# **User Guide**

Audio Products Mixers and Processors

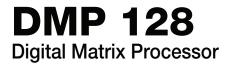

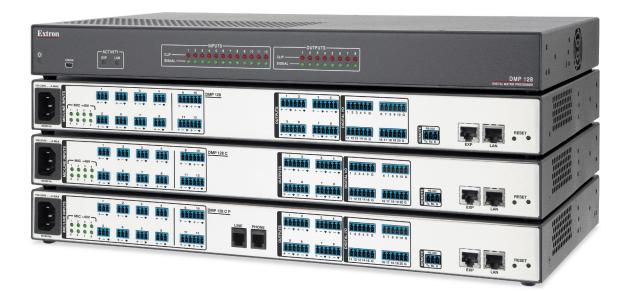

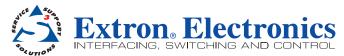

# **Safety Instructions**

#### Safety Instructions • English

WARNING: This symbol, A, when used on the product, is intended to alert the user of the presence of uninsulated dangerous voltage within the product's enclosure that may present a risk of electric shock.

**ATTENTION:** This symbol, **(**), when used on the product, is intended to alert the user of important operating and maintenance (servicing) instructions in the literature provided with the equipment.

For information on safety guidelines, regulatory compliances, EMI/EMF compatibility, accessibility, and related topics, see the Extron Safety and Regulatory Compliance Guide, part number 68-290-01, on the Extron website, **www.extron.com**.

#### Sicherheitsanweisungen • Deutsch

**WARNUNG:** Dieses Symbol 🖄 auf dem Produkt soll den Benutzer darauf aufmerksam machen, dass im Inneren des Gehäuses dieses Produktes gefährliche Spannungen herrschen, die nicht isoliert sind und die einen elektrischen Schlag verursachen können.

**VORSICHT:** Dieses Symbol **(**) auf dem Produkt soll dem Benutzer in der im Lieferumfang enthaltenen Dokumentation besonders wichtige Hinweise zur Bedienung und Wartung (Instandhaltung) geben.

Weitere Informationen über die Sicherheitsrichtlinien, Produkthandhabung, EMI/EMF-Kompatibilität, Zugänglichkeit und verwandte Themen finden Sie in den Extron-Richtlinien für Sicherheit und Handhabung (Artikelnummer 68-290-01) auf der Extron-Website, www.extron.com.

#### Instrucciones de seguridad • Español

ADVERTENCIA: Este símbolo, A, cuando se utiliza en el producto, avisa al usuario de la presencia de voltaje peligroso sin aislar dentro del producto, lo que puede representar un riesgo de descarga eléctrica.

ATENCIÓN: Este símbolo, △, cuando se utiliza en el producto, avisa al usuario de la presencia de importantes instrucciones de uso y mantenimiento recogidas en la documentación proporcionada con el equipo.

Para obtener información sobre directrices de seguridad, cumplimiento de normativas, compatibilidad electromagnética, accesibilidad y temas relacionados, consulte la Guía de cumplimiento de normativas y seguridad de Extron, referencia 68-290-01, en el sitio Web de Extron, www.extron.com.

#### Instructions de sécurité • Français

AVERTISSEMENT : Ce pictogramme, ▲, lorsqu'il est utilisé sur le produit, signale à l'utilisateur la présence à l'intérieur du boîtier du produit d'une tension électrique dangereuse susceptible de provoquer un choc électrique.

ATTENTION: Ce pictogramme, A, lorsqu'il est utilisé sur le produit, signale à l'utilisateur des instructions d'utilisation ou de maintenance importantes qui se trouvent dans la documentation fournie avec le matériel.

Pour en savoir plus sur les règles de sécurité, la conformité à la réglementation, la compatibilité EMI/EMF, l'accessibilité, et autres sujets connexes, lisez les informations de sécurité et de conformité Extron, réf. 68-290-01, sur le site Extron, www.extron.com.

#### Istruzioni di sicurezza • Italiano

- AVVERTENZA: Il simbolo, A, se usato sul prodotto, serve ad avvertire l'utente della presenza di tensione non isolata pericolosa all'interno del contenitore del prodotto che può costituire un rischio di scosse elettriche.
- ATTENTZIONE: Il simbolo, A, se usato sul prodotto, serve ad avvertire l'utente della presenza di importanti istruzioni di funzionamento e manutenzione nella documentazione fornita con l'apparecchio.

Per informazioni su parametri di sicurezza, conformità alle normative, compatibilità EMI/EMF, accessibilità e argomenti simili, fare riferimento alla Guida alla conformità normativa e di sicurezza di Extron, cod. articolo 68-290-01, sul sito web di Extron, **www.extron.com**.

#### Instrukcje bezpieczeństwa • Polska

- **OSTRZEŻENIE:** Ten symbol, 4, gdy używany na produkt, ma na celu poinformować użytkownika o obecności izolowanego i niebezpiecznego napięcia wewnątrz obudowy produktu, który może stanowić zagrożenie porażenia prądem elektrycznym.
- UWAGI: Ten symbol, A, gdy używany na produkt, jest przeznaczony do ostrzegania użytkownika ważne operacyjne oraz instrukcje konserwacji (obsługi) w literaturze, wyposażone w sprzęt.

Informacji na temat wytycznych w sprawie bezpieczeństwa, regulacji wzajemnej zgodności, zgodność EMI/EMF, dostępności i Tematy pokrewne, zobacz Extron bezpieczeństwa i regulacyjnego zgodności przewodnik, część numer 68-290-01, na stronie internetowej Extron, www.extron.com

#### Инструкция по технике безопасности • Русский

**ПРЕДУПРЕЖДЕНИЕ:** Данный символ, *A*, если указан на продукте, предупреждает пользователя о наличии неизолированного опасного напряжения внутри корпуса продукта, которое может привести к поражению электрическим током.

**ВНИМАНИЕ:** Данный символ, **(**, если указан на продукте, предупреждает пользователя о наличии важных инструкций по эксплуатации и обслуживанию в руководстве, прилагаемом к данному оборудованию.

Для получения информации о правилах техники безопасности, соблюдении нормативных требований, электромагнитной совместимости (ЭМП/ЭДС), возможности доступа и других вопросах см. руководство по безопасности и соблюдению нормативных требований Extron на сайте Extron:, www.extron.com, номер по каталогу - 68-290-01.

#### 安全说明•简体中文

**注意**:▲ 产品上的这个标志意在提示用户设备随附的用户手册中有 重要的操作和维护(维修)说明。

关于我们产品的安全指南、遵循的规范、EMI/EMF的兼容性、无障碍 使用的特性等相关内容,敬请访问 Extron 网站,www.extron.com,参见 Extron 安全规范指南,产品编号 68-290-01。

#### 安全記事 • 繁體中文

警告: ▲ 若產品上使用此符號,是為了提醒使用者,產品機殼內存在著可能會導致觸電之風險的未絕緣危險電壓。

**注意** ▲ 若產品上使用此符號, 是為了提醒使用者, 設備隨附的用戶手冊中有 重要的操作和維護(維修)説明。

有關安全性指導方針、法規遵守、EMI/EMF 相容性,存取範圍和相關主題的詳細資訊,請瀏覽 Extron 網站:www.extron.com' 然後參閱《Extron 安全性與法規 遵守手冊》,準則編號 68-290-01。

#### 安全上のご注意・日本語

警告: この記号 ▲ が製品上に表示されている場合は、筐体内に絶縁されて いない高電圧が流れ、感電の危険があることを示しています。

注意: この記号 ▲ が製品上に表示されている場合は、本機の取扱説明書に 記載されている重要な操作と保守(整備)の指示についてユーザーの注意 を喚起するものです。

安全上のご注意、法規厳守、EMI/EMF適合性、その他の関連項目に ついては、エクストロンのウェブサイト www.extron.com より「Extron Safety and Regulatory Compliance Guide」(P/N 68-290-01) をご覧ください。

#### 안전 지침 ・ 한국어

경고: 이 기호 ▲ 가 제품에 사용될 경우, 제품의 인클로저 내에 있는 접지되지 않은 위험한 전류로 인해 사용자가 감전될 위험이 있음을 경고합니다.

주의: 이 기호 ▲ 가 제품에 사용될 경우, 장비와 함께 제공된 책자에 나와 있는 주요 운영 및 유지보수(정비) 지침을 경고합니다.

안전 가이드라인, 규제 준수, EMI/EMF 호환성, 접근성, 그리고 관련 항목에 대한 자세한 내용은 Extron 웹 사이트(www.extron.com)의 Extron 안전 및 규제 준수 안내서, 68-290-01 조항을 참조하십시오.

#### Copyright

© 2015-2019 Extron Electronics. All rights reserved. www.extron.com

#### Trademarks

All trademarks mentioned in this guide are the properties of their respective owners. The following registered trademarks ( $^{(B)}$ ), registered service marks ( $^{(M)}$ ), and trademarks ( $^{(M)}$ ) are the property of RGB Systems, Inc. or Extron Electronics (see the current list of trademarks on the **Terms of Use** page at **www.extron.com**):

#### **Registered Trademarks**(®)

Extron, Cable Cubby, ControlScript, CrossPoint, DTP, eBUS, EDID Manager, EDID Minder, Flat Field, FlexOS, Glitch Free. Global Configurator, Global Scripter, GlobalViewer, Hideaway, HyperLane, IP Intercom, IP Link, Key Minder, LinkLicense, Locklt, MediaLink, MediaPort, NetPA, PlenumVault, PoleVault, PowerCage, PURE3, Quantum, Show Me, SoundField, SpeedMount, SpeedSwitch, StudioStation, System *INTEGRATOR*, TeamWork, TouchLink, V-Lock, VideoLounge, VN-Matrix, VoiceLift, WallVault, WindoWall, XPA, XTP, XTP Systems, and ZipClip

Registered Service Mark<sup>(SM)</sup>: S3 Service Support Solutions

Trademarks<sup>(™)</sup>

AAP, AFL (Accu-RATE Frame Lock), ADSP (Advanced Digital Sync Processing), Auto-Image, AVEdge, CableCover, CDRS (Class D Ripple Suppression), Codec Connect, DDSP (Digital Display Sync Processing), DMI (Dynamic Motion Interpolation), Driver Configurator, DSP Configurator, DSVP (Digital Sync Validation Processing), eLink, EQIP, Everlast, FastBite, Flex55, FOX, FOXBOX, IP Intercom HelpDesk, MAAP, MicroDigital, Opti-Torque, PendantConnect, ProDSP, QS-FPC (QuickSwitch Front Panel Controller), Room Agent, Scope-Trigger, ShareLink, SIS, Simple Instruction Set, Skew-Free, SpeedNav, Triple-Action Switching, True4K, Vector 4K, WebShare, XTRA, and ZipCaddy

# **FCC Class A Notice**

This equipment has been tested and found to comply with the limits for a Class A digital device, pursuant to part 15 of the FCC rules. The Class A limits provide reasonable protection against harmful interference when the equipment is operated in a commercial environment. This equipment generates, uses, and can radiate radio frequency energy and, if not installed and used in accordance with the instruction manual, may cause harmful interference to radio communications. Operation of this equipment in a residential area is likely to cause interference. This interference must be corrected at the expense of the user.

#### **ATTENTION:**

- The Twisted Pair Extension technology works with unshielded twisted pair (UTP) or shielded twisted pair (STP) cables; but to ensure FCC Class A and CE compliance, STP cables and STP Connectors are required.
- La technologie extension paires torsadées fonctionne avec les câbles paires torsadées blindées (UTP) ou non blindées (STP). Afin de s'assurer de la compatibilité entre FCC Classe A et CE, les câbles STP et les connecteurs STP sont nécessaires.

#### NOTES:

- This unit was tested with shielded I/O cables on the peripheral devices. Shielded cables must be used to ensure compliance with FCC emissions limits.
- For more information on safety guidelines, regulatory compliances, EMI/EMF compatibility, accessibility, and related topics, see the Extron Safety and Regulatory Compliance Guide on the Extron website.

# **Battery Notice**

This product contains a battery. **Do not open the unit to replace the battery**. If the battery needs replacing, return the entire unit to Extron (for the correct address, see the Extron Warranty section on the last page of this guide).

**CAUTION:** Risk of explosion. Do not replace the battery with an incorrect type. Dispose of used batteries according to the instructions.

**ATTENTION :** Risque d'explosion. Ne pas remplacer la pile par le mauvais type de pile. Débarrassez-vous des piles usagées selon le mode d'emploi.

# **Conventions Used in this Guide**

# **Notifications**

The following notifications are used in this guide:

#### ATTENTION:

Risk of property damage.

Risque de dommages matériels.

**NOTE:** A note draws attention to important information.

**TIP:** A tip provides a suggestion to make working with the application easier.

# **Software Commands**

Commands are written in the fonts shown here:

^ARMerge Scene,,Op1 scene 1,1 ^B51 ^W^C

[Ø1] RØØØ4ØØ3ØØØØ4ØØØØ8ØØØ6ØØ[Ø2] 35[17][Ø3]

Esc X1 \*X17 \* X20 \* X23 \* X21 CE -

**NOTE:** For commands and examples of computer or device responses mentioned in this guide, the character "0" is used for the number zero and "O" is the capital letter "o."

Computer responses and directory paths that do not have variables are written in the font shown here:

```
Reply from 208.132.180.48: bytes=32 times=2ms TTL=32
```

C:\Program Files\Extron

Variables are written in slanted form as shown here:

ping xxx.xxx.xxx.xxx -t

SOH R Data STX Command ETB ETX

Selectable items, such as menu names, menu options, buttons, tabs, and field names are written in the font shown here:

From the **File** menu, select **New**. Click the **OK** button.

# **Specifications Availability**

Product specifications are available on the Extron website, www.extron.com.

# **Extron Glossary of Terms**

A glossary of terms is available at https://www.extron.com/technology/glossary.aspx.

# Contents

| Introd      | duction                                                                                                    | 1                     |
|-------------|----------------------------------------------------------------------------------------------------|-----------------------|
| A<br>F      | bout this Guide<br>bout the DMP 128 Digital Matrix Processor<br>eatures<br>MP 128 Application Diagram                                                                                         | 1<br>1                |
| Instal      | lation                                                                                                    | 5                     |
| D<br>F<br>U | Mounting the DMP 128<br>MP 128 Models<br>lardware Configuration<br>Rear Panel Features and Cabling<br>ront Panel Indicators<br>ISB Configuration Port (Front Panel)<br>Reset Actuator and LED | 5<br>6<br>9<br>0<br>0 |

| Software Control                           | 12 |
|--------------------------------------------|----|
| Software Installation                      | 13 |
| Software Installation Overview             | 13 |
| Downloading Dante Controller               |    |
| for Windows                                | 14 |
| Downloading and Installing                 |    |
| DSP Configurator                           | 15 |
| Installing the USB Driver                  | 17 |
| DSP Configurator Program Basics            | 18 |
| Starting the Program                       | 18 |
| Using the Program                          | 18 |
| Toolbar                                    | 23 |
| Presets Drop-down                          | 28 |
| Mode Buttons                               | 28 |
| Audio Level, Mix-point, Processing Blocks, |    |
| and Signal Chains                          | 29 |
| Level Controls                             | 30 |
| Processors                                 | 30 |
| Mic/Line Input Signal Chain Controls       | 31 |
| FlexInput Channels                         | 32 |
| Gain Control (GAIN)                        | 32 |
| Filter (FILT)                              |    |
| Acoustic Echo Cancellation (AEC)           |    |
| Advanced AEC Controls                      |    |
| Dynamics (DYN)                             | 45 |
| Delay (DLY)                                | 50 |
| Ducking                                    |    |
| Ducker Tutorials                           |    |
| Automix (AM)                               | 55 |
|                                            |    |

| Pre-mixer Gain (GAIN)<br>Telephone RX (DMP 128 C P and | 58 |
|--------------------------------------------------------|----|
| DMP 128 C P AT only)                                   | 59 |
| Line Output Channels                                   |    |
| Post-mixer Trim Control (TRIM)                         |    |
| Loudness (LOUD)                                        |    |
| Delay Block (DLY)                                      |    |
| Filter Block (FILT)                                    |    |
| Dynamics Block (DYN)                                   |    |
| Volume Control (VOL)                                   |    |
| Telephone TX (DMP 128 C P and                          |    |
| DMP 128 C P AT only)                                   | 63 |
| Virtual Bus Returns                                    |    |
| Virtual Bus Returns, A-D                               |    |
| Virtual Bus Returns, E-H                               |    |
| Output Mix Matrix                                      |    |
| Mix-point Behavior:                                    |    |
| Mix-point Examples                                     |    |
| Virtual Send Bus Mix Matrix                            |    |
| Expansion Outputs Mix Matrix                           |    |
| Extron EXP Bus                                         |    |
| Connecting the EXP Ports                               |    |
| Using the Expansion Bus                                |    |
| Device Manager                                         |    |
| AT (Dante) Bus                                         |    |
| Group Masters                                          |    |
| Group Members                                          |    |
| Grouped Controls                                       |    |
| Configuring a Group Master                             |    |
| Deleting a Group Master                                |    |
| Viewing and Using a Group Master                       |    |
| Add a Group                                            |    |
| Tools                                                  |    |
| Soft Limits                                            |    |
| Digital I/O Ports                                      |    |
| Reinitialize Digital I/O                               |    |
| Emulate Mode and Live Mode                             |    |
| Synchronizing: Pull from or                            | 30 |
| Push to the Device                                     | an |
| Selecting Live Mode and Pushing or                     | 30 |
| Pulling Data                                           | Q1 |
| Presets                                                |    |
| Previewing and Recalling a Preset                      |    |
| Building a Preset                                      |    |
| Managing Presets                                       |    |
| Presets: Pull, Push, or Create Live                    |    |
| Protected Configuration                                |    |
| Save Protected Configuration                           |    |
| Recall Protected Configuration                         |    |
| Change PIN                                             |    |
|                                                        | 51 |

v

| DSP Configurator Windows Menus         |     |
|----------------------------------------|-----|
| Keyboard Navigation                    |     |
| Optimizing Audio Levels                | 101 |
| About Setting Gain Structure           | 102 |
| Setting Input Gain                     | 103 |
| Setting a Nominal Output Level         | 103 |
| Adjusting Pre-mixer Gain               | 104 |
| Setting Output Gain Structure          | 104 |
| Setting Mic/Line Input and Mix Levels. | 105 |
| Adjusting Trim                         | 105 |
| Setting Volume Control for             |     |
| the Amplifier Stage                    | 105 |
| Signal Path Building Blocks            | 106 |
| Adding a Building Block                | 107 |
| Organize Building Blocks               | 110 |
|                                        |     |

# Dante Installation and Operation

| (AT | Models)                                | 113 |
|-----|----------------------------------------|-----|
|     | DMP 128 AT Bus                         | 113 |
|     | Dante Controller Software Installation | 114 |
|     | Dante Network Audio Setup              | 114 |
|     | Dante Device Discovery                 | 116 |
|     | Creating a Physical Dante Network      | 117 |
|     | Basic Configuration                    | 117 |
|     | Redundant Configuration                | 118 |
|     | Managing Network Traffic               | 118 |
|     | Dante Controller Configuration         | 119 |
|     | Start Dante Controller                 | 119 |
|     | Rename a Dante Device                  | 121 |
|     | AT Expansion Bus Organization          |     |
|     | Rename an Input or Output              | 122 |
|     | Selecting Inputs and Outputs for Dante | 123 |
|     | DMP 128 AT Bus Outputs                 | 123 |
|     | DMP 128 AT Expansion Bus (AT Inputs)   | 124 |
|     | Signal Routing with Dante              | 125 |
|     | Using the Extron Expansion Bus         |     |
|     | with DMP 128 AT Devices                | 126 |
|     | Viewing AT Channels with AT Meters     | 126 |

# Telephone Interface ...... 127

| Telephone Configuration | 127 |
|-------------------------|-----|
| Telephone Dialer        | 128 |

SIS Programming and Control ...... 129

| Connection Options1      | 29 |
|--------------------------|----|
| RS-232 Port 1            | 30 |
| USB Port (Front Panel) 1 | 30 |
| Ethernet (LAN) Port1     | 30 |
| Verbose Mode 1           | 31 |
|                          |    |

| Host-to-Device Communications         | 132 |
|---------------------------------------|-----|
| DMP 128-Initiated Messages            | 132 |
| Password Information                  | 132 |
| Using the Command and                 |     |
| Response Tables                       |     |
| Symbol Definitions                    | 133 |
| Error Responses                       | 133 |
| Simple Control Port Commands - Telnet |     |
| and Web-Browser Accessible            |     |
| Command and Response Tables           | 135 |
| Basic SIS Commands                    |     |
| DSP SIS Commands                      | 141 |
| Symbol Definitions                    | 142 |
| Special Characters                    | 142 |
| Setting Audio Levels                  | 149 |

# 

| 156 |
|-----|
|     |
| 158 |
| 158 |
| 161 |
| 162 |
| 164 |
| 164 |
|     |

# 

| Mounting the DMP 128<br>Tabletop Use | 165 |
|--------------------------------------|-----|
| Rack Mounting                        |     |
| UL Rack Mounting Guidelines          |     |
| Table or Wall Mounting               | 167 |
| Firmware Loader                      | 168 |
| DMP 128 Hardware Reset Modes         | 169 |
| DSP SIS Commands for Mix-Point Level |     |
| and Mute Control                     | 170 |
| Selecting Mix-Points                 | 171 |
| Signal Routing                       |     |
| Setting Audio Levels                 |     |
| SIS Command and Response Table       |     |
| for DSP Mix-Point and Level Control  | 173 |
| SIS Command Mix-Points               | 174 |
| Output Mix Matrix                    | 175 |
| Virtual Sends Bus Mix Matrix         | 185 |
| EXP Outputs                          | 195 |
| Extron Warranty                      |     |
| Contact Information                  |     |
|                                      |     |

# Introduction

This section describes this user guide and the DMP 128, including:

- About this Guide
- About the DMP 128 Digital Matrix Processor
- Features
- DMP 128 Application Diagram

# About this Guide

This guide contains installation, configuration, and operating information for the Extron DMP 128 ProDSP Digital Matrix Processor.

In this guide, the DMP 128 may also be referred to as "the mixer" or "device."

# About the DMP 128 Digital Matrix Processor

The Extron DMP 128 Digital Matrix Processor is a 12x8 audio mixer featuring Extron ProDSP, automixing, and I/O expansion capabilities, and is available with AEC - acoustic echo cancellation plus Dante<sup>™</sup> audio networking. The DMP 128 offers a configuration approach to DSP to simplify mixing, routing, conferencing, and room optimization. Quick and intuitive configuration using the DSP Configurator Software allows DMP 128 installation in very little time, with easy-to-learn adjustments heard in real-time. A digital audio expansion port allows two DMP 128 units to be linked together to expand input and output signal management and routing capabilities. The DMP 128 is ideal for presentation and conferencing applications in boardrooms, courtrooms, and conference centers that require advanced matrix mixing with DSP.

In addition, FlexInputs enable processing of Dante channels in place of the first four inputs. A single Ethernet cable from one or several linked units to a central equipment rack eliminates the need to pull one cable for each mic/line input.

The DMP 128 has no front panel controls. All configuration is performed using the Extron DSP Configurator program from a host computer via any of the communication ports; RS-232, USB, or Ethernet (high-speed ports recommended). Signal presence and clip LEDs for the twelve input channels and eight output channels are on the front panel.

# **Features**

- Six models with 12 mic/line inputs, 8 outputs and Extron EXP expansion bus Inputs — Twelve balanced or unbalanced mic/line level on 3.5 mm, 3-pole and 6-pole captive screw connectors, eight with phantom power.
- **Outputs** Eight balanced or unbalanced line level on 3.5 mm, 6-pole captive screw connectors.
- FlexInput Channels The first eight inputs provide FlexInput capability to route a Dante channel in place of a local mic/line input. The flexible input selection enables audio processing from remote wireless microphones, wallplates, and other sources from anywhere on the Dante network.

- Eight channels of acoustic echo cancellation (AEC) The DMP 128 C models include eight independent channels of high performance AEC, as well as selectable noise cancellation. Extron AEC features advanced algorithms that deliver fast echo canceler convergence for optimal intelligibility in situations that challenge AEC performance, including double-talk, and the use of wireless microphones at the near end.
- Dante<sup>™</sup> Audio Networking Dante equipped DMP 128CP AT models provide scalable audio transport over a local area network using standard Internet protocols. Each DMP 128 AT sends out 24 channels of 24-bit/48 kHz digital audio and can receive 56 channels over the network. A built-in four-port Gigabit switch provides direct interconnection of multiple DMP 128 AT units to create larger, cost-effective audio matrixes. Both Dante and the DMP 128 AT processor four-port switch are AVB Audio Video Bridging ready. Dante is a trademark of Audinate<sup>®</sup> Pty Ltd.
- Digital audio expansion port for linking two DMP 128 units An expansion port allows any two DMP 128 models to be linked together via a single shielded CAT 6 cable. This allows eight matrix mixes of the inputs, plus eight virtual paths to be sent and received between units.
- Automixer with eight gate groups The DMP 128 features an automixer with advanced features for managing signal levels from multiple microphones. The automixer includes a gating mode that automatically gates channels on or off, as well as a gain sharing mode that maintains the overall system gain based on the number of active mics.
- **ProDSP audio signal processing** The DMP 128 features 32/64-bit floating point audio DSP processing, which maintains very wide dynamic range and audio signal transparency, to simplify management of gain staging while reducing the possibility of DSP signal clipping.
- **48-volt phantom power** The DMP 128 is equipped with selectable 48-volt phantom power for the first eight inputs, allowing the use of condenser microphones.
- **24-bit/48 kHz analog-to-digital and digital-to-analog converters** Fully preserve the integrity of the original audio signal.
- Fixed, low latency DSP processing Input to output latency is low within the DMP 128 and stays constant, regardless of the number of active channels or processes. While latency increases marginally on channels with AEC enabled, overall latency remains low. Fixed latency processing keeps audio in sync with video, and prevents distractions to presenters or performers resulting from delayed live audio.
- **DSP Configurator Software** A powerful yet user-friendly PC-based software tool for managing all audio operations of the DMP 128. It enables complete setup and configuration of digital audio processing tools on the ProDSP platform, as well as routing and mixing.
- Intuitive Graphical User Environment The DSP Configurator Software features a graphical user environment that offers a clear view of all input and outputs, audio processing blocks, routing, mix-points, and virtual routing in a single screen. This allows a designer or installer to quickly view an audio configuration without having to access multiple dialog boxes or menus.
- Device Manager Device Manager in the DSP Configurator Software enables easy configuration of multiple Extron DSP products, including two linked DMP 128 processors, by toggling between graphical user environments for each unit. Processors can be grouped into folders for organizing as separate rooms or buildings. Settings for multiple Extron DSP products in the Device Manager can be saved to a single file.

- Flexible control options The DMP 128 can be controlled using the DSP Configurator Software and a PC connection to the Ethernet port, the RS-232 serial port, or the USB 2.0 port on the front panel. The DMP 128 can also be controlled through a control system with Extron Simple Instruction Set (SIS) commands, and by accessing the internal Web pages.
- Copy and paste for processing blocks To help speed audio system design and setup, parameter settings can be quickly copied between individual processing blocks or identical groups of blocks within the graphical user environment, using conventional cut-and-paste commands.
- Building Blocks processor settings A collection of pre-designed processor settings optimized for a specific type of input or output device, such as microphones and Extron speakers, with preset levels, filters, dynamics, and more. Flexible building blocks are available on each I/O strip and allow system designers to fully customize and save their own building blocks, further streamlining audio system design and integration.
- Live and Emulate operation modes with configuration file saving Live mode allows integrators to connect to the DMP 128 and make live parameter adjustments while hearing or metering them in real-time. This avoids the need to compile and upload a configuration file to the DSP. Emulation mode allows settings to be configured offline and uploaded to the DMP 128. The software also downloads configuration files from the mixer for archiving. Settings for two DMP 128 processors linked together can be saved to a single configuration file.
- **32 DSP Configurator presets** Using the DSP Configurator Software, any parameters for DSP processing, levels, or audio routing can be saved as presets. These settings can be saved for the entire system, or any selected group of inputs, outputs, mix-points, and DSP blocks.
- **20 digital I/O ports for remote control or feedback** Twenty configurable digital I/O ports are provided, so that the DMP 128 can be programmed to sense and then respond to external triggers such as mic activation, muting, and recall of presets.
- Triple matrix design provides output, virtual, and expansion routing options Employs a triple matrix design that offers substantial flexibility in routing, mixing, and processing audio input sources. An output matrix allows any of the twelve inputs to be mixed to any or all eight outputs. If desired, any of the inputs can first be directed into a virtual matrix, which routes the inputs to eight virtual buses, before being mixed back into the output matrix. Virtual buses allow inputs to be processed together as a group. When two DMP 128 processors are linked together via the expansion ports over shielded CAT 6 cable, inputs and virtual buses of one unit can be routed to the other processor through an expansion matrix, for additional processing or matrix mixing into the outputs.
- **Group masters** The DMP 128 provides the capability to consolidate gain or mute control throughout the system. Gain or mute controls can be selected and added to a group master, which can then be controlled by a single master fader or mute control. Each group master can have up to 16 members, and up to 32 group masters can be created.

# **DMP 128 Application Diagram**

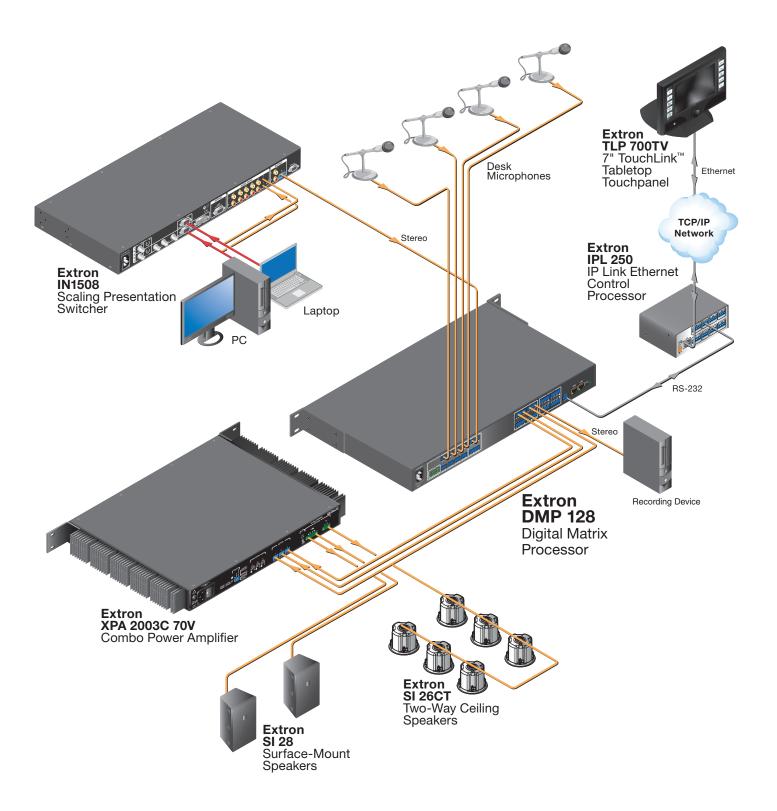

# Installation

This section describes the installation of the DMP 128, including:

- Mounting the DMP 128
- DMP 128 Models
- Hardware Configuration
- Rear Panel Features and Cabling
- Front Panel Indicators
- USB Configuration Port (Front Panel)
- Reset Actuator and LED

# Mounting the DMP 128

The 1U high, full rack width, 8.5-inch deep DMP 128 Digital Matrix Processor can be:

- Set on a table,
- Mounted on a rack shelf,
- Mounted under a desk or tabletop.

For detailed mounting options and UL rack mounting guidelines, (see **Mounting the DMP 128** on page 165).

# **DMP 128 Models**

There are six models of the DMP 128 available. Each model has a different feature set for various applications.

## **DMP 128 Model Matrix**

The following feature matrix provides a breakdown of the various DMP 128 model variations. Where differences occur in operation, they are noted in the text.

| Model          | Description                                                                   |
|----------------|-------------------------------------------------------------------------------|
| DMP 128        | 12x8 ProDSP Processor                                                         |
| DMP 128 C      | 12x8 ProDSP Processor with AEC                                                |
| DMP 128 AT     | 12x8 ProDSP Processor with Dante Interface                                    |
| DMP 128 CAT    | 12x8 ProDSP Processor with AEC, EXP Bus, and Dante Interface                  |
| DMP 128 C P    | 12x8 ProDSP Processor with EXP Bus, AEC, and Telephone modem                  |
| DMP 128 C P AT | 12x8 ProDSP Processor with AEC, Telephone modem, EXP Bus, and Dante Interface |

# **Hardware Configuration**

The DMP 128 does not have physical controls for configuration or operation.

The DMP 128 has several front and rear panel operational indicators and a rear panel reset button for hardware resets outlined in the following pages.

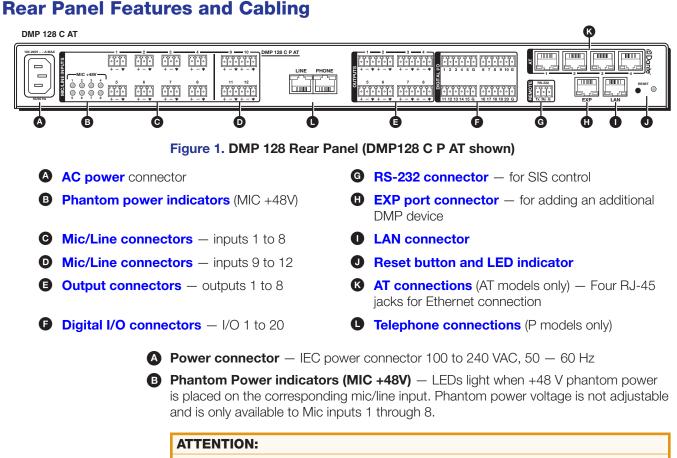

- Condenser microphones require phantom power. Dynamic microphones **do not** require power.
- Les microphones électrostatiques nécessitent une alimentation fantôme. Les microphones dynamiques n'ont pas besoin d'alimentation.
- Never set an unbalanced dynamic microphone to +48 V. Doing so may damage the microphone.
- Ne réglez jamais un microphone dynamique asymétrique à +48 V. Cela pourrait endommager le micro.
- For condenser microphones, verify it safely operates at +48 VDC.
- Pour les microphones électrostatiques, vérifiez qu'ils fonctionnent bien à +48 Vcc.
- When a line level source is connected, be certain the +48 V phantom power is off (cleared).
- Lorsqu'une source de niveau ligne est connectée, soyez certain que l'alimentation fantôme +48 V est débranchée (enlevée).

DMP 128 • Installation and Operation 6

Mic/Line 1-8 input connectors — Eight 3-pole 3.5 mm captive screw connectors accept balanced or unbalanced mono mic or line level signals and provide phantom power. Mic/line inputs provide gain settings to accommodate consumer (–10 dBV) and professional (+4 dBu) operating line level sources, plus mic level sources. Up to eight mono mics or line inputs, balanced or unbalanced in any combination can be connected to these inputs, (see figure 2).

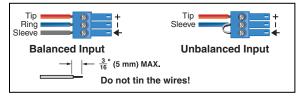

## Figure 2. Balanced or Unbalanced Mic and Line Input Wiring

Mic/Line 9-12 input connectors — Four 6-pole 3.5 mm captive screw connectors accept balanced or unbalanced mono mic or line level signals. Mic/line inputs provide gain settings to accommodate consumer (-10 dBV) and professional (+4 dBu) line level sources, plus mic level sources. Up to four mono mics or line inputs (or two stereo line inputs), balanced or unbalanced in any combination can be connected to these inputs.

 Mono output connectors — Four 3.5 mm, 6-pole captive screw connectors provide up to eight balanced or unbalanced connections for mono line level output signals.

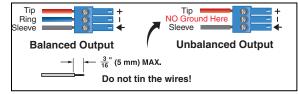

## ATTENTION:

- For unbalanced audio, connect the sleeves to the ground contact. DO NOT connect the sleeves to the negative (–) contacts.
- Pour l'audio asymétrique, connectez les manchons au contact au sol. Ne PAS connecter les manchons aux contacts négatifs (–).

#### Figure 3. Output Connector Wiring

Digital I/O connectors — Four 3.5 mm, 6-pole captive screw connectors each provide five configurable digital input or output ports allowing connection of up to twenty various devices such as motion detectors, alarms, lights, LEDs, buttons, photo (light) sensors, temperature sensors, and other devices.

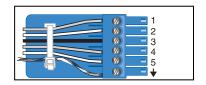

## Figure 4. Digital I/O Wiring

Digital I/O ports monitor or drive TTL level digital signals. The inputs can be configured to operate in one of two modes: digital input or digital output. In output mode, the device can source up to 250 mA at +5 V. In Input mode, voltages greater than 1 V indicate a logic 'high' signal while voltages less than 1 V indicate a logic 'low'.

All digital I/O ports are tied to a common ground (one common ground for each 6-pole connector), but can be individually configured to operate in one of two modes: digital input or digital output

**NOTE:** These ports can be configured via the DSP Configurator (see **Digital I/O Ports** on page 89).

**G RS-232 connector** — One 3.5 mm, 3-pole captive screw connector, labeled RS-232, for bi-directional RS-232 (±5 V) serial control. Default baud rate is 38400. The RS-232 port is not intended to be used for configuring the DMP 128.

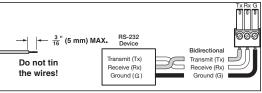

# Figure 5. RS-232 Wiring

**EXP port connector** — One RJ-45 jack for connection to an additional DMP 128 EXP port connection.

**NOTE:** A one foot shielded CAT 6 cable is provided for the EXP connection. A shielded Cat 6 cable wired in a straight through configuration up to 35 feet (10 meters) can be used.

LAN connector — An RJ-45 jack accepts a standard Ethernet cable for network connection. The control system and DMP 128 must be connected to the same network.

NOTE: To connect the DMP 128 directly to a computer Ethernet port, use a crossover Ethernet cable.

- A yellow LED indicates data activity on the connection.
- A green (Link) LED indicates the jack is connected properly to the network. See **SIS Programming and Control** on page 129 for additional information on Ethernet cabling.

Reset button and LED indicator — The reset button returns the DMP 128 to different tiers of default states and can place the unit into an event recording mode for troubleshooting. When using the reset function, the LED blinks to signify the different tiers (see DMP 128 Hardware Reset Modes on page 169). When not in reset mode, the LED operates as a power indicator, duplicating the front panel LED operation.

**AT connections (AT models only)** — Four RJ-45 jacks for Ethernet connection form a 4-port Gigabit switch that interfaces with the AT bus. The AT port expansion bus uses the Dante protocol for digital media networking allowing connection of multiple DMP 128 AT models to form a larger matrix.

The AT bus supports 56 channels of audio input (Rx) per DMP 128 AT model. Output channel support (Tx) includes the eight line outputs, eight virtual returns (post processing), and eight expansion outputs for a total of 24 channels. Audio from an AT port is placed on a network and the audio channels assigned to the network are available to any Dante-compatible device on the network, such as another DMP 128 AT.

**NOTE:** The Dante Controller software is required for configuration of the AT expansion bus (see Dante Controller Software Installation on page 114).

**D** Telephone connections (P models only) — These optional connections provide telephony access.

The plain old telephone system (POTS) interface provides two RJ-11 telephone jacks to connect to the incoming phone line (LINE) and to the telephone (PHONE). The telephone interface follows all applicable US and International standards.

#### **ATTENTION:**

- For telephone and network cabling, to reduce the risk of fire, use a minimum conductor size of 26 AWG, UL Listed or CSA Certified Telecommunication Line Cord.
- Concernant le câblage téléphonique et réseau, afin de réduire le risque d'incendie, utilisez une taille de conducteur de 26 AWG minimum, listée UL ou un cordon de ligne téléphonique certifié CSA.

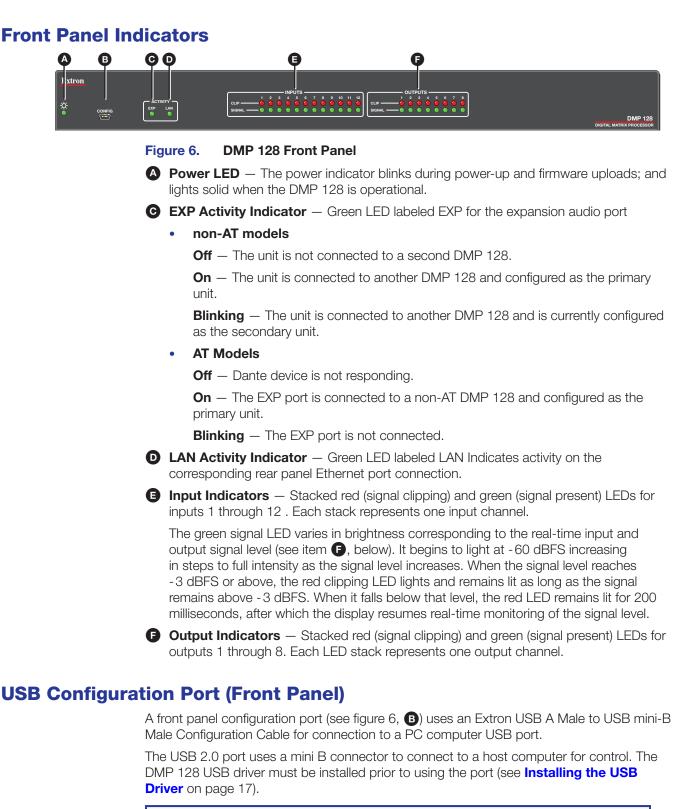

**NOTE:** The DMP 128 appears as a USB peripheral with bi-directional communication. The USB connection is used for software operation (see **Software Installation** on page 13) and SIS control (see **SIS Programming and Control** on page 129).

# **Reset Actuator and LED**

A recessed button on the rear panel initiates several reset modes. The associated rear panel LED blinks to indicate the reset mode.

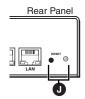

Figure 7. Reset Button and LED

# **Hardware Reset Modes:**

**NOTE:** The reset modes listed below close all open IP and Telnet connections, and close all sockets.

With power on, when the reset button is held down, the LED blinks every three seconds. At the first blink, mode 3 is available. At the second blink, mode 4 is available. At the third blink, mode 5 is available. The reset modes have separate and distinct functions outlined below (see **DMP 128 Hardware Reset Modes** on page 169).

**Mode 1** — **Firmware reset:** Disconnect power to the DMP 128. Press and hold the reset button while applying power to return the firmware to the version shipped with the unit from the factory. Event scripting does not start when powered on in this mode. This allows recovering a unit with incorrect or corrupt firmware.

All user files and settings are maintained. When returning the unit to an earlier firmware release, some user Web pages can work incorrectly.

**Mode 3** — **Events reset:** With power on, press and hold the reset button until the reset LED blinks once (~3 seconds). Release the reset button then, within 1 second, press it again to toggle events on or off, depending on the current state.

- If event logging is currently stopped, following the momentary (<1 sec.) press, the reset LED blinks twice indicating events logging has begun.
- If any events are currently running, following the momentary (<1 sec.) press, the reset LED blinks three times indicating the events logging has stopped.

If the second momentary press does not occur within 1 second, Mode 3 is exited.

**Mode 4** — **IP Address reset:** With power on, press and hold the reset button until the reset LED blinks twice (about 6 seconds). Release the reset button; then, within 1 second, press it again to reset the IP settings.

#### Mode 4:

- Enables ARP program capability
- Sets IP back to factory default IP address (192.168.254.254)
- Sets subnet back to factory default (255.255.0.0)
- Sets gateway back to factory default (0.0.0.0)
- Sets digital I/O port mapping back to factory default
- Turns DHCP off
- Turns events off

If a second momentary press does not occur within 1 second, the reset is ignored.

**Mode 5 — Factory default reset:** With power on, press and hold the reset button until the reset LED blinks 3 times (~9 seconds). Release then momentarily (<1 second) press the reset button to return the DMP 128 to factory default conditions. If the second momentary press does not occur within 1 second, the reset is exited.

#### The default (reset) state of the device is:

- All mix-points are set to 0 dB gain and muted
  - Input 1 is routed to Output 1
  - Input 2 is routed to Output 2
  - Input 3 is routed to Output 3
  - Input 4 is routed to Output 4
  - Input 5 is routed to Output 5
  - Input 6 is routed to Output 6
  - Input 7 is routed to Output 7
  - Input 8 is routed to Output 8
- All outputs active (unmuted, 100% volume).
- No inserted or active DSP processing.
- All audio inputs are set to 0 dB gain and muted.
- All preset and group master memory is clear (empty).

# **Digital I/O Ports**

The four 3.5 mm, 6-pole captive screw connector Digital I/O ports provide twenty configurable digital input or output ports designed to connect to various devices such as motion detectors, alarms, lights, LEDs, buttons, photo (light) sensors, temperature sensors, relays (requiring  $\geq$ 30 mA), and others.

All ports are tied to a common ground (one common ground for each 6-pole connector), but can be individually configured to operate in one of two modes: digital input or digital output.

The ports are configured using DSP Configurator. Each port can be configured to monitor or drive TTL level digital signals (see **Digital I/O Ports** on page 89).

# **DMP Software**

This section describes the control software for the DMP 128, including:

- Software Control
- Software Installation
- DSP Configurator Program Basics
- Audio level, Mix-point, Processing Blocks, and Signal Chains
- Mic/Line Input Signal Chain Controls
- Line Output Channels
- Virtual Bus Returns
- Output Mix Matrix
- Virtual Send Bus Mix Matrix
- Expansion Outputs Mix Matrix
- Extron EXP Bus

- Device Manager
- AT (Dante) Bus
- Group Masters
- Digital I/O Ports
- Emulate Mode and Live Mode
- Presets

۲

- Protected Configuration
- DSP Configurator Windows Menus
- Optimizing Audio Levels
- Signal Path Building Blocks

# **Software Control**

The DMP 128 can be controlled using the DSP Configurator software, using SIS commands with hyper terminal or Extron DataViewer (see **SIS Programming and Control** on page 129), and accessed using embedded Web pages (see **HTML Operation** on page 156).

#### The DMP 128 has the following connection options:

- RS-232 One single 3.5 mm, 3-pole captive screw connector is used for bi-directional RS-232 (±5 V) serial control. See Rear Panel Features and Cabling on page 6, for additional details on connecting the RS-232 port.
- LAN 10 Mbps, 100 Mbps, half duplex, full duplex connections are supported. Two LEDs indicate connection and activity status. The device has the following default Ethernet configurations:

| IP Address:  | 192.168.254.254 | Default Gateway: | 0.0.0.0 |
|--------------|-----------------|------------------|---------|
| Subnet Mask: | 255.255.0.0     | DHCP:            | OFF     |

See **Rear Panel Features and Cabling** on page 6, and **Connection Options** on page 129 for additional details on connecting the LAN.

• **USB 2.0** — A USB mini-B connector located on the front panel provides high-speed USB 2.0 connectivity to a host computer, backward compatible to 1.0.

# **Software Installation**

The DMP 128 has no front panel hardware controls. To configure and operate the DMP 128, use a PC running Microsoft<sup>®</sup> Windows<sup>®</sup> 7 or newer and the following software programs:

- **Dante Controller** for Windows from Audinate is required by all DMP 128 AT models to select and route digital inputs and outputs to and from connected Dante-compatible devices on the same network and to rename connected devices.
- **DSP Configurator** is used to customize signal processing for the input channels of all DMP 128 models.

Both DSP Configurator and Dante Controller are available from the DMP 128 product page on the Extron Website.

Signal processing for the DMP 128 can also be controlled using the Extron Simple Instruction Set (SIS) commands with HyperTerminal or DataViewer (see **SIS Programming and Control** on page 129). Digital signal routing can only be done using Dante Controller from Audinate.

See **Rear Panel Features and Cabling** on page 6, and **Ethernet (LAN) Port** on page 130 for additional details to connect via the LAN ports.

## **Software Installation Overview**

DSP Configurator and Dante Controller (DMP 128 AT models only) must be installed to configure the device and route transmit and receive channels. Download and install both software programs **in the order they are listed below:** 

- 1. Download Dante Controller for Windows from the Extron Website (see Dante Controller Software Installation on page 114).
- 2. Install Dante Controller.
- **3.** Rename each device as it is placed on the network (when there are multiple DMP 128s on the network) (see Rename a Dante Device on page 121).

#### NOTES:

- To avoid confusion, rename each device with a unique identifier.
- To simplify renaming, connect only one device to the network at a time. As each device is renamed, it can remain on the network.
- 4. Download DSP Configurator (see Downloading and Installing DSP Configurator on page 15).
- 5. Install DSP Configurator.

# **Downloading Dante Controller for Windows**

- 1. On the Extron Electronics website, click the Download tab (see figure 8, 1).
- 2. On the Download page, click the Dante Controller link (2) on the left sidebar.

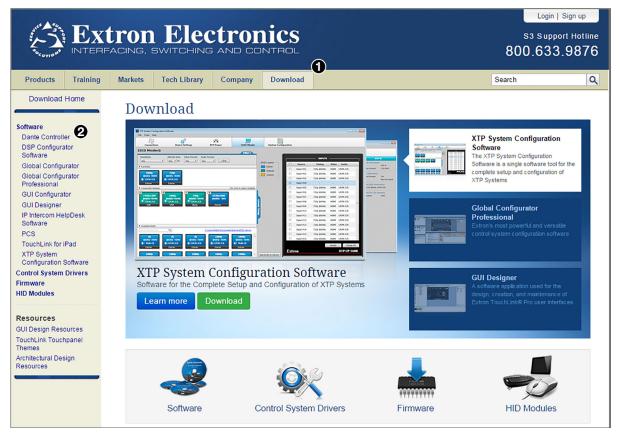

#### Figure 8. Dante Controller Link on the Download Page

3. On the Dante Controller page, click the Download button (see figure 9).

# Dante Controller

Configuration Software for Dante-Enabled Audio Products

- **Key Features**
- Intuitive software for setting up and managing DMP 128 AT processors, AXP 50 C AT and AXP 64 C AT expansion processors, NetPA™ power amplifiers, and AXI 22 AT D wallplate interfaces on a Dante™ audio network
- Clear visual layout of devices on the network and their available audio input and output channels
- · Quickly create I/O routing assignments with a click of a mouse
- Apply custom labels to device names and their input and output channels
- · Visual layout can be customized with collapsible device channel views

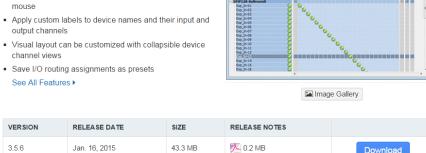

jile Device Hel

Al 🔁

**Audinate** 

#### Figure 9. **Download Button on Dante Controller Page**

Fill in the requested information (2), and click Download dantecontrollernxnxn.exe
 (3).

| ease provide ti | he following information. |          |
|-----------------|---------------------------|----------|
| *Name:          | Harold J. Potter          |          |
| *Company:       | Extron                    |          |
| Title:          | Installer                 |          |
| *E-Mail:        | hpotter@installsRus.com   |          |
|                 |                           | Remember |

#### Figure 10. Download Center - Download Dante Controller Page

5. Depending on your browser, either run the file, or save it to a known location for installation at a later time.

# **Downloading and Installing DSP Configurator**

- 1. On the Extron Electronics **website**, click the **Download** tab (see figure 11, **1**).
- 2. On the left sidebar, click the DSP Configurator link (2).

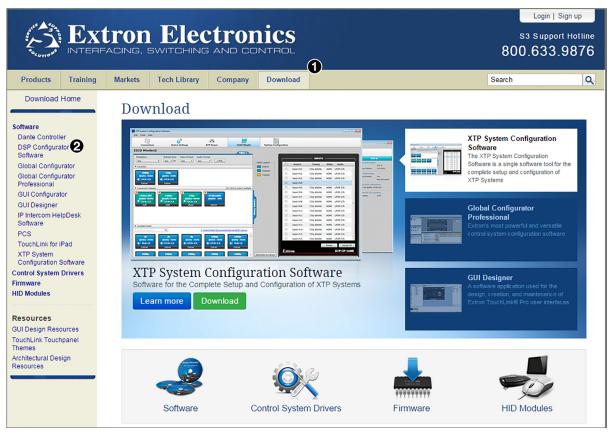

Figure 11. DSP Configurator Link on the Download Page

3. On the DSP Configurator page, click Download.

| VERSION RELEASE DATE SIZE RE |
|------------------------------|

#### Figure 12. Download Center - Download DSP Configurator

**4.** On the Download Center page, fill in the requested information (see figure 13, **1**) and click Download dsp\_configurator\_nxnxn.exe (**2**).

| ownload dsp_configurator_v2x7.exe lease provide the following information.  *Name: Harold J. Potter *Company: Extron Title: Software Engineer *E-Mail: hpotter@extron.com Download dsp_configurator_v2x7.exe Remember Met | Downloa       | d Center              |  |
|----------------------------------------------------------------------------------------------------|---------------|-----------------------|--|
| *Company: Extron Title: Software Engineer *E-Mail: hpotter@extron.com                                                                                                    |               |                       |  |
| Ttle: Software Engineer<br>*E-Mail: hpotter@extron.com                                                                                                    | *Name:        | Harold J. Potter      |  |
| *E-Mail: hpotter@extron.com                                                                                                    | *Company:     | Extron                |  |
|                                                                                                    | Title:        | Software Engineer     |  |
| Download dsp_configurator_v2x7.exe<br>☑ Remember Me                                                                                                    | *E-Mail:      | hpotter@extron.com    |  |
|                                                                                                    | Download dsp_ | configurator_v2x7.exe |  |

#### Figure 13. Download Center - Download Dante Controller Screen

- **5.** Depending on your browser, run the file (or save it to a known location for installation at a later time).
- 6. On the Open File Security Warning dialog box, click Run.
- 7. Follow the instructions to install the DSP software.

# **Installing the USB Driver**

Although USB drivers are not needed for the DMP 128, during the first installation of DSP Configurator, a USB driver also loads.

#### When the USB installer begins:

1. When the driver installation dialog opens, click **Next** to proceed (a status window tracks the installation).

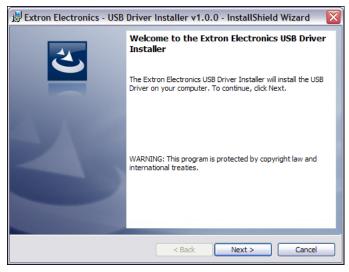

#### Figure 14. USB Installer Splash Screen

**2.** The USB driver installer launches. When the installer completes the installation of the USB drivers, the following dialog opens:

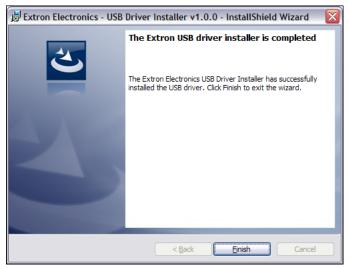

#### Figure 15. Successful USB Driver Installation

3. Click Finish.

USB driver installation is complete.

# **DSP Configurator Program Basics**

# **Starting the Program**

**NOTE:** Extron recommends connection via the Ethernet LAN port for running the DSP Configurator program.

To run the DSP Configurator Program, click

Start > Programs > Extron Electronics > DSP Configurator > DSP Configurator.

Select the DMP 128 model and click OK.

DSP Configurator starts in Emulate mode (see **figure 16**, next page, and see **Emulate Mode and Live Mode** on page 90).

#### Using the Program

In the DSP Configurator Emulate mode, audio parameters can be selected and transferred to the DMP 128 by switching to Live mode (while connected to a DMP 128) and pushing the configuration. Audio settings can also be tailored while connected to the DMP 128 for real-time auditioning of the audio output as adjustments are made (see **Emulate Mode and Live Mode** on page 90).

#### **DSP Configurator Main Screen**

The main screen contains controls for the input and output channels, virtual sends and returns, expansion outputs and inputs, and other information used in the operation of the DMP 128. There is too much information contained on the main screen to enable viewing of the entire mix board at one time, so several methods, outlined on the following pages, are provided to scroll through the screen.

|                                                           |               |                |            | Г                  |                  |                  |                                      |           | DEA 11                      | 1 DYN  | vor 0          | utput #1                |            | 1        |
|-----------------------------------------------------------|---------------|----------------|------------|--------------------|------------------|------------------|--------------------------------------|-----------|-----------------------------|--------|----------------|-------------------------|------------|----------|
|                                                           |               |                |            |                    |                  |                  |                                      | IIM) LOUD |                             | 1 071  | <u> </u>       | utput #2                |            |          |
|                                                           |               |                |            |                    |                  |                  |                                      |           |                             |        | $\leq$         | utput #3                |            | _        |
|                                                           |               |                |            |                    | ΙΙГ              |                  |                                      |           | DEV FI                      | 17 DYN | $\leq$         | utput #4                | 4          |          |
|                                                           |               |                |            |                    |                  |                  |                                      | 114) 1000 |                             |        | $\leq$         | utput #5                |            |          |
|                                                           |               |                |            |                    |                  |                  |                                      | 114) 1000 |                             |        | $\leq$         | utput #6                | •          |          |
|                                                           |               |                |            |                    |                  |                  |                                      |           |                             |        | $\leq$         | utput #7                |            |          |
|                                                           |               |                |            |                    |                  |                  | "                                    |           |                             |        | $\leq$         | utput #8<br>elephone    |            | _        |
| Inputs                                                    |               |                |            |                    | 2 3 4            | 5678             | 3                                    |           | end Bus                     | 11 078 |                | ansion Ou               |            | ,        |
| 1 Input #1                                                |               |                | нек ам     |                    | +++              |                  | $\rightarrow \phi$                   |           | <b>PP1</b>                  | P (    | PPI            | PP                      | <u>P</u> P | P        |
| 2 Input #2                                                | GAIN FILT ARE | DYN DYN DLY    | NOR IN     | in 19) 🔶           | +++              |                  |                                      |           |                             |        |                | ┝╈┿                     | ++         | Ð        |
| 3 Input #3                                                | CAIN FILT ARE | DYN DYN DLY    | лиек ам с  | in 19)             | +++              |                  |                                      |           | $\rightarrow \rightarrow ($ |        |                | ┝╋╋                     | ++         | Ð        |
| 4 Input #4                                                | CAIN FILT ARE | DATE DATE DEA. | Nex and    | ini N              | ╈╈┿              |                  |                                      |           |                             |        |                | ┝╋╋                     | ++         | Ð        |
| 5 Input #5                                                | CAIN FILT ARE | DATE DATE DEA. | auer an a  | IIIN               | ╈╈┿              |                  |                                      |           | $\rightarrow \rightarrow ($ |        |                | ┝╋╋                     | ••         | Ð        |
| 6 Input #6                                                | CAIN          | 071 071 0L1    | ANGK AM    |                    | ***              |                  | $\rightarrow \rightarrow \leftarrow$ |           | $\phi \phi$                 |        | <del>) (</del> | ┝╋╋                     | ••         | Ð        |
| 7 Input #7                                                | CAIN FILT ALS | DAN DAN DEA    | Mer am     | inin) <del>(</del> | +++              |                  |                                      |           | $\rightarrow \rightarrow ($ |        |                | ┝╋╋                     | ++         | Ð        |
| 8 Input#8                                                 | CAIN FILT AND | DAN DAN DEA    | New Nat    | 10110 <del>-</del> | +++              |                  |                                      |           | <del>00</del> (             |        |                | +++                     | ••         | Ð        |
| 9 Input #9                                                | GALN - 712.7  | DAN DAN DEA    | лиск ам с  |                    | +++              |                  | $\rightarrow$                        |           | $\mathbf{P}$                |        |                | $\rightarrow \phi \phi$ | ••         | Ð        |
| 10 Input #10                                              | Cam. 2127     | DAN DAN DEA    | NOR IN C   |                    | $\mathbf{P}$     | $\phi \phi \phi$ | $\rightarrow \rightarrow \leftarrow$ |           | $\mathbf{P}$                |        |                | ┝╋╋                     |            | Ð        |
| 11 Input #11                                              | Calif. 2151   | DAN DAN DEA    | NOR IN C   |                    | $\mathbf{P}$     | $\phi \phi \phi$ | $\rightarrow 0$                      |           | $\mathbf{P}$                |        |                | +++                     |            | Ð        |
| 12 Input #12                                              | 4310) - 2157  | DAN DAN DEA    | NOR IN C   |                    | $\phi \phi \phi$ |                  |                                      |           |                             |        |                | +++                     |            | Ð        |
| 13 Telephone Rx                                           |               | DAN DAN DEA    | NARK BUILD |                    |                  |                  |                                      |           |                             |        |                | $\rightarrow \phi$      |            | Ð        |
| <ul> <li>Virtual Return</li> <li>Expansion Inp</li> </ul> |               |                |            |                    |                  |                  |                                      |           |                             |        |                | • • •                   | • •        | <b>↓</b> |

#### Figure 16. DMP 128 Navigation Aids

**Toolbar** — All tools and functions not directly available on the main screen are found here.

B C Minimize/Maximize buttons — Click to toggle the view of a selected section from minimum to maximum. For example, the Inputs section (B) is maximized with all processor blocks and the mix-points shown. Click to toggle the view from maximum to minimum. The Virtual Returns section (C) is minimized with all blocks and mix-points hidden. Click the button in this example to expand the view to its maximum screen area.

Scroll Bar — When the sections are maximized such that the screen area takes up more space than can be displayed at one time, items are pushed down or up and no longer appear. Use the scroll bar to bring those items back into view.

**Channel Numbers** — <Right-click> the channel number to hide a channel that has no device connected or is not used in the current configuration.

**NOTE:** To show hidden channels, highlight **View > Show All Channels**. A menu of additional options expands. From here, select the desired hidden channels to display.

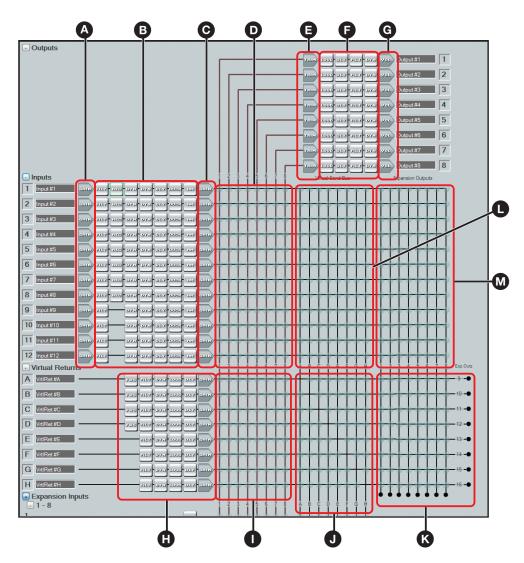

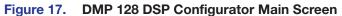

The DSP Configurator program screen consists of an input and virtual return signal processor chain, the mix-points, and an output signal processing chain.

The main mixer is separated into segments as shown in figure 17.

| <b>NOTE:</b> The expansion bus input mix-points | are not shown in this view.                                         |
|-------------------------------------------------|---------------------------------------------------------------------|
| Input gain controls                             | Virtual returns signal processor<br>channels and pre-mixer gains    |
| B Input signal processor channels               | • Virtual returns to output mix-points                              |
| Input pre-mixer gains                           | <ul> <li>Virtual returns to virtual sends<br/>mix-points</li> </ul> |
| Inputs to Outputs mix-points                    | K Virtual returns to EXP sends mix-poir                             |
| Output trim control (post-mixer trim)           | Virtual send bus to virtual returns mix-points                      |
| Output signal processor channels                | M Inputs to expansion sends mix-point                               |
| Output volume controls                          |                                                                     |

#### Cut, copy, and paste functions

The user can cut, copy, or paste a processor. These actions can be performed from a context menu accessed with a right-click on the processor block, using the Edit menu, or using the standard Windows keystrokes:

<Ctrl+X> = cut; <Ctrl+C> = copy; <Ctrl+V> = paste.

Multiple elements can be acted upon but the blocks copied must be compatible with the desired paste blocks. A highlighted group of elements can be cut or copied to a clipboard. The clipboard contents can then be pasted, but succeeds if there is an exact one-to-one relationship between the clipboard contents and the block or blocks they are pasted into.

In the following example, the Mic #1 input signal path is copied to Mic #5. First click the mouse and drag it across the entire signal path. The selected blocks are highlighted in green. Press <Ctrl+C>, or use the **Edit > Copy** menu selection to copy the blocks.

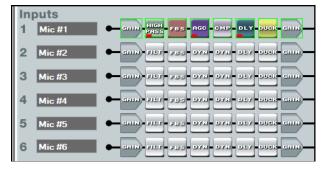

As shown below, the starting point for the paste, (the upper/leftmost element), must first be focused by clicking the mouse on it. Note the green focus outline that appears on the Mic #4 Gain block. The clipboard elements are pasted using the context menu **Paste** command, the **Edit>Paste** command from the toolbar, or <Ctrl+V>.

**NOTE:** A cut and copy of elements can be pasted to multiple locations. To copy the clipboard to an additional location, click on the leftmost block and paste again.

| Inputs          |                                        |
|-----------------|----------------------------------------|
| 1 Mic #1        | GRIN - HIGH FBS RGD CHP DLY DUCK CRIM  |
| 2 Mic #2        |                                        |
| 3 Mic #3        |                                        |
| <b>4</b> Mic #4 |                                        |
| 5 Mic #5        | •                                      |
| 6 Mic #6        | - CAIN-FILT FES DYN DYN DLY DUCK GAIN- |

The program warns that all settings in the section pasted to will be overwritten:

| Overwrite? |                                                                      |  |  |  |  |  |
|------------|----------------------------------------------------------------------|--|--|--|--|--|
| 2          | Are you sure you want to overwrite the information in this location? |  |  |  |  |  |
|            |                                                                      |  |  |  |  |  |

Click Yes.

The entire Mic #4 input path is now identical to the Mic #1 input path including signal levels, parameters settings, and mute/bypass selections.

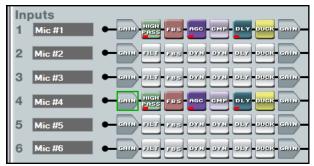

Any single processor block is copied and pasted to a similar processor block in the same or different input, virtual or output signal path. Mix-point gains can be copied from one to another. Input gain, pre-mixer gain, post-mixer trim, and output volume can only be copied to like gain blocks. For example, an input gain can be copied to any other input gain, but cannot be copied to a pre-mixer gain, post-mixer trim, or output volume. Mix-point settings can be freely copied between mix-points. The user is always asked whether they want to overwrite the existing information. If an attempt is made to copy a processor block setting to an incompatible block, the user is warned the action cannot be completed.

| Wrong 1 | Гуре                                                                      |
|---------|---------------------------------------------------------------------------|
| 8       | You may not place that type of button in this location. Please try again. |
|         | ОК                                                                        |

## **Navigation**

There are two methods of navigation around the screen:

Keyboard
 Mouse

When a new DSP Configurator file is opened, the upper left element (Output #1 Trim) is the focus by default.

#### Keyboard navigation

All screen elements including mix-points have the ability to receive focus using the tab and arrow keys or using the arrow keys following a single click (see **Keyboard Navigation** on page 98).

#### Mouse navigation

**Left-click** — Click on a processor block to bring focus to the block, as well as other elements such as tabs, sliders, check boxes associated with the block. Other left-click actions follow the Windows standard. In this user guide, "click" always refers to a left-click of the mouse button.

**Right-click** — A single right-click on a block brings up a context menu specific to that processor block. Other right-click actions follow the Windows standard.

**Double-click** — Double-click on a box to open it from either the focused or unfocused state of an element.

# Toolbar

#### **DSP Configurator Toolbar Menus**

The DSP Configurator contains the following menu bar, arranged horizontally below the title bar:

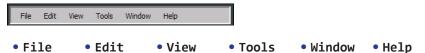

#### File menu

**NOTE:** New, Open, and Recent Files are unavailable in Live mode.

- New Discards the current DSP configuration (after prompting to save changes) and opens a blank configuration file.
- **Open** Loads and activates a previously saved DSP configuration file.

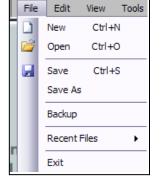

- **Save** Saves all changes to the current DSP configuration file under the current file name. If the file was not previously saved, DSP Configurator prompts for a file name.
- Save As Saves all changes to the current DSP configuration file under a new file name.
- Backup Recalls and transfers all partial presets plus the current configuration to a DSP configuration file within the DSP Configurator program.
- **Recent Files** Opens a list of recently opened or saved DSP configuration files.
- **Exit** Closes the DSP Configurator Program.

#### Edit menu

 Cut — Removes all parameters of a selected processor block or set of selected blocks to the clipboard. If not followed by a Paste command to a different block, the parameters are restored.

| File | Edit | View  | Tools  | Window | Help |
|------|------|-------|--------|--------|------|
|      |      | Cut   | Ctrl+X |        |      |
|      |      | Сору  | Ctrl+C |        |      |
|      |      | Paste | Ctrl+V |        |      |

**NOTE:** Processor blocks and their parameters can be pasted only into another block of the same type. For example, the input 1 filter block and all of its parameters can be copied to the input 2 filter block but not to the input 1 delay block.

- Copy Copies all parameters of a selected processor block, gain block, or set of selected blocks to the clipboard.
- Paste Inserts processor blocks and their parameters from the clipboard into the location selected.

#### View menu

**Meter Bridge** — Opens a **Meters** dialog box with real-time meters that monitor signal levels at each input and output.

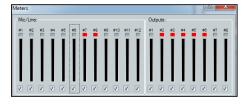

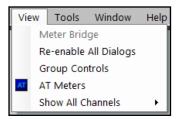

AT Browse and Select Device 💷 💷 🕳 🏵

Select the Device

DMPDANTE1 DMPDANTE2

#### Figure 18. Meter Bridge

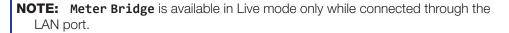

- **Re-enable All Dialogs** Re-enables all dialog boxes, the pop-ups that allow changes to block parameters.
- **Group Controls** Opens the **Group Controls** dialog box (see **Group Masters** on page 83).
- AT Meters

(AT models only) — Allows the user to view the AT meters for an attached Dante device.

To view the meters:

- 1. From the main DSP Configurator toolbar, select View > AT Meters.
- 2. The Browse and Select the Device dialog box opens (see right).
- Double-click the applicable device. The meter display opens showing the Tx and Rx channels. See Viewing AT Channels with AT Meters on page 126 for additional information.

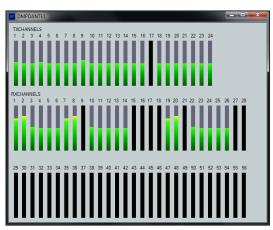

• Show All Channels — Enables channels previously hidden from the main menu to be viewed. The selection provides an option to either show all hidden channels for that selection, or by moving to the right, an individual channel can be selected while leaving the others hidden.

| Group Controls    |                            |          |
|-------------------|----------------------------|----------|
| Show All Channels | Show Input Channels        | Input#2  |
|                   | Show All Outputs           | Input#6  |
|                   | Show All Virtual Returns   | Input#12 |
|                   | Show All Expansion Returns | 1        |

# **Tools menu**

The **Tools** menu contains the following items and sub-menu:

- **Presets** Provides three options:
  - Mark All Items Marks (selects) all parts of the current configuration (excluding presets), including processors and mix-points to save as a partial preset.
  - **Save Preset** Saves the currently marked processor, and mix-points as a partial preset.
  - **Clear Marked Items** Unmarks (deselects) all parts of the current configuration (excluding presets), including processors and mix-points.

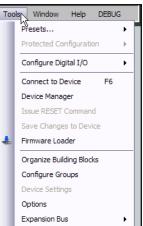

Protected Configuration (live mode only) — Allows a user (typically the installer) to save and recall a protected configuration. The protected configuration is useful to place the parameters and values (with the exception of the device IP address) in a known state, either as a troubleshooting tool or as a baseline configuration. The protected configuration, once saved in the device, is always present and cannot be overwritten without entering a user-defined Personal Identification Number (PIN) password. The protected configuration is restored without a PIN.

#### **NOTE:** The default PIN is **0000**.

- Save Saves the current configuration (excluding presets), including processors and mixes as a password protected configuration. The DSP Configurator program prompts for a PIN to save.
- **Recall** Recalls the protected configuration.
- Change PIN Changes the PIN associated with the protected configuration.
- Configure Digital I/O Opens a utility to configure digital I/O ports. The DMP 128 provides twenty digital I/O ports used to trigger external events from internal actions and for external events to trigger DMP actions (see Digital I/O Ports on page 89).
- Connect to / Disconnect from Device (depending on Emulate or Live mode) Performs the same functions as the Mode Emulate and Mode Live buttons.
- Device Manager Opens the Device Manager dialog box. If a device is connected, displays the details (model, MAC address, IP address). In addition, a device can be added or removed, or a selected device cloned, and new folders can be added to an existing device (see Device Manager on page 82).
- Save Changes to Device (live mode only) Saves configuration changes in the DMP 128 to non-volatile memory. This is advised if you are about to power off the device.
- Firmware Loader Launches the Firmware Loader program for firmware updates (see Firmware Loader on page 168).
- Organize Building Blocks Provides organization of listed building blocks. You can also import the building blocks file to use your set of building blocks on other computers or export a building blocks file from another computer to use on yours (see Signal Path Building Blocks on page 106).
- **Configure Groups** Opens the **Configure Groups** dialog box (see **Group Masters** on page 83).

• **Device Settings (live mode only)** — Opens a dialog box to change the IP address, set administrator and user passwords, change the device name, change the date and time, and select the serial port baud rate.

# NOTES:

- The factory configured passwords for all accounts on this device have been set to the device serial number. Passwords are case sensitive.
- If the device is reset, the password reverts to the original password configuration, which is no password.
- Network Audio Control Launches Dante Controller to facilitate the discovery of networked audio devices that are compliant with the network audio standard used by the DMP 128. Discovery is invoked upon launch and retrieves the device name, audio channels, IP address and the MAC address (see Dante Controller Configuration on page 119).
- Phone Dialer Opens a dialog box that provides telephone service capability for answering and initiating calls to remote attendees participating in a conferencing session (see Telephone Rx (DMP 128 C P and DMP 128 C P AT only) on page 59).
- **Options** Opens a dialog box that allows customization of the DSP Configurator appearance and operation.
  - Appearance Tailor the appearance of the various graphs and dialog boxes. Appearance uses a selected color scheme for the complimentary and graph colors.
     Complimentary Colors allows custom selection of colors used with the various graphs and dialog boxes. Graph Colors changes the row colors containing the information and descriptions of the graphs seen in the processor blocks.
  - **Preferences** Contains general software options. The startup splash screen contains options for selection of the devices to connect to, or to **Always ask** on startup. That selection can be changed using **Default Device**.

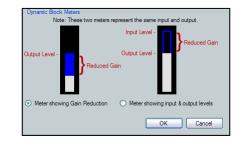

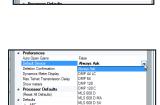

**NOTE:** If **Show Meters** is set to **True**, **Dynamic Block Meters** can be used to tailor the appearance of the dynamics meters in order to use the full meter to show input and gain reduction, or to show the level based on the output and gain reduction.

- **Processor Defaults, Reset All Defaults** Returns the DMP 128 processor and level control blocks to factory default settings. Each processor, and gain/volume/trim block also has an individual default reset.
- **Processor Defaults, Defaults** Individually selects the default parameters for the various processor, trim, and gain blocks.

Each row item contains default settings customized for the processor, filter, trim, or gain block it represents.

Gain and volume blocks can be initially muted, while filter and dynamics processor blocks can be initially bypassed.

**NOTE:** The bypass function is labeled **Enable**.

|      | ppearance                             |                  |  |
|------|---------------------------------------|------------------|--|
|      | lor Style                             | Defaults         |  |
|      | amplimentary Colors                   |                  |  |
|      | raph Colors<br>references             |                  |  |
|      | eterences<br>ncessor Defaults         |                  |  |
|      | ocessor Defaults<br>eset Al Defaults) | Factory Defaults |  |
|      | eset Al Detauts)<br>faults            | Factory Defaults |  |
|      | AFC                                   |                  |  |
|      | AGC                                   |                  |  |
|      | Auto Mixer                            |                  |  |
|      | Bass                                  |                  |  |
|      | Compressor                            |                  |  |
|      | Delay                                 |                  |  |
|      | Ducker Source                         |                  |  |
|      | Ducker Tarnet                         |                  |  |
|      | Feedback Suppressor                   |                  |  |
|      | High Pass Filter                      |                  |  |
|      | limiter                               |                  |  |
| Þ    | Loudness                              |                  |  |
| Þ    | Low Pass Filter                       |                  |  |
| Þ    | Meter Clipping                        |                  |  |
|      | Mic/Line Gain                         |                  |  |
| Þ    | Mic-mix Gain                          |                  |  |
| Þ    | Noise Gate                            |                  |  |
|      | Notch Filter                          |                  |  |
|      | Output Volume                         |                  |  |
|      | Parametric EQ                         |                  |  |
|      | Post-mixer Trim                       |                  |  |
|      | Pre-mixer Gain                        |                  |  |
|      | Treble                                |                  |  |
| Þ    | Virtual Gain                          |                  |  |
| refe | rences                                |                  |  |

 To view the individual processor defaults, press [▶] to the left of the processor, trim, gain, or meter device.

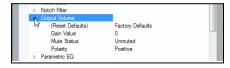

 Expansion Bus (live mode only) — Provides a means to select control of either the primary or secondary device (see Extron EXP Bus on page 80).

|     | Organize Building Blocks |                | I |
|-----|--------------------------|----------------|---|
|     | Configure Groups         | DUCK AN GAIN   | Ŧ |
|     | Device Settings          | DUCK AM CAIN   | € |
|     | Options                  |                |   |
|     | Expansion Bus            | Primary Unit   | Y |
| ann | 1-TILT DYN DYN DLY       | Secondary Unit | ÷ |

#### Window Menu

• **Cascade** — Rearranges all open DSP Configurator program screens, including dialog boxes, in a cascading array.

| Window                     |  | Presets: |
|----------------------------|--|----------|
| Cascade                    |  |          |
| Close All Windows          |  |          |
| Post-mixer Trim (Output#1) |  |          |
| Input#1 - AGC              |  |          |

- **Close All Windows** Closes all open dialog boxes.
- **Individual Windows** Lists all open dialog boxes. Clicking on the name brings the associated dialog box to the front of the desktop.

#### **Help Selection**

The Help menu contains the following elements:

- **Contents** opens the Help file at the **Contents** tab.
- Search opens the Help file at the Search tab.
- **About...** displays the name of the application, the current version number, and copyright information.

**NOTE:** Help can be activated via the F1 key from any main screen or dialog (which accesses context sensitive Help).

# **Presets Drop-down**

This drop-down list displays up to 32 presets. Select a preset to display and either activate (**Recall**), abort the selection without either recalling or deleting (**Cancel**), or delete it (**Delete**).

**NOTE:** An asterisk in the drop-down list indicates a preset exists only in the DMP 128 and has not been downloaded to DSP Configurator. After recall, the asterisk is removed.

# **Mode Buttons**

Provides selection between **Live** mode and **Emulate** mode (see **Emulate Mode and Live Mode** on page 90).

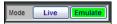

Current Emulation

Current Emulation 1\*- Preset 1 2- Preset 2 3- Preset 3

4-1 to 8 5-Preset 5 7-Preset 7

Presets:

#### **Backup**

In Live mode (connected to a DMP 128), when presets exist in the DMP 128 that are not present in DSP Configurator (indicated by an asterisk next to the preset name), the function halts and prompts the user to run a backup.

Backup (**File > Backup**) automates the recall of presets from the DMP 128 to a DSP configuration (.edc) file within DSP Configurator and displays a prompt to save the file to the hard drive. Backup is unavailable when the DSP Configurator program is in Emulate mode.

**NOTE:** A backup should not be performed during a live event.

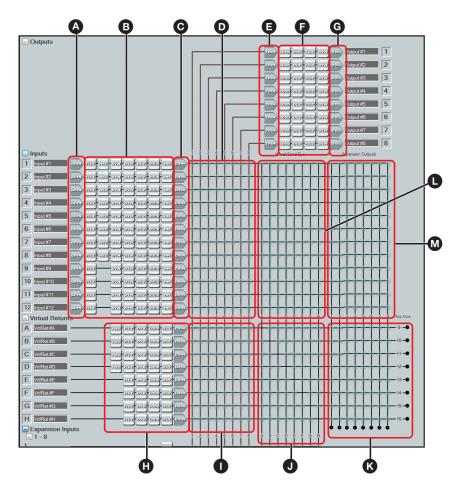

Figure 19. Control Blocks and Processor Chains

# Audio Level, Mix-point, Processing Blocks, and Signal Chains

As outlined in red above (see figure 19), all control blocks on the main DSP control screen have one of three main functions in the overall signal chain:

- Level control (gain, trim, volume)
- Mix-point (signal routing)
- Signal processing (filter, AEC, feedback, dynamics, delay, duck, loudness, and automix)

The signal chain varies depending on whether it is in the input, output, virtual bus, or EXP bus stage. Each of the three types of signal processing channels; Input ((A, B, C), Output ((D, E, P), and Virtual (H) shown in figure 19, consist of a series of two basic types of control blocks specific to that chain: level control (gain (A, O, trim B, and volume control (O), and signal processors (frequency filters, feedback suppression, dynamics, delay, ducking, AEC, AM, and loudness). Both types of control blocks are always present in the chains. By default, gain controls are unmuted and processor blocks are bypassed upon insertion. The default configuration can be modified in the options menu.

The EXP input- bus has only an AM processing block.

Gain, trim, mix-point, and volume blocks can be muted and processor blocks (after being inserted) can be bypassed for signal comparison. Mutes and bypasses are shown by a red indicator in the lower left of the block (see figure 20).

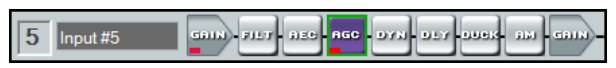

Figure 20. Input Gain Control Muted, Dynamics Processor (AGC) Bypassed

# **Level Controls**

To access a gain, trim or volume control to view a setting, make a change, or observe a live audio meter (input gain and output volume blocks only), double-click the gain block icon (see figure 21). This action opens a dialog box that contains the fader for that control.

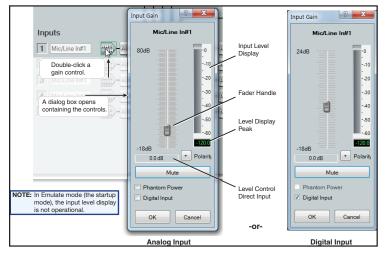

#### Figure 21. Accessing a Typical Gain Control Dialog Box

Level controls always have a control for setting the signal level and a digital indication of its current setting. They can also have switches or indicators required for their specific function.

## Processors

Each processor block represents a menu of one or more processors that can be inserted into the audio stream. For blocks that provide more than one processor, only one can be selected. Each block can be inserted by a **double-click** or **right-click>Insert** then select the desired processor (see figure 22). Once a block is inserted, the selected processor displays in the block and the block changes color. Processor blocks default to bypassed. Bypass is different from mute since the processor passes an unprocessed signal when in bypass mode. To have them default to "not bypassed", see **Tools** on page 87.

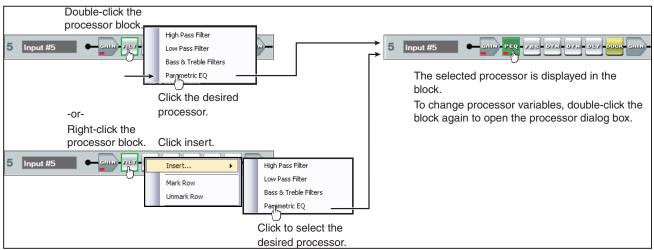

Figure 22. Selecting a Processor Block

Mic 1 - Filter ? 🗙 2 1 3 Frequency Boost / Cut: 12.0 Q: 1.000 1 Parametric ~ Frequency: 1000.0 Bypass 2 Parametric Frequency: 200.0 Boost / Cut: 3.0 Q: 1.000 Bypass Y 3 Parametric 10000.0 Boost / Cut: -3.0 Q: 1.000 Bypass V Frequency: 4 Unused ~ 5 Unused Y Set Defaults OK Cancel

Once a processor is inserted, to view associated parameters that define the selected processor (such as a frequency curve) or to remove the bypass, double-click the processor block. This action opens a new dialog box with parameters for the process (see figure 23).

#### Figure 23. Sample Processor Dialog Box

• Click **Set Defaults** to discard all custom settings and reload the default parameters.

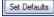

• Click **Bypass** to temporarily suspend processing without removing the processor block. Red indicates the processor is bypassed.

By default, a processor block is bypassed when inserted (the **Bypass** button in the processor dialog box is red).

**NOTE:** Figure 23 is an example of one type of dialog box. Contents and appearance of each dialog box are unique to the processor type.

The block can be removed from the signal chain by clicking it to bring focus and pressing <Delete> or by right-clicking and selecting **Delete**.

Detailed explanations of each signal chain with their processor blocks along with mix-point operation follow in the next section.

# **Mic/Line Input Signal Chain Controls**

The input signal processor chain allows adjustments to program or microphone audio before input to the main mixer.

### **FlexInput Channels**

The eight AEC-enabled inputs offer FlexInput capability to route a Dante channel in place of a local mic/line input. The flexible input selection enables audio processing from remote wireless microphones, wallplates, and other sources from the Dante network.

## Gain Control (GAIN)

Each input provides gain control to accommodate consumer and professional analog and digital line level sources and microphones. The gain block provides a mono long-throw fader for gain and attenuation. Range differs depending on whether the Digital Input checkbox is selected (checked). For an analog source, the range is –18 to +80 dB. For a digital source the range is –18 to +24 dB. Step resolution is 0.1 dB. Adjustments are made with the slider or by entering the desired dB level directly into the level control direct input field.

The peak reading meter holds the peak level for one second, displaying it numerically in the box below the meter. The default setting is unity gain (0.0 dB).

**Phantom Power** — Select this box to turn the +48 VDC phantom power on (checked) and off (unchecked). Phantom power is typically used to power a condenser microphone.

**Mute** — Select to silence the mic/line input. The button turns red when the signal is muted.

**Polarity** — Select to flip the polarity of wires connected to the audio connectors (+/tip and -/ring). This can compensate for miswired connectors.

**Digital Input** — Select this box to switch the input from the rear panel analog input (unchecked) to an AT channel input (checked). The digital source is selected by Dante Controller (see **Selecting Inputs and Outputs for Dante** on page 123). If the digital input is selected, click the box to select the rear panel analog input.

# Filter (FILT)

Each filter block allows a total of five filters. The first filter is inserted from a processor list that opens when the block is double-clicked or by selecting it from a context list when the block is right-clicked (see figure 24).

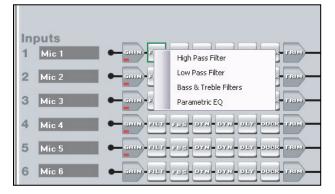

Figure 24. Insert Filter Menu

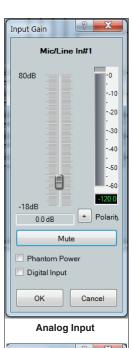

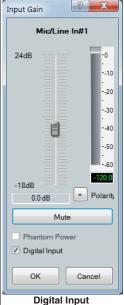

Once inserted, double-click the processor block to change parameters of the filter. After the first filter is inserted, up to four additional filters can be added to the filter block using the dialog box. Select the desired filters from the following list using the drop-down boxes:

- High pass filter A high pass filter passes a band of frequencies extending from a specified cutoff frequency (greater than zero) up toward the high end of the frequency spectrum. All frequencies above the specified cutoff frequency are allowed to pass, while all frequencies below are attenuated. The default cutoff is 100 Hz.
- Low pass filter A low pass filter passes a band of frequencies extending from a specified cutoff frequency (less than infinite) towards the lower end of the frequency spectrum. All frequencies below the specified frequency are allowed to pass, while all frequencies above are attenuated. The default cutoff is 10 kHz.
- **Bass and treble filters** Also known as shelving or tone controls, the separate bass and treble filters cut or boost gain linearly above or below a specific frequency, with the end-band shape giving the visual appearance of a shelf. The bass default frequency is 100 Hz and the treble default is 8 kHz.
- **Parametric equalizer filter** The parametric filter is a frequency equalizer that offers control of all parameters, including amplitude (the amount of gain/boost or gain reduction/cut applied), center frequency (frequency), and range of affected frequencies (Q) around the center frequency.

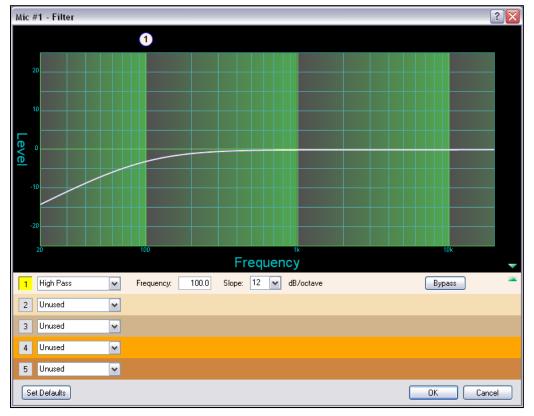

### Figure 25. Filter Block Dialog Box

Open the filter block dialog box to insert additional filters. Select a filter type from the dropdown filter selection list. All filter parameters are modified using the Filter block dialog box. Each filter loads with all applicable parameters displayed to the right of each filter selection. A balloon number appears at the top of the frequency graph display (see figure 26, ①) corresponding to the row number underneath the graph. The location of the balloon number is at the frequency selection of that row.

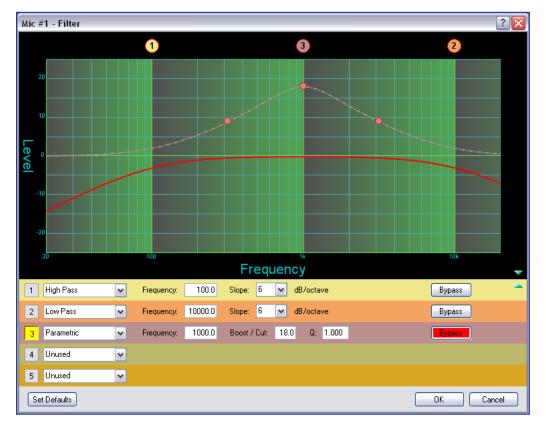

### Figure 26. Filter Dialog Box, Filters Added

Within the dialog box, a filter is focused when a filter type is inserted, or is focused by clicking the filter number to the left of the filter selection drop-down list. Note the box number in row 3 in figure 27 is highlighted in yellow, indicating it is the filter in focus. The results of the filter in focus (independent of other filters) show in the graph as a dotted line the same color as its filter row when bypassed. When active (not bypassed), the line is solid.

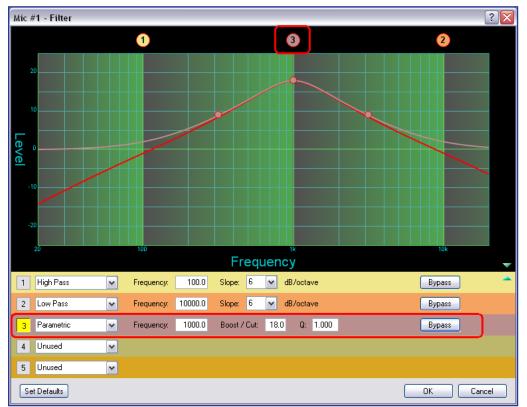

When multiple filters are enabled, the graph indicates the focused filter result (independent of other filters) in the color of the filter row in table. The composite response, the combined effect of all filters not bypassed, is always displayed in red.

### Figure 27. Filter Dialog Box, Filter Not Bypassed

Above the graph, each filter has a "handle" (circled in red above) placed directly above the cutoff or center frequency whose number corresponds to the filter number (outlined in red). Click a handle or click the table row to bring focus to that filter. Click+hold+drag the handle horizontally to change the cutoff or center frequency.

The table below shows each filter type with default parameter settings. The table immediately following shows the possible range for each parameter.

| Туре       | Frequency | Parameter 1       | Parameter 2 |
|------------|-----------|-------------------|-------------|
| High Pass  | 100 Hz    | Slope: 6 dB       | N/A         |
| Low Pass   | 10000 Hz  | Slope: 6 dB       | N/A         |
| Bass       | 100 Hz    | Boost/Cut: 0.0 dB | Slope: 6 dB |
| Treble     | 8000 Hz   | Boost/Cut: 0.0 dB | Slope: 6 dB |
| Parametric | 1000 Hz   | Boost/Cut: 0.0 dB | Q: 1.0      |

| Filter Parameter             | Settings Range                         |
|------------------------------|----------------------------------------|
| Frequency                    | 20 Hz to 20 kHz                        |
| Boost/Cut                    | -24.0 dB to +24.0 dB                   |
| Q (Parametric EQ only)       | 0.707 to 15.000                        |
| Slope (HP & LP filters only) | 1st Order (6 dB) and 2nd Order (12 dB) |

# **High Pass**

The high pass filter allows all frequencies above the specified cutoff frequency to pass unattenuated. All frequencies below the cutoff are attenuated. The default cutoff is 100 Hz.

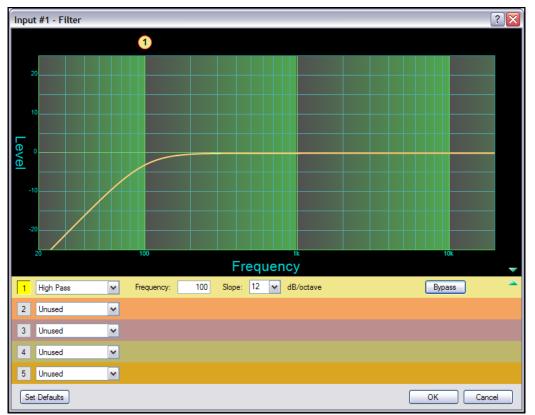

### Figure 28. High Pass Filter Response Curve

In figure 28, all frequencies lower than the specified frequency, 100 Hz, are attenuated leaving the upper frequency response flat. Also note at the specified frequency (100 Hz), the signal is about 3 dB down, typical operation for high pass filters.

### **Low Pass**

The low pass filter is the opposite of the high pass filter. All frequencies above the specified frequency are attenuated allowing lower frequencies to pass. The default cutoff is 10 kHz.

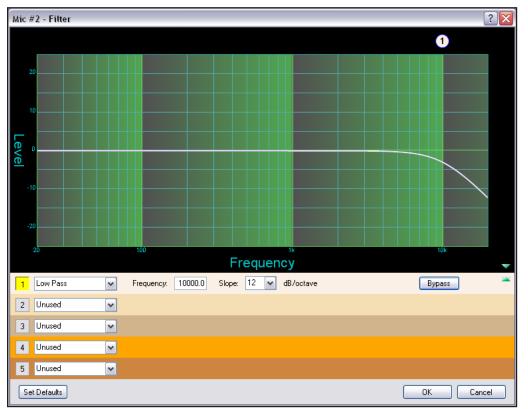

### Figure 29. Low Pass Filter Response Curve

Here, the frequencies higher than the specified frequency, 10 kHz, are attenuated leaving the lower frequency response flat.

### **Bass and Treble Shelving**

Bass and treble shelving can be added to the filter. Known as shelving or tone controls, the separate bass and treble filters provide the ability to cut or boost gain linearly above or below a selected frequency, with the end-band shape giving the visual appearance of a shelf.

If only a bass or only a treble filter is required, either bypass the unneeded control or set it to **Unused** in the selection box.

The bass default frequency is 100 Hz and the treble default is 8 kHz.

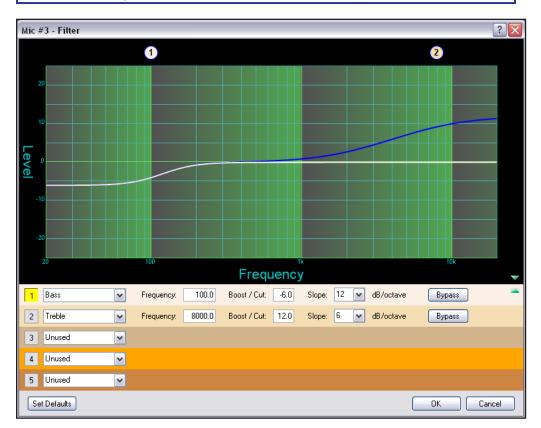

### **NOTE:** Selecting **Bass & Treble Filters** inserts two separate filters.

### Figure 30. Bass and Treble Shelving

The corner frequency of the controls can be selected to 0.1 Hz accuracy. Two slopes, 6 and 12 dB/octave are available, along with the ability to boost or cut the signal up to 24 dB.

### **Parametric (Equalizer)**

The parametric filter is a frequency equalizer that offers control of all parameters, including amplitude (the amount of gain [boost], or gain reduction [cut] applied), center frequency (frequency), and range of affected frequencies (Q) around the center frequency. Q is the center frequency divided by the bandwidth.

Up to five parametric filters can be placed in the filter block at one time, each set to a different frequency creating a five band parametric equalizer. The control can boost or cut the center frequency, and by changing the Q value, the range of affected frequencies can be widened or narrowed around the center frequency. In general, a higher Q value results in a narrower affected bandwidth.

To demonstrate how Q affects the filter, the following filter block (see figure 31) contains five parametric filters centered at different frequencies, but with the same Q of 1.0. The filter in focus (③) has a center frequency of 1000 Hz boosting that frequency +12 dB over a Q of 1.0. Note the markers on either side of the peak frequency are at about 300 Hz on the left and 3000 Hz on the right, a bandwidth of 2700 Hz.

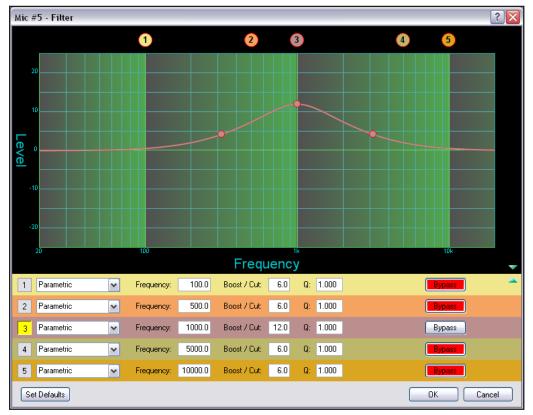

Figure 31. Parametric Filter at 1000 Hz, Q: 1.000

By increasing the Q to 10.000, the center frequency remains the same. The markers show the bandwidth of the filter narrowed to between 900 Hz and 1200 Hz, or about 300 Hz (see figure 32). Using the Q value, parametric filters can be used to notch out a very narrow, or very wide range of frequencies.

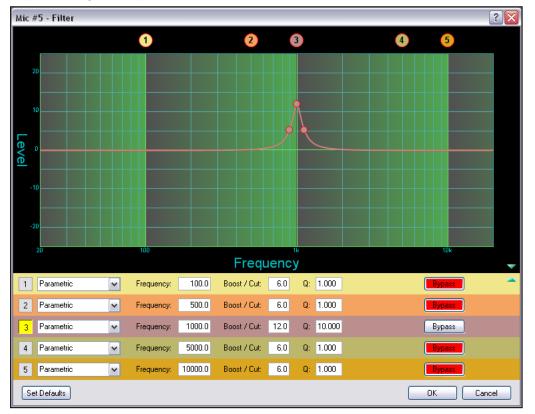

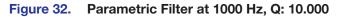

The dialog box above shows the frequency curve for a single active filter. To add its effect to the overall frequency response, remove the bypass on the other filters by clicking **Bypass**.

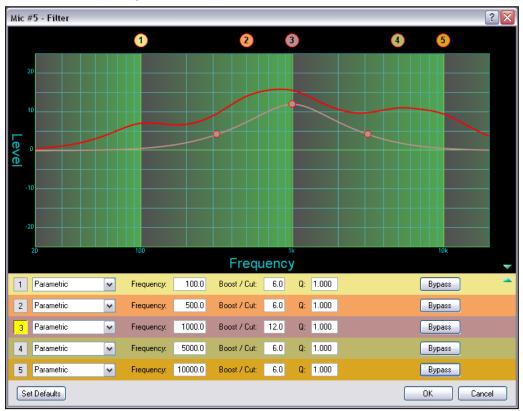

The overall frequency response is now shown as a solid red line with the filter in focus located in row 3 (see figure 33 below) shown in the color of its table row.

### Figure 33. All Parametric Filters Active

The parametric filter allows frequency selection accurate to 0.1 Hz and either 6 or 12 dB of slope.

## Acoustic Echo Cancellation (AEC)

The DMP 128 C models provide one acoustic echo canceller processor for each of the first eight mic/line inputs. A single reference can be selected for each AEC from a list of the twelve line inputs.

### **About AEC**

Echo occurs when audio from a talker in the far end is received and amplified into the near end listener's room, with that sound then being picked up by microphones in the near end acoustic space and sent back to the far end. The amount of signal sent back to the far end talker can be substantial, and with the added transmission delay, the result is an echo effect that seriously compromises communication in a teleconference or videoconference.

The Acoustic Echo Cancellation processor removes the potential echo signal at the near end mic channel by comparing it to the received signal from the far end, designated as the "reference," and then creating an adaptive filter to cancel the potential echo before it is sent back to the far end.

#### **AEC Setup**

Successful operation of the AEC processing block is a function of proper gain structure and selection of the AEC reference (see **Optimizing Audio Levels** on page 101). This section provides an overview of the two elements.

Proper gain structure involves the relationship between the signal at the selected reference and the signal at the mic input, within the context of proper levels for the reference and mic inputs independently. The mic input gain setting is naturally optimized for the voice level of the talker in that room; therefore the amount of signal from the far end that is picked up by the mic is dependent on how much that far end signal is being amplified in the near end room and the distance from the mic to the speakers.

The reference signal is the signal received from the far end, which is ultimately sent to a sound reinforcement system within the near end room. The output of the video codec might be connected to any of inputs 9 through 12.

In the AEC dialog, a reference can be chosen from any channel in one of three signal chains:

- Input Channels
- Virtual Return Channels
- Output Channels

Extron recommends using an input channel as the reference. An output channel or a virtual channel can also be used as a reference; however, doing so adds a little more delay to the signal being referenced.

Using an output or virtual channel reference allows for the combining of input channels to a single reference, for example, in a conferencing setup where both a telephone and a video codec are used. In this case, both the telephone and video codec input channels can be routed to an output or virtual return, with that output or virtual return then chosen as the reference.

When using an output channel as a reference, the reference point is post volume control; therefore, changes to the listening volume in the room affects the AEC gain structure (see **AEC Dialog**, below). If you have an output channel on the DMP 128 that is not being used, you can isolate the reference channel from the channel being used for volume control by routing reference signals to the unused output channel.

If you do want the reference signal to track with changes in listening volume, and want more control over the actual reference level:

- 1. Route the far end signal to both the amplifier output and the virtual (unused) output.
- **2.** Create a group master control that contains the amplifier output and virtual output. Set soft limits for the group master control, as desired.
- **3.** Set optimal level for the amplified output. Set optimal level for virtual output. Relative levels between both settings will be maintained by using the group master control.

## **AEC Configuration**

To insert and configure an AEC processor:

- 1. Insert an AEC processor on the desired input channel using one of the following methods:
  - Double-click the AEC (filter) block in the DSP Configurator workspace.
  - Right-click the AEC block to open the context menu and select **Insert AEC**.
  - Click the AEC block to select it (or use the arrow keys to navigate to the AEC block) and press <Enter>.
- 2. Double-click the AEC processor to open it. Open the **Select Reference** drop-down list and select a reference.
- 3. Click **Bypass** to disengage bypass. The AEC processor is now operational.

## **AEC Dialog**

The AEC dialog contains a number of meters and indicator LEDs that are essential for gain structure setup and monitoring activity. The AEC reference must be selected from a list, otherwise the echo canceller will not work. Noise Cancellation, part of the AEC processor, is selected and adjusted here. Detailed descriptions of the AEC dialog components are included below.

### **Activity LEDs**

- Far lights when activity is detected from the remote site.
- Near lights when activity is detected from the local site.
- Update lights when the AEC is updating, converging, or reconverging.

#### **Meters**

- **ERL** the ratio in dB between the signal at the reference and the signal at the AEC channel input. When ERL is a positive number, the signal level at the AEC channel input is lower than the signal at the selected reference (0 to +15 dB is desirable).
- **ERLE** the amount in dB of potential echo signal that the AEC algorithm, not including NLP processing, is cancelling.
- **TER** the sum of ERL + ERLE, in dB.

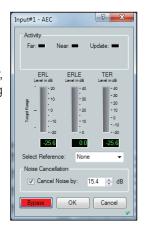

### **Select Reference**

Select the AEC reference from a drop-down list, populated with the following:

- Output channels (1 to 8)
- Input channels (1 to 12)
- Virtual Return channels (A to H)

### **Noise Cancellation**

Noise cancellation can be switched on or off from the AEC dialog. The noise canceller detects steady state noise, such as HVAC or other continuous system noise, and effectively remove it without causing audible artifacts.

Noise cancellation is engaged or disengaged using a checkbox. When the box is checked, noise cancellation is engaged, or switched on. When cleared, noise cancellation is disengaged, or switched off. The default setting is noise cancellation switched on and set to 15 dB of noise attenuation. 
 Input#1 - AEC
 P
 X

 Activity
 Far:
 Near:
 Update:

 ERL
 ERLE
 TERL
 tere in dil

 1
 -0
 -0
 -0
 -0

 -0
 -20
 -0
 -0
 -0

 -0
 -20
 -0
 -0
 -0

 -0
 -20
 -0
 -0
 -0

 -0
 -20
 -0
 -0
 -0

 -0
 -20
 -0
 -0
 -0

 -0
 -20
 -0
 -0
 -0

 -0
 -20
 -0
 -0
 -0

 -0
 -20
 -0
 -20
 -0

 -0
 -20
 -0
 -20
 -0

 -0
 -20
 -0
 -20
 -0

 -0
 -0
 -0
 -0
 -20

 Oxaput 3
 0.00012
 0.00012
 0.00014
 0.00014

 Noise Cancellation
 Modut 4
 Hout 5
 <

Up to 20 dB of noise cancellation is available, in 0.1 dB increments.

### **Setting Gain Structure for AEC**

It is important to optimize the audio levels of the DMP 128 for AEC to be effective (see **Optimizing Audio Levels** on page 101).

### Advanced AEC Controls

Click on the open/collapse icon at the bottom of the AEC dialog to reveal the advanced AEC controls.

Advanced control functionality is as follows:

## **Non-linear Processing (NLP) Controls**

- **Enable NLP** this box is selected by default. NLP is necessary for the removal of echo.
- NLP Presets click a button to load pre-set values to the three NLP parameters; Max NLP Reduction, Attack Time, and Release Time.
  - Soft
  - Normal
  - Aggressive

The default parameters (shown at right) match the Normal preset.

- Max NLP Reduction the maximum possible reduction in echo artifacts that can be applied. The range is 0.0 to 80.0 dB in 0.1 dB increments. Default is 50.0 dB.
- Attack Time the speed in which NLP is applied. The range is 0.0 to 100.0 msec in 0.1 msec increments.
   Default is 6.0 msec.
- Release Time the speed in which NLP is released. The range is 1.0 to 3000.0 msec in 0.1 msec increments. Default is 150.0 msec.

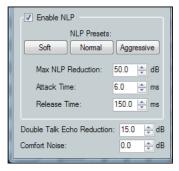

### **Additional Controls**

- Double Talk Echo Reduction sets the amount of echo reduction applied during double-talk. The range is 0.0 to 20.0 dB in 0.1 dB increments. Default is 15.0 dB.
- Comfort Noise sets a comfort noise level in dB to eliminate states of complete silence, which could be perceived as a failed connection. The range is 0.0 to 40.0 dB in 0.1 dB increments.

Default is 0.0 dB which turns comfort noise off.

# **Dynamics (DYN)**

A dynamics processor alters the dynamic range, the difference between the loudest to the quietest portions, of an audio signal. Each input channel provides two dynamics processor blocks that, when inserted, provide one of four types; AGC, Compressor, Limiter, or a Noise Gate processor.

Once a processor is inserted, double-click the processor block to change individual processor parameters in the dialog box. For comparison, click **Bypass** to bypass the block.

| Insert       |        | ► A | iGC          |
|--------------|--------|-----|--------------|
| Mark Row     |        | c   | ompressor    |
| Unmark Row   |        | Li  | imiter       |
| Cut          | Ctrl+X | - N | loise Gate   |
| Сору         | Ctrl+C |     | - <b>-</b> - |
| Paste        | Ctrl+V | 5-6 | <u> </u>     |
| Delete       | Del    | ΙI  | Ţ            |
| Whats wrong? |        |     | — <b>—</b> — |

All parameters are displayed in a text box and have a resolution to 0.1 increments. Parameters can be set by direct entry in the text box to replace existing text. Then press <Enter>, or <Tab>, or click to another area. Threshold, gain/attenuation, target, and ratio parameters have adjustment points on the graph display. Use the mouse to **click+drag** the graph point to the desired destination or value. All time values have a horizontal slider allowing adjustment in 1 ms increments. Either **click+drag** the slider handle, or focus on the slider and use the left or right arrow keys (the <Page Up> and <Page Down> keys adjust in increments of 10 ms).

The table below lists each dynamics processor type, parameters, and factory default settings for the processor.

| Parameter        | AGC       | Compressor | Limiter  | Gate      |
|------------------|-----------|------------|----------|-----------|
| Threshold        | -40.0 dB  | -30.0 dB   | -10.0 dB | -65.0 dB  |
| Max Gain         | 12.0 dB   |            |          |           |
| Target           | -10.0 dB  |            |          |           |
| Window           | 12.0 dB   |            |          |           |
| Attack Time      | 500.0 ms  | 5.0 ms     | 2.0 ms   | 1.0 ms    |
| Release Time     | 1500.0 ms | 100.0 ms   | 50.0 ms  | 1000.0 ms |
| Ratio            |           | 2.0 :1     |          | 20.0 :1   |
| Hold Time        | 0.0 ms    | 100.0 ms   | 50.0 ms  | 300.0 ms  |
| Max. Attenuation |           |            |          | 25.0 dB   |
| Soft Knee        |           | Off        | Off      |           |

Details of the individual dynamics blocks follow.

## **AGC (Automatic Gain Control)**

AGC adjusts the gain level of a signal based on the input strength to achieve a more consistent volume. Below the set threshold, the signal is not affected. Above the threshold, weaker signals are boosted up to the maximum gain setting to reach a user-defined target level. As the signal level approaches the target level it receives less gain or no gain at all. Once the signal level reaches the target level all gain is removed. Click in each field or use the sliders to change the values.

**Threshold** — The input level where maximum gain is applied (after the attack time is exceeded). On the graph at right follow the red input level from the lower left to -40 dB where the first red circle is. Signal levels less than -40 dB remain at their original levels. Signal levels at or exceeding -40 dB have up to 12 dB of gain applied

#### (Maximum Gain).

The threshold level can be adjusted from -80.0 to 0.0 dB in 0.1 dB increments. Default is -40.0 dB.

**Maximum Gain** — The highest amplification applied to a signal exceeding the threshold and up to the lower limit of the window (see **Window** below).

Maximum Gain can be set from 0.0 dB to +60 dB in 0.1 dB increments.

Default is 12.0 dB.

**Target** — The desired average signal level of the output when AGC is applied. AGC can vary the gain according to the input signal level, specified target level and maximum gain. As the signal approaches the target level of -10 dB, gain is reduced until at -10 dB, gain is no longer applied. The target level can be adjusted from -40 dB to

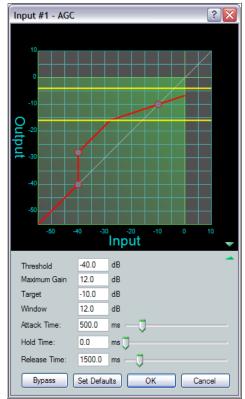

0.0 dB in 0.1 dB increments. Default is – 10.0 dB.

**Window** — Indicated by two yellow lines, is a specified range above and below the target level. Below the lower line maximum gain is always applied to the signal. When the signal reaches the window, gain control begins scaling in a linear fashion to achieve smoother results as the signal reaches the target level.

The window range can be set in 0.1 dB increments from 0.0 dB to 20.0 dB.

The default threshold is – 40 dB. The default target level is – 10.0 dB. The default window range is 12.0 dB.

**Attack Time** — Adjusts the time delay for AGC to engage after the input signal level reaches or exceeds the threshold level.

Attack time can be adjusted from 0.0 to 3000.0 ms in 0.1 ms increments. Default is 500.0 ms.

**Hold Time** — Adjusts how long AGC continues to boost the signal after the input signal drops below the threshold and before release time begins.

Hold time can be adjusted from 0.0 to 3000.0 ms in 0.1 ms increments. Default is 0.0 ms.

**Release Time** — Adjusts the time it takes to return the signal to normal (unprocessed) levels after the signal no longer exceeds the threshold level setting. Release time begins only after hold time is reached.

Release time can be adjusted from 10.0 to 10000.0 ms in 0.1 ms increments. Default is 1500.0 ms.

#### Compressor

The compressor regulates signal level by reducing, or compressing, the dynamic range of the input signal above a specified threshold. The input level to output level ratio determines the reduction in the dynamic range beyond the threshold setting. For example, with a ratio setting of 2:1, for every 2 dB of input above the threshold, the compressor outputs 1 dB.

Compression is commonly used to contain mic levels within an acceptable range for maximum vocal clarity. A compressor can also make softer sounds louder in one of two ways. The dynamic range can be reduced by compressing the signal above the threshold while raising the post-compressor gain/trim (referred to as "make-up gain"). Alternately, the input signal can be increased while the compression ratio above the threshold is increased correspondingly to prevent clipping. Both techniques have the effect of making louder portions of a signal softer while at the same time increasing softer signals to raise them further above the noise floor.

Compression can also be used to protect a system or a signal chain from overload similar to a limiter. Click in each field or use the sliders to change the values.

The default threshold is -30 dB and default ratio is 2.0:1.

**Threshold** — The input signal level above which compression begins (subject to attack time) and below which compression stops (subject to hold and release time). The threshold level can be adjusted from -80.0 to 0.0 dB in 0.1 dB increments. Default is -30.0 dB.

**Ratio** — The input signal level reduction when compression is engaged. Ratio can be adjusted from 1.0 to 100.0 in 0.1 increments. Default is 2.0:1.

Attack Time — Adjusts the time delay for compression to engage after the input signal level reaches or exceeds the threshold level. Attack time can be adjusted from 0.0 to 200.0 ms in 0.1 ms increments. Default is 5.0 ms.

**Hold Time** — Adjusts how long compression continues after the input signal drops below the threshold and before release time begins. Hold time can be adjusted from 0.0 to 500.0 ms in 0.1 ms increments. Default is 100.0 ms.

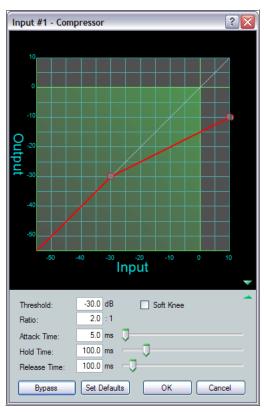

**Release Time** — Adjusts the time it takes to return the signal to normal (unprocessed) levels after the signal no longer exceeds the threshold level setting. Release time begins only after hold time is reached.

Release time can be adjusted from 10 to 1000.0 ms in 0.1 ms increments. Default is 100.0 ms.

**Soft Knee** — Select the **Soft Knee** checkbox to smooth and soften the transition from uncompressed to compressed output levels. There are no adjustments.

### Limiter

The limiter restricts the input signal level by compressing its dynamic range above a specified threshold. The limiter is most commonly used to prevent clipping, protecting a system against component or speaker damage. While the limiter is closely related to the compressor, it applies a much higher compression ratio of  $\infty$ :1 above the threshold. The ratio is fixed and cannot be changed. Click in each field or use the sliders to change the values.

**Threshold** — The input signal level above which limiting begins (subject to attack time) and below which compression stops (subject to hold and release time). Threshold level can be adjusted from – 80.0 to 0.0 dB in 0.1 dB increments.

Default is -10.0 dB.

Attack Time — Adjusts the time delay for limiting to engage after the input signal level reaches or exceeds the threshold level. Attack time can be adjusted from 0.0 to 200.0 ms in 0.1 ms increments. Default is 2.0 ms.

**Hold Time** — Adjusts how long limiting continues after the input signal drops below the threshold and before release time begins. Hold time can be adjusted from 0.0 to 500.0 ms in 0.1 ms increments. Default is 50.0 ms.

**Release Time** — Adjusts the time it takes to return the signal to normal (unprocessed) levels after the signal no longer exceeds the threshold level setting. Release time begins only after hold time is reached.

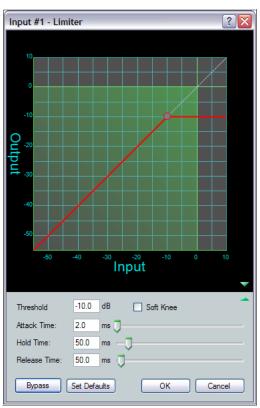

Release time can be adjusted from 10 to 1000.0 ms in 0.1 ms increments. Default is 50.0 ms.

**Soft Knee** — Select the **Soft Knee** checkbox to smooth and soften the transition from uncompressed to compressed output levels. There are no adjustments.

### **Noise Gate**

The noise gate allows an input signal to pass only when it exceeds a specified threshold level. Above the threshold level, the signal passes unprocessed; below the threshold the signal is attenuated at the rate set by the ratio adjustment. The typical setting of the noise gate threshold is just above the noise level of the environment or source equipment. That allows signals that are above the noise to pass, and attenuates the noise when there is no signal to eliminate background noise. Click in each field or use the sliders to change the values.

**Threshold** — is the input signal level below which attenuation (gating) begins (subject to attack time) and above which gating stops (subject to hold and release time). The threshold level can be adjusted from -80.0 to 0.0 dB in 0.1 dB increments. Default is -65.0 dB.

**Max Attenuation** — is the maximum attenuation of the signal when it drops below the threshold.

Maximum attenuation can be adjusted from 0.0 to 80.0 dB in 0.1 dB increments. Default is 25.0 dB.

**Ratio** — is the input signal level reduction when gating is engaged. The ratio can be adjusted from 1.0 to 100.0 in 0.1 increments. Default is 20.0:1.

**Attack Time** — adjusts the time delay for gating to engage after the input signal level drops below the threshold level.

Attack time can be adjusted from 0.0 to 200.0 ms in 0.1 ms increments. Default is 1.0 ms.

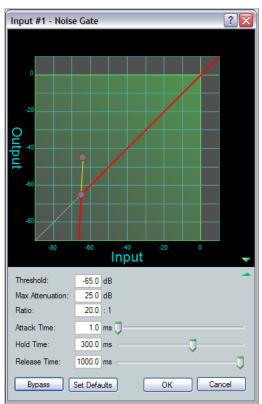

**Hold Time** — adjusts how long gating continues after the input signal drops below the threshold. If the signal is still below the threshold when hold time ends, release time begins. Hold time can be adjusted from 0.0 to 500.0 ms in 0.1 ms increments. Default is 300.0 ms.

**Release Time** — adjusts the time it takes to return the signal to normal (unprocessed) levels after the signal is no longer below the threshold level setting. Release time begins only after hold time is reached.

Release time can be adjusted from 10 to 1000.0 ms in 0.1 ms increments. Default is 1000.0 ms.

# **Delay (DLY)**

The delay processor block, when inserted, provides a means to delay the audio signal. Audio delay syncs audio to video or can time-align speakers that are placed at different distances from the listener. The DMP 128 can set delay by either of two criteria: time or distance (feet or meters).

The default unit setting is time with a range of 0.0 ms to 200.0 ms adjustable in 0.1 ms steps. Default is 100.0 ms.

Settings are controlled with a vertical slider and indicated in the readout field. Click within the readout field to change the value, or change the number and press <Enter>, or press <Tab>, or click away from the field.

| Input #1 - Delay | ? 🔀                    |
|------------------|------------------------|
|                  | ~ Units                |
| 200ms            | ⊙ Time                 |
| _                | ◯ Feet                 |
|                  | O Meters               |
|                  | Conditions             |
|                  | Temperature 70 degrees |
| <u> </u>         | 🔿 Celsius 💿 Fahrenheit |
| Oms              | OK Cancel              |
| 100.0 ms         | Set Defaults Bypass    |
|                  |                        |

### Figure 34. Delay Dialog

Slider adjustments made in feet or meters correspond incrementally to the distance required to make 1 ms, or 5 ms adjustments (detailed in the table below). If more precision is required, enter time in 0.1 ms increments into the readout field.

| Method               | Time | Feet      | Meters |
|----------------------|------|-----------|--------|
| Click + drag         | 1 ms | ~1.1 feet | ~0.3 m |
| Focus + arrow        | 1 ms | ~1.1 feet | ~0.3 m |
| Focus + Page Up/Down | 5 ms | ~5.6 feet | ~1.7 m |

When distance (feet or meters) is chosen, the conditions (temperature) field becomes available and can be set either by degrees Fahrenheit or Celsius by clicking the appropriate selection button. When entering a distance, time delay compensation is automatically modified based on differences in the speed of sound due to air temperature. Default is 70 degrees Fahrenheit.

**NOTE:** When using distance (feet or meters), set a temperature value first. Then set the distance.

# **Ducking**

Ducking provides a means to duck, or lower, the level of one or more input signals when a specified source must take precedence. The ducking processor block, when inserted, provides a means to duck

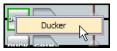

one or more mics and program material (ducking targets) when the processor detects a signal from the ducking source. Ducking lasts for the duration of the interrupting signal (ducking source) determined by the threshold setting (plus hold and release time) and restores the original levels of the ducked inputs once the other signal has ceased.

**NOTE:** Ducking is not functional when an input chain includes active automixing. If the input to output mix-point is orange, indicating it includes automixing, ducking will not function for that input. To enable ducking either delete the automix processor in the signal chain or uncheck **Includes Automixing** at the mixpoint.

Ducking is useful when:

- Program material needs to be attenuated in order to more clearly hear a narrator voice.
- One microphone, such as one used by a master of ceremonies, needs to have priority over other mics, program material, or both.
- A paging mic needs to attenuate all other signals.

All ducking processor blocks are controlled via a common dialog box that opens when any of the ducking blocks are selected. All empty ducking processor blocks have no ducking source or target settings by default.

When the first ducking source is inserted (shown at right), no ducking targets are selected.

| Ducker Config          | uration     | ? 🔀                    |
|------------------------|-------------|------------------------|
|                        |             | Delevite               |
| Input #1               |             | Priority<br>Input #1   |
| Enable Source Mic/Line |             | Input #2               |
|                        |             | Input #3               |
| Duck:                  | by (dB):    | Input #4               |
| Input #2               | 20.0 🜩      | Input #5               |
| Input #3               | 20.0 🚔      | Input #7               |
| Input #4               | 20.0 🚔      | Input #8<br>Input #9   |
| Input #5               | 20.0 🚔      | Input #10              |
| Input #6               | 20.0 🚔      | Input #11<br>Input #12 |
| Input #7               | 20.0 🚔      |                        |
| Input #8               | 20.0        |                        |
| <br>Input #9           | 20.0 🚔      |                        |
| Input #10              | 20.0 🌪      |                        |
| Input #11              | 20.0        |                        |
| Input #12              | 20.0        |                        |
| Vtr Send A             | 20.0 🚔      |                        |
| Vtr Send B             | 20.0 🚔      |                        |
| Vtr Send C             | 20.0 🜪      |                        |
| Vtr Send D             | 20.0        |                        |
| Vtr Send E             | 20.0 🜩      |                        |
| Vtr Send F             | 20.0 🜩      |                        |
| Vtr Send G             | 20.0        |                        |
| Vtr Send H             | 20.0        |                        |
|                        | 💌           |                        |
| Settings:              |             |                        |
| Threshold              | -30.0 🏩 dB  |                        |
| Attack Time            | 1.0 🌧 ms    |                        |
| Hold Time              | 1000.0 🌪 ms |                        |
| Release                | 1000.0 🌧 ms |                        |
|                        |             |                        |

### NOTES:

- Signal reduction is not cumulative. Ducking reduces an input by the amount set in the **by (dB):** text box next to the input selection even if it is being ducked by another ducking source (see **Ducking and Priority Ducking** on page 54).
- Duck targets do not affect signals routed to expansion outputs 1 through 8.
- Duck targets do affect signals routed to expansion outputs 9 through 16.

# **Ducking Configuration**

Ducking is configured in a dialog box that opens when an active ducking processor block is double-clicked.

# Current Source

Shows the input selected as the ducking source. Ducker settings affect the input channel shown here. When a ducker dialog is opened, the current source defaults to that channel. The current source can also be selected via the priority readout/source selector (see below).

# B Enable Source Mic/Line checkbox

When checked, ducking is enabled for the current source and the ducker processor block is lit. When cleared, ducking is disabled for the current source and the ducker processor block is unlit.

# **O** Duck: (targets)

Shows all potential input targets. Only inputs checked are ducked. The current source is not available as a target (a source cannot duck itself). If the current source has been designated as a target of another input channel, that input channel is not available (a target cannot be the source).

# **D** by (dB):

Individual attenuation settings for each duck target in dB. The default is 20.0 dB. If additional attenuation of a target is required, increase this value.

The attenuation range is 80.0 to 0.0 dB in 0.1 dB increments.

# Priority

Displays the hierarchy of ducking source to duck targets. Priority levels are displayed in tree fashion. Input channels

that are targets being ducked by a source are shown as indented below the source. Any input channel displayed in the tree is an active link. Click an input channel to select that channel as the current source. The current source indicator (①) reflects the selected input channel.

# G Settings:

Used to configure the parameter settings for the ducker source. When a ducker block is copied, these settings are transferred.

**Threshold** — Sets the input signal level, in dB, the ducking source must exceed before ducking begins. If ducking does not occur quickly enough to avoid loss of speech or program material from the ducking source, decrease this setting. If ducking occurs too soon, allowing background noise to trigger ducking, increase the setting.

The range is -60 to 0 dB in 1 dB increments. Default is -30 dB.

**Attack Time** — Adjusts the time to duck the targets once the threshold is exceeded. The range is 0 to 3000 milliseconds in 1 millisecond increments. Default is 1 millisecond.

**Hold Time** — Determines the time, in milliseconds, after a ducking source signal drops below the threshold before ducking ceases.

The range is 0 to 10000 milliseconds in 1 millisecond increments. Default is 1000 milliseconds (1 second).

 $\label{eq:relation} \begin{array}{l} \textbf{Release} & - \text{ Determines how long, in milliseconds, after the ducking source level is below the threshold and the hold time is met, the ducking targets take to restore signal levels. \end{array}$ 

The range is 10 to 10000 milliseconds in 1 millisecond increments. Default is 1000 milliseconds (1 second).

| Ducker Configur  |             | 8                        | ? 🔀 |
|------------------|-------------|--------------------------|-----|
| Input #1         |             | Priority                 |     |
| Enable Source Mi | c/Line      | Input #1                 |     |
| Duck:            | D by (dB):  | Input #3                 |     |
| Duck:            | by (dB):    | Input #4                 |     |
| Input #2         | 20.0 🜩      | Input #6                 |     |
| Input #3         | 20.0 📚      | Input #7                 |     |
| Input #4         | 20.0 🔿      | Input #8                 |     |
| Input #5         | 20.0 🔿      | - Input #10<br>Input #11 |     |
| Input #6         | 20.0 🔿      | Input #12                |     |
| Input #7         | 20.0 📚      |                          |     |
| Input #8         | 20.0        |                          |     |
| Input #9         | 20.0        |                          |     |
| 🗌 Input #10      | 20.0 🔿      |                          |     |
| Input #11        | 20.0 🚔      |                          |     |
| Input #12        | 20.0 😂      |                          |     |
| Vrt Send A       | 20.0 😂      |                          |     |
| Vrt Send B       | 20.0 😂      |                          |     |
| Vrt Send C       | 20.0 🚔      |                          |     |
| Vrt Send D       | 20.0 🚔      |                          |     |
| Vrt Send E       | 20.0 🚔      |                          |     |
| Vrt Send F       | 20.0 💭      |                          |     |
| Vrt Send G       | 20.0 💭      |                          |     |
| Vrt Send H       | 20.0 🔿      |                          |     |
| Settings:        |             |                          |     |
| Threshold        | -30.0 🌩 dB  |                          |     |
| Attack Time      | 1.0 🗢 ms    |                          |     |
| Hold Time        | 1000.0 🔿 ms |                          |     |
| Release          | 1000.0 🌪 ms |                          |     |
|                  |             |                          |     |

## **Priority**

In some cases, multiple levels of ducking can be required to enable an input source to take precedence over all but one other input.

In this example, Inputs 2 through 6 are set to duck when Input #1 has a signal above the ducking threshold. Input #2 is set to duck inputs 5 and 6. Since Input #1 has previously been set to duck Input #2, Input #1 is disabled to prevent contradictory priorities.

| 🔓 Ducker Configurat                                                                                                    | ion                                                                  |                                                                                                    | ? 🗙 |
|----------------------------------------------------------------------------------------------------|----------------------------------------------------------------------|----------------------------------------------------------------------------------------------------|-----|
| Ducker Configurat Input #2 Enable Source Mic/I Duck: Input #1 Input #3 Input #3 Input #4 Input #5 Input #6 Input #7 Input #8 Input #9 |                                                                      | Priority  - Input #1  - Input #2  - Input #2  - Input #3 - Input #3 - Input #4 - Input #4 - Input #5 - Input #4 - Input #4 - Input #4 - Input #4 - Input #4 - Input #4 - Input #4 - Input #8 - Input #8 - Input #9 - Input #10 | 2×  |
| Input #9     Input #10     Input #11     Input #12     Vrt Send A     Vrt Send B                                                      | 20.0 (*)<br>20.0 (*)<br>20.0 (*)<br>20.0 (*)<br>20.0 (*)<br>20.0 (*) | Input #10                                                                                                    |     |

#### Figure 35. Ducker Configuration, Input Priority

Notice the priority tree on the right side of figure 35. The inputs are arranged by their priority status. Input #1 has all other ducked inputs under it, therefore if a signal is detected, it will trigger Inputs 2 through 6 to duck. If Input #2 detects a signal and there is no signal on Input #1, Input #2 will trigger inputs 5 and 6 to duck. However if the Input #1 signal exceeds the threshold, it will then duck all inputs including Input #2.

**NOTE:** Ducking attenuation is not additive. When an input target is ducked, regardless of how far down the priority line it is, the maximum attenuation is that set for the individual input and virtual send in the **"by (dB):"** column near the center of the dialog box.

See **Ducker Tutorials** on the next page for additional information.

# **Ducker Tutorials**

The examples below are based on different input configurations. Insert a ducker from a ducker processor block using one of the following methods:

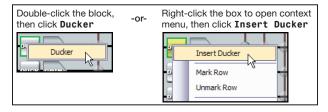

Once inserted, double-click on the ducker block to open the ducker configuration dialog box. The **Enable Mic/Line Source** box is checked.

### **Ducking and Priority Ducking**

The first inserted mic ducks all selected targets.

#### To set a ducking source:

- **1.** Insert a ducking processor on input #1.
- Open the ducker configuration dialog box and select the desired duck targets. In this example inputs #2 through 6 are the ducking targets. Any signal on input #1 that exceeds the ducking threshold now ducks inputs 2 through 6.

The ducking processor also provides a means to have an additional input duck other targets using the priority feature. The second input ducks its selected duck targets, and can also be ducked by the first ducking source.

### To set an additional ducking source:

1. Insert a ducking processor on the additional ducking source.

In this example input #2 is the second ducking source, with input #1, as shown above, as the first source.

**NOTE:** Since it was previously selected as a ducking target, Input #1 is not available as a target of input #2.

 Open the ducking dialog box for the input and select the desired duck targets. In this example inputs #5 and #6 are the ducking targets of input #2.

Any signal on input #2 that exceeds the ducking threshold now ducks inputs 5 through 6. The ducking targets can be changed at any time by double-clicking the input #2 ducking processor block.

Since input #2 is a target of input #1, if a signal on input #1 exceeds the ducking threshold, inputs 2 through 6 are still ducked regardless of whether the signal on input #2 exceeds its ducking threshold.

**NOTE:** No input will be ducked more than the amount set in the **by(dB):** box.

| 😂 Ducker Configurat                                                                                                    | ion                                                                                                    |                                                                                                    | ? 🔀 |
|----------------------------------------------------------------------------------------------------|----------------------------------------------------------------------------------------------------|----------------------------------------------------------------------------------------------------|-----|
| Input #1                                                                                                    | Line                                                                                                    | Priority<br>Input #1<br>Input #2                                                                                                    |     |
| Duck:<br>V Input #2<br>V Input #3<br>V Input #4<br>V Input #5<br>Input #7<br>Input #7<br>Input #7<br>Input #7<br>Input #7<br>Input #10<br>Input #11<br>Input #12<br>Vit Send A<br>Vit Send C<br>Vit Send D | by (#B):           20.0 \$           20.0 \$           20.0 \$           20.0 \$           20.0 \$           20.0 \$           20.0 \$           20.0 \$           20.0 \$           20.0 \$           20.0 \$           20.0 \$           20.0 \$           20.0 \$           20.0 \$           20.0 \$           20.0 \$           20.0 \$           20.0 \$           20.0 \$           20.0 \$           20.0 \$           20.0 \$           20.0 \$ | - Input #3<br>- Input #4<br>- Input #5<br>- Input #5<br>- Input #5<br>- Input #5<br>- Input #5<br>- Input #5<br>- Input #5<br>- Input #5<br>- Input #5<br>- Input #3<br>- Input #3<br>- Input #3<br>- Input #3<br>- Input #3<br>- Input #3<br>- Input #3<br>- Input #3<br>- Input #3<br>- Input #3<br>- Input #3<br>- Input #3<br>- Input #3<br>- Input #3<br>- Input #3<br>- Input #5<br>- Input #5<br>- Input #5<br>- Input #5<br>- Input #5<br>- Input #5<br>- Input #5<br>- Input #5<br>- Input #5<br>- Input #5<br>- Input #5<br>- Input #5<br>- Input #5<br>- Input #5<br>- Input #5<br>- Input #5<br>- Input #3<br>- Input #5<br>- Input #5<br>- Input #10<br>- Input #12<br>- Input #12<br>- Input #14<br>- Input #14<br>- Input #14<br>- Input #14<br>- Input #14<br>- Input #14<br>- Input #14<br>- Input #14<br>- Input #14<br>- Input #14<br>- Input #14<br>- Input #14<br>- Input #14<br>- Input #14<br>- Input #15<br>- Input #15<br>- Input #1 |     |

| Input #2        |                                                                                                    | Priority                                                                                                    |
|-----------------|----------------------------------------------------------------------------------------------------|----------------------------------------------------------------------------------------------------|
| Enable Source M | lic/Line                                                                                                    | <ul> <li>Input #1</li> <li>Input #2</li> </ul>                                                                                                    |
|                 | by (dB):<br>200 ≎<br>200 ≎<br>200 ≎<br>200 ≎<br>200 ≎<br>200 ≎<br>200 ≎<br>200 ≎<br>200 ≎<br>200 ≎<br>200 ≎<br>200 ≎<br>200 ≎<br>200 ≎<br>200 ≎<br>200 °<br>200 ° | <ul> <li>Input #2</li> <li>Input #3</li> <li>Input #3</li> <li>Input #4</li> <li>Input #4</li> <li>Input #4</li> <li>Input #5</li> <li>Input #6</li> <li>Input #6</li> <li>Input #7</li> <li>Input #7</li> <li>Input #7</li> <li>Input #7</li> <li>Input #7</li> <li>Input #7</li> <li>Input #7</li> <li>Input #7</li> <li>Input #7</li> <li>Input #10</li> <li>Input #12</li> </ul> |

# Automix (AM)

An automixer manages multiple microphone sources, gating or varying input gain automatically. When properly set, the automixer system will improve use and performance when multiple mics are in use. The two basic types of automixer include gated and gain-sharing.

A gated automixer attenuates an input channel when the signal level drops below a user-defined threshold. DSP Configurator allows the user to divide these automixers into gating groups. Each gating group is effectively a separate automixer.

A gain sharing automixer sets a maximum room gain and splits this among all open mics, based on their input levels. While a gain sharing mixer typically has less delay in reacting to a speaker, gated automixers will normally produce a better noise floor.

The DMP 128 allows the user to choose between a gating automixer and a gain sharing automixer. When the number of open mics (NOM) is set to zero, the automixer is gain-sharing. When a NOM value is provided, the automixer is gated.

The DMP 128 uses an automix dialog box to configure the parameters of each channel and select an AM group.

### **Automix parameters:**

- AM Group (Assignment) Assigns the channel to a gating group. Selections are 1 through 8. Default is None.
- Show AM Group Details Accesses a dialog box that details current groups and the parameter member assignments to each (see the following section).
- Last Mic Mode On/Off Prevents all mics from gating off at the same time, ensuring there is always one active mic channel. There are four possible states:

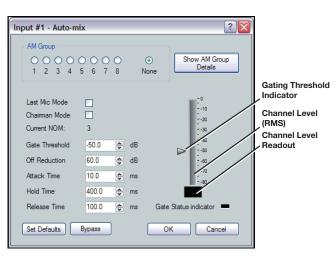

- If not enabled on any mic input, all mics gate off.
- If enabled on all mics, the last active mic remains on.
- If enabled on one mic:
  - The enabled mic remains active if it is active when all other mics gate off, or
  - If the enabled mic is not active, it gates on when all other mics gate off.
  - If enabled on some but not all mics:
    - If enabled on the last active mic, this mic remains active, or
    - If not enabled on the last active mic, the first enabled mic in the group gates on.
- Chairman Mode On/Off One mic or multiple mics can be set to Chairman under the Gating Priority list. When a chairman mic is gated on, all non-chairman mics are gated off to the off reduction level.
- **Current NOM** Displays the selection of the maximum number of mics that may be gated open at any time, per gating group. The setting can be changed using the AM Groups dialog box. Current NOM range is 1 through 12.
- Gate Threshold The signal level below which the mic channel gates off and above which it gates on.
   Range is -60.0 dB to 0.0 dB.
   Default is -50.0 dB.

- **Off Reduction** The channel attenuation when a mic channel gates off. . Range is 0.0 dB to 100.0 dB attenuation (0 to – 100 dB). Default: 60.0 dB.
- **Attack Time** Sets the time at which gain is applied after a channel gates on. Range is 0.0 msec to 3000.0 msec in 0.1 msec increments. Default: 10.0 msec.
- **Hold Time** The time that a mic remains active after the signal drops below a • user-defined threshold. Range is 0.0 msec to 10000.0 msec in 0.1 msec increments. Default: 400.0 msec.
- **Release Time** The time it takes to ramp the signal level to the **Off Reduction** value when the mic channel gates off. Range is 10.0 msec to 10000.0 msec in 0.1 msec increments. Default is 100.0 msec.
- **Gate Status Indicator and meter** The meter provides real-time sampling of the selected AM channel with a digital readout of the current level the meter. The indicator lights when the channel is shut off.

To insert an automix block into a channel:

٠

or

**1.** Insert an AM processing block in the desired channel. Either:

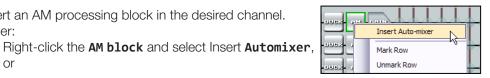

- Double-click the AM block and select Automixer.
- 2. Double-click the inserted AM block to open it (see Automix parameters: on page 55).

The AM block defaults to Bypass (bypass button red). Click Bypass to toggle the AM block to active (bypass button gray).

### **Automix Groups**

Assigning individual automix channels to groups allows you to see and adjust all channels assigned to the group on one page. The automix group dialog provides details of all grouped and ungrouped inputs including the automix settings of each channel or mic. This provides an overview of all channels in the selected group at a glance. Individual settings can be changed without leaving the groups dialog. You can also select all **Ungroupeditems** and see the channels currently unassigned to a group.

| Auto-m | nix Groups                       |               |                                       |           |                             |                           |                          |                             | ? 🔀         |
|--------|----------------------------------|---------------|---------------------------------------|-----------|-----------------------------|---------------------------|--------------------------|-----------------------------|-------------|
|        | lect AM Group:<br>ngrouped items | NOM:          | Set Values Globally<br>Last Mic Mode: |           | Off Reduction:<br>60.0 💓 dB | Attack Time:<br>10.0 💭 ms | Hold Time:<br>400.0 🐑 ms | Release Time:<br>100.0 🗭 ms |             |
|        | Channel                          | Chairman Mode | Last Mic Mode                         | Threshold | Off Reduction               | Attack Time               | Hold Time                | Release Time                | Gate Status |
| •      | Input #1 (Input#1)               |               |                                       | -50.0 斄   | 60.0 🌫                      | 10.0 🌪                    | 400.0 🛬                  | 100.0 🛬                     | •           |
|        |                                  |               |                                       |           |                             |                           |                          |                             |             |

#### Figure 36. Automix Groups Dialog

### To Configure an Automix Group:

A channel must first have an active automix block before it can be included in an automix group.

- 1. Insert an AM processing block in the desired channel. Either:
  - Right-click the AM block and select Insert Automixer.
  - Double-click the AM block and select Automixer.
- 2. Double-click the inserted AM block to open it.
- **3.** Select the group number from a range of 1 through 8.
- 4. Set the parameters for the channel.
- 5. Repeat steps 1 through 3 for all channels in the automix group.
- 6. Open any AM block and click **Select AM Group Details** to open the automix group configuration page.
- 7. Set NOM (the maximum number of gated mics) for the selected group.
- 8. Test the system and make adjustments as needed. Adjustments are made to individual automix channels using the rows by opening each individually, or globally to all channels using the AM group details page. Observe the Gate Status indicators to verify that channels gate on properly.

The AM Group Details dialog provides details of all grouped and ungrouped inputs including the automix settings of each channel or mic. This allows viewing of all channels in the selected group at a glance to provide an overview of the group. Individual settings can be changed without leaving the groups dialog.

### **Configuring an Automix Channel**

Before configuring automix, Extron recommends that you set proper gain staging for the input mics. This ensures that adequate signal is provided for automix to work properly.

An automix block is inserted for each microphone, and the mic assigned to a group (see figure 37, Automix Groups Dialog on the previous page). Setting a reasonable NOM, (the maximum number of gated mics) for the microphone group will increase intelligibility by limiting the number of open mics that are allowed to gate on at once. A NOM of three is recommended.

In events where a small number of talkers may need priority over other talkers (such as a presenter at a lectern) chairman mode can be enabled on the priority input channel.

Last mic mode can minimize the frequency of gate changes. This prevents rapid switching of input mics by, ensuring that a talker is not gated off when their speech is paused.

After the automixer is configured, be certain to set the appropriate mix-points to include automixing.

### **Pre-mixer Gain (GAIN)**

The pre-mixer gain control provides gain or attenuation after the input processing signal chain. It includes a mono long-throw fader with a -100.0 to +12.0 dB gain range, and a current level setting readout below the fader. Fader adjustments are in 1 dB increments, while adjustments can be entered manually to 0.1 dB resolution.

Default is unmuted at unity (0.0 dB) gain.

Selecting the fader handle with the mouse or clicking within the fader area brings focus to the fader. The input signal level is adjusted using any of the following methods:

- Select and hold the fader handle and drag it to desired level in 1.0 dB steps.
- Select or tab to the fader handle and use the up/down arrow to set the desired level in 1 dB steps.
   <Page Up> increases and <Page Down> decreases the level in 5 dB steps.

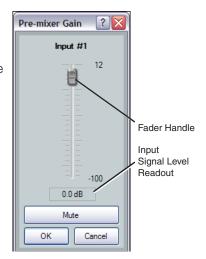

 Click in or tab to the level readout field. Type a new value and press <Enter>, or <Tab> to another area.

# Telephone RX (DMP 128 C P and DMP 128 C P AT only)

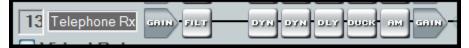

#### Figure 39. Telephone Rx Signal Path

The DMP 128 provides a telephone interface with separate input and output signal processing paths. The telephone input (Rx) is identical to the other input processing paths except the AEC block is not used. See **Telephone Interface** on page 127 for additional information.

**NOTE:** The country code must be entered before connecting the DMP 128 to a phone system.

# **Line Output Channels**

There are eight mono line output channels. Controls and processing blocks, identical for each output channel, are described in the following sections.

# **Post-mixer Trim Control (TRIM)**

The post-mixer trim control provides a fader for fine adjustment of the program material prior to the output signal chain. The trim control has a range of -12 dB to +12 dB in 0.1 dB increments.

Default is unmuted at unity (0.0 dB) gain.

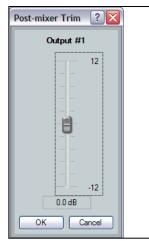

# Loudness (LOUD)

The loudness processor block, when inserted, applies a filter compensation curve to the signal in an inverse relationship to the output volume control setting; the higher the output volume setting, the less compensation is applied (see **Calibrating Loudness** on the next page).

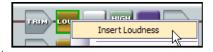

The loudness processor compensates for changes in human perception to varying volume levels by applying a filter compensation curve to the signal in an inverse relationship to the gain control setting. The higher the gain setting, the less loudness compensation is applied. Generally, as volume is lowered, perception of certain frequencies is progressively diminished, returning to a more flat response as volume is increased. Loudness will boost those diminished frequencies to the highest degree at low volume levels, decreasing the boost as volume increases.

Bypass must be disengaged for the loudness processor to function. The bypass button is red when engaged (loudness control defeated), and gray when disengaged (loudness control active).

Set Defaults Bypass

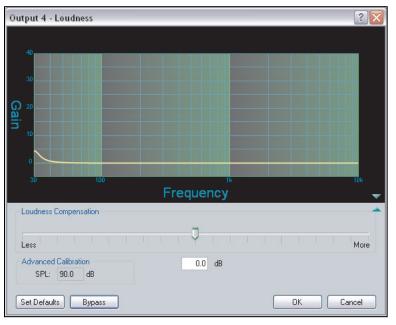

When bypassed, the graph displays the current filter curve as a dotted line. When bypass is disabled, the current filter curve is displayed as a solid line.

### Figure 37. Loudness Dialog Dialog box

The Loudness dialog box contains the following elements:

- 1. **Graph** Displays the compensation curve currently applied to the signal. These curves are read-only, and not adjustable from the graph.
- 2. Loudness Compensation slider From a center zero-point, the user can slide to the left for less loudness compensation (filter curve is reduced), or to the right for more (filter curve is increased). The slider position is translated into a dB value, displayed in the compensation readout box contained in the Advanced Calibration section. The slider has a 48 dB (±24 dB) range.
- **3.** Advanced Calibration Provides a value that corresponds to the position of the compensation adjustment slider. The SPL box displays the summed value of the slider and the preceding trim control.

### **Calibrating Loudness**

The user can fine-tune the amount of loudness compensation using the compensation adjustment slider and adjusting "by ear," or by measuring SPL levels in a particular room and using the slider to adjust the loudness filter relative to the SPL of the room and system gain structure.

Before calibrating loudness, set up the system gain structure (see **Optimizing Audio Levels** on page 101). A pre-recorded track of pink noise or pink noise from a signal generator is preferable for this purpose. Program material can also be used (using familiar material is recommended).

When using a signal generator, set it to output - 10 dBu and set the input gain of the DSP Configurator so the input meter reads - 20 dBFS. If using a recorded source, the pink noise should be recorded at - 20 dBFS and the player output level setting control set to maximum, or 0 dB of attenuation. For program material, set the input level to meter at approximately -15 dBFS, with peaks safely below 0 dBFS.

Unmute the mix-point from the pink noise source to the output connected to the room amplifier being calibrated. With the basic gain structure previously set up, loudness can be calibrated using an SPL meter or by ear. (Loudness can also be set using an SPL meter and fine-tuned by ear.)

#### To calibrate loudness, use a sound pressure level meter set to "C" weighting:

- 1. Set the Loudness processor to Bypass (Bypass button red).
- 2. Place the meter in an average (but somewhat prominent) listening location.
- **3.** Generate pink noise, or start the program material playback.
- 4. Measure the SPL in the room.
- 5. In the loudness dialog, adjust the slider until the value in the SPL readout box matches the reading on the SPL meter.

**NOTE:** Theoretically, calibration can be performed with the output channel volume and post-mixer gain level set to any comfortable listening level. But a relatively loud volume (well above the ambient noise in the room) that can be easily measured is preferred.

Loudness is now calibrated. Disengage **Bypass** to hear the compensation.

#### Alternate method to calibrate loudness:

- 1. Set up the procedure using steps 1 through 3 of the previous procedure.
- 2. Set the compensation adjustment slider to its default center position.
- 3. Set the output channel volume fader to 0 dB (100% volume).
- 4. Adjust the amplifier until the SPL meter reads 90 dB.

Loudness is now calibrated. This method works if 90 dB is an acceptable amplifier volume limit for the room.

### Setting Loudness "By Ear"

When setting loudness by ear, it is essential the system gain structure be set up first. Sit in an average (but somewhat prominent) listening location.

- 1. Set the loudness processor to Bypass.
- 2. Set the output volume fader in the DSP Configurator to a relatively quiet listening level. Filter compensation from the loudness processor is most prominent at low listening levels. Use familiar program material set to the levels described earlier.
- 3. Set the Calibrate slider to 0, the center point. Disengage the loudness Bypass. The result is a moderate enhancement to the program material, with more accentuated bass frequencies (below 500 Hz), and more brightness in the high frequencies that carry harmonic content (above 7 kHz). Engage and disengage the Bypass switch in order to "A/B" the difference between loudness off and on, respectively.
- **4.** To experiment with less loudness compensation, move the loudness compensation slider to the left (less). For more loudness compensation, move the slider to the right (more).
- **5.** Any adjustment made to the loudness compensation slider will carry through to all listening levels. Set the output volume fader in the DSP Configurator to a relatively loud listening level.
- 6. Engage and disengage the **Bypass** switch in order to "A/B" the difference between loudness off and on. At a loud listening level, the difference should be minimal or barely perceivable.

# **Delay Block (DLY)**

The delay processor block, when inserted, provides a means to delay the audio signal to compensate for loudspeaker placement in situations where speakers delivering the same signal are much farther away than

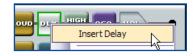

others. The delay processor block is identical to the delay processor available on the input (see **Delay (DLY)** on page 50). Typically the near speakers would be delayed so that audio delivery time matches the speakers further away.

# **Filter Block (FILT)**

The filter processor block, when first inserted, provides one of four filter selections: High Pass, Low Pass, Bass & Treble filters and Parametric EQ. Up to nine filters can be added to each filter block. The output filter block is identical to the input filter processor block except that up to nine filters total can be selected (see **Filter (FILT)** on page 32).

High Pass Filter Low Pass Filter Bass & Treble Filters Parametric EQ

**NOTE:** Selecting the **Bass & Treble Filter** inserts two separate filters.

# **Dynamics Block (DYN)**

A dynamics processor block, when inserted, provides one of four dynamics processors: AGC, Compressor, Limiter, and Noise Gate. The available processors are identical to the processors available on the input dynamics processor block and described in (see **Dynamics (DYN)** on page 45).

|                 | UNI 0.4-04 #1 |            |
|-----------------|---------------|------------|
|                 | Insert        | AGC        |
| HIGH<br>PASS AG | Mark Row      | Compressor |
| HIGH AG         | Unmark Row    | Limiter    |
| PASS            | Cut Ctrl+X    | Noise Gate |

# **Volume Control (VOL)**

Each output channel volume block provides a mono long-throw fader and a volume setting readout (in dB) below the fader. Volume level adjusts with the slider or by entering the desired level directly into the volume setting readout in 0.1 dB increments.

Click the fader handle or click within the fader area to bring focus to the fader. The input signal level is adjusted using any of the following methods:

- Click and hold the fader handle and drag it to desired level in 1.0 dB steps.
- Click or <tab> to the fader handle and use the <up> and <down> arrow keys to change the desired level in 1 dB steps. <Page Up> (increase) and <Page Down> (decrease) the level in 5 dB steps.
- Click in or tab to the level readout field. Type a new value and press <Enter> or <Tab> to another area.

The default setting is unmuted, at 0 dB attenuation. A peak meter displays the real-time audio level from -60 to 0 dBFS.

Click **OK** to accept settings and close the dialog box. Click **Cancel** to ignore changes and close the dialog box.

The output volume control provides level control for each output. The output control is a trim control adjustable from -100.0 to 0 dB. The default setting is unity gain (0.0 dB).

The **Polarity** button, allows the polarity of the wires connected to the audio connectors (+/tip and -/ring) to be flipped in order to easily correct for miswired connectors.

The **Mute** button silences the post-meter audio output. When the audio output is muted, the mute button lights red, and red indicators in the block turn on.

If the output has been grouped with other inputs or outputs, the group number is indicated on the right side of this button (see **Line Output Channels** on page 59).

# Telephone Tx (DMP 128 C P and DMP 128 C P AT only)

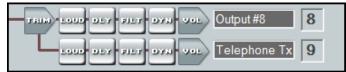

#### Figure 38. Telephone Tx Signal Path

The DMP 128 provides a telephone interface with separate input and output signal processing paths. The telephone output (Tx) is identical to the other output processing paths. All signals routed to the Telephone Tx are also available on output 8.

See Telephone Interface on page 127 for additional information.

**NOTE:** The country code must be entered before connecting the DMP 128 to a phone system (see **Telephone Configuration** on page 127).

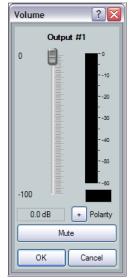

# **Virtual Bus Returns**

There are eight mono virtual bus return inputs, fed by the virtual sends. Channel controls and processing blocks described in the sub-sections that follow are identical for each virtual bus return channel.

The eight returns are divided into two similar paths. Channels A through D contain a feedback suppression processing block in each channel. Channels E through H are identical except there are no feedback processing blocks.

# Virtual Bus Returns, A-D

| A VrtiRet #A | TES FILT DYN LOUD DLY GAIN |
|--------------|----------------------------|
|--------------|----------------------------|

The virtual bus is used when additional processing of an input signal is required. It is also useful to apply identical filtering, dynamics processing, loudness compensation, or signal gain/attenuation to multiple inputs.

### **Feedback Suppressor (FBS)**

The Feedback Suppressor (FBS) is used when there is indication of feedback during live operation. Dynamic filters automatically detect feedback on a live mic channel, and engage a set of up to 5 fixed and 15 dynamic filters to counteract the frequency peaks at the detected feedback frequency. Up to 15 separate filters can be employed at any time. The 15 filters act in a FIFO, or first in, first out rotation. If all 15 filters are employed, when an additional feedback frequency is detected it overwrites the first detected feedback frequency and so on.

To avoid a new feedback frequency overwriting a previously detected one, up to five of the dynamic feedback frequencies can be placed into fixed filters. Once written into the fixed filters, the feedback frequency can only be overwritten by manually writing a new frequency to the filter.

The FBS dialog box has three tabs; **Settings**, **Dynamic Filters** and **Fixed Filters**. Global settings and view options are controlled from the **Settings** tab. Dynamic to fixed filter allocations are handled from the **Dynamic Filters** tab. Filter parameters can be modified from the **Fixed Filters** tab.

### The FBS dialog box provides the following global buttons:

- **Clear All** Clears all dynamic filter settings.
- Lock Locks the dynamic filters to current settings, preventing automatic updates. This temporary mode is useful while testing the system, or during the time when dynamic filters are being converted to fixed filters. When the FBS dialog box is closed, lock mode is automatically disengaged.
- **Bypass FBS** Turns off feedback detection when engaged (button is red). Only the dynamic filters are bypassed. Fixed filters remain active.

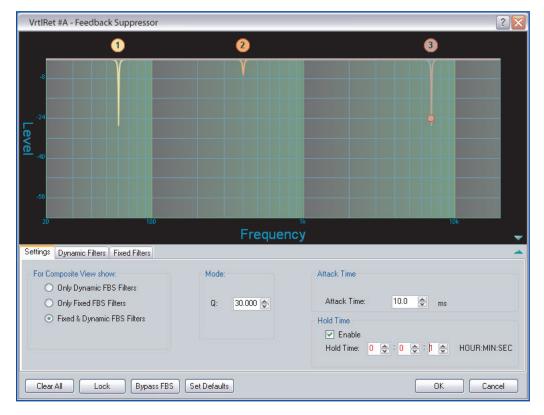

• Set Defaults — Click once to return the FBS to default settings.

Figure 40. Feedback Suppressor

## **FBS Settings Tab**

The Settings tab enables selection of the feedback suppressor parameters.

- For Composite View show: The graph view is set by one of three radio buttons:
  - Only Dynamic FBS Filters
  - Only Fixed FBS Filters
  - Dynamic & Fixed FBS Filters (default)
- Mode: Q Adjusts the notch filter Q used by dynamic filters. Similar to Q on the parametric equalizers, Q changes the bandwidth of the filter. The default setting can be modified in Tools > Options. The range is from 5 to 65. Larger values provide less change to the audio frequency response while lower values may provide greater feedback suppression but with more possible impact to the tonal response of the source audio.

Suggested values for specific applications are:

| Q Value | Application                                |
|---------|--------------------------------------------|
| 7       | Voice with considerable feedback potential |
| 30      | Voice with less feedback potential         |
| 65      | Music with minimal feedback potential      |

- Attack Time Sets the time at which dynamic filters are generated after feedback detection. A longer attack time (greater than 200 ms) reduces the chance that music or audio content will trigger the dynamic filters to respond. A shorter attack time (less than 2 ms) reduces the time between when feedback is detected and suppressed.
- Hold Time Expressed in hours:minutes:seconds up to 9 hours. Hold time sets the time a dynamic filter setting persists before the filter is cleared. When hold time is disabled (checkbox cleared) dynamic filters persist indefinitely unless cleared manually or the device is power cycled.

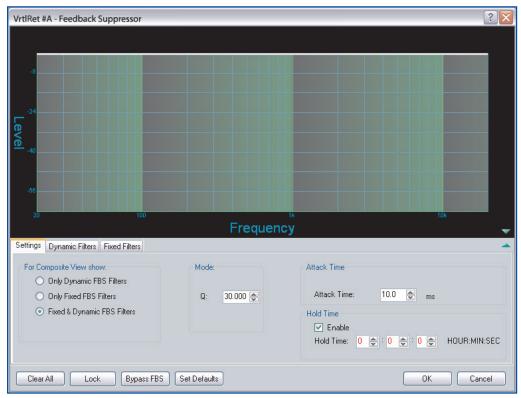

Figure 41. FBS Settings Tab

### **FBS Dynamic Filters Tab**

This dialog contains the fifteen dynamic filters, with a scroll bar to display filters hidden due to the dialog box size.

Dynamic filters are cut only notch filters, providing attenuation up to 30 dB at the specified Q. The default Q is set in the **Tools > Options** menu, but can be changed on the settings tab prior to engaging the FBS dynamic filters.

**NOTE:** Changing the Q setting in the options menu after dynamic filters have been generated clears all dynamic filters.

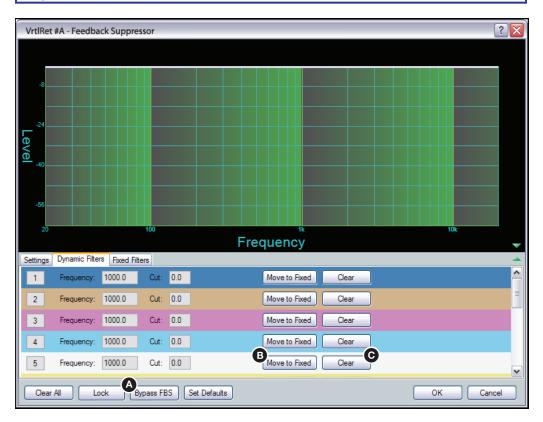

#### Figure 42. FBS Dynamic Filters Tab

Frequency and cut values are read only. Dynamic filters are in auto-detect mode when the FBS block is active (see figure 42, **(A)**; **Bypass FBS** off). If testing reaches a point where no further changes are desired, the lock button can be engaged. The lock mode of operation is temporary, and is intended to be used during setup of the FBS. When the FBS dialog box is closed, lock mode is automatically disengaged.

If there are specific dynamic filters that you want to assure are not overwritten, press the **Move to Fixed** button (see figure 42, **B**) to write the designated filter settings to the first available filter in the Fixed Filter tab.

**NOTE:** When a dynamic filter setting is moved to the fixed filter, it automatically clears that frequency from the dynamic filter.

The **Clear** button (see figure 42, **C**) removes a detected frequency from the corresponding dynamic filter. A cleared filter reverts to auto-detect mode unless **Lock** mode is engaged.

#### **FBS Fixed Filters Tab**

Fixed filters are notch filters with an adjustable center frequency and Q, and up to 30 dB

of cut. The fixed filters are typically set by converting dynamic filters to fixed, however adjustments to filter parameters can be manually made from the Fixed Filters tab.

Fixed Filters are inactive and the filter type is set to **Unused** by default (see rows 4 and 5 in figure 43).

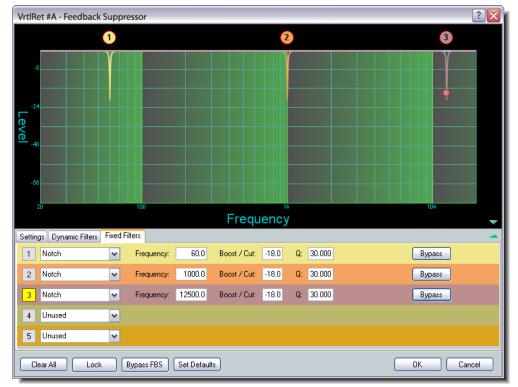

### Figure 43. FBS Fixed Filters Tab

No filter parameters are displayed when the filter type is set to **Unused**. As a filter is moved to the fixed filter tab from a dynamic filter, the filter becomes active and displays **Notch** as the filter type. The parameters copied from the dynamic filter are displayed in the same line. Once a fixed filter is active, settings can be modified or adjusted as needed. Fixed filters can also be individually bypassed by clicking **Bypass**.

| FBS Settings Range | es and Fixed | <b>Filter Defaults</b> |
|--------------------|--------------|------------------------|
|--------------------|--------------|------------------------|

| FBS Parameter                 | Settings Range       | Default Setting    |  |
|-------------------------------|----------------------|--------------------|--|
| Frequency                     | 20 Hz to 20 kHz      | N/A                |  |
| Q                             | 5.000 to 65.000      | 30.000             |  |
| Attack Time                   | 0.0 ms to 1000.0 ms  | 10.0 ms            |  |
| Filter Hold Time              | 0 seconds to 9 hours | 00:00:00; Disabled |  |
|                               |                      |                    |  |
| <b>Fixed Filter Parameter</b> | Settings Range       | Default Setting    |  |
| Frequency                     | 20 Hz to 20 kHz      | 1000.0 Hz          |  |
| Q                             | 1.000 to 65.000      | 30.000             |  |
| Cut                           | Up to 30 dB cut      | 0.0 dB             |  |

### Filter (FILT)

Filter function and interface is identical to the mic/line input channel Filter block except that only three filters are provided (see **Filter (FILT)** on page 32).

#### **Dynamics (DYN)**

There is one dynamics processor block available on each virtual path. Dynamics function and interface is identical to the mic/line input channel Dynamics block, (see **Dynamics (DYN)** on page 45).

#### Loudness (LOUD)

There is one loudness processor available on each virtual path. The loudness function and interface is identical to the Output channel Loudness block (see **Loudness (LOUD)** on page 59).

Bypass must be disengaged for the loudness processor to function. The bypass button is red when engaged (loudness control defeated), and gray when disengaged (loudness control active).

### **Delay (DLY)**

Audio Delay syncs audio to video or to time-align speakers that are placed at different distances from the listener. The Delay function and interface is identical to the input channel delay block (see **Delay (DLY)** on page 50).

## Gain (GAIN)

Each virtual input channel gain block provides a mono long-throw fader with a -100.0 to +12.0 dB gain range, and a level setting readout below the fader. Fader behavior is identical to the Pre-mix-point gain block, described in the mic/line input section (see **Pre-mixer Gain (GAIN)** on page 58). Fader adjustments are in 1 dB increments, while adjustments can be entered manually to 0.1 dB resolution. Default is unmuted at unity (0.0 dB) gain.

### Virtual Bus Returns, E-H

There are four additional mono virtual bus return inputs. Virtual Bus Returns E through H are identical to A through D except there are no feedback processors.

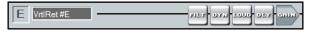

As with virtual bus returns A through D, these returns are used when additional processing of an input signal is required. It is also useful to apply identical filtering, dynamics processing, loudness compensation, or signal gain/attenuation to multiple inputs.

# **Output Mix Matrix**

The DSP architecture contains an output mix matrix that connects all inputs to the line outputs, a virtual send mix matrix that connects all inputs to the virtual outputs, and an expansion (EXP) output mix matrix that connects the mic/line inputs and virtual bus returns to the expansion outputs (see **figure 44** on page 71).

The output mix matrix sets mix levels from the post processing inputs and post processing virtual returns, to each line output bus.

Each mic/line input and virtual bus return is connected to a mix-point for each of the eight line outputs. In general, mix levels are set relative to each other, achieving a desired blend of input signals at an optimal output level, close to, but not exceeding 0 dBFS at the line output volume block level meter (while accounting for processing that may occur in the line output signal chain).

**NOTE:** Although the virtual output and return lines, A through H, are shown as end points on the DSP Configurator screen, they are connected A to A, B to B, C to C, D to D, E to E, F to F, G to G and H to H. These connections cannot be changed.

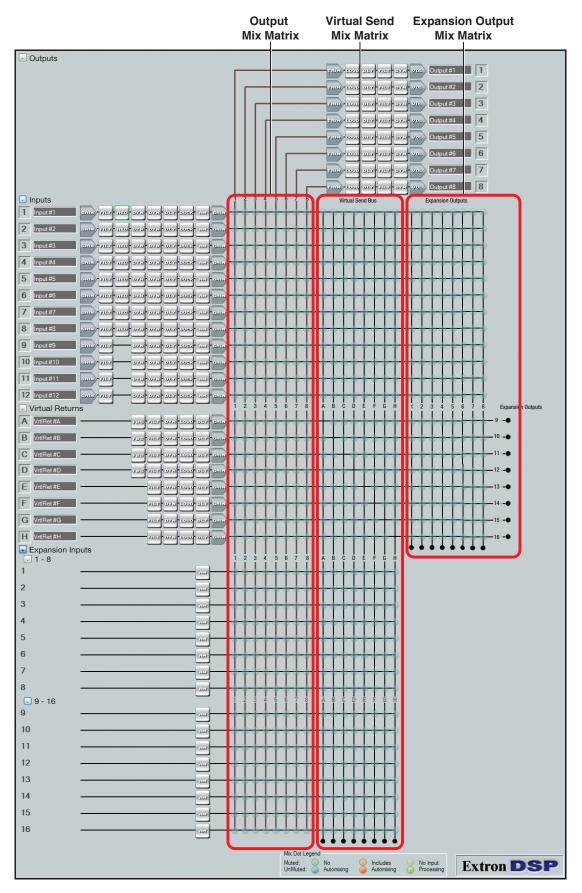

Figure 44. Overview of DSP 128 Mix-matrix

## **Mix-point Behavior:**

**Mix-point color** — There are three colors of mix-points:

Teal indicates standard processing (default).

Orange indicates that the signal chain includes an auto-mix processor.

Green indicates that all signal processing has been bypassed, post input gain control.

**No mix information** — A faint transparent circle (teal, green, or orange) on the mix-point indicates that it is muted (contains no mix information).

**Mix information** — A solid circle indicates that the mix-point contains mix information (the mix-point is unmuted).

**Mouse-over** — The cursor changes to a hand when a mouse-over occurs at a mix-point whether the mix-point contains mix information or not.

**Single-click** — A single-click (click) brings focus to (selects) the mix-point, indicated by a dark green outline around the circle.

**Double-click** — A double-click opens the mix-point dialog box. The focus outline turns light green to indicate the open dialog box. If the mix-point is muted, the mix-point circle is gray and the **Mute** button in the dialog box is red.

If unmuted, the bubble is teal and the mute button in the dialog box is normal (typically gray for most color schemes).

**Multiple open dialog boxes** — When multiple mix-point dialog boxes are open, the mix-point for the most recently opened dialog box receives the light green focus circle, while previously opened dialog boxes relinquish their focus. Focus can be returned by a click on a previously opened dialog box, or by double-clicking a mix-point.

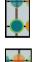

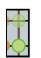

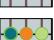

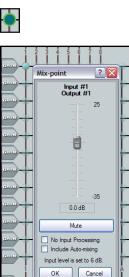

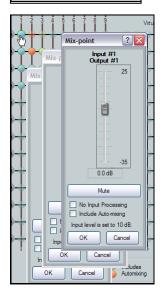

Click a mix-point to focus it. A circle appears around the teal mix-point, which remains transparent. Double-click a mix-point to open a configuration dialog box with the following components:

- Mono Fader Sets the signal level from the selected input to the output bus. Gain range is -35 dB to +25 dB. Fader behavior is identical to the input channel gain block described in the mic/line input section with the exception that course adjustment (<Page Up> and <Page Down>) increases or decreases in 5 dB increments.
- **Mute** Mutes and unmutes the signal to the output bus. The mix-point ball is transparent when muted (Mute button red) and solid when unmuted.
- **No Automixing** When selected, bypasses all automix channel inputs. The mix-point is teal.
- **Includes Automixing** When selected, includes the automix channel input. The mix-point turns solid orange when the mix-point is unmuted and transparent orange when muted.
- No Input Processing When checked, bypasses all processing for the preceding input string. This allows a direct comparison of sound between the unprocessed signal and fully processed. The mix-point turns green when unmuted and transparent green when muted. Default is cleared.
- **OK/Cancel** click **OK** to accept changes and close the box. **Cancel** ignores changes and closes the dialog box.

The title above the fader reflects the input and output channel names for the mix-point. The example on the right is the **Input #1** to **Output #1** mix-point set to 0.0 dB.

Mix-point

The input level text below the mute button indicates the input level setting for the input gain control or mute status of the selected input signal path, in this example 0 db.

Only when the mix-point is unmuted does the circle become solid.

**NOTE:** The **No Input Processing** and **Includes Auto-mixing** buttons are mutually exclusive. You cannot select both. If you are including an automix channel in the signal path, when you select **No Input Processing**, **Include Auto-mixing** clears and does not turn back on even when **No Input Processing** is unselected. If you want to continue to have an automixing channel in the signal path, it must be selected again.

## **Mix-point Examples**

In order to better understand how mix-points work, the following diagrams provide examples of mixes.

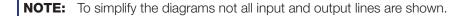

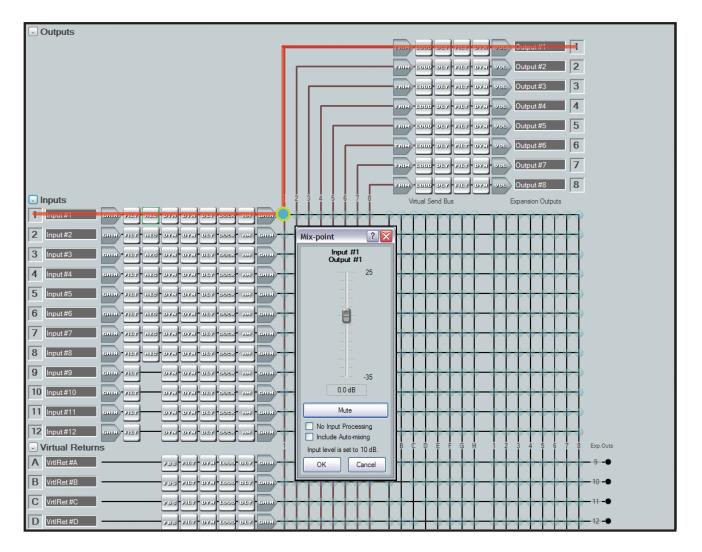

#### Figure 45. Input 1 to Output 1

In the first example (see figure 45) input audio from Input 1 is processed and arrives at the output 1 matrix mix-point. Double-click the mix-point to open the dialog box. When the mix-point is unmuted, the mix junction turns teal with a light green circle to indicate the open mix-point dialog box is the focus (see **Mix-point Behavior:** on page 72), and the signal is routed to output 1.

The mix level is adjusted using the slider or by direct input of a value between -35.0 and 25.0 dB into the dialog box below the slider.

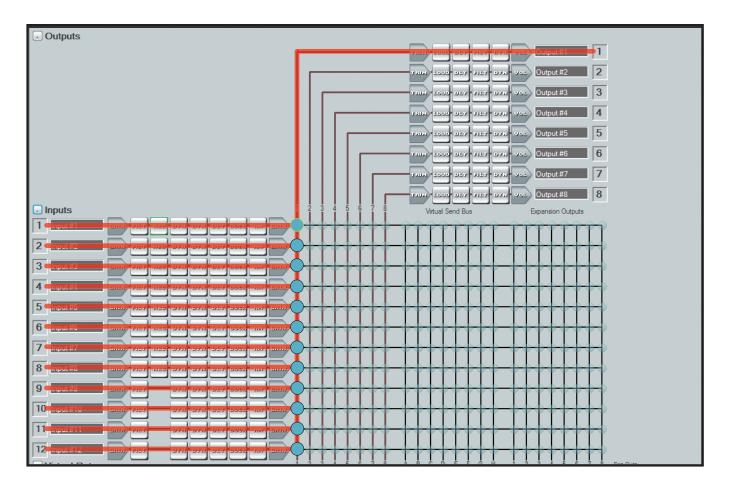

## Figure 46. All Inputs to Output 1

In the next example (see figure 46), input audio from all twelve mic/line inputs are processed individually and arrive at their output 1 mix-points. As each mix-point mute button is released, its output 1 mix-point junction turns teal, and the signals are all routed to Output 1. Since all the signals are now on output signal line 1, open the individual mix-points to adjust the individual signal levels for the desired balance. Open the output 1 trim, processing, or volume blocks to change the signal levels or effects for the signals from the mix-points.

In this manner, any single input, or any number of inputs can be routed to any single output or any number of outputs.

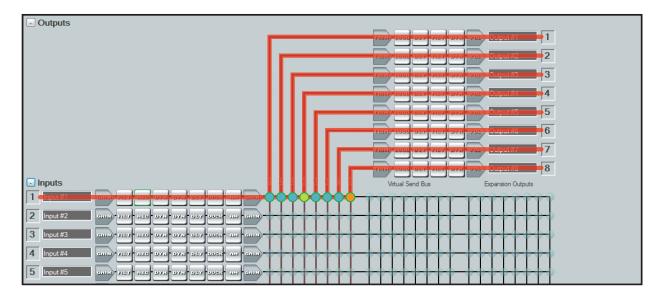

Figure 47. Input 1 to All Outputs

In the example in figure 47, input 1 is routed to all eight outputs by unmuting the mix-point for Input 1 for each output (1 through 8) bus. The example also shows the mix-point for output four with input processing bypassed (green) and the mix-point for output eight with active automix.

# Virtual Send Bus Mix Matrix

The DSP architecture contains a Virtual Send Bus mix matrix that connects the inputs and virtual bus return signals to the virtual sends. There is an additional mix matrix to route EXP input signals to the virtual sends.

The DSP Configurator main screen provides control of the virtual bus mix matrix, used to set levels from input signals to the virtual sends. Each of the twelve mic/line and eight virtual return inputs are connected to a mix-point for virtual bus A through H (and the EXP inputs). Each mix-point is muted and set to 0.0 dB (unity gain) by default. In general, mix levels are set relative to each other, achieving a desired blend of input signals at an optimal level close to, but not exceeding 0 dBFS at the output volume level meter.

The virtual mix matrix contains a section (see figure 48) that allow the virtual bus returns to be routed back to the virtual bus matrix for further processing using an additional virtual bus processing block. To prevent feedback loops, a virtual channel is prevented from being routed back to itself by eliminating the mix-point that would allow that to occur.

In situations requiring extra processing, the virtual bus return output is routed back to the virtual bus send mix matrix, which then routes the signal back to a processing signal chain other than the one it was routed from.

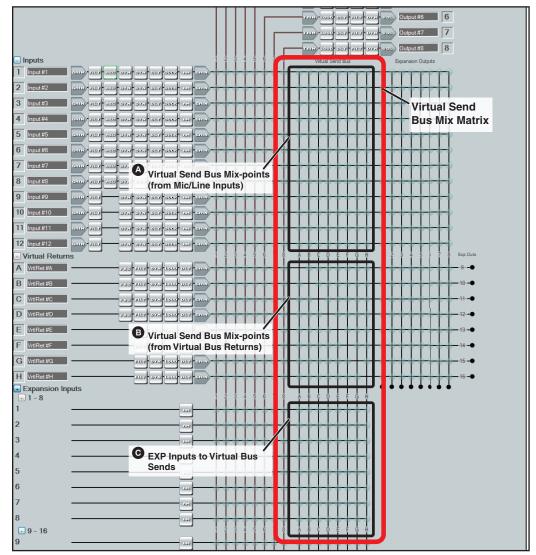

Figure 48. Virtual Bus Mix Matrix (EXP inputs 9-16 not shown)

In the example in figure 49 below, input 1 is sent to the virtual send bus by muting all eight signals on the Input 1 output mix-points and unmuting virtual send bus output 1. The virtual bus now serves as additional signal processing for the input. The signal routes from virtual send A through the virtual bus A signal chain before it is sent to the virtual bus return mix-point and finally to output 1.

This configuration is useful when more than one input requires identical processing. For example if all inputs were normalized but required a uniform gain to bring them up to adequate output levels, rather than changing each pre-mix gain control by a similar amount, all twelve inputs can be routed to a virtual bus (in this case virtual bus A). Then, using the virtual bus A return gain control, a single adjustment can apply the same gain to all twelve inputs before sending the signal to the desired output.

In other cases, when multiple mic inputs are mixed with program material, only the program material might require loudness contouring. So the mics are routed directly to the output but the program material input is routed to the virtual bus return where loudness contouring is applied. The program material is then routed to the same output as the mics.

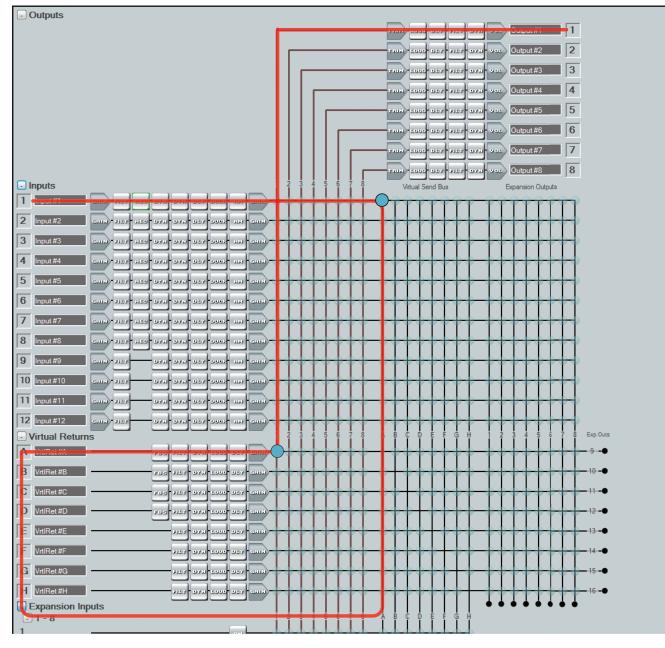

Figure 49. Input 1 to Virtual Bus A

# **Expansion Outputs Mix Matrix**

The DSP architecture contains a third mix matrix that supports connection of a second DMP 128 using the included shielded CAT 6 cable. If the included cable is not long enough use shield CAT 6 wired in a straight through configuration up to 35 feet (10 meters). The output connects the mic/line inputs and virtual returns to the Expansion Outputs. The DSP Configurator main screen provides all necessary control of the mix matrix.

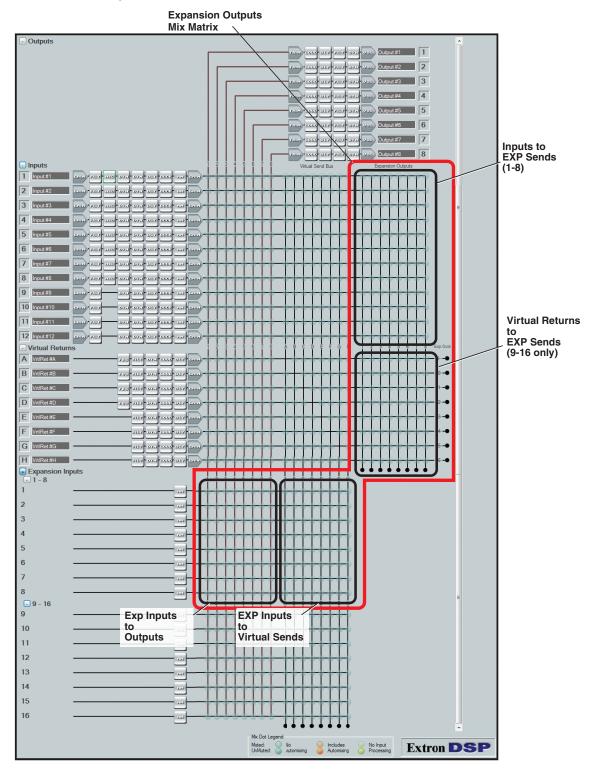

Figure 50. Expansion Bus Mix Matrix

## **Extron EXP Bus**

Using the Extron Expansion port (EXP), two DMP 128 units can be connected together for bi-directional communication of 16 audio channels.

The expansion bus mix matrix can route any or all of the mic/line inputs to any or all of the expansion outs (1 through 8). In addition, there are eight channels (expansion outs 9 through 16) directly connected to the virtual bus returns.

## **Connecting the EXP Ports**

Minimal setup is required for EXP port communications. One DMP 128 must be set as the Primary Unit, and the other as the Secondary Unit to synchronize the sampling clocks of the two units. This has no bearing on how audio is transported from unit to unit, making it unimportant which unit is set to primary.

**NOTE:** You **can** connect a DMP 128 AT to a non-AT unit by the EXP ports, however be aware that the AT unit defaults to the primary unit and cannot be changed.

You **cannot** connect a DMP 128 AT model to another AT model by the EXP ports because there is no option to set one as primary and the other as secondary as required.

## To enable the expansion bus between two units:

The EXP bus requires one device be configured as the primary unit and the other as the secondary unit. The tools menu is used to configure the connection.

1. Power on both units. Open DSP Configurator and connect Live to the first unit. From the main menu, select Tools > Expansion Bus > Primary Unit.

A checkmark appears beside the active unit.

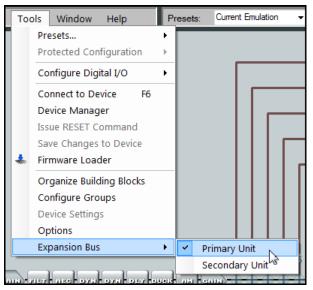

#### Figure 51. Expansion Bus Unit Selection

- 2. Select Tools > Connect to Device and connect Live to the second unit.
- 3. Select Tools > Expansion Bus >S econdary Unit.

A checkmark appears beside Secondary Unit.

**4.** Connect the EXP port of one unit to the EXP port of a second unit using the included shielded (or similar) CAT 6 cable.

**NOTE:** The front panel EXP LED indicates device to device connection and configuration status as follows:

- (non-AT models)
- Off The unit is not connected to a second DMP 128.
- **On** The unit is connected to another DMP 128 and configured as the primary unit.
- **Blinking** The unit is connected to another DMP 128 and is currently configured as the secondary unit.
- (AT Models)
- Off Dante device is not responding.
- **On** The EXP port is connected to a non-AT DMP 128 and configured as the primary unit.
- **Blinking** The EXP port is not connected.

## **Using the Expansion Bus**

After configuration and connection, the two units have 16x16 channels of bi-directional audio communication.

- The expansion bus from the primary unit (see figure 52, **A**) sends audio to Expansion inputs 1 to 16 of the secondary unit (see figure 52, **B**).
- At the same time, the expansion bus from the secondary unit sends audio to Expansion inputs 1 to 16 of the primary unit.

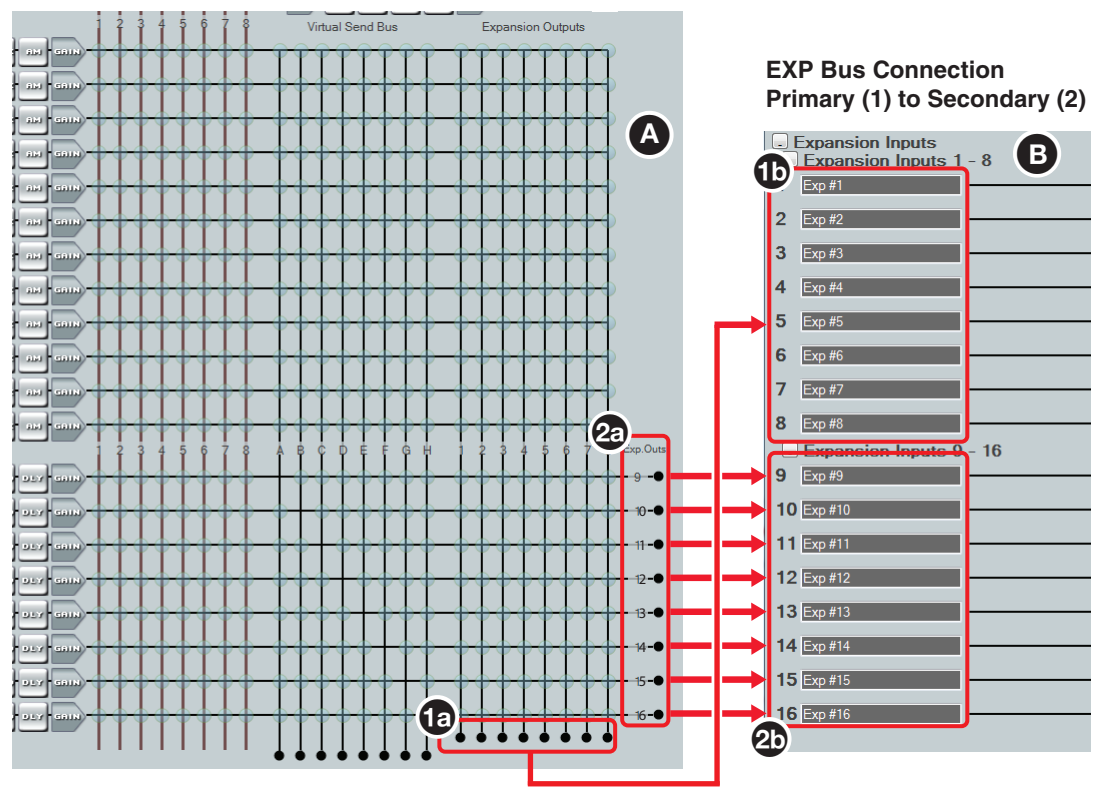

Figure 52. EXP Bus Connections

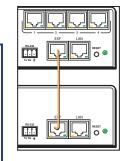

The mic/line inputs and the virtual bus returns make up the expansion bus mix matrix that feed EXP outputs 1 through 8 (see **figure 52**, **(b**), on the previous page) of the primary unit. They are connected to EXP inputs 1 through 8 of the secondary unit (**(b)**), respectively.

The primary unit EXP outputs 9 to 16 (see figure 52, 2) are direct feeds from virtual bus returns A – H (post processing). They are connected to EXP inputs 9 to 16 of the secondary unit (2)

## **Device Manager**

When multiple DMP 128s are connected, use the Device Manager to select the device open in the DSP Configurator dialog box.

From the menu bar, select **Tools > Device Manager** to open the **Device Manager** dialog shown in figure 53.

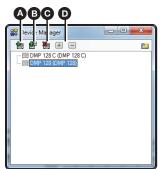

#### Figure 53. Device Manager Dialog

The icons function as follows:

- Add Device Brings up the opening DSP Configurator connection dialog allowing the selection of the model number of the secondary device.
- Clone Device Provides the option to duplicate the primary device configuration to the connected secondary device.
- **G Delete Device** Deletes the highlighted device
- Expand or Collapse Device If the device connection tree is collapsed, allows it to be expanded. If the device tree is collapsed, expands it.

The icons for the devices are unavailable if the device is offline.

## AT (Dante) Bus

For connection and software operation of the AT bus and Dante Controller software, see **Dante Controller Software Installation** on page 114.

## **Group Masters**

There are 32 Group Masters that can each be configured to simultaneously control up to 16 group members. Group masters are configured in DSP Configurator and saved in the device. Working in emulate mode, group masters are saved in a configuration file and pushed to the device upon connection.

A group master can either be a gain control or a mute control. Only one control type can be selected as group members for control by a group master. For example, a group master can be configured to control post-matrix gain levels, but not post-matrix gains plus input gain block. A group member can, however, be controlled by multiple group masters. It is recommended this feature be used cautiously, as "overlapping" membership can quickly become unmanageable.

Group master gain controls can send specific values, such as those sent by a fader control. Group master gain can also be set by increment and decrement (see **Tools** on page 87).

### **Group Members**

Once a group has been created, the group members — the individual controls that comprise the group — update to indicate they are now part of a group. Group members can be controlled individually, allowing for relative levels between members to be fine-tuned. Group member levels can also be set by a preset recall.

## **Grouped Controls**

Grouping is convenient when multiple controls require muting at the same time or when multiple signal levels need to be increased or decreased simultaneously. For example, in a system with several audio outputs dedicated to a single room, the operator can want all outputs to change at the same rate and at the same time. The output 1 through 4 volume controls are grouped into a master so that one group volume control, controls the volume throughout the room.

For further flexibility, individual volume controls in the group are set for an output level based on its use. When the group fader moves, all four output control faders move in tandem while retaining their levels relative to each other.

Grouped faders move together at relative levels to the top or bottom of their travel (see **figure 54**, next page). If one fader reaches the limit of its travel first, it retains that position while the other faders continue to travel. When the grouped faders travel in the reverse direction, the fader that was at its limit reverts to its position relative to the other faders.

**NOTE:** If a block was previously muted when the group mute is activated, that block remains muted when the group mute is released.

**TIP:** When including a control in multiple groups, do so with care. Overlapping group membership can quickly become unmanageable. Use presets to set individual faders to known levels.

| 🝔 Group Controls  |                   |               |                       |                    |                            |
|-------------------|-------------------|---------------|-----------------------|--------------------|----------------------------|
| Add a Group Tools |                   |               |                       |                    |                            |
| <b>-</b> 80       |                   |               |                       |                    |                            |
|                   |                   | te)           |                       |                    |                            |
|                   |                   |               |                       |                    |                            |
|                   |                   | Presets       | : Current Emulation 🗸 | Ready              | Mode Live Emulate          |
|                   |                   |               |                       |                    | 010 - 1 Output #1          |
| -18               |                   |               |                       |                    | 0110 V01 0utput #2 2       |
| 6.5 dB            |                   |               |                       |                    |                            |
|                   |                   |               |                       | TRIN LOUD DLY FILT | 0751-901 Output #3 3       |
|                   |                   |               |                       |                    | 078 - 901 - Output #4 4    |
| Mic/Line Gain     | Mic/Line Gain ? 🔀 | Mic/Line Gain | ? 🔀 Mic/Line Gain     | ? X Mic/Line Gain  | ? X Mic/Line Gain ? X      |
| Mic #6            |                   |               |                       |                    |                            |
|                   | Mic #5            | Mic #4        | Mic #3                |                    | Mic #1                     |
| 80                | 80                | 80            |                       | . 80               | ° 80 📳 .°                  |
|                   |                   |               | · 1                   |                    | 1010<br>2020<br>4040       |
| 20                | 20                |               | 20                    | 20                 | 20                         |
|                   |                   |               | 30                    | 30                 | 30                         |
|                   |                   |               |                       |                    | 40                         |
| 50                | 50                |               | 50                    | 50                 | 50                         |
| -18               | -18               | -18           | 60                    | -18                |                            |
|                   |                   |               |                       |                    |                            |
| 6.5 dB + Polarity | 6.5 dB + Polarity |               | olanty 6.5 dB +       |                    | Polarity 6.5 dB + Polarity |
| Mute              | Mute              | Mute          | Mute                  | Mute               | Mute                       |
| Phantom Power     | Phantom Power     | Phantom Power | Phantom Power         | Phantom Power      | Phantom Power              |
| OK Cancel         | OK Cancel         | OK Can        | зеl ОК                | Cancel OK C        | ancel OK Cancel            |
|                   |                   |               |                       |                    |                            |

## Figure 54. Sample Gain Group Master and Associated Gain Controls

Mute controls within the blocks can also be grouped (see figure 55).

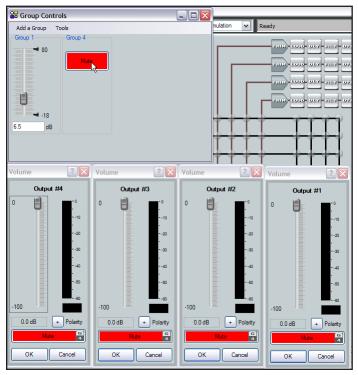

Figure 55. Sample Mute Group Master and Muted Outputs

## **Configuring a Group Master**

To configure a group:

1. Click Tools > Configure Groups (see figure 55 on the previous page) to open the Configure Groups dialog.

or click View > Group Controls > Add a Group.

**2.** Click the **Select Group** drop-down list (see figure 56). The list defaults to the first empty group. Select an empty group, or an existing group to overwrite.

| Configure Groups                    |                                                                                                    |                          | ? 🗙  |
|-------------------------------------|----------------------------------------------------------------------------------------------------|--------------------------|------|
| Select Group:<br>1. <empty></empty> | Select Control Type:<br>Gain<br>Mix-point<br>Mic/Line Input Gain<br>Pre-mixer Gain<br>Virtual Retum Gain<br>Output Volume<br>Post-mixer Trim<br>Mute<br>Mix-point<br>Mix-point<br>Mix-point<br>Mix-point<br>Mix-point<br>Output Gain<br>Pre-mixer Gain<br>Output Volume | Available Group Members: |      |
| Delete Current Group                |                                                                                                    | Apply C                  | lose |

#### Figure 56. Configure Groups, Add Group Dialog Box

**NOTE:** <empty> groups have no group members assigned. Numbered groups (such as <**Group #1**>) have controls assigned that can be overwritten.

 In the Select Control Type panel, expand the tree for the type of control, Gain or Mute and select the desired control type. When a selection is made, the Available Group Members panel populates with all possible members for the selected control type.

**NOTE:** Potential group members in step 4 that are already assigned to a different group are displayed in **blue**.

- 4. In the Available Group Members panel, click the checkbox to make appropriate selections. When a plus sign (+) exists, click to expand the tree and select individual controls. Up to 16 group members can be added.
- 5. Click **Apply** to create or configure the group.
- 6. Repeat steps 2 through 5 to create or configure up to 32 groups.
- 7. Click **Close** to exit the configure groups dialog.

## **Deleting a Group Master**

To delete a group:

1. Click Tools > Configure Groups (see figure 57) to open the configure groups dialog box

or click **View > Group Controls** and then click **Add a Group**.

- 2. In the Select Group drop-down list, click a numbered group (such as Group #1).
- 3. Click **Delete Current Group** in the lower left area.
- 4. Click Yes in the Confirm Deletion dialog box.

### Viewing and Using a Group Master

Click **View > Group Controls** to open the group controls dialog box (see figure 58). The group controls dialog contains two menu items:

- Add a Group allows you to add additional groups.
- Tools enable you to perform various functions from the Group Controls dialog box.

In addition, once groups are created, a single mute button or a group fader plus the current setting readout and any soft limits are visible.

| 🔀 Group Cor | ntrols  |  |
|-------------|---------|--|
| Add a Group | Tools   |  |
| Group 1     | Group 2 |  |

#### Figure 57. Group Controls Dialog Box

The group fader controls function as follows:

- Slide a group fader up and down to adjust all gain controls in the group.
- Click and drag a soft limit (■) to set the ceiling and floor for the group.

**NOTE:** Soft limits cannot be dragged beyond the current setting of the group fader.

## Add a Group

To launch the **Configure Groups** dialog box from group controls, click **Add a Group**. When a new group is added and the **Add New Group** dialog is closed, the **Group Controls** dialog box refreshes to display the added control.

**NOTE:** If a block is previously muted, that block remains muted when the group mute is released.

## Tools

The **Tools** menu (see right) contains these selections:

- **Clear All Groups** clears all group members and group master parameters. Soft limits are also cleared.
- Increment/Decrement Simulator — allows the user to test increment/decrement values (see below for more information)

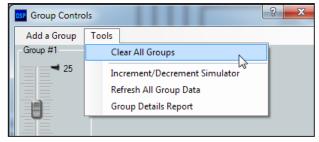

- Refresh All Group Data Updates group members and group master parameters.
- **Group Details Report** generates a report, listing all group masters and membership (see **Group Details Report** on page 88).

### **Increment/Decrement Simulator**

The Increment/Decrement Simulator provides a control for increment and decrement, with the ability to set increment and decrement values. The control is temporary, since the value is not remembered in the device.

#### To use the Increment/Decrement Simulator:

- 1. Select Tools > Increment/Decrement Simulator.
- 2. Select the group to be controlled from the **Select Group** drop-down list. The following dialog box opens:

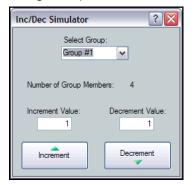

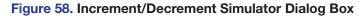

**NOTE:** The **Number of Group Members:** readout indicates the number of controls affected.

3. Enter an increment value and a decrement value. The default value is 1.

**NOTE:** The size of the increment can be changed by typing a value in the **Increment Value** or **Decrement Value** field. Values can be as large as the maximum range of the control or as fine as 0.1 dB. For groups controlling mute, 1 is the only valid value.

4. Click **Increment** and **Decrement** as needed. The group master control increases or decreases by the set value to the top or bottom of its soft limit range.

**NOTE:** When set, soft limits cannot be exceeded.

## **Group Details Report**

Select **Tools > Group Details Report** to create a text file that details all created groups (see figure 59).

| <b>GROUP DETAILS REPORT</b>          |
|--------------------------------------|
| Group #1                             |
| Processor Type: Output Volume        |
| Current Mute status: Unmuted         |
| Current Group Members:               |
| Main Amp (Output#1) Left Channel     |
| Stage Mixer (Output#2) Right Channel |
| House Video (Output#3) Left Channel  |
| Prgm Record (Output#4) Right Channel |
| Group #2                             |
| Processor Type: Pre-mixer Trim       |
| Current Gain value: 2 dB             |
| Current Group Members:               |
| Mic #1 (Input#1)                     |
| Mic #2 (Input#2)                     |
| Mic #3 (Input#3)                     |
| Mic #4 (Input#4)                     |
| Mic #5 (Input#5)                     |
| Mic #6 (Input#6)                     |

Figure 59. Sample Group Details Report

## Soft Limits

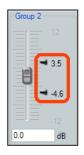

Each gain type control provides upper and lower soft limits used to limit the range of the group master control. Soft limits (), shown at left, limit group controls from exceeding an upper limit or going below a lower limit. They are easily adjustable and provide the ability to set a ceiling and floor for the group. When a group master is created, the soft limits default to the hard limits (maximum and minimum) of that group of controls.

Soft limits are defined using the mouse. Click on and drag the **Soft Limit** icon. The resolution is 0.1 dB. For more precise setting use the keyboard as follows:

Click within the group master fader to bring focus and use the following key combinations:

#### To move the upper limit:

- <Shift + Up/down arrow> moves in 0.1 dB increments.
- <Shift + Page Up/Page Down> moves in 10 dB increments.
- <Shift + Home> moves limit to upper default. <Shift + End> moves limit to the current fader position.

#### To move the lower limit:

- <Ctrl + Up/down arrow> moves in 0.1 dB increments.
- <Ctrl + Page Up/Page Down> moves in 10 dB increments.
- <Ctrl + Home> moves limit to the current fader position. <Ctrl + End> moves limit to lower default.

# **Digital I/O Ports**

The DMP 128 provides twenty digital I/O ports that can trigger external events from DMP 128 actions, or allow external events to trigger DMP 128 actions. DSP Configurator provides pre-configured scripts with a fixed set of common trigger or event combinations. When selected, the script is compiled and placed onto the File Management system of the device. For more advanced or custom scripts, contact an Extron Electronics Applications Engineer.

When there are no scripts active, the digital I/O ports default to DI (digital input) and inactive ('Logic Hi'  $\approx$  +5 VDC). The DI detects a Logic Hi as +5 VDC and Logic Low (active) as less than +1 VDC.

A DO (digital output) sends a Logic Lo as less than +1 VDC and a Logic Hi as +5 VDC. For every script that involves a DO, two versions are available to provide either a Logic Hi or a Logic Lo response to any action. The alternate script is designated as "Reverse DO".

#### To build a script and place it into the DMP 128 File Management system:

 From the main menu, click Tools > Configure Digital I/O > Build Digital I/O Configuration.

| w | Tools Window Help                                             | Pre | esets: Current Emulation - Ready                                         |
|---|---------------------------------------------------------------|-----|--------------------------------------------------------------------------|
|   | Presets<br>Protected Configuration                            | ;   |                                                                          |
|   | Configure Digital I/O                                         | •   | Build Digital I/O Configuration                                          |
|   | Connect to Device F6<br>Device Manager<br>Issue RESET Command |     | Reinitialize Digital I/O<br>Remove Digital I/O Configuration from Device |

### Figure 60. Build Digital I/O Configuration Tool

A dialog box opens with a list of pre-configured scripts.

 Select a script from the Select a Digital I/O Configuration section. The Event Description panel describes the script and how the digital I/O ports act while the script is running.

| onfigure Digita   | I/O                                                                |               |            | _          | -0-                   | 8      | x |
|-------------------|--------------------------------------------------------------------|---------------|------------|------------|-----------------------|--------|---|
| New Event         | Change Event                                                       | Сору          | Delete     | Options    | Wizard                |        |   |
| 1. Mic Mut        | te Toggle                                                          |               |            |            |                       |        |   |
| 2. Mic Mut        | te Toggle (Reverse                                                 | DO)           |            |            |                       |        | = |
| 3. Push to        | Talk                                                               |               |            |            |                       |        | = |
| 4. Push to        | Talk                                                               |               |            |            |                       |        | - |
| 5. Fire Alar      | m Mute                                                             |               |            |            |                       |        |   |
| 6. Output         | Mutes                                                              |               |            |            |                       |        |   |
| 7. Gain Inc       | crement/Decrement                                                  |               |            |            |                       |        | - |
| Port 1 DI: 1st Lo | Inputs 1-10. Sends<br>ogic Lo mutes Input<br>ogic Lo mutes Input : | 1; 2nd Logi   | c Lo unmut | es Input 1 | dicator from Ports 11 | -20.   | 4 |
|                   | gic Lo mutes Input                                                 |               |            |            |                       |        | 1 |
|                   | gic Lo mutes Input                                                 |               |            |            |                       |        |   |
|                   | gic Lo mutes Input                                                 |               |            |            |                       |        |   |
|                   | ogic Lo mutes Input<br>ogic Lo mutes Input                         |               |            |            |                       |        |   |
|                   | aic Lo mutes Input                                                 |               |            |            |                       |        | Ŧ |
| Click OK to load  | I the selected config                                              | uration to th | he connect | ed device. | ОК                    | Cancel |   |

## Figure 61. Configure Digital I/O Dialog

**3.** Highlight the desired script and click **OK**.

A dialog box opens, verifying the file successfully uploaded to the device.

**NOTE:** When performing this procedure in Emulate mode, the connection dialog opens. The DSP Configurator connects and then disconnects during the procedure, returning to Emulate mode when completed.

## **Reinitialize Digital I/O**

Should the script stop running for any reason, select **Tools > Configure DigitalI/0 > Reinitialize Digital I/0**. This option is only available in live mode.

#### To remove a digital I/O script from the DMP 128:

Only one digital I/O configuration can be active at a time. If the I/O activity requires modification, remove the current configuration by:

- 1. From the main menu, select Tools>Configure Digital I/O > Remove Digital I/O Configuration from the Device and click OK.
- 2. If the DSP Configurator is connected to a device, the I/O configuration is removed. If it is not connected, a connection dialog box appears.
- **3.** Make certain the connection information is correct and click **OK**. The I/O configuration script is removed and a confirmation dialog box appears.

## **Emulate Mode and Live Mode**

DSP Configurator has two operational modes, Live and Emulate. In live mode, the program has established a connection and is synced with the DMP 128. Changes affect the device in real-time and changes in the current state of the device are reflected in DSP Configurator. In contrast, emulate mode allows the user to work offline, creating or editing configurations that do not immediately affect DMP 128 operation.

DSP Configurator always starts in Emulate mode. In Emulate mode, all functions of DSP Configurator are available without connecting to the DMP 128. The user can build a configuration from the blank screen, or open an existing file that contains the last configuration displayed plus saved presets. Settings and adjustments are saved to a configuration file on the PC. When the saved file is opened in DSP Configurator, all settings are restored as the current configuration (emulated if in Emulate mode or live if in Live mode).

Live mode can be entered at any time after program launch, either with a blank configuration, after creating a configuration, or after loading a previously saved configuration file.

In emulate mode, the current state is titled **Current Emulation**. In live mode, the current state is titled, **Current State**.

## Synchronizing: Pull from or Push to the Device

When switching to live mode, either:

- **Pull** data from the device and update the program configuration. This option downloads device settings from the DMP 128 and synchronizes it with DSP Configurator overwriting the current DSP Configurator settings, or
- Push data from DSP Configurator to the device, overwriting settings in the DMP 128.

Live mode is also used to tailor audio settings in real time while listening to the audio output.

## Selecting Live Mode and Pushing or Pulling Data

#### To switch from Emulate to Live mode:

1. Select the desired connection to the DMP 128 and make the proper connections.

**NOTE:** Extron recommends connection via the Ethernet LAN port when using DSP Configurator.

2. Click Live (see figure 62, 2). The communication type selection dialog opens.

| Connect to device                                                                                                    |    | Connect to device                                                                                                    | Connect to device | × |
|----------------------------------------------------------------------------------------------------|----|----------------------------------------------------------------------------------------------------|-------------------|---|
| Please select the appropriate communication<br>RS-232 TCP/IP USB<br>Port Configure On<br>Hostname or<br>IP Address:<br>Telnet port:<br>Password:<br>Password:<br>Password:<br>Please select the appropriate communication<br>192.168.254.254<br>California<br>California<br>Cali | or | Please select the appropriate communication         RS-232       TCP/IP         USB         Com Port:       COM1         Baud Rate:       38400         Parity Bit:       None         Data Bit:       8         Stop Bit:       1 | Or                |   |
| Set<br>OK Cancel                                                                                                    |    | Set<br>OK Cancel                                                                                                    | Refresh           |   |

### Figure 62. Selecting Live Mode

- **3.** To select the connection method, click:
  - TCP/IP (for connection of the LAN port (preferred) proceed to step 4
    - RS-232 (for connection of the rear panel RS-232 port proceed to step 5
  - USB (for connection of the front panel configuration port proceed to step 6
- **4.** If TCP/IP is selected in step 3:
  - **a.** Observe the IP address field in the IP connection dialog box. The field displays the last IP address entered.
    - If the IP Address field is correct, proceed to step 4b
    - If the address is not correct, either click in the IP Address field and enter the correct IP address or click (☑) to open a drop-down list and select from among recently used addresses. Proceed to step 4b

**NOTE:** If the local system administrators have not changed the value, the factory-specified default, 192.168.254.254, is the correct value for this field.

- **b.** If the device is password protected, click in the **Password** field and enter the appropriate administrator password
- c. Click ok.

The **Synchronize with Device** dialog box (see **figure 63** on page 93) opens. Proceed to step 7.

- 5. If RS-232 is selected in step 3:
  - **a.** Click the **Com Port** drop-down list and select the port connected to the rear panel RS-232 port.
  - **b.** Check the baud rate displayed in the port selection dialog box. If the baud rate does not match the device rate, click the **Baud Rate** drop-down list and select the desired baud rate. The default is 38400.
  - c. Click OK.

The **Synchronize with Device** dialog box (see figure 63 on next page) opens. Proceed to step **7**.

- 6. If **USB** is selected in step 3:
  - Click the USB Device drop-down list and select DMP 128 (or Extron USB device, if a DMP 128 is not available),
  - **b.** Click **OK**.

The **Synchronize with Device** dialog box (see figure 64 on next page) opens. Proceed to step 7.

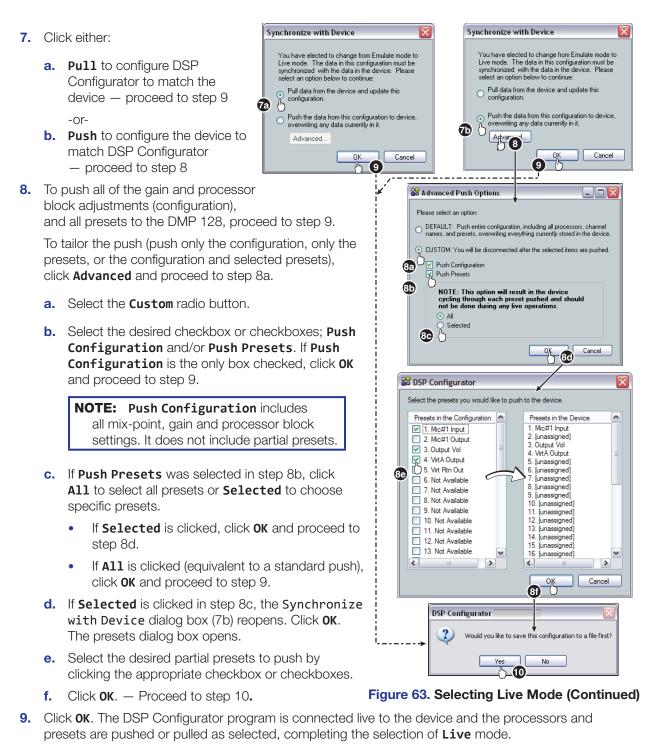

**10.** If changes are made to the DSP parameters (including mix-point, gain or processor blocks) since the last file save, DSP Configurator prompts to save the file. Click **Yes** or **No**.

If a password is required and not entered or if an incorrect password is entered, the program prompts for the password.

The configuration and presets are uploaded to the DMP 128.

#### DMP 128 • Software Control 93

## **Presets**

Presets recall a group of frequently used settings. Presets created by DSP Configurator can contain all elements (gain blocks, processor blocks, and mix-points) or a portion of the elements available within the program. In **Emulate** mode, up to 32 partial presets can be created and uploaded as a set and stored to the device or stored to disk as a configuration file. In **Live** mode, presets can be created one at a time from the current state. They can be saved to a chosen preset number in the device, with the option to name or rename, or save to disk.

When recalled, a preset overwrites only elements contained in the preset. Presets are useful when settings for a particular room or only certain elements of a configuration need to be changed regularly.

Presets can be created in **Live** or **Emulate** modes. In **Emulate** mode, presets are created, saved to a file and pushed to the DMP 128 when connecting **Live**.

When a **pull data** synchronization method is performed, preset data remains in the DMP 128, with only the list of preset names pulled from the device. Presets in this state are marked with an asterisk until that preset is recalled (which pulls the preset data from the device), or until a backup is performed (see **Backup** on page 28). Presets pulled from the device cannot be saved to disk until they have been recalled, at which time the preset data is pulled into the DSP Configurator. Presets with no asterisk can be saved to disk.

Saved presets can be recalled via the DSP Configurator, or a control system sending an SIS preset recall command. Presets may also be saved and recalled via the embedded Web page. Presets saved via the Web page contain input gain, output volume, and the output mix-point settings.

## Previewing and Recalling a Preset

A preset is previewed in either **Live** or **Emulate** mode by selecting the preset from the preset drop-down list.

The program indicates a view-only preset configuration by displaying each preset element with a translucent green mask over the block.

| Presets: | 3- Output Vol                                                           |    | Recall Cancel Delete M       |
|----------|-------------------------------------------------------------------------|----|------------------------------|
|          | Current Emulation<br>1- Mic#1 Input<br>2- Mic#1 Output<br>3- Output Vol |    | - TRIA LOUD DLY FILT DYN VOL |
|          | 4- Virt A Output<br>5- Virt Rtn Out                                     |    | TEIN LOUD DLY FILT DYN VOL   |
|          |                                                                         |    | TRIN LOUD DLY FILT DYN VOL   |
|          |                                                                         | 11 | TRIN-LOUD-DLY-FILT-DYN-VOL   |

#### Figure 64. Preset Preview

#### Behavior for previewing and applying presets is as follows:

- Live Mode After selecting a preset, DSP Configurator displays the preset elements that are affected by a preset recall with a translucent mask over the element, and leaves all other DSP Configurator elements unaltered. Elements without a translucent mask represent elements in the current state that are unaffected by a preset recall. Real-time changes to the current state are not reflected while previewing a preset, and the user cannot alter those elements. To apply the preset, click **Recall**. The preset reverts to **Current State**.
- **Emulate Mode** After selecting a preset from the list, DSP Configurator displays the elements affected by a preset recall with a green translucent mask, leaving all other elements (which represent the current emulation) unaltered. Click **Recall** to apply the viewed preset to the current emulation. The preset number reverts to **Current Emulation**.

## **Building a Preset**

Only elements of the preset highlighted (given focus) are saved as a preset. <Ctrl + A> highlights all elements within DSP Configurator.

To build a preset, highlight the desired DSP Configurator elements (gain/processor blocks, mix-points) using standard Windows keyboard and mouse actions as follows:

- 1. Click on the desired block to select a single block,
- 2. <Ctrl + click> to select multiple blocks that are not adjacent,
- **3.** <Shift/hold + click> on the first block and click on the last block in either a vertical column or horizontal row to select multiple blocks, and
- 4. Click and drag a selection rectangle to select multiple adjacent blocks in either the vertical or horizontal direction.
- 5. Select Tools > Presets > Mark All Items or press <Ctrl + A>. This marks all elements within DSP Configurator, which saves a "full" preset,
- 6. To save the selection see Save Preset below.

### **Save Preset**

A preset is saved in either **Emulate** mode or **Live** mode.

Saving a preset in **Emulate** mode stores that preset in the currently open file. The DSP Configurator file is saved to disk using **File menu > Save** (recommended), and pushed to the device after a connection is established. This differs from **Live** mode where the created preset is saved in real-time to the device and becomes part of the configuration file.

#### To save a preset:

- 1. Use click, <Ctrl + click>, <shift + click> or drag around the blocks to highlight the desired preset blocks.
- 2. Select Tools > Presets > Save Preset.

| То | Tools Window Help       |   | Presets: Current Emulation |           | ulation | - |
|----|-------------------------|---|----------------------------|-----------|---------|---|
|    | Presets                 | • | Mark All It                | ems       | Ctrl+A  |   |
|    | Protected Configuration |   | Save Pres                  | et        |         |   |
|    | Configure Digital I/O   |   | Clear Mark                 | ked Items |         |   |
|    |                         |   |                            |           |         |   |

### Figure 65. Select Save Preset Tool

3. Select a preset number. In the Preset Name dialog box, unused presets are named

**unassigned**. To create a new preset, select an unused preset number and type a preset name. If no name is entered, a default name is assigned. To overwrite an existing preset, select a preset with a name other than **unassigned**.

| Save a Preset                                                                                                    | × |
|----------------------------------------------------------------------------------------------------|---|
| Select a preset number. In the Preset name box, unused presets<br>are named "unassigned".                                                             |   |
| To create a new preset, select an unused preset number and, if<br>desired, type a new name. Otherwise, a default name will be<br>assigned.            |   |
| To overwrite an existing preset, select a preset with a name other<br>than "unassigned." Accept the current name or type a new one,<br>then click OK. |   |
| Preset Number: 1                                                                                                    |   |
| Preset Name: unassigned (12 Chars Max.)                                                                                                    |   |
| OK Cancel                                                                                                    |   |

#### Figure 66. Save a Preset Dialog

4. Click **OK** to save the preset, or **Cancel** to stop the operation.

#### **Managing Presets**

Once the preset is created (whether or not the DSP Configurator file is saved) it appears in the preset list, available from the DSP Configurator screen.

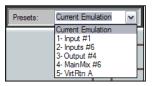

In **Live** and **Emulate** mode, after a preset is selected from the list, action buttons are available next to the presets bar.

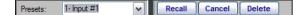

The user can either **Recall** (make the preset active), **Cancel** (return to the current emulation or state) or **Delete** the preset.

In **Live** mode, select **Recall** to apply the currently displayed preset elements ("marked" elements) from the stored preset and overwrite that portion of the current state. The drop-down list switches to read **Current State**.

In **Emulate** mode, the **Recall** action button applies the currently displayed preset elements ("marked" elements) from the file and overwrites the information contained in the DSP Configurator as the current emulation. It then changes the drop-down list to read **Current Emulation**.

When a preset is previewed, in either **Live** or **Emulate** mode, the **Delete** button is available. In **Live** mode, the preset is deleted from the hardware, which is reflected in software (it is removed from the preset list). After disconnecting from the device and before exiting the program, the file must be saved to retain this change. In **Emulate** mode, the preset is deleted from the file in software, which must then be saved (before exiting) to retain this change. In either **Live** or **Emulate** mode, **Cancel** defeats the preview action and returns the user to current state or current emulation, respectively.

## **Presets: Pull, Push, or Create Live**

When a preset is pulled from the device, the preset data remains in the device until the preset is recalled. DSP Configurator pulls the names of the presets only. These presets cannot be saved to disk until recalled.

An asterisk next to the preset name indicates that only the preset name has been pulled from the device, and the preset data exists only in the device (it has not been recalled). Presets pushed to the device or created in DSP Configurator in live mode, have no asterisk. Presets with no asterisk can be saved to disk.

## **Protected Configuration**

A protected configuration is secured with PIN protection. The protected configuration can be recalled by any user, but can only be written or overwritten using the assigned (up to) 4-digit PIN. Utilities for save/recall/change PIN, separate from preset save, are accessed from the tools menu as three sub-menus under a protected configuration menu item.

Protected configuration menu items are available only in **Live** mode from the **Tools>Protected Configuration** menu. These functions can only be performed in **Live** mode, and are unavailable in **Emulate** mode.

- Save
- Recall
- Change PIN

## **Save Protected Configuration**

The default PIN is **0000**. The user enters the default PIN or can use the Change PIN (see below) dialog to create a new one.

### **Recall Protected Configuration**

The dialog prompts the user to continue. Click **OK** to continue or **Cancel** the operation.

### **Change PIN**

The change PIN utility changes a current protected configuration PIN. The current PIN must be entered before changes are allowed.

# DSP Configurator Windows Menus Keyboard Navigation

DSP Configurator is fully navigable using the computer keyboard. Some keyboard navigation behaviors match Windows standards, while other behaviors are specific to DSP Configurator.

<Tab> jumps to the various sections outlined in red in figure 67, below. When the program starts, the cursor defaults to the **Emulate** button ().

Within the sections, the <navigation arrows> move one processor block or mix-point right, left, up, or down within the section.

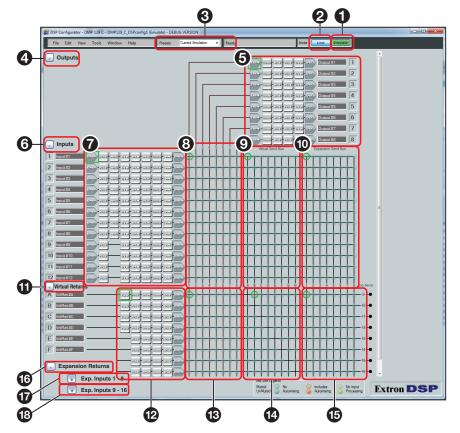

### Figure 67. DSP Configurator Program

#### **Standard Windows Navigation**

The keyboard keys navigate and function as follows:

- **Tab key** Press to jump focus to the next area, then the next, and the next in teh following order.
- **1** Emulate mode
- **2** Live mode
- **3** Presets (Down arrow can select presets)
- Outputs minimize button
- **6** Output signal path (defaults to trim)
- 6 Input minimize button
- Input signal processing (defaults to gain)
- 8 Main mix-points
- Over the second bus mix-points

- **10** Expansion Send bus mix-points
- **1** Virtual Returns minimize button
- **W** Virtual Return signal path (defaults to FBS)
- **13** Virtual Return bus mix-points
- Virtual Return bus to Virtual sends
- **15** Virtual Return bus to EXP sends
- **16** EXP Returns bus minimize button
- 1 EXP Inputs bus 1 to 8 maximize button
- B EXP Inputs bus 9 to16 maximize button

**NOTE:** The first selection in any area is always the minimize/maximize button. If the area is hidden, the next <Tab> moves the highlight to the minimize/maximize button of the next section. If the area is maximized, the next <Tab> moves to the signal processing chain or mix-points (depending on the section) before leaving the area for the next section in order.

- Shift+Tab key combination Reverses the direction of the Tab key function.
- Arrow (+, +, +, +) keys Navigate up, down, left, and right within any of the areas outlined in figure 67 on page 98.
- Enter Key Performs the same action as a mouse double-click. For example, opens the context menu from which a processor type is selected or opens a dialog box when applicable. When an action button is highlighted, <Enter> executes the button action or toggles the button as applicable.
- **Control key** <Ctrl> is used in the following shortcuts.
  - <Ctrl+X> Cut the selected elements.
  - <Ctrl+C> Copy the selected elements.
  - <Ctrl+V> Paste the selected elements from a previous cut or copy.
  - <Ctrl+A> The first press of the <Ctrl+A> combination highlights all A/V matrix block nodes.
- Alt key <Alt> is used with specific letter keys to open and navigate task bar menus. When the <Alt> key is pressed and released, the File menu opens. When the Alt key is pressed and held, the first letters in the menu titles (<u>F</u>ile, <u>E</u>dit, <u>V</u>iew, <u>T</u>ools, <u>W</u>indow, or <u>H</u>elp) become underlined. Press the underlined letter key to open that menu.
- Once a task bar menu is open, use the up and down arrow keys to move up and down in the menu or submenu, use the right key to open a submenu (if applicable), and use <Esc> to back out of an active menu or submenu.

## **DSP Configurator-unique Navigation**

### Highlighting and marking items, cutting or copying, saving a preset:

When an item within the program is selected, it is highlighted by a green boundary box. One or more highlighted items can be cut, copied, pasted, or saved as a preset. The cut, copy, and paste functions can be performed using the task bar menus (see the <Alt> key, above) or the shortcuts described on the previous page.

**NOTE:** When an item is cut, it is not removed from its original location until it has been pasted in its new location.

## Highlight multiple elements for cut, copy, paste, or a preset as follows:

- 1. Use the navigation (►, ►, ➡, and ►) keys to move to the first block.
- **2.** To highlight a block:
  - **a. Press and hold** the <Shift> key and use the navigation keys to move away from the selected block.
  - b. To highlight additional sequential blocks, continue to hold <Shift> and use the navigation keys to move away from the selected block. Additional blocks are highlighted as long as <Shift> is held down. When the last element is highlighted, move the highlight box one additional block and release the <Shift> key.

- **3.** To move away from the highlighted block or set of sequential blocks, or to highlight non-sequential blocks:
  - **a.** After highlighting blocks in step 2, press and **hold** <Ctrl> and use the navigation keys to move to the next desired element. As long as <Ctrl> is held down, the block moved away from is not highlighted. If the block is highlighted, it is unhightlighted.
  - **b.** Release <Ctrl>, but do not press any navigation keys.
- 4. To highlight another element or group of elements, repeat steps 2 and 3 as required.
- 5. To cut or copy, press <Ctrl+X> or <Ctrl+C>.
- 6. To save a preset, press <Alt+T>. The toolbar Tools menu list opens with the Presets submenu highlighted.
- 7. Press the right arrow to open the **Presets** submenu.
- 8. Press the down arrow to highlight Save Preset.
- 9. Press <Enter> (see figure 68).
- 10. The Save a Preset dialog box opens.
- **11.** <Tab> to the preset number field and enter a specific preset number.
- **12.** <Tab> to the preset name field and enter a preset name.

**NOTE:** Unless entering a specific number and name, DSP Configurator enters the next sequential unused preset number.

**13.** <Tab> to highlight **OK** and press <Enter>.

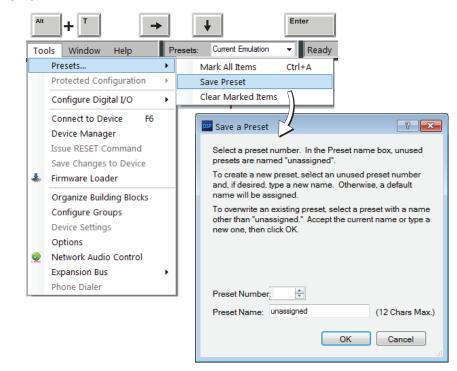

Figure 68. Saving a Preset Using Keyboard Navigation

# **Optimizing Audio Levels**

The DMP 128 uses floating point DSP technology, processing data using a combination of 32- and 128-bit algorithms. The analog to digital converters (ADC) and digital to analog converters (DAC) sample at 48kHz, with 24-bit resolution.

With floating point DSP it is extremely difficult to clip the audio signal within the DSP audio signal chain, after the ADC input and before the DAC output. That means the audio signal must not be clipped at the input ADC. Clipping gives audibly undesirable results and once the audio is clipped at the input, there is no way to correct it further down the signal chain. If audio clipping occurs at the output DAC (that is not a result of clipping at the input ADC) there are ways to address it within the DSP audio signal chain.

The DSP Configurator meters indicate clipping at a user-definable point, with the default setting at –1 dB. This means the meter indicates clipping when it reaches –1 dBFS, or 1 dB below actual clipping (0 dBFS). Setting the clipping meter below actual clipping provides a "safety net", allowing the user to reduce input gain before clipping actually occurs. This safety net can be increased or decreased by selecting **Tools > Options > Processor Defaults > Meter Clipping**, and setting the **Clip Threshold** to a number between 0 and – 20 (dB).

**NOTE:** When the **Clip Threshold** is set to 0 (dB), clipping is indicated only when clipping occurs.

Meters within DSP Configurator are peak-type meters, referenced to full scale, or 0 dBFS. For the DMP 128 outputs, 0 dBFS corresponds to +21 dBu, the maximum output level of the device. Maximum input level is +24 dBu. Gain from -3 dB to +80 dB is applied in the analog domain, while attenuation from -3 dB to -18 dB is applied in the digital domain. The input meters are post-ADC, while the output meters are pre-DAC.

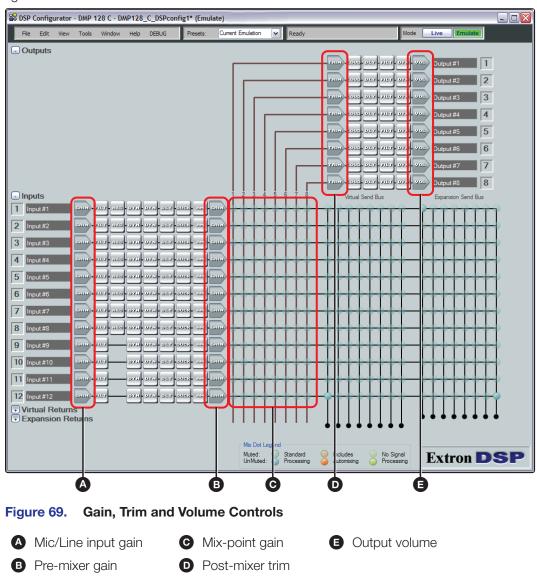

The remainder of this section references the gain, trim and volume controls outlined in figure 69.

# **About Setting Gain Structure**

There are two approaches the system designer can take in setting up gain structure depending upon where output volume is controlled. The output volume of the DMP 128 is controlled by either of the following two gain blocks:

- Output volume (E)
- Pre-mixer gain (B)

**NOTE:** While the pre-mixer gain control is not in the output signal chain, it can be used to control program level independent of mix-point levels.

In the following instructions, setup is described for output volume and pre-mixer gain when appropriate.

# **Setting Input Gain**

Floating point DSP technology is internally more flexible than fixed point. However, the input ADCs and output DACs always run as fixed point, so it is important to optimize the audio by setting the input level as close to 0 dBFS as possible. This maintains the resolution at 24bit. Within the DSP it is not critical to maintain audio levels at 0 dBFS in order to secure the resolution at 24-bit.

Input gain is set using the intended input source device and typical source material. When source material is not available, it can be set using pink noise obtained either from a pre-recorded track on a DVD or CD, or a signal generator.

For program material, set the input gain level (figure 69 on page 102, A) so the meters reach approximately – 15 to – 12 dBFS, with peaks at approximately – 5 to – 3 dBFS. This setting provides enough headroom to accommodate transients or unanticipated loud events in the program material to avoid possible clipping.

Use pink noise recorded at -20 dBFS. If the player has an output level setting control, set the output of the player to maximum, or 0 dB of attenuation. If the maximum output setting provides gain, back off slightly from the maximum setting. Using a signal generator, set the output at -10 dBu. Whichever pink noise source is used, set the input gain in the DSP Configurator so the input meter reads -20 dBFS.

## Setting a Nominal Output Level

In order to set up a gain structure to include signal processing, listening to the audio can be advantageous. Route the audio that carries program material from the source to the speakers in the room. With the output volume control (see  $\bigcirc$  on the previous page) set to -20 dB, set the external amplifier so the source material plays at a volume level that is reasonably loud but tolerable.

NOTE: To use the volume control for this purpose, set post-mixer trim (see figure 69, ●) to 0 dB. To use the post-mixer trim for this purpose, set volume to 0 dB (100%).

Verify the amplifier is not clipping by observing the amplifier clip indicator. This sets the amplification/volume nominal level of the system, and if desired, allows listening while making adjustments. Adjust or mute the volume control as necessary (see **Setting Volume Control for the Amplifier Stage** on page 105).

# **Adjusting Pre-mixer Gain**

After setting input gain, add desired processors into the input signal chain. The pre-mixer gain control (see **figure 69** on page 102, **B**) is used to compensate for level changes due to processing. Adding a compressor generally reduces the signal level, while a filter can boost or cut the overall signal level. When changes are made to filter settings after setting dynamics processors, re-check the levels in the dynamics processors to make certain they are still valid.

**NOTE:** This procedure is valid only when there is no active processing in the output signal path, and if the post-matrix trim value is set to 0 dB, unity gain. If processors are inserted in the output signal path, engage **Bypass** to temporarily remove them.

To adjust pre-mixer gain:

- 1. Open the line input gain (A), output volume (E), and pre-mixer gain (B) dialog boxes (figure 69).
- 2. Connect program material (or pink noise) to the input,
- 3. Set the output volume to 100% (mute if necessary).
- **4.** Adjust pre-mixer gain (**B**) so the meter level of the input gain matches the meter level of the output volume. This maintains the audio at an optimal level in the input signal chain.

This sets a good starting point. After setting up the mic input gain and mix-point levels, output processing, and trim levels, if more headroom is required to prevent clipping at the outputs, return to the pre-mixer gain controls (**B**) and lower each one by specific amounts. Further minor adjustments to the pre-mixer gain controls help to balance perceived audio levels of the different inputs.

Using the pre-mixer gain for output volume control, the procedure can be reversed. Set pre-mixer gain to 0 dB. With program material (or pink noise) present at the input, adjust the output volume until the output volume meter level is below clipping (or ideally, matches the level at the input gain meter).

## **Setting Output Gain Structure**

Add all desired processors into the output signal chain. Keep in mind that a filter can boost or cut the overall signal level and adding a compressor generally reduces the signal level. Inserting either or both can require resetting of the output volume.

Since a limiter is the most likely choice for output processing and can only reduce the signal to prevent overload, a reduction of output level does not have to be considered. Loudness boosts the overall signal level, but only at lower volume settings

After adding processors to the output signal chain, the output volume level can clip when set to 100% (or less). Floating point DSP can overcome clipping by lowering the output volume (**E**). Unless a user is prevented from changing the volume setting to 100% (or to any position where clipping occurs), it is best to adjust the pre-mixer gain (**B**) or post-mixer trim (**D**) control to prevent any possible clipping.

Alternately, use the post-mixer trim controls to adjust output volume. Post-mixer trim controls provide 12 dB of gain, so use a group master with soft limits to control levels, setting an upper limit of 0 dB or less. Mic levels can also contribute to clipping at the outputs, and can need lowered to maintain the balance between program material (line outputs) and voice.

# **Setting Mic/Line Input and Mix Levels**

In this example, the mic/line input 1 signal is sent to output 1. To set the mic/line input and mix levels:

- 1. Connect a microphone to Input #1.
- Double-click the mix-point (see figure 69 on page 102, B) for mic/line input 1 to output 1 to open the dialog box for that mix-point, and unmute the mix-point to place that signal into the mix.

The default level for the mix-point is 0 dB, or unity gain.

- **3.** Open the input 1 **Gain** (A) dialog box and set gain to 0 dB (turn on phantom power if the mic requires it) and unmute the channel.
- 4. While testing the mic, raise the fader level until the mic is clearly audible. The amount of gain and the meter level reading vary at this point, but as a general guideline the input gain level is adjusted to 40 to 50 dB, with the meter averaging somewhere around 20 dBFS.

Although audio is optimized here, voice levels at mic inputs can vary greatly and further adjustment can be necessary. When the meters average around – 20 dBFS, enough headroom is available to accommodate sudden changes to voice levels.

## **Adjusting Trim**

This is where setting gain structure becomes a balancing act. The following sections provide guidelines, but it may take a bit of going back and forth to correctly set levels for the installation. For example, output level can be controlled and kept below clipping using a compressor or limiter in the output dynamics block. However, adjusting the post-matrix trim will affect how the compressor or limiter works.

- 1. Apply program material (or pink noise) at the input being adjusted.
- 2. Open the output Volume () and post-matrix Trim () dialog boxes.
- 3. Set output Volume to 100% (mute if necessary).
- **4.** Adjust the post-matrix trim until the meter level in the output volume dialog is below clipping (or ideally, matches the level at the input gain meter).

This maintains the audio at an optimal level in the output signal chain and prevents clipping at the output.

## Setting Volume Control for the Amplifier Stage

The maximum output of the DMP 128 is +21 dBu. As an example, assume the maximum input level of a power amp is +4 dBu with its input attenuator fully open. If using the output **Volume** control (**B**) of the DMP 128 to control volume levels, to ensure clipping does not occur at the amplifier, turn down the input attenuator of the power amp the equivalent of 17 dB (21 - 4 = 17). That puts the amplifier input level at -13 dB (+4-17 = -13). If the amplifier setting (when the output volume controls of the DMP 128 are at maximum) is too loud for the room, it may need further reduction. If it is not loud enough for the room, a more powerful amplifier may be required.

Extron recommends using the output volume or post-mixer trim control on the DMP 128 for controlling output volume. If using loudness processing on the unit, it works in conjunction with these controls.

Using the power amplifier input attenuation to control volume (using the same power amp maximum input level) set the output volume or post-mixer trim control of the DMP 128 to -17 dB. This is another way that clip points of the two devices are matched. Verify the amplifier is not clipping by observing the amplifier clip indicator.

**NOTE:** Using the amplifier input attenuation to control volume compromises the signal-to-noise ratio of the DMP 128, and is not recommended.

# **Signal Path Building Blocks**

The discrete signal paths (mic/line input, virtual return input, and line output) can be individually loaded with pre-configured, modular templates called building blocks. These blocks are designed for specific microphones, source devices or speaker destinations and can greatly streamline initial configuration. The blocks are configurable and are more versatile than a global template.

The building blocks are loaded to a selected input (see figure 70, **A**) or output (**B**) by clicking the signal path label to open the building blocks dialog box.

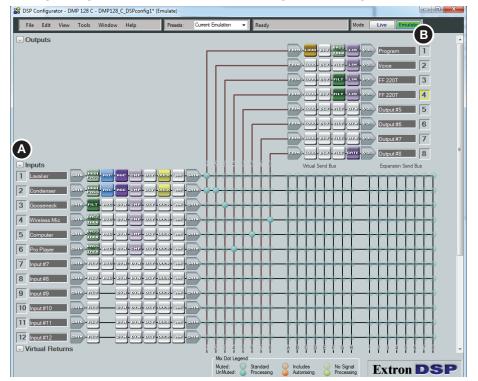

## Figure 70. Building Blocks

Slightly different dialog boxes are available according to the selected signal path, mic/line input, virtual return input, or line output.

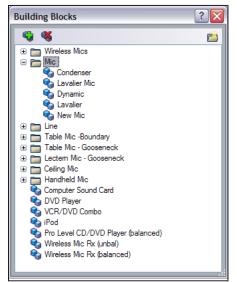

Figure 71. Building Blocks Dialog Box

The following steps select a lavalier microphone configuration for input #1.

1. Click the **Input 1** box.

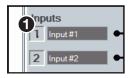

## Figure 72. Select Input 1 Building Block

The Building Blocks dialog opens (see figure 73).

2. Place the mouse over the text Lavalier to select it.

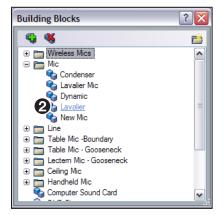

#### Figure 73. Building Blocks Dialog

The selected text changes color and is underlined. Click the selection (2).

**3.** The input channel loads the pre-configured processor blocks, sets the gain, and names the channel **Lavalier**.

| Inputs      |                                                    |
|-------------|----------------------------------------------------|
| 1 Lavalier  | GRIN -HIGH REC AGC - CMP - DLY -DUCK - RM - GRIN - |
| 2 Condenser | CRIN HIGH REC RGC CMP DLY DUCK RM CRIN             |

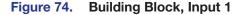

The building blocks can be renamed and processor blocks further customized according to the requirements of the system.

# Adding a Building Block

Custom building blocks are created using a signal path configured for a specific device.

For example, when a new mic is connected to Input #3, the signal path might be tailored specifically for that mic.

| 2 Condenser | GAIN FILT ARE DYN DYN DLY DURK AM CAIN. |
|-------------|-----------------------------------------|
| 03 Input #3 |                                         |
|             | TAIN FILT ARE DYN DYN DLY DUCK AM TAIN  |

#### Figure 75. Input Selection Box

In this example a gain setting is applied and a noise gate inserted. They are then stored as a custom building block.

To create a building block for the new microphone:

- 1. Click inside the input number box (see Figure 72, 1) on page 107). The Building Blocks dialog opens.
- 2. Select the Add Block icon in the upper left (see figure 76, 2).

| Ruilding Blocks                                                                                                    | ? 🗙     |
|----------------------------------------------------------------------------------------------------|---------|
|                                                                                                    | <b></b> |
| <ul> <li>Mic</li> <li>Lavalier</li> <li>Condenser</li> <li>Lavalier Mic</li> <li>Dynamic</li> <li>Dynamic</li> <li>Line</li> <li>DVD Player</li> <li>iPod</li> <li>Computer</li> <li>VCR Combo</li> </ul> |         |

## Figure 76. Add a Building Block Dialog

The Add a Building Block dialog box opens.

3. Enter a name for the new device in the dialog box Name: field, (see figure 77, 3).

| Add a Building Block |                                |            |
|----------------------|--------------------------------|------------|
| Name:                | New Mic                        |            |
| Create In:           | Building Blocks                | New Folder |
| Ģ                    | Building Blocks<br>Mic<br>Line | Cancel     |
|                      | - Child                        |            |

## Figure 77. New Device Naming

- 4. Select a folder for the new device (see figure 77, 4).
- 5. Click Add (see figure 78, **5**).

| Add a Building Block |         |            |  |  |
|----------------------|---------|------------|--|--|
|                      | _       |            |  |  |
| Name:                | New Mic |            |  |  |
| Create In:           | Mic     | New Folder |  |  |
|                      |         | Add Cancel |  |  |
|                      |         |            |  |  |

Figure 78. Add a New Device

6. The new mic configuration is now a building block used to quickly configure new devices (see figure 79).

| Building Blocks                                                                                                    | ? 🗙      |
|----------------------------------------------------------------------------------------------------|----------|
| 😋 🐝                                                                                                    | <u>è</u> |
| Condenser Condenser Condenser Cavalier Mic Condenser Cavalier Mic Condenser Cavalier Mic Condenser Condenser Conden |          |

## Figure 79. New Device Building Block

A new configuration can also overwrite existing templates.

## To Overwrite an Existing Configuration:

- 1. Click the desired input number box (see figure 70 on page 106).
- 2. In the dialog that opens, select the Add Block icon in the upper left (see figure 80, 2).

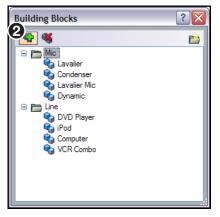

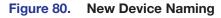

3. In the Add a Building Block dialog box, enter an existing name for the new device (see figure 81, ③).

| Add a Build | ing Block                                         | $\overline{\mathbf{X}}$ |
|-------------|---------------------------------------------------|-------------------------|
| Name:       | 3<br>New Mic                                      |                         |
| Create In:  | Building Blocks<br>Building Blocks<br>Mic<br>Line | New Folder Cancel       |

Figure 81. Enter the New Name Dialog

**4.** Select a folder for the new device (**4**).

5. Click Add.

| Add a Buildi | ing Block |            |
|--------------|-----------|------------|
| Name:        | New Mic   |            |
| Create In:   | Mic       | New Folder |
|              |           | Add Cancel |

6. A dialog box prompts to warn an existing configuration is about to be overwritten. Click **Yes**.

| Confirm | ı Overwrite                                                                             |
|---------|-----------------------------------------------------------------------------------------|
| ?       | This action will overwrite the current Building Block with the same name. Are you sure? |

7. The new mic configuration overwrites the existing template and is ready to use.

# **Organize Building Blocks**

The Tools menu contains a utility that allow building blocks organization and rearrangment to suit an application. Individual blocks and folders are moved or deleted and new folders created.

The general categories of folders follow the main screen of DSP Configurator and include the main inputs, virtual return inputs and the line outputs.

You can also import and export a building block file so the building blocks can be used on other computers and DMP 128 devices.

## **Organizing Listed Building Blocks**

Building blocks are organized within default folders or within new folders. You can move individual building blocks or a folder with all of its contents to a new location.

To create a new folder in the Organize Building Blocks dialog box:

Click the **New Folder** icon (see figure at right, **1**) in the upper right corner. The folder opens within the currently selected group in the organizational tree.

To move a building block or a folder, click and drag the desired item to the new location.

Click beside the folder name to expand the view of the associated building blocks.

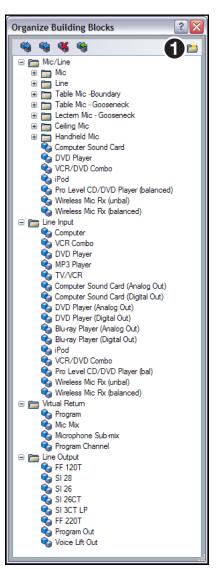

# **Delete a Building Block**

Delete a building block to remove it from the list. If you delete a default building block, you can restore it if needed (see **Restore Default Building Blocks** below).

### To delete a building block:

- From the main menu, select Tools > Organize Building Blocks. The Organize Building Blocks dialog box opens.
- 2. To delete a folder and the associated building blocks, select the folder from the list and click the icon as shown on the right.
- **3.** To delete an individual building block, select the building block and click the icon or right-click the listed building block and select **Delete** from the drop-down menu.

# **Restore Default Building Blocks**

If one of the default preconfigured building blocks has been deleted, it can be restored. The default building blocks are those blocks installed with DSP Configurator. User-defined building blocks are not affected.

#### To restore default building blocks:

- From the menu, select Tools > Organize Building Blocks. The Organize Building Blocks dialog opens.
- 2. Click the **Restore Default Building Blocks** icon. The default building blocks and original folders are restored to the list.

## **Importing or Exporting Building Blocks**

Building blocks can be imported from another computer running DSP Configurator or exported from the current computer for use elsewhere. Building blocks files are saved with an XML file extension.

#### To export a building blocks file:

- From the menu, select Tools > Organize Building Blocks. The Organize Building Blocks dialog opens.
- 2. Click the Export Building Blocks File icon. The "Export to..." dialog opens.
- **3.** Browse to the location where the file is to be saved.
- 4. In the **File name** field, leave the current file name or enter a new file name.
- 5. Click Save.

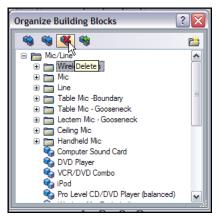

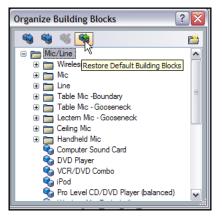

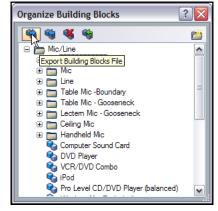

### To import a building blocks file:

- From the menu, select Tools > Organize Building Blocks. The Organize Building Blocks dialog opens.
- 2. Click the **Import Building Blocks File** icon. The "Import from..." dialog box opens.
- **3.** Browse to and select the desired building blocks file.
- 4. Click **Open**. The selected building blocks file is imported into the **Organize Building Blocks** dialog.

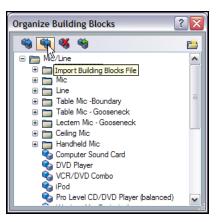

# Dante Installation and Operation (AT Models)

This section describes the DMP 128 AT network installation, configuration, and control using Dante Controller for Windows and includes:

- DMP 128 AT Bus
- Dante Controller Software Installation
- Creating a Physical Dante Network
- Dante Controller Configuration
- Selecting Inputs and Outputs for Dante
- Signal Routing with Dante
- Using the Extron Expansion Bus with DMP 128 AT Devices
- Viewing AT Channels with AT Meters

# DMP 128 AT Bus

DMP 128 devices equipped with an AT bus use Dante technology to provide high performance digital audio networking over standard TCP/IP networks. Dante allows audio channels to be transported across a switched Ethernet data network while meeting the quality requirements of professional audio.

Audio signals are converted by the DMP 128 AT models, processed and routed to the AT bus for availablity over the network. The audio network can be shared with control traffic or unrelated data traffic. Audio channels can be unicast or multicast to make the best use of available bandwidth.

The DMP 128 AT models are both a transmitter (source), and receiver (destination) for signals on a Dante network. Transmitters and receivers can be located anywhere on the Ethernet network and can be relocated without reconfiguring the DMP 128 AT or the network.

# **Dante Controller Software Installation**

The DMP 128 AT uses Dante Controller for Windows from Audinate to select and route inputs and outputs for all connected DMP 128 ATs and other Dante-compatible audio devices.

Download and install the latest version of Dante Controller for Windows from the included software DVD or from the Dante Controller product page at **www.extron.com**.

# **Dante Network Audio Setup**

The following procedure is recommended for configuring DMP 128 AT devices on a Dante network. When configuring multiple DMP 128 AT models, follow this procedure for each device, connecting them to the host computer one at a time.

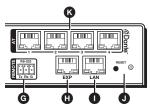

Figure 82. Rear Panel, AT Switch (K)

**NOTE:** A connection to both the Dante (AT) Ethernet switch and the DMP 128 LAN port is required for this setup.

- If the control computer has only one Ethernet port, connect it to a rear panel AT port (see figure 82, (C)). Then connect a short Ethernet cable from the LAN port ((1)) to an unused AT port ((C)).
- Alternately use an Ethernet switch to connect the control computer to both the LAN and AT ports.
- 1. Connect the control computer to an AT (Dante) port on the DMP 128. Also connect the control computer to the DMP 128 LAN port.
- Start DSP Configurator in Live mode (see Selecting Live Mode and Pushing or Pulling Data on page 91).
- From the DSP Configurator menu bar, select Tools > Device Settings (see figure 83, right).

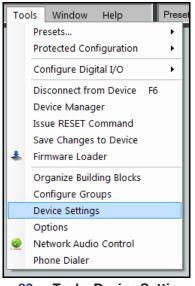

4. In the Unit Name: field, enter a descriptive name for the DMP 128 (typically the device name and location) to enable easy identification on the network (see figure 84, ①).

| DS | Device S                                                                                                    | ettings     |                                 | 8 X             |  |
|----|----------------------------------------------------------------------------------------------------|-------------|---------------------------------|-----------------|--|
| [  | Unit Info                                                                                                    | IP Settings | Passwords                       | Serial Settir 4 |  |
|    |                                                                                                    |             | ur device. To<br>he field and c |                 |  |
|    | Unit Na                                                                                                    | ame: 1      | DMP128-C                        | onfRoom1        |  |
|    | Firmwa                                                                                                    | re: 1       | .02.0101                        |                 |  |
|    | Model:                                                                                                    | [           | MP 128 C AT                     | r               |  |
|    | Part Nu                                                                                                    | umber: 6    | 0-1178-10                       |                 |  |
|    | MAC A                                                                                                    | ddress: 0   | 0-05-A6-08-C                    | 9-43            |  |
|    | Unit name can be up to 24 characters drawn from the<br>alphabet (A-Z), digits (0-9), and minus sign/hyphen (-).<br>No spaces are permitted and it is not case sensitive.<br>The first character must be an alpha character. The last<br>character must not be a minus sign/hyphen. |             |                                 |                 |  |
|    |                                                                                                    | Ок          | Cano                            |                 |  |

Figure 84. Device Settings - Unit Name

- 5. Click Apply (2).
- 6. Click **OK** to close the dialog box (3).
- 7. Open the Dante Controller (see Start Dante Controller on page 119).
- From the Dante Controller menu bar, select Device > Device View (see Rename a Dante Device on page 121).
- **9.** Choose the device. The DMP 128 appears as **DMP128**, plus the last six digits of the Dante MAC address.

**NOTE:** Connect DMP 128 units to the Dante network one at a time to easily identify which one is being named. To confirm the proper device, compare the Dante MAC address printed on the rear panel of the unit with the MAC address shown in figure 85.

- **10.** Select the **Device Config** tab in Dante Controller.
- **11.** Rename the device to match the DSP 128 name given in DSP Configurator (see step 4 above) and press <Enter>.
- 12. Select Yes to confirm the new name.
- **13.** To connect additional DMP 128s, repeat this procedure with the next device.

# **Dante Device Discovery**

The Tools menu also provides a way to locate other Dante devices on your network. Once the device is named (see **Dante Network Audio Setup** on page 114), it can easily be identified as a Dante host from any other Dante device.

Once the device is located, select the device. The input expansion channel names from the device are imported from Dante Controller into DSP Configurator.

To locate Dante devices on an audio network:

- 1. Select Tools > Device Settings. The Device Settings dialog opens.
- 2. Select the Dante Device tab.
- 3. Dante devices are found by either:
  - a. Entering the name in the AT name: field, -or-
  - **b.** Click **Search for Dante components** to start a search.

The search may take a few minutes.

As new devices are discovered, they are listed in the window.

- If you are using the EXP port to connect to a non AT DMP 128, check the Use Extron Expansion Bus for channels 41-56 box (see Using the Extron Expansion Bus with DMP 128 AT Devices on page 126).
- 5. Click Apply or OK.

| Device Settings                                                                                                    |
|----------------------------------------------------------------------------------------------------|
| Date/Time Phone Settings Dante Device                                                                                                |
| To identify your AT component, enter the name below or click the button below to search your local network.<br>AT name: DMP128MASTER |
| Search for Dante Components                                                                                                    |
| Desk-DMP<br>ENGAUDIOLAB2<br>DMP128-CUBE-060eea<br>Table2-DMP<br>DMP128MASTER<br>Warehouse-DMP                                        |
| Use Extron Expansion Bus for channels 41                                                                                             |
| OK Cancel Apply                                                                                                    |
|                                                                                                    |

# **Creating a Physical Dante Network**

# **Basic Configuration**

A physical network is required to share Dante audio channels between DMP 128 AT devices. Each DMP 128 AT contains a 4-port Gigabit switch with four RJ-45 connectors located on the back panel to accept standard network cables. The 4-port switch can operate as a standard switch described in this section or in redundant mode (see **Redundant Configuration** on page 118) that switches between duplicate audio streams during a single network failure, preventing audio stream interruption.

**NOTE:** The Dante Controller network configuration defaults to switched mode (basic) making star and daisy-chain configurations possible. When configured for redundant operation, different connection rules apply (see **Redundant Configuration** on page 118).

A DMP 128-based Dante network can be configured in a daisy-chain or Star network topology using the four port switch and the Dante Controller in Switched mode.

Star network topology has one DMP 128 AT as the central unit, which is then directly connected to up to three other units. Alternatively, a larger network switch can be used in place of the central DMP 128 AT, allowing more than three units to be connected in the star configuration (see figure 85).

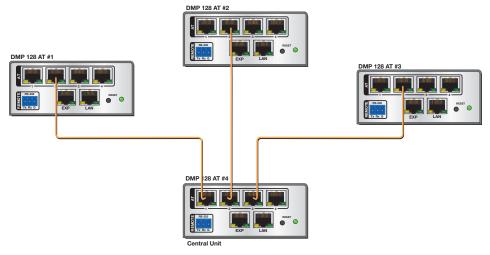

## Figure 85. Star Network Topology

A daisy chain configuration can also be used. Each unit is connected to both the previous unit and the next unit in the chain (see figure 86).

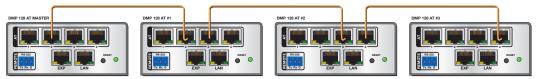

#### Figure 86. Daisy Chain Topology

Hybrid versions combining the star and daisy chain topologies can also be built, but a ring topology, or any topology that creates a duplicate connection causes a connection failure in the Dante Controller software. Redundant connections are possible using the primary and secondary port interface structure (see **Redundant Configuration** on page 118).

**NOTE:** Connections between DMP 128 AT ports in either a star or daisy chain network do not need to be sequential, (port 1 to port 2, port 2 to port 3, port 3 to port 4...), nor do they need to be made between the same port numbers (port 1 to port 1, port 2 to port 2, port 3 to port 3...).

# **Redundant Configuration**

Redundant network configurations can be employed, however, you must observe the proper order of rear panel AT port connections. In redundant mode the 4-port switch acts as two separate 2-port switches that duplicate audio traffic (see figure 87). The two sets of switches (primary and secondary) cannot be connected together anywhere in the system.

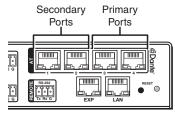

## Figure 87. AT Ports – Primary and Secondary Ports Configuration

At least two separate network systems are required for redundancy. The primary ports (3 and 4) are connected to one network and the secondary (1 and 2) to another.

The redundant mode must be selected with Dante Controller (see **Start Dante Controller** on page 119).

- 1. Launch Dante Controller
- 2. Access the Device View.
- Double-click the device name from the Routing View (see right, 1).
- 4. Select the Network Config tab (2).
- In the Dante Redundancy panel, select Redundant (③) from the drop-down list.

The Dante Controller PC must always be connected to one of the two primary ports on the DMP 128 AT switch (see figure 87).

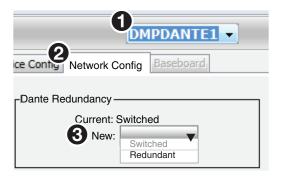

## NOTES:

- In redundant mode, control information is carried only by primary ports 3 and 4. If a control PC is connected running Dante Controller, it must use port 3 or port 4.
- AT connections follow the same distance limitations as standard Ethernet connections.
- Potential issues of network flooding can occur. Check the Audinate Website (www.audinate.com) for FAQs regarding managing network traffic.

## **Managing Network Traffic**

Because Dante devices prefer to use multi-cast to distribute audio channels, it is recommended that, if possible, the audio network be kept separate from the local business network. For more information on strategies to manage audio network traffic in an integrated system, refer to the Dante Controller manual (Multicast Transmit Flow Configuration).

# **Dante Controller Configuration**

Now that the DMP 128 ATs are configured for network operation and the Dante software is installed, Dante Controller must be configured.

# **Start Dante Controller**

To launch Dante Controller.

From the DSP Configurator menu bar, select **Tools > Network Audio Control** (see figure 88, **1**).

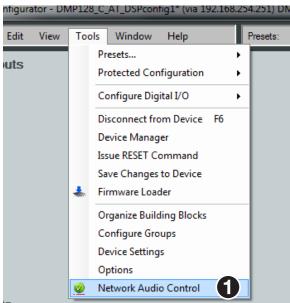

Figure 88. Network Audio Control

Dante Controller opens. If the network has a DHCP server, it receives its IP configuration using the standard DHCP protocol. On a network without a DHCP server, a Dante-enabled device automatically assigns itself an address using link local protocols.

Once connected, Dante Controller begins to auto-discover other Dante devices. While scanning the network, it also advertises itself to allow other Dante-enabled devices to see and communicate with it.

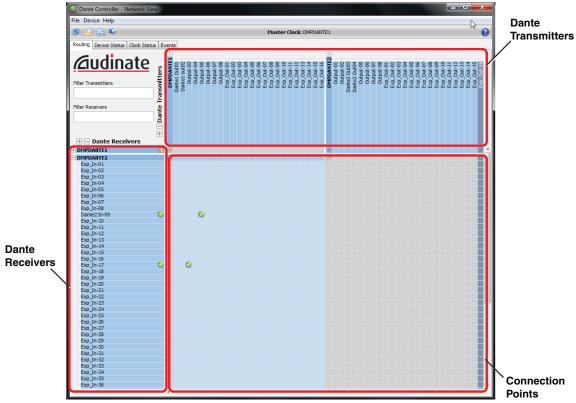

When the network scan is compete, Dante Controller opens in Network View.

Figure 89. Dante Network View

Receivers, representing Dante device inputs, are on the left side running vertically. Transmitters, representing Dante device outputs, are along the top running horizontally. The connection points form a large matrix in the center of the screen.

The name initially shown in the first column is extracted from the Dante interface of the connected device. The DMP 128 AT expansion inputs are Dante receivers and labelled EXP\_In-01 to EXP\_In-56 (or the maximum available from each connected device). The output names are labelled from Output-01 to Output-08 to mirror the DMP 128 line outputs, and from EXP\_Out-01 to EXP\_Out-08 that correspond to the DMP 128 expansion outputs and EXP\_Out-09 to EXP\_Out-16 that correspond to the DMP 128 virtual returns 9 to 16.

Dante provides a way to rename the connected device and to re-label each input and output (Dante Controller does not automatically use the DMP 128 AT device name). Follow the setup procedure (see **Dante Network Audio Setup** on page 114) keeping both names identical or at least as similar as possible to avoid confusing device names during operation. Inputs and outputs can also be renamed as necessary before proceeding.

#### **Dante Controller Naming Conventions:**

- Device labels follow Domain Name System (DNS) hostname rules. Legal characters are A-Z, a-z, 0-9, and dash or hyphen (-). Device labels must begin with a letter.
- Dante Tx and Rx labels can be up to 30 characters in length. Label comparisons are not case-sensitive; "OUTPUT01" and "output01" are treated the same. Unicode and non-roman characters are not supported.
- Tx channel labels can use any character except equals (=), period (.), or '@'. Tx channel labels must be unique on a device but do not need to be unique on the network. On the network, channel IDs are prefaced with the device ("channel01\_DMP128-01", or "channel01\_DMP128-07").
- Rx channel labels follow the same rules as Tx channel labels.

# **Rename a Dante Device**

| 🧕 Dante Controller - Dev | ice View (DMPDANTE1)                                                        |   |
|--------------------------|-----------------------------------------------------------------------------|---|
| File Device Help         | 0                                                                           |   |
| S 🔆 💿 🏞 🍘                |                                                                             | 0 |
| Receive Transmit Status  | Device Config Network Config Baseboard                                      |   |
| -Rename Device           |                                                                             |   |
| Sample Rate              |                                                                             | = |
|                          | mple Rate: 48k 👻 Pull-up/down: 👻                                            |   |
|                          | This device does not support<br>Pull-up/down configuration.                 |   |
| Receive Latency-         |                                                                             | = |
| Current latency:         | 1.0 msec                                                                    |   |
|                          | Maximum Network Size                                                        |   |
| Latency                  |                                                                             | _ |
| 0.15 msec                | Gigabit network with one switch                                             |   |
| 0.25 msec                | Gigabit network with three switches                                         |   |
| 0.5 msec                 | Gigabit network with five switches                                          |   |
| I.0 msec                 | Gigabit network with ten switches or gigabit network with 100Mbps leaf node | s |
| 5.0 msec                 | Safe value                                                                  |   |
| -Reset Device            |                                                                             | _ |
|                          | Reboot Factory Reset                                                        |   |

## Figure 90. Dante Controller - Rename Device

To rename a connected device:

- 1. From the toolbar, select **Device > Device View** or use <Ctrl+D>.
- 2. From the Device View dialog box, select Device Config.
- **3.** From the pulldown list, select the device to rename.
- 4. In the **Rename Device** field, type the new name for the device following the naming conventions note on the previous page.
- 5. Repeat steps 2 to 5 for each connected device.
- 6. When all devices have been renamed, from the toolbar, select **Device > Device View** to return to the network view screen.

## **AT Expansion Bus Organization**

With 56 inputs and 24 outputs for each DMP 128 AT device, the Dante connection points can quickly become unmanageable in large systems. To better organize the various inputs and outputs, it is highly recommended to name each input and each output using descriptions of the device they belong to, the location of the device, and even the purpose of the input or output.

- Receiver channels (Inputs) 1-56 (from Dante)
- Transmitters (Output) 1-8 are the DMP 128 line outputs one to eight.
- Transmitters EXP-Out-01 to EXP-Out-08 are the DMP 128 AT expansion outputs.
- Transmitters EXP-Out-09 to EXP-Out-16 are the DMP 128 Virtual Sends, post processing.
- Names from the Dante Controller are read by the DMP 128 AT and assigned to the proper input or output.

## **Rename an Input or Output**

To simplify setup and operation of large matrix systems, rename the input (receiver) and output (transmitter) lines to a label indicating the input a source device is connected to or the output a receiver is connected to.

| 🔮 Dante Controller - Device View (DMPDANTE2) |                              |           |   |                    |  |  |  |  |
|----------------------------------------------|------------------------------|-----------|---|--------------------|--|--|--|--|
| File Device Help                             |                              |           |   |                    |  |  |  |  |
|                                              |                              |           |   |                    |  |  |  |  |
| Receive Transmit Status                      | Device Config Network Config | Baseboard |   |                    |  |  |  |  |
| F                                            | Receive Channels             |           |   | Available Channels |  |  |  |  |
| Channel                                      | Connected to                 | Status    |   |                    |  |  |  |  |
| Exp_In-01                                    |                              |           |   | <b>⊡</b> DMPDANTE2 |  |  |  |  |
| Exp_In-02                                    |                              |           |   |                    |  |  |  |  |
| Exp_In-03                                    |                              |           |   |                    |  |  |  |  |
| Exp_In-04                                    |                              |           | Ξ |                    |  |  |  |  |
| Exp_In-05                                    |                              |           |   |                    |  |  |  |  |
| Exp_In-06                                    |                              |           |   |                    |  |  |  |  |
| Exp_In-07                                    |                              |           |   |                    |  |  |  |  |
| Exp_In-08                                    |                              |           |   |                    |  |  |  |  |
| Dante2 In-09                                 | Output-05@DMPDANTE1          | ⊘ ⇔ 📀     |   |                    |  |  |  |  |
| Exp In-10                                    |                              |           |   |                    |  |  |  |  |
| Exp_In-11                                    |                              |           | _ |                    |  |  |  |  |
| Exp_In-12                                    |                              |           | _ |                    |  |  |  |  |
| Exp_In-13                                    |                              |           | _ |                    |  |  |  |  |
| Exp_In-14                                    |                              |           | _ |                    |  |  |  |  |
| Exp_In-15                                    |                              |           | _ |                    |  |  |  |  |
| Exp_In-16                                    |                              |           | - |                    |  |  |  |  |
| Exp_In-17                                    | Output-03@DMP128-060ed4      | © 🗕 💟     | - |                    |  |  |  |  |
| Exp_In-18                                    |                              |           | Ŧ |                    |  |  |  |  |
|                                              | Unsubscribe                  |           |   |                    |  |  |  |  |

### Figure 91. Dante Controller - Rename Inputs and Outputs

## To rename an input:

- 1. From the menu, select **Device > Device View** or use <Ctrl+D>.
- 2. From the drop-down list in the upper center of the screen, select the device.
- 3. From the Device View screen, select the Receive tab.
- 4. Click inside the input text box to rename. A cursor appears.
- **5.** Type the new name (up to 30 characters) using any combination of letters, numbers, and special characters.
- 6. Press <Enter>, or click in another input text box.
- 7. Repeat steps 4 to 6 for each input line.
- 8. When all Inputs have been renamed, close the dialog box.

#### To rename an output:

- 1. Follow steps 1 and 2 above.
- 2. From Device View, select the Transmit tab.
- 3. The transmit tab has an extra column for naming the outputs. Click inside the **Channel** Label text box to rename an output. A cursor appears.
- Type a new name (up to 30 characters) using any combination of letters, numbers, and special characters.
- 5. Press <Enter> or click in another output **Channel Label** field.
- 6. Repeat steps 3 to 5 for each input to be renamed.
- 7. When all outputs have been renamed, close the dialog box.

# **Selecting Inputs and Outputs for Dante**

Dante Controller is used for all network level signal routing, however DSP Configurator assigns the input and output channels to the AT bus. The line outputs, expansion outputs, and virtual returns are available on the AT bus outputs.

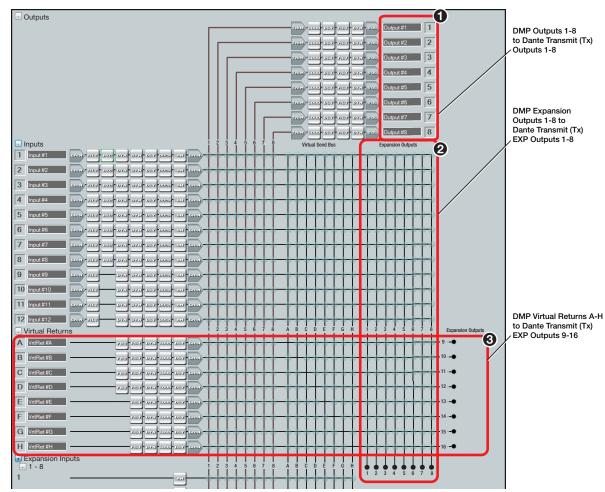

# **DMP 128 AT Bus Outputs**

Figure 92. DSP Configurator AT Outputs (Dante Transmitter Channels)

In figure 93, the three areas that provide signal on the AT bus for the Dante transmitter channels (see figure 93, next page) are outlined. All DMP 128 AT EXP outputs (see figure 93, **1**, **2**, and **3**) appear to Dante Controller as transmitters. The audio from these outputs is always available to Dante compatible devices on the same network, and appear as transmitters (see figure 93, **4**) on the next page) in Dante Controller.

The DMP 128 output lines are always the first eight transmitter lines (Outputs 01 through 08 in figure 93, ④). The eight expansion outputs (see **figure 92**, ② on the previous page) appear in the Dante transmitter list (see figure 93, ④), as EXP\_Out-01 to EXP\_Out-08). The eight virtual sends of the DMP 128 (③) appear as EXP\_Out-09 through EXP\_Out-16.

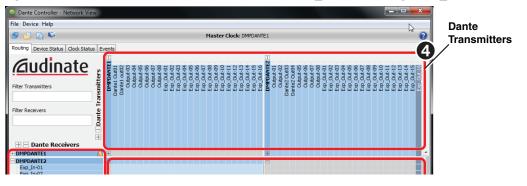

Figure 93. Dante Transmitters

# **DMP 128 AT Expansion Bus (AT Inputs)**

There are a total of 56 DMP 128 EXP inputs that can be routed.

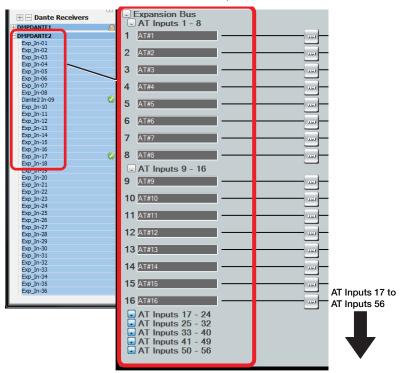

## Figure 94. DSP Configurator Expansion Inputs (Dante Receiver EXP\_In)

In figure 94, expansion inputs that accept signals on the AT bus from the Dante receiver channels are outlined.

**NOTE:** Figure 94 shows only the first 16 of 56 total expansion inputs. Routing of inputs not shown is the same.

# **Signal Routing with Dante**

Channels either transmitted to the network, or received from the network are routed using the main Dante network view (see figure 95).

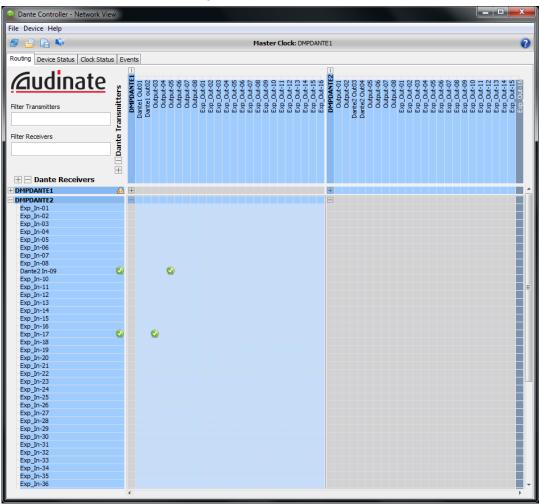

## Figure 95. Dante Routing View

There are several icons used to communicate the status of both the transmitter and receiver channels and the connections made.

### Icon Description

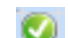

Indicates an active connection

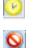

Indicates a broken connection

Indicates waiting for a connection to be made

The transmitters along the top, and receivers down the side form a matrix on the screen whose intersection is the connection between the two. Click once at this intersection to make the connection. Click again to break the connection.

See the Dante Controller Manual at **www.audinate.com** for additional information.

# Using the Extron Expansion Bus with DMP 128 AT Devices

A DMP 128 AT model can be connected to a non-AT model by the Expansion (EXP) ports with the following exceptions:

- Two AT models cannot be connected together using their EXP ports.
- AT models are always the primary unit. The non-AT model must be set as the secondary unit.
- The sixteen EXP outputs from the non-AT secondary unit connect to the AT primary unit at inputs 41 through 56.
- The secondary DMP 128 or DMP 128 C EXP inputs are routed as they normally would be.

DMP 128 AT devices are set as the Primary unit by default. This setting cannot be changed because the expansion bus primary and secondary selections in Device Settings are not available on AT models (see **Dante Network Audio Setup** on page 114). When an AT device is connected to a non-AT device by the Expansion port, the non-AT device must be set as the secondary unit.

## To configure Expansion port connectivity using a DMP 128 AT:

- 1. Power on both units. Open DSP Configurator and connect Live to the **non-AT** model DMP 128.
- 2. From the menu, select Tools > Expansion Bus > Secondary Unit.
- Connect the DMP 128 AT EXP port to the non-AT model DMP 128 EXP port using the included shielded one foot CAT 6 or similar CAT 6 cable. When connectivity is established, the front panel EXP LED on the primary unit (AT) lights solid and the EXP LED on the secondary unit blinks.

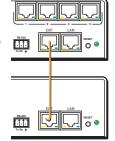

In DSP Configurator, EXP bus channels appear as EXP Inputs 41 through 56 on AT models, and 1 through 16 on non-AT models.

**NOTE:** When two non-AT models are connected, channels received on the Expansion bus appear as Expansion Inputs 1 through 16.

Configuration of the EXP channels can be done at this time. You can also add additional AT models to the digital audio network. Always make the Expansion port connection between the two units before adding AT units to the digital audio network (see **Dante Network Audio Setup** on page 114).

**NOTE:** The Dante Controller software is required for configuration of the AT expansion bus (see **Dante Controller Software Installation** on page 114).

When connected to a non-AT device, all 56 receive channels of the DMP 128 AT still appear on the Dante digital audio network. However, Expansion inputs 41 through 56 are connected to the secondary (non-AT) device by the EXP bus, and are not operational on the Dante audio network.

# Viewing AT Channels with AT Meters

The AT meters allow the user to see the signal levels of any attached Dante device. See **View menu** on page 24 for information on accessing the meters.

A connected Dante device is selected and all active transmit and receive channel real-time signal levels for that device are monitored.

# **Telephone Interface**

This section describes the telephone interface and control, including:

- Telephone Configuration
- Telephone Dialer

The DMP 128 provides a telephone interface with separate input and output signal processing paths. The telephone input (Rx) is identical to the other input processing paths except the AEC block is not available (see **Telephone Rx (DMP 128 C P and DMP 128 C P AT only)** on page 59). The telephone output (Tx) is tied to Output 8 and has separate but identical processing. This allows the same signal on the telephone output to be monitored by output 8.

# NOTES:

- Change the mode to Live to access the phone dialer application.
- Enter the country code before connecting the DMP 128 to a phone system.

# **Telephone Configuration**

The phone settings dialog provides selection of the country code, updating and importing new country codes, and setting the dialer to generate a ring tone on the telephone Rx channel.

**NOTE:** Extron recommends the included building blocks for the phone Tx and Rx channels be inserted as the starting point for phone input and output processing (see **Signal Path Building Blocks** on page 106).

#### To generate a ring tone:

Select the **Allow device to generate ring tone.** checkbox to enable (checked) the ringtone. Select again to disable (unchecked) the ring tone.

#### To set or change the country code:

- From the DSP Configurator menu bar, select Tools > Device Settings.
- 2. Select the Phone Settings tab.
- If the correct country code is not listed after Selected Country:, click Change Phone's Country Code and select the correct country code for your region from the dropdown list.
- 4. Click **Apply** and close the dialog box.

| Device Settir   | ngs                                                | ?              | X     |
|-----------------|----------------------------------------------------|----------------|-------|
| Serial Settings | Date/Time                                          | Phone Settings | [ • • |
| Check           | 1.0<br>evice to gen<br>for<br>Phone's C<br>puntry: |                |       |
| Version: 1.03   | 5                                                  |                | -     |
|                 | ОК                                                 | Cancel         | Apply |

# **Telephone Dialer**

A telephone dialer is provided to aid setup and troubleshooting.

#### To use the telephone dialer:

From the main DSP Configurator menu bar, select **Tools > Phone Dialer** (see figure 96).

The Phone Dialer dialog box opens (see figure 98, below).

The phone dialer uses the connected telephone lines and provides the same features as a normal dialing interface to assist the installer with setup and testing.

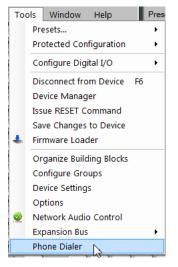

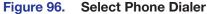

### To dial a number:

Perform one of the following:

- Enter a phone number using the keyboard or the number keypad and click the off/on hook button to place the phone off hook.
- Click the **off/on hook** button to place the phone off hook and enter the phone number using the number keypad.

The dialer dialog has the following features:

- Caller ID readout field Displays the caller ID of an incoming call.
- Phone Number readout field Displays the last outgoing number dialed.
- Off/On Hook button Toggles the phone between "Off" hook (green-connected) or "On" hook (shown at right, red-disconnected or hang up).
- **Number keypad** A number can be dialed before or after engaging "Hook Off".
- Flash button A single press enables call waiting or conference dialing.
- Clear Clears current phone number.
- Line Status readouts
  - Line Voltage Measures the line voltage of a connected phone line.
  - Loop Current Measures the closed loop current of a connected phone line.
- **Pulse Dialing check box** Select to switch from tone to pulse dialing.
- Auto-hangup check box Select to automatically hang up after the far end has terminated the call.

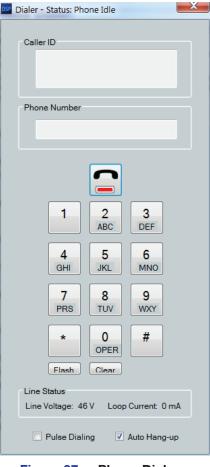

Figure 97. Phone Dialer

# SIS Programming and Control

This section describes SIS programming and control of the DMP 128, including:

- Connection Options
- Host-to-Device Communications
- Command and Response Tables

# **Connection Options**

The DMP 128 Digital Matrix Processor can be remotely connected via a host computer or other device (such as a control system) attached to the rear panel RS-232 port or LAN port, or the front panel USB Config port.

The DMP 128 can be set up and controlled using SIS commands, embedded Web pages, or DSP Configurator software. See **Installation** on page 5 for pin assignments and details on the configuration and control port connections. For information on DSP Configurator, see **DMP Software** on page 12 and for the embedded Web pages, see **HTML Operation** on page 156.

SIS commands can be executed using the Extron Electronics DataViewer program available on the Extron Website.

#### DMP 128 RS-232 protocol:

- 38400 baud
  no parity
- 1 stop bit
- 8 data bits
   no flow control

**NOTE:** The rear panel configuration port requires 38400 baud communication. This is a higher speed than many other Extron products use. The DMP 128 control software automatically sets the connection for the appropriate speed. When using DataViewer or similar application, make sure the PC or control system connected to the port is set for 38400 baud.

See **RS-232 Port** on page 130 for additional details on connecting the RS-232 port.

#### **USB port details:**

The Extron USB driver must be installed before use (see **Installing the USB Driver** on page 17).

#### LAN port defaults:

 DMP 128 IP address:
 192.168.254.254

 Gateway IP address:
 0.0.0.0

 Subnet mask:
 255.255.0.0

 DHCP:
 off

## RS-232 Port

The DMP 128 has a serial port that can be connected to a host device such as a computer running the HyperTerminal utility, or the DataViewer utility. The port makes serial control of the switcher possible. Use the protocol information listed above to make the connection (see Host-to-Device Communications on page 132).

## **USB Port (Front Panel)**

The DMP 128 has a front panel USB port that can be connected to a host device such as a computer running the HyperTerminal utility, or the DataViewer utility. The port makes serial control of the switcher possible. Once the connection is established, SIS programming can begin (see Host-to-Device Communications on page 132)

# **Ethernet (LAN) Port**

The rear panel LAN connector on the device can be connected to an Ethernet LAN or WAN. Communication between the device and the controlling device is via Telnet (a TCP socket using port 23). The Telnet port can be changed, if necessary, via SIS. This connection makes SIS control of the device possible using a computer connected to the same LAN or WAN. The SIS commands and behavior of the product are identical to the commands and behavior the product exhibits when communicating by serial port or USB.

## **Ethernet connection**

The Ethernet cable can be terminated as a straight-through cable or a crossover cable and must be properly terminated for your application (see figure 98).

- **Crossover cable** Direct connection between the computer and the DMP 128.
- **Patch (straight) cable** Connection of the DMP 128 to an Ethernet LAN.

| Pins:                        |                                                    |                                         |     |                     |   |     |                                                                        |     |                     |  |  |
|------------------------------|----------------------------------------------------|-----------------------------------------|-----|---------------------|---|-----|------------------------------------------------------------------------|-----|---------------------|--|--|
| 12345678                     | Crossover Cable<br>(for direct connection to a PC) |                                         |     |                     |   |     | Straight-through Cable<br>(for connection to a switch, hub, or router) |     |                     |  |  |
|                              | Pin                                                | End 1<br>Wire Color                     | Pin | End 2<br>Wire Color |   | Pin | End 1<br>Wire Color                                                    | Pin | End 2<br>Wire Color |  |  |
|                              | 1                                                  | white-orange                            | 1   | white-green         |   | 1   | white-orange                                                           | 1   | white-orange        |  |  |
|                              | 2                                                  | orange                                  | 2   | green               | 1 | 2   | orange                                                                 | 2   | orange              |  |  |
|                              | 3                                                  | white-green                             | 3   | white-orange        |   | 3   | white-green                                                            | 3   | white-green         |  |  |
|                              | 4                                                  | blue                                    | 4   | blue                |   | 4   | blue                                                                   | 4   | blue                |  |  |
|                              | 5                                                  | white-blue                              | 5   | white-blue          |   | 5   | white-blue                                                             | 5   | white-blue          |  |  |
|                              | 6                                                  | green                                   | 6   | orange              |   | 6   | green                                                                  | 6   | green               |  |  |
| ▲                            | 7                                                  | white-brown                             | 7   | white-brown         |   | 7   | white-brown                                                            | 7   | white-brown         |  |  |
| Incert Twisted               | 8                                                  | brown                                   | 8   | brown               |   | 8   | brown                                                                  | 8   | brown               |  |  |
| Insert Twisted<br>Pair Wires |                                                    | T568A                                   |     | T568B               |   |     | T568B                                                                  |     | T568B               |  |  |
| RJ-45                        |                                                    | e that is wired as<br>nd T568B at the o |     |                     |   |     | e wired the same<br>ight-through" cat                                  |     |                     |  |  |

end and T568B at the other (Tx and Bx pairs reversed) is a "crossover" cable.

the same at both ends is called a "straight-through" cable because no pin/pair assignments are swapped.

Connector

Figure 98. RJ-45 Ethernet Connector Pin Assignments

### To Establish a Network Connection to the DMP 128:

1. Open a TCP socket to port 23 using the mixer IP address.

**NOTE:** If the local system administrators have not changed the value, the factory-specified default, 192.168.254.254, is the correct value for this field.

- 2. The DMP 128 responds with a copyright message including the date, the name of the product, firmware version, part number, and the current date/time.
  - If the DMP 128 is not password-protected, the device is ready to accept SIS commands immediately after it sends the copyright message.
  - If the DMP 128 is password-protected, a **password** prompt appears below the copyright message. Proceed to step 3.
- If the device is password protected, enter the appropriate administrator or user password.

# NOTES:

- The factory configured passwords for all accounts on this device have been set to the device serial number. Passwords are case sensitive.
- If the device is reset, the password reverts to the original password configuration, which is no password.
- If the password is accepted, the device responds with Login User or Login Administrator.
- If the password is not accepted, the **Password** prompt reappears.

#### **Connection timeouts**

The Ethernet link times out after a designated period of time of no communications. By default, this timeout value is set to 5 minutes but the value can be changed (see **Ethernet data port** on page 137).

**NOTE:** Extron recommends leaving the default timeout at 5 minutes and periodically issuing the **Query** (**Q**) command to keep the connection active. If there are long idle periods, disconnect the socket and reopen the connection when another command must be sent.

## Verbose Mode

Telnet connections are used to monitor for changes that occur, such as SIS commands from other Telnet sockets or a serial port. For a Telnet session to receive change notices, use verbose mode 1 or 3 (see the **Verbose mode** SIS command on page 136). In verbose mode 1 or 3, the Telnet socket reports changes in messages that resemble SIS command responses.

# **Host-to-Device Communications**

The commands listed in the following tables perform the same functions, but are encoded differently to accommodate the requirements of each port (Telnet or browser).

## **DMP 128-Initiated Messages**

The DMP 128 initiates messages under specific conditions. No response is required from the host. The DMP 128-initiated messages are listed here (underlined).

The switcher initiates the **Copyright** message when it is first powered on or when a connection via Internet protocol (IP) is established.

© Copyright 201x, Extron Electronics, DMP 128 {string}, Vn.nn, 60-nnnn-nn← Day, DD MMM YYYY HH:MM:SS←

- Vn.nn is the firmware version number.
- {*string*} is the full model number of the DMP 128.
- 60-nnnn-nn is the DMP 128 part number.

The DMP 128 sends the boot and copyright messages under the following circumstances:

- If the DMP 128 is off and an RS-232 connection is already set up (the PC is cabled to the DMP 128 and a serial communication program such as HyperTerminal is open), the connected unit sends these messages via RS-232 when first powered on.
- A Telnet connection to the DMP 128 is first opened. The day of the week, date, and time are shown when the DMP 128 is connected via Telnet, but not via RS-232. If using a Telnet connection, the copyright message, date, and time may be followed by a password prompt.

## **Password Information**

The "*HPassword*:" prompt requires a password (administrator level or user level) followed by a carriage return. The prompt is repeated if the correct password is not entered.

If the correct password is entered, the unit responds with "Login Administrator " or "Login User ", depending on the password entered. If passwords are the same for both administrator and user, the unit will default to administrator privileges.

## **NOTES:**

- The factory configured passwords for all accounts on this device have been set to the device serial number. Passwords are case sensitive.
- If the device is reset, the password reverts to the original password configuration, which is no password.

# **Using the Command and Response Tables**

SIS commands consist of a string (one or more characters per command field). No special characters are required to begin or end a command sequence. When the DMP 128 determines a command is valid, it executes the command and sends a response to the host device. All responses end with a carriage return and a line feed (CR/LF =  $\leftarrow$ ), signaling the end of the response character string.

When programming, certain characters are more conveniently represented by their hexadecimal rather than ASCII values. The table below shows the hexadecimal equivalent of each ASCII character:

|       | ASC | CII to | ) HE | X | Conv | vers | ion | Tab | le | Esc | 1B | CR | ØD | LF  | ØA |
|-------|-----|--------|------|---|------|------|-----|-----|----|-----|----|----|----|-----|----|
| Space | 2Ø  | !      | 21   | u | 22   | #    | 23  | \$  | 24 | %   | 25 | &  | 26 | ſ   | 27 |
| (     | 28  | )      | 29   | * | 2A   | +    | 2B  | ,   | 2C | -   | 2D | •  | 2E | /   | 2F |
| Ø     | ЗØ  | 1      | 31   | 2 | 32   | 3    | 33  | 4   | 34 | 5   | 35 | 6  | 36 | 7   | 37 |
| 8     | 38  | 9      | 39   | : | ЗA   | ;    | 3B  | <   | ЗC | =   | 3D | >  | 3E | ?   | 3F |
| @     | 4Ø  | А      | 41   | В | 42   | С    | 43  | D   | 44 | Е   | 45 | F  | 46 | G   | 47 |
| н     | 48  | Ι      | 49   | J | 4A   | Κ    | 4B  | L   | 4C | М   | 4D | Ν  | 4E | 0   | 4F |
| Р     | 5Ø  | Q      | 51   | R | 52   | S    | 53  | Т   | 54 | U   | 55 | V  | 56 | W   | 57 |
| Х     | 58  | Υ      | 59   | Ζ | 5A   | [    | 5B  | \   | 5C | ]   | 5D | ^  | 5E | _   | 5F |
| ×     | 6Ø  | а      | 61   | b | 62   | С    | 63  | d   | 64 | е   | 65 | f  | 66 | g   | 67 |
| h     | 68  | i      | 69   | j | 6A   | k    | 6B  | 1   | 6C | m   | 6D | n  | 6E | 0   | 6F |
| р     | 7Ø  | q      | 71   | r | 72   | s    | 73  | t   | 74 | u   | 75 | v  | 76 | w   | 77 |
| х     | 78  | у      | 79   | Ζ | 7A   | {    | 7B  |     | 7C | }   | 7D | ~  | 7E | Del | 7F |

#### Figure 99. ASCII to Hex Conversion Table

The Command and Response tables list valid ASCII (for Telnet or RS-232) command codes, the corresponding URL (uniform resource locator) encoded (for Web browsers) command codes, the DMP 128 responses to the host, and a description of the command function or the results of executing the command.

## Symbol Definitions

- Carriage return/line feed
- Carriage return (no line feed)
- Space character
- **Esc** or W =Escape key

**NOTE:** For Web encoding only: data is directed to the specified port and must be encoded (URL encoding) if it is non-alphanumeric. Change any non-alphanumeric character (%, +, ←) within the data section into the corresponding hexadecimal equivalent, %xx, where xx represents the two-character hex byte. For example, a space (hex: 20) would be encoded as %20 and a plus sign (hex: 2B) would be encoded as %28.

## **Error Responses**

When the DMP 128 is unable to execute the command, it returns an error response to the host. The error response codes and their descriptions are as follows:

- E11 Invalid preset
- E12 Invalid port number
- E13 Invalid parameter (number is out of range)
- E14 Not valid for this configuration
- E17 System timed out
- E22 Busy

- E24 Privilege violation
- E25 Device is not present
- E26 Maximum connections exceeded
- E27 Invalid event number
- E28 Bad filename or file not found

## Simple Control Port Commands - Telnet and Web-Browser Accessible

Upper and lower case text can be used interchangeably except where noted. Port 23 is default for Telnet. Port 80 is default for Web browsers. They both can be mapped to different ports.

There are minor differences when implementing these commands via Telnet or via URL encoding using a Web browser. All commands listed will work using either connection method but due to some limitations of Web browsers, the encapsulation characters must be modified to be certain the Web browser properly handles them. All examples are shown in a proper implementation of a Telnet or Web browser session.

**NOTE:** When using Web browsers, some non-alphanumeric characters must be represented as their hex equivalent such as %xx where xx equal the two character representation of the hex byte that needs to be sent (a comma ',' would be represented as %2C). Characters such as '%' (percent), '+' (plus) and ' ' (space) should also be encoded in Hex.

Web Browser

#### <u>Telnet</u>

Escape (Hex 1B) Carriage Return (Hex **0D**) W [must **not** be encoded] Pipe Character (1) [must **not** be encoded]

When describing the use of SIS commands via a Web browser, the [URL] reference is used to shorten the examples. [URL] would be the full URL of the control interface and Web page reference including all path information

(http://192.168.254.254/mypage.HTML).

To send commands using a Web browser, prefix them with the full URL followed by **?cmd=** (http://192.168.254.254/mypage.html?cmd=WSF>).

Although the DMP 128 uses the same structure for SIS commands, there are two variations. One is the global command structure noted above and documented in the **Command and Response Tables** that immediately follows.

The second set of tables, "DSP SIS commands," uses the command structure outline beginning with **DSP SIS Commands** on page 141.

Generally, the basic SIS commands are for global configuration such as setting IP addresses or date and time, while the DSP SIS commands address audio processing functions.

# **Command and Response Tables**

# **Basic SIS Commands**

| Command                      | ASCII command<br>(host to device)      | <b>Response</b><br>(device to host)                                                                                                    | Additional description                                                         |
|------------------------------|----------------------------------------|----------------------------------------------------------------------------------------------------|--------------------------------------------------------------------------------|
| Information requests         |                                        |                                                                                                    |                                                                                |
| Firmware Version             | Q                                      | <u>×9</u>                                                                                                    |                                                                                |
| Firmware and build version   | *Q                                     |                                                                                                    |                                                                                |
| Kernel firmware and build    | **Q                                    | <u>x9</u>                                                                                                    |                                                                                |
| Verbose version info         | ØQ                                     | Sum of 2 <b>Q-3Q-4Q</b> ←                                                                                                    |                                                                                |
| Firmware version             | 1Q                                     |                                                                                                    |                                                                                |
| Bootstrap Version            | 2Q                                     | <b>E</b>                                                                                                    |                                                                                |
| Factory Firmware<br>Version  | 3Q                                     | ⊠ plus Web verdesc-<br>UL date/time <b>≁</b>                                                                                                    |                                                                                |
| Updated firmware version     | 4Q                                     | ⊠ plus Web verdesc-<br>UL date/time <b>≁</b>                                                                                                    |                                                                                |
| firmware is loade            | ed. A caret (^) indicates the firmware |                                                                                                    | narks (?.??) indicate that only factory<br>a Mode 1 reset was executed and the |
| Query part number            | Ν                                      | DMP 128: 60-1211-01<br>DMP 128 AT: 60-1211-10<br>DMP 128 C: 60-1178-01<br>DMP 128 C AT: 60-1178-10<br>DMP 128 C P: 60-1179-01<br>DMP 128 C P AT: 60-1179-10 |                                                                                |
| Query model<br>name          | I                                      | V00x00●A12x08←                                                                                                    |                                                                                |
| Query model<br>name          | 11                                     | DMP •128 • - J<br>DMP •128 • AT - J<br>DMP •128 • C - J<br>DMP •128 • C • AT - J<br>DMP •128 • C • P - J<br>DMP •128 • C • P • AT - J                       |                                                                                |
| Query model description      | 21                                     | Digital•Matrix•Processor                                                                                                    |                                                                                |
| Query system<br>memory usage | 31                                     | #Bytes used out of #KBytes←                                                                                                    |                                                                                |
| Query user-<br>memory usage  | 41                                     | #Bytes used out of #KBytes <b>←</b>                                                                                                    |                                                                                |
|                              |                                        |                                                                                                    |                                                                                |

| Commar                                                                                       | nd                            | ASCII commar<br>(host to device)                                                                                                    |                                                                                                    | <b>Response</b><br>(device to host)      | Additional description                                                                                              |  |  |
|----------------------------------------------------------------------------------------------|-------------------------------|----------------------------------------------------------------------------------------------------|----------------------------------------------------------------------------------------------------|------------------------------------------|----------------------------------------------------------------------------------------------------|--|--|
| IP Setup                                                                                     | Commands                      |                                                                                                    |                                                                                                    |                                          |                                                                                                    |  |  |
| Set un                                                                                       | it name                       | Esc X12CN-                                                                                                    |                                                                                                    | Ipn• <mark>X12</mark> ←                  |                                                                                                    |  |  |
| View u                                                                                       | nit name                      | Esc CN 🗲                                                                                                    |                                                                                                    | X12 -                                    |                                                                                                    |  |  |
| Set na<br>factory                                                                            | me to<br><sup>,</sup> default | Esc●CN←                                                                                                    |                                                                                                    | Ipn●X49 ←                                |                                                                                                    |  |  |
| Set tim                                                                                      | ne and date                   | Esc X13CT                                                                                                    |                                                                                                    | Ipt•X13 ←                                |                                                                                                    |  |  |
| View ti<br>date                                                                              | me and                        | Esc CT ←                                                                                                    |                                                                                                    | X13 ←                                    |                                                                                                    |  |  |
| Set GN                                                                                       | AT offset                     | Esc X16CZ                                                                                                    |                                                                                                    | Ipz <mark>X16</mark> ◀┛                  |                                                                                                    |  |  |
| View C                                                                                       | GMT offset                    | Esc CZ                                                                                                    |                                                                                                    | <u>X16</u> ←                             |                                                                                                    |  |  |
| Set Da<br>Saving                                                                             | lylight<br>Is Time            | Esc X34CX                                                                                                    |                                                                                                    | Ipx <mark>x34</mark> ◀┛                  |                                                                                                    |  |  |
|                                                                                              | Daylight<br>Is Time           | Esc CX ←                                                                                                    |                                                                                                    | <u>X34</u> ←                             |                                                                                                    |  |  |
| Set IP                                                                                       | address                       | Esc X14CI                                                                                                    |                                                                                                    | Ipi <mark>X14</mark> ←                   |                                                                                                    |  |  |
| Read I                                                                                       | P address                     | Esc CI ←                                                                                                    |                                                                                                    | X14 ←                                    |                                                                                                    |  |  |
|                                                                                              | nardware<br>ss (MAC)          | EscCH←                                                                                                    |                                                                                                    | <u>X18</u> ←                             |                                                                                                    |  |  |
| Set su                                                                                       | bnet mask                     | Esc X19CS                                                                                                    |                                                                                                    | Ips <mark>X19</mark> ◀┛                  |                                                                                                    |  |  |
| Read s                                                                                       | subnet mask                   | EscCS←                                                                                                    |                                                                                                    | <u>X19</u> ←                             |                                                                                                    |  |  |
| Set ga<br>addres                                                                             | teway IP<br>ss                | Esc X14CG                                                                                                    |                                                                                                    | Ipg <mark>X14</mark> ←                   |                                                                                                    |  |  |
| View g<br>addres                                                                             | ateway IP<br>s                | EscCG←                                                                                                    |                                                                                                    | <u>X14</u> ◀┛                            |                                                                                                    |  |  |
| Set DH                                                                                       | ICP on                        | Esc1DH                                                                                                    |                                                                                                    | Idh1 <b>←</b>                            |                                                                                                    |  |  |
| Set DH                                                                                       | ICP off                       | Esc 0DH <del>←</del>                                                                                                    |                                                                                                    | Idh0 <b>≁</b>                            |                                                                                                    |  |  |
| NOTE:                                                                                        | Changing DHCF                 | P from On to Off reset                                                                                                    | s the IP address                                                                                              | s to the factory default (192.           | 168.254.254).                                                                                                    |  |  |
| View D                                                                                       | HCP status                    | EscDH←                                                                                                    |                                                                                                    | <u>X5</u>                                |                                                                                                    |  |  |
| Set ve                                                                                       | rbose mode                    | Esc X22CV                                                                                                    |                                                                                                    | Vrbx22                                   |                                                                                                    |  |  |
| View v<br>mode                                                                               | erbose                        | Esc CV ←                                                                                                    |                                                                                                    | X22                                      |                                                                                                    |  |  |
| Get nu<br>conne                                                                              | mber of<br>ctions             | EscCC←                                                                                                    |                                                                                                    | [number of connection                    | ons] <b>←</b>                                                                                                    |  |  |
| KEY:                                                                                         | <b>X5</b> = On/Off sta        | tus                                                                                                    | 0=off/disable<br>1=on/enable                                                                                  |                                          |                                                                                                    |  |  |
|                                                                                              | X12 = Unit nam                | e                                                                                                    | Alphanumeric<br>No upper/low                                                                                  |                                          | ecial characters except hyphen (-)<br>ss or spaces, first character must be                                         |  |  |
|                                                                                              | X13 = Local dat               | e/time                                                                                                    | Set: MM/DD/Y<br>Read: day of                                                                                  | Y-HH:MM:SS<br>week, date, month, year HH | H:MM:SS                                                                                                    |  |  |
| X14       = IP Address         X16       = Greenwich Mean Time offset                        |                               | (for instance; Fri, 21 Jun 2002 10:54:00)<br>default 192.168.254.254<br>GMT offset value (–12:00 to 14:00) representing hours and minutes<br>(HH:MM) local time is offset from GMT time |                                                                                                    |                                          |                                                                                                    |  |  |
| X18= Hardware MAC addressX19= Subnet maskX22= Verbose response modeX34= Daylight Saving time |                               |                                                                                                    | 00-05-A6-xx-xx-xx<br>Default 255.255.0.0<br>0=clear (default for IP), 1=verbose (default for serial and USB), |                                          |                                                                                                    |  |  |
|                                                                                              |                               |                                                                                                    | 0=off/ignore;<br>1= USA (begi<br>2= Europe (be                                                                | egins last Sunday in March/e             | d responses<br>/ends first Sunday in November);<br>ends last Sunday in October);<br>/ends third Saturday in March). |  |  |
|                                                                                              | <b>X49</b> = Default u        | nit name                                                                                                    |                                                                                                    | of model name and last thre              |                                                                                                    |  |  |

# **Command and Response Table for Basic SIS Commands (continued)**

# **Command and Response Table for Basic SIS Commands (continued)**

| Command                                                       | ASCII command<br>(host to device)        | Response<br>(device to host)                                                                                                | Additional description                                                         |
|---------------------------------------------------------------|------------------------------------------|----------------------------------------------------------------------------------------------------|--------------------------------------------------------------------------------|
| Password and securi                                           | ty settings                              |                                                                                                    |                                                                                |
| Set administrator password                                    | Esc X33CA-                               | Ipa• <mark>x41<b>←</b></mark>                                                                                               |                                                                                |
| View administrator<br>password                                | Esc]CA ←                                 | <u>[X41]</u> ←                                                                                                    |                                                                                |
| Reset (clear)<br>administrator<br>password                    | Esc●CA←                                  | Ipa•←                                                                                                    |                                                                                |
| Set user password                                             | Esc X33CU                                | Ipu•x41                                                                                                    |                                                                                |
| View user password                                            | EscCU←                                   | <u>X41</u>                                                                                                    |                                                                                |
| Reset (clear) user<br>password                                | Esc●CU←                                  | Ipu∙≁                                                                                                    |                                                                                |
| Query session<br>security level                               | EscCK←                                   | <u>x52</u> ←                                                                                                    |                                                                                |
| are case sensitive                                            |                                          | erts to the original password configu                                                                                       | en set to the device serial number. Password<br>uration, which is no password. |
| Ethernet data port                                            |                                          |                                                                                                    |                                                                                |
| Set current port<br>timeout                                   | EscØ* <u>X15</u> TC <del>←</del>         | Pti0* <u>X15</u> ←                                                                                                    |                                                                                |
| View current port<br>timeout                                  | Esc0TC ←                                 | <u>×69</u> ←                                                                                                    |                                                                                |
| Set global IP port<br>timeout                                 | Esc1*X15TC←                              | Pti1* <u>X15</u> ←                                                                                                    |                                                                                |
| View global IP port<br>timeout                                | Esc1TC ←                                 | X15                                                                                                    |                                                                                |
| File Commands                                                 |                                          |                                                                                                    |                                                                                |
| Erase user-supplied<br>Web page file                          | <mark>Esc</mark> filenameEF <del>←</del> | Del●filename←                                                                                                    |                                                                                |
| Erase current<br>directory                                    | Esc / EF ←                               | Ddl←                                                                                                    | Also deletes files inside directory.                                           |
| Erase current<br>directory and<br>sub-directories             | Esc //EF ←                               | Ddl←J                                                                                                    |                                                                                |
| List files from<br>current directory                          | Esc DF ←                                 | filename x∙date/time∘length↓<br>filename x∙date/time∘length↓<br>filename x∙date/time∘length↓<br>space_remaining•Bytes Left↓ | ـهد                                                                            |
| List files from<br>current directory<br>and below             | Esc LF ←                                 | filename x∙date/time∙length↔<br>filename x∙date/time•length↔<br>filename x∙date/time•length↔<br>space_remaining•Bytes Left↔ |                                                                                |
| NOTE: LF has the same below current dir                       | •                                        | he DF command, except path and direc                                                                                        | tory precedes filenames for files from directories                             |
| KEY:X15= IP connectionX33= PasswordX41= alphanunX52= Security | d<br>neric password If                   | to 65000 steps, 1 step=10 seconds, a<br>f a password exists, returns four **** to p<br>=anonymous, 11=user, 12=administrat  | mask password                                                                  |

## **Command and Response Table for Basic SIS Commands (continued)**

| Command                        | ASCII command<br>(host to device) | Response<br>(device to host)                                 | Additional description |
|--------------------------------|-----------------------------------|--------------------------------------------------------------|------------------------|
| Serial Port                    |                                   |                                                              |                        |
| Send data string               | Esc1*X17*X20*X21RS ← X2           | response                                                     |                        |
| Configure<br>parameters        | Esc]1*X25,X26,X27,X28CP←          | Cpn1●Ccp <u>X25</u> , <u>X26</u> , <u>X27</u> , <u>X28</u> ← |                        |
| View serial port<br>parameters | Esc 1CP <del>←</del>              | <u>X25</u> , <u>X26</u> , <u>X27</u> , <u>X28</u> ←          |                        |
| Configure receive timeout      | Esc]1*X17]*X20*X23*X21CE←         | Cpn1●Cce <mark>X17</mark> , <u>X20,X23,X21</u> ←             |                        |
| View receive<br>timeout        | Esc 1CE <del>←</del>              | <u> X17 ,X20 ,X23,X21</u>                                    |                        |
| Digital I/O Port               |                                   |                                                              |                        |
| View I/O mode                  | X1[                               | X40                                                          |                        |
| View I/O state                 | X1]                               | X43 <b>←</b>                                                 |                        |

| KEY: | X1 = Port number                           | 01 to 99                                                                       |
|------|--------------------------------------------|--------------------------------------------------------------------------------|
|      | <b>X17</b> = Command string wait time      | 0-32767 in tens of milliseconds                                                |
|      | <b>x20</b> = Character wait time           | 0-32767 in tens of milliseconds                                                |
|      | <b>X21</b> = Length of stream or delimiter | L=Byte count (00 - 32767), D=decimal value for ASCII character<br>(0-00255)    |
|      | <b>X23</b> = Priority status for receiving | Ø=Send data string command parameters if they exist                            |
|      | timeouts (default: 0)                      | 1=Configure receive timeout command parameters.                                |
|      | x25 = Baud rate (default: 9600)            | 300,600,1200,1800,2400,3600,4800,7200,9600,14400,19200                         |
|      |                                            | 38400,57600,115200                                                             |
|      | X26 = Parity (default: N)                  | 0=odd                                                                          |
|      |                                            | E=even                                                                         |
|      |                                            | N=none                                                                         |
|      |                                            | M=mark                                                                         |
|      |                                            | S=space                                                                        |
|      | <b>X27</b> = Data bits                     | 7, 8 (default=8)                                                               |
|      | <b>X28</b> = Stop bits                     | 1, 2 (default=1)                                                               |
|      | <b>X29</b> = Command data section          | For Web encoding only: Data will be directed to specified port and must be     |
|      |                                            | encoded if non-alphanumeric. Since data can include either command             |
|      |                                            | terminator, they must be encoded as follows when used within the data section: |
|      |                                            | Space (Hex: 20) is encoded as %20 and Plus sign (Hex: 2B) is encoded as %2B.   |
|      | <b>X40</b> = I/O mode                      | 0=input                                                                        |
|      |                                            | 1=output                                                                       |
|      | <b>X43</b> = I/O state                     | 0=off                                                                          |
|      |                                            | 1=on                                                                           |

| Comma           | nd                                             | ASCII comman<br>(host to device)                | d                                           | Response<br>(device to host)                                               | Additional description    |
|-----------------|------------------------------------------------|-------------------------------------------------|---------------------------------------------|----------------------------------------------------------------------------|---------------------------|
| Event C         | ontrol                                         |                                                 |                                             |                                                                            |                           |
| Read<br>memo    | event buffer<br>pry                            | Esc X35, X36, X37, X                            | 38E 🗲                                       | <u>X54</u> ←                                                               |                           |
| Write<br>memo   | event buffer<br>pry                            | Esc X35,X36,X39,X                               | 38E 🗲                                       | Evt <u>X35</u> , <u>X36</u> , <u>X37</u> , <u>X39</u> ←                    |                           |
| NOTE:           | Response to the                                | write event command                             | is padded witl                              | h leading zeros for <b>X35</b> and <b>X37</b> .                            |                           |
| Read<br>event   | string from<br>buffer                          | Esc X35, X36, X37, X                            | 44FE←                                       | {string} <b>←</b>                                                          |                           |
| Write<br>event  | string to<br>buffer                            | <b>Esc</b> {string}* <b>X35,X3</b>              | 6, <u>X37</u> FE <del>←</del>               | Evt 🛛 835, 🕅 836, 🕅 877, {string}←                                         | 1                         |
| NOTE:           |                                                | talized to read and writ<br>write event command | 0                                           | ent buffer memory.<br>h leading zeros for <b>[X35</b> ] and <b>[X37</b> ]. |                           |
| Start e         | events                                         | Esc 1AE ←                                       |                                             | Ego <b>≁</b> J                                                             |                           |
| Stop e          | events                                         | Esc ØAE ←                                       |                                             | Est←                                                                       |                           |
| Query<br>events | # of running                                   | Esc AE ←                                        |                                             | ##### <b>←</b> (5 digit number)                                            |                           |
| KEY:            | <b>X35</b> = Event nu<br><b>X36</b> = Event bu |                                                 | 00 to 99<br>0=receive 1=1                   | Unified                                                                    |                           |
|                 | <b>X39</b> = Event da                          | ta size (case sensitive)<br>ta to write         |                                             | 3=NVRAM<br>er size<br>: (8-bit), S=short (16-bit), L=long (3               | 32-bit)                   |
|                 | $\mathbf{X54} = \mathbf{Number}$               | of Bytes to read<br>nent read                   | 1to127<br>ASCII digits re<br>(leading zeros | epresenting numeric value of data<br>s suppressed)                         | elements read from buffer |

| Command                                          | ASCII command<br>(host to device)                                                                           | <b>Response</b><br>(device to host) | Additional description                                                                                                |
|--------------------------------------------------|----------------------------------------------------------------------------------------------------|-------------------------------------|----------------------------------------------------------------------------------------------------|
| Presets, I/O Names                               |                                                                                                    |                                     |                                                                                                    |
| Write preset name                                | Esc X10, X11NG                                                                                              | Nmg <mark>X10</mark> , X11          |                                                                                                    |
| Example:                                         | Esc1,Security1NG←                                                                                           | Nmg01,Security1≁                    | Name preset 1: Security 1.                                                                                            |
| Read preset name                                 | Esc X10NG                                                                                                   | X11 <b></b> ◀┛                      |                                                                                                    |
| Example:                                         | Esc 2NG                                                                                                    | Security2≁                          |                                                                                                    |
| Recall a preset                                  | X10.                                                                                                    | Rpr <mark>X10</mark> ←              | Command character is a period                                                                                         |
| Example:                                         | 5.                                                                                                    | Rpr5 <b></b> ←                      | Recall preset 5, which becomes the current configuration.                                                             |
| Write input name                                 | EscX3,X11NI←                                                                                                | Nmi <mark>X3</mark> ,X11            |                                                                                                    |
| Example:                                         | Esc9,Podium camNI←                                                                                          | Nmi09,Podium cam←                   | Name input 9: Podium cam.                                                                                             |
| Read input name                                  | Esc X3NI ←                                                                                                  | <u>X11</u> ←                        |                                                                                                    |
| Write output name                                | Esc X2, X11NO                                                                                               | Nmo <mark>X2</mark> , X11           |                                                                                                    |
| Example:                                         | Esc1,Main PJ1NO←                                                                                            | Nmo01,Main PJ1←                     | Name output 1: Main PJ1.                                                                                              |
| Read output name                                 | Esc X2NO                                                                                                    | X11 -                               |                                                                                                    |
| Resets                                           |                                                                                                    |                                     |                                                                                                    |
| Reset presets and names                          | Esc ZG <del>&lt;</del>                                                                                      | Zpg←                                | Clear all presets and their names.                                                                                    |
| Reset an individual preset                       | Esc X10ZG ←                                                                                                 | Zpg <mark>X10</mark> ←              | Clear preset <b>X10</b> .                                                                                             |
| Reset a group                                    | Esc]Z X65]GRPM◀━                                                                                            | GrpmZ <mark>x65</mark> ←            | Delete all members from group <b>X65</b> , reset parameters and soft limits.                                          |
| NOTE: See Group Mas                              | sters, for more information about                                                                           | audio group masters.                |                                                                                                    |
| Reset flash                                      | Esc ZFFF <del>←</del>                                                                                       | Zpf←                                | Reset flash memory (erase user-supplied files).                                                                       |
| System reset<br>(factory defaults)               |                                                                                                    | Zpx◀┛                               | Resets all processors, level controls and mixers to default.                                                          |
| Reset all device<br>settings and<br>delete files | EscZY←                                                                                                    | Zpy <b>←</b> I                      |                                                                                                    |
| (telnet/Web/dire                                 | des IP settings such as IP address<br>ct access) in order to preserve co<br>ommended after a firmware updat | mmunication with the device.        | unit name, DHCP setting and port mappir                                                                               |
| Absolute reset                                   | EscZQQQ ←                                                                                                   | Zpq <b>≁</b> J                      | Similar to <b>System Reset</b> , plus sets<br>the IP address to 192.168.254.254<br>and the subnet mask to 255.255.0.0 |

## **Command and Response Table for Basic SIS Commands (continued)**

| KEY: | <ul> <li>X2 = Output number</li> <li>X3 = Input number</li> <li>X10 = Preset #</li> <li>X11 = Name</li> </ul> | 01to 08 (C P and C P AT models 01to 09)<br>01to 12 (C P and C P AT models 01to 13)<br>32 maximum (0 = current configuration)<br>12 characters maximum |
|------|----------------------------------------------------------------------------------------------------|----------------------------------------------------------------------------------------------------|
|      |                                                                                                    |                                                                                                    |

#### **DSP SIS Commands**

Many digital signal processor (DSP) functions: gain, mute, group masters, and a protected configuration can be controlled using SIS commands. These commands follow the same general rules as basic SIS commands, but the variables (Em) tend to be more complex. Also, an understanding of the audio signal flow is helpful to understanding the commands. Figure 101 shows the specific DSP functions available for SIS commands.

**NOTE:** Signal flow is described in greater detail in the section, **Audio level**, **Mix-point**, **Processing Blocks**, and **Signal Chains** on page 29.

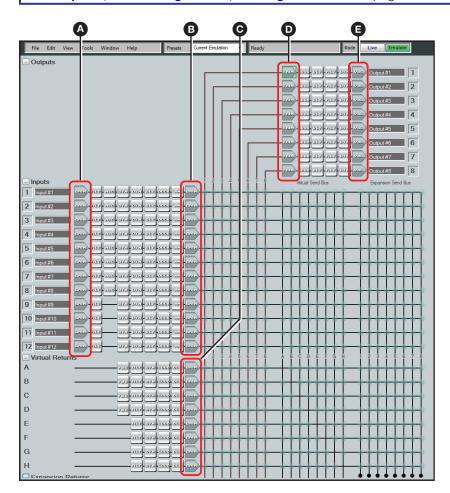

#### Figure 100. DSP Processors Addressable via SIS Commands

A Mic/line input gain controls block (including gain and mute)

- B Input pre-mixer gains block (including gain and mute)
- Virtual returns pre-mixer gains
- D Output trim control (post-mixer trim), gain only
- Output volume controls (including gain and mute)

## **Symbol Definitions**

- Carriage return/line feed ← =
- Carriage return (no line feed)
- Space character =
- Escape key Esc Or W =

| <b>X60</b> = Gain and trim control      | See table 1 on page 148.                                                                                                    |
|-----------------------------------------|----------------------------------------------------------------------------------------------------|
| <b>X61</b> = Level value:               | See table 2 beginning on page 150.                                                                                                    |
| Mic/line input gain contro              | s (🖎) -18.0 dB to +80 dB, (1868 to 2848) in 0.1 dB increments.                                                                                                    |
| Input pre-mixer gains (                 | -100.0 dB to +12.0 dB, (1048 to 2168) in 0.1 dB increments.                                                                                                    |
| Virtual returns, pre-mixer              | gains () -100.0 dB to +12.0 dB, (1048 to 2168) in 0.1 dB increments.                                                                                                    |
| Output trim control (post               | nixer trim) ( <b>O</b> ) -12.0 dB to +12.0 dB, (1928 to 2168) in 0.1 dB increments.                                                                                                    |
| Output volume controls                  | ) -100.0 dB to +0.0 dB, (1048 to 2048) in 0.1 dB increments.                                                                                                    |
| <b>X64</b> = Mute status                | $   \theta = unmute   $<br>1 = mute                                                                                                    |
| <b>X65</b> = Group master group num     | 01 to 32                                                                                                    |
| <b>X66</b> = Group fader setting        | <ul> <li>dB value, in 0.1 dB increments using a 10x multiplier and negative numbers, but not decimal places. The valid range depends on the type of gain block that is assigned to the group number (xes) specified in the command:</li> <li>a = -180 to 800 -18.0 dB to +80.0 dB)</li> <li>a = -1000 to 120 (-100.0 dB to +12.0 dB)</li> <li>a = -1000 to 120 (-100.0 dB to +12.0 dB)</li> <li>a = -120 to 120 (-12.0 dB to +12.0 dB)</li> <li>a = -1000 to 000 (-100.0 dB to +0.0 dB)</li> </ul> |
|                                         | <b>NOTE:</b> Leading zeros are ignored.                                                                                                    |
| <b>X67</b> = Group fader increment      | dB value, in 0.1 dB increments, to raise or lower a group fader                                                                                                    |
| <b>X68</b> = Group fader soft limit     | dB value, in 0.1 dB increments. The valid range K66 must be within the range for the gain block grouped in K65.                                                                                                    |
| X69 = Group type                        | 6= gain<br>12 = mute                                                                                                    |
| <b>X70</b> = Personal identification nu | nber (PIN) Four numeric digits, default = 0000                                                                                                    |
| <b>X71</b> = Protected configuration s  | atus $\theta$ = no protected configuration saved                                                                                                    |

 $\theta$  = no protected configuration saved 1 = protected configuration saved

## **Special Characters**

The HTML language reserves certain characters for specific functions. The device will not accept these characters as part of preset names, the device's name, passwords, or locally created file names.

The DMP 128 rejects the following characters: {space (spaces are OK for names)} + ~ , @ = ' [ ] { } < > ' " ; : > \ ?

|                                               | (host to device)                                                                                                    |                                                                                              |                                                                           |
|-----------------------------------------------|----------------------------------------------------------------------------------------------------|----------------------------------------------------------------------------------------------|---------------------------------------------------------------------------|
|                                               | (HOST TO GEVICE)                                                                                                    | (device to host)                                                                             |                                                                           |
| Audio level con                               | trol, and mix-point selection                                                                                                    |                                                                                              |                                                                           |
|                                               | mmand format is the same, regardless of<br>or mix-point:                                                                                                    | the control to be set; the acceptable                                                        | adjustment range varies depending on the                                  |
| <ul><li>The</li><li>The</li><li>The</li></ul> | mic/line input gain range is $-18$ dB to $+80$ pre-mixer gain and virtual return gain range post-mixer trim range is $-12$ dB to $+120$ output volume range is $-100$ dB to $0$ dB, | ge is – 100 dB to +12 dB, in 0.1 dB ir<br>dB, in 0.1 dB increments.<br>in 0.1 dB increments. | ncrements.                                                                |
| All resp                                      | oonses are shown with the DMP 128 in Ve                                                                                                    | erbose mode 2 or 3.                                                                          |                                                                           |
| Set a trim or                                 | gain EscGx60*x61AU←                                                                                                    | DsG <mark>X60</mark> * <mark>X61</mark> ≁┛                                                   | Set trim or mix control <b>X60</b> to a value<br>of <b>X61</b> dB.        |
| Example 1<br>(pre-mixer g                     | <b>Esc</b> G40105*2040AU <del>←</del><br>ain):                                                                                                    | DsG40105*2040 <b></b> ←                                                                      | Set the #6 pre-mixer gain to a value of -0.8 dB.                          |
| Example 2<br>(mic/line inp                    | <b>Esc</b> G40001*2288AU←<br>ut 2):                                                                                                    | DsG40001*2288 <b></b> ←                                                                      | Set the mic/line input 2 gain to a leve<br>of +24.0 dB.                   |
| Read a trim c<br>(excluding mi<br>inputs)     |                                                                                                    | DsG <mark>X60</mark> * <mark>X61</mark> ←                                                    | DSP trim or mix control <b>X60</b> is set to<br>a value of <b>X61</b> dB. |
| Example 1<br>(post mixer (<br>control):       | <mark>Esc</mark> G60101AU <del>←</del><br>gain                                                                                                    | DsG60101*2103 <b>←</b>                                                                       | Output 2, post mixer trim is set to a value of +5.5 dB.                   |
| Example 2<br>(mic/line inp                    | <b>Esc</b> G40000AU <del>←</del><br>ut 1):                                                                                                    | DsG40000*2598 <b>≁</b> -                                                                     | Mic/line input 1 gain is set to a value of +55.0 dB.                      |
| Audio mute                                    |                                                                                                    |                                                                                              |                                                                           |
|                                               | post-mixer trim cannot be muted.<br>sponses are shown with the mixer device                                                                                                    | in Verbose mode 2 or 3.                                                                      |                                                                           |
| Audio mute                                    | EscMX60*1AU                                                                                                    | DsM <mark>x60</mark> *1 <b>←</b>                                                             | Mute audio at <b>X60</b> .                                                |
| Example:                                      | Esc M60000*1AU                                                                                                    | DsM60000*1 <b>←</b>                                                                          | Mute output 1.                                                            |
| Audio unmute                                  | ⊖ EscMX60*0AU←                                                                                                    | DsM <u>x60</u> *0 <b>←</b>                                                                   | Unmute audio at <b>X60</b> .                                              |
| Read audio n                                  | nute <b>Esc</b> M <mark>X60</mark> AU←                                                                                                    | DsM <u>x60</u> * <u>x64</u> ◀◀                                                               | <b><u>x64</u></b> : $\theta$ = mute off,<br><b>1</b> = mute on.           |

## **Command and Response Table for DSP SIS Commands**

| KEY: | <b>X60</b> = Gain and trim control                                                                                     | See table 1 on page 148                           |
|------|----------------------------------------------------------------------------------------------------|---------------------------------------------------|
|      | <b>X61</b> = Level value: post-mixer trim, mic/line gain,<br>pre-mixer gain, virtual return gain, and output<br>volume | See <b>table 2</b> beginning on page <b>150</b> . |
|      | <b>X64</b> = Mute status                                                                                               | 0 = unmute 1 = mute                               |

| Command                                                                                                    | <b>ASCII command</b> (host to device)                                                                                           | Response<br>(device to host)                                                                                                    | Additional description                                                                                                    |
|----------------------------------------------------------------------------------------------------|----------------------------------------------------------------------------------------------------|----------------------------------------------------------------------------------------------------|----------------------------------------------------------------------------------------------------|
| Audio group master c                                                                                                    | ommands                                                                                                    |                                                                                                    |                                                                                                    |
| <ul> <li>A group mus</li> <li>For X66, a point</li> <li>If entering a window with the second second</li></ul> | thave assigned members for the ositive (+) value is assumed unless <b>x66</b> value outside the valid range meter" (E13) error. |                                                                                                    |                                                                                                    |
| Set a group fader control                                                                                                    | EscDX65]*X66GRPM <del>←</del>                                                                                                   | GrpmD <mark>X65</mark> * <mark>X66</mark> ←                                                                                                    | Set a group fader to a value of <b>X66</b> .                                                                                                    |
| Example:                                                                                                    | Escd2*-293GRPM←                                                                                                    | GrpmD02*-00293 <b>←</b>                                                                                                    | Set the group 2 fader control to -29.3 dB.                                                                                                    |
| Raise a group<br>fader control                                                                                                    | EscDX65 * X67 + GRPM <del>&lt;</del>                                                                                            | GrpmD <mark>X65</mark> * <mark>X66</mark> ←                                                                                                    | Increase the level of the <b>X65</b> group fader by <b>X67</b> dB.                                                                                                    |
| Example:                                                                                                    | Escd2*30+GRPM <del>←</del>                                                                                                    | GrpmD02*-00263 <b>←</b>                                                                                                    | Raise the group 2 fader 3 dB (from<br>-29.3 dB to -26.3 dB, starting from<br>the level set in the "Set a group fader<br>control" example, above.                                    |
| Lower a group fader control                                                                                                    | EscDX65]*X67]-GRPM                                                                                                    | GrpmD <u>x65</u> * <u>x66</u> <b>←</b>                                                                                                    | Decrease the level of the <b>X65</b> group fader by <b>X67</b> dB.                                                                                                    |
| View the group fader control level                                                                                                    | EscDX65GRPM                                                                                                    | GrpmD <u>x65</u> * <u>x66</u> ←                                                                                                    | In verbose modes 1 and 2, the response is simplified to <b>x66</b> 4.                                                                                                    |
| Mute a group<br>mute control                                                                                                    | EscDX65*1GRPM                                                                                                    | GrpmD <mark>X65</mark> ]*+00001 <b>≁</b>                                                                                                    | Mute all blocks in group <b>X65</b> .                                                                                                    |
| Clear (unmute) a group mute control                                                                                                    | EscDX65 <sup>*</sup> ØGRPM <del>←</del>                                                                                         | GrpmD <mark>X65</mark> ]*+00000 <b>≁-</b>                                                                                                    | Umute all blocks in group <b>X65</b> .                                                                                                    |
| View a group mute control                                                                                                    | EscDX65GRPM                                                                                                    | GrpmD <mark>X65</mark> ]* <b>X64</b> ←                                                                                                    | For group masters, <b>X64</b> is always<br>expressed as a positive or negative<br>5-digit value.                                                                                    |
| Set soft limits                                                                                                    | Esc]LX65]*X68 <sup>Jupper</sup> *X68 <sup>Jower</sup> C                                                                         | GrpmL <u>X65</u> * <u>X68</u> * <u>X68</u> ≁                                                                                                    | Set the groups soft limits to <b>X68</b> and <b>X68</b> .                                                                                                    |
| Example:                                                                                                    | EscL2*+60*-60GRPM←                                                                                                    | GrpmL02*+00060*-00060 <b>≁</b>                                                                                                    | Set the upper soft limit for the group 2 fader to +6.0 dB and the lower limit to -6.0 dB.                                                                                           |
| View soft limits                                                                                                    | EscLX65GRPM←                                                                                                    | GrpmL <mark>X65</mark> ]* <mark>X68</mark> ]* <mark>X68</mark> <b>←</b> 1                                                                                                    | In verbose modes 0 and 1, the response is simplified to <b>∑68</b> * <b>∑68</b>                                                                                                    |
| View group type                                                                                                    | Esc]PX65]GRPM                                                                                                    | GrpmP <mark>X65</mark> )* <b>X69</b> ←                                                                                                    | Show the group type ( $x69$ ) for group $x65$ . In verbose modes 0 and 1, the response is simplified to $x69$ .                                                                     |
| View group<br>members                                                                                                    | Esc]0 <mark>X65</mark> ]GRPM <del>←</del>                                                                                       | GrpmO <u>X65</u> * <u>X60</u> 1* <u>X60</u> 2*<br>* <u>X60</u> 1° <b>←</b>                                                                                                    | <b>X60</b> is the control address.<br>In verbose modes 0 and 1,<br>the response is simplified to<br><b>X60</b> <sup>1</sup> * <b>X60</b> <sup>2</sup> ** <b>X60</b> <sup>16</sup> ← |
| <b>X66</b> = Group f                                                                                                    | naster group number<br>ader level<br>ader increase and decrease                                                                 | See <b>table 1</b> on page 148.<br><b>01</b> to 32<br>dB value, in 0.1 dB increments, using r<br>decimal places using a 10x multiplier<br>represented by -1000 to 800.<br>The valid range depends on the type o<br>to the group number (K65).<br>dB value, in 0.1 dB increments, to raise<br>dB value, in 0.1 dB increments. The va | 100.0 dB to +80.0 dB is<br>f gain or trim block assigned<br>e or lower a group fader.                                                                                               |
| <b>X69</b> = Group t                                                                                                    |                                                                                                    | range for the gain block grouped in x6<br>6 = gain<br>12 = mute                                                                                                    |                                                                                                    |

## Command and Response Table for DSP SIS Commands (continued)

| <b>Command and Response</b> | Table for DSP SIS | Commands (continued) |
|-----------------------------|-------------------|----------------------|
|-----------------------------|-------------------|----------------------|

| Comma            | nd                                        | ASCII command<br>(host to device)                 | <b>Response</b><br>(device to host)                                                                                                 | Additional description                                                                                 |
|------------------|-------------------------------------------|---------------------------------------------------|----------------------------------------------------------------------------------------------------|----------------------------------------------------------------------------------------------------|
| Protecte         | ed configuration                          | n                                                 |                                                                                                    |                                                                                                    |
| NOTE:            | and levels in the                         | current coinfiguration, with the ex               | tification number (PIN)-protected configu<br>ception of the IP address). The protecte<br>oting tool or as a baseline configuration. | d configuration is useful to establish the                                                             |
| Save t<br>config | he<br>uration                             | Esc S X70 PCFG                                    | PcfgS←                                                                                                    | Save the configuration to the protected memory location.                                               |
| Recall config    | the<br>uration                            |                                                   | PcfgR←                                                                                                    | Recall the protected configuration                                                                     |
| Chang            | je the PIN                                | Esc P X70 <sup>old</sup> *X70 <sup>new</sup> PCFG | PcfgP X70 <sup>new</sup> ◀┛                                                                                                    | Overwrite the old PIN<br>( <b>X70</b> <sup>01d</sup> ) with the new one ( <b>X70</b> <sup>new</sup> ). |
|                  | configuration<br>status                   | Esc QPCFG←                                        | <u>X71</u> ←                                                                                                    |                                                                                                    |
| KEY:             | <b>X70</b> = PIN<br><b>X71</b> = Protecte | d configuration status                            | Four numeric digits, default = $0000$<br>0 = no protected configuration saved<br>1 = protected configuration saved                  |                                                                                                    |

| Command                      | <b>ASCII command</b> (host to device)                                          | Response<br>(device to host)                                            | Additional description                      |
|------------------------------|--------------------------------------------------------------------------------|-------------------------------------------------------------------------|---------------------------------------------|
| Telephone comma              | inds                                                                           |                                                                         |                                             |
|                              | g the the modem, ensure the countr<br>To receive proper responses, place th    | y code is set using DSP Configurator (<br>ne DMP 128 in verbose mode 3. | (see Telephone Configuration on             |
|                              | g commands require firmware versio<br>nand on page 135 or see the <b>Statu</b> |                                                                         | version before continuing (see the firmware |
| Dial number string           | g Esc D 🛛 ,PHON ←                                                              | PhonOffHook←<br>PhonDialing←<br>PhonDialDone←                           | Send DTMF string 🔽 to modem                 |
| Off hook                     | Esc OFFHOOK, PHON←                                                             | PhonOffHook 🕶                                                           | Connects line                               |
| On hook                      | Esc ONHOOK, PHON←                                                              | PhonOnHook ◀┛                                                           | Disconnects line                            |
| Flash                        | Esc F, PHON←                                                                   | PhonFlash 🕶                                                             | Flashes line                                |
| Phone state                  | Esc 0, PHON←                                                                   | PhonSts X1 🕶                                                            |                                             |
| Dial single digit            | Esc S X3, PHON←                                                                | PhonDialDigit ←                                                         | Send single DTMF pulse 🔀 to modem           |
| Enable auto<br>hang-up       | Esc AH X4 , PHON ←                                                             | PhonAH 🔀 🗲                                                              |                                             |
| Query auto<br>hang-up status | Esc AH, PHON←                                                                  | PhonAH 🔀 🗲                                                              |                                             |
| Set single digit<br>gain     | Esc DG 🗵 , PHON←                                                               | PhonDG 📧 🗲                                                              | Set single digit gain to X5                 |
| Query single digit<br>gain   | Esc DG,PHON←                                                                   | PhonDG 📧 🗲                                                              |                                             |
| Set ring gain                | Esc RG X5 , PHON←                                                              | PhonRG 🛛 🗲                                                              |                                             |
| View ring gain               | Esc RG , PHON 🗲                                                                | PhonRG 🛛 🕶                                                              |                                             |
| Set incoming ring tone       | Esc RT X4 , PHON 🗲                                                             | PhonRT 🔀 🗲                                                              |                                             |
| Query incoming ring tone     | Esc RT, PHON←                                                                  | PhonRT 🔀 🗲                                                              |                                             |
| _                            | ric stringNumerice characterValid chae and disableØ = disal1 = enable          |                                                                         |                                             |

| Comma   | nd ASCII com<br>(host to de                                           |                      | <b>Response</b><br>(device to host)                                                                              | Additional description                                         |
|---------|-----------------------------------------------------------------------|----------------------|----------------------------------------------------------------------------------------------------|----------------------------------------------------------------|
| Telepho | ne responses (unsolicite                                              | d)                   |                                                                                                    |                                                                |
| NOTE:   | The following unsolicited responses, ID. To receive proper responses, |                      |                                                                                                    | call, line status changes, or an incoming Calle                |
|         |                                                                       |                      | PhonDial_Tone ←                                                                                                  | Line is off hook, dial tone<br>present                         |
|         |                                                                       |                      | PhonRinging_Tone 🕶                                                                                               | Far end ringing                                                |
|         |                                                                       |                      | PhonBusy_Tone 🚭                                                                                                  | Far end busy                                                   |
|         |                                                                       |                      | PhonLine_Intr 🚭                                                                                                  | Far end has terminated the call                                |
|         |                                                                       |                      | PhonError 🕶                                                                                                    | Unrecognized phone command                                     |
|         |                                                                       |                      | PhonRING 🕶                                                                                                    | Incoming call                                                  |
|         |                                                                       |                      | PhonDATE = 🔀 🗲                                                                                                   | From Caller ID of incoming call, X6 = Current Date             |
|         |                                                                       |                      | PhonTIME = X7 ←                                                                                                  | From Caller ID of incoming call, $\mathbf{X7} = $ Current time |
|         |                                                                       |                      | PhonNAME = 🔀 🗲                                                                                                   | From Caller ID of incoming call, [X8] = Name                   |
|         |                                                                       |                      | PhonNMBR = <b>X2</b> ←                                                                                           | From Caller ID of incoming call,                               |
| KEY:    | X2= Numeric stringX6= DateX7= Current timeX8= Character string        | Date in<br>Caller IE | s string. Valid characters are: <b>0</b> through<br>mmdd format<br>) current time in hhss format<br>) characters | 9,*,#, no spaces                                               |

#### **Table 1: Level Control**

| Input Gain Control | X60   | Level      | Pre-Mixer Gain     | X60   | Leve |
|--------------------|-------|------------|--------------------|-------|------|
| Mic/Line Input 1   | 40000 | X61        | Mic/Line Input 1   | 40100 | X61  |
| Mic/Line Input 2   | 40001 | X61        | Mic/Line Input 2   | 40101 | X61  |
| Mic/Line Input 3   | 40002 | X61        | Mic/Line Input 3   | 40102 | X61  |
| Mic/Line Input 4   | 40003 | X61        | Mic/Line Input 4   | 40103 | X61  |
| Mic/Line Input 5   | 40004 | X61        | Mic/Line Input 5   | 40104 | X61  |
| Mic/Line Input 6   | 40005 | <u>X61</u> | Mic/Line Input 6   | 40105 | X61  |
| Mic/Line Input 7   | 40006 | X61        | Mic/Line Input 7   | 40106 | X61  |
| Mic/Line Input 8   | 40007 | X61        | Mic/Line Input 8   | 40107 | X61  |
| Mic/Line Input 9   | 40008 | X61        | Mic/Line Input 9   | 40108 | X61  |
| Mic/Line Input 10  | 40009 | X61        | Mic/Line Input 10  | 40109 | X61  |
| Mic/Line Input 11  | 40010 | X61        | Mic/Line Input 11  | 40110 | X61  |
| Mic/Line Input 12  | 40011 | <u>X61</u> | Mic/Line Input 12  | 40111 | X61  |
| Telephone Rx       | 40012 | X61        | Telephone Rx       | 40112 | X61  |
|                    |       |            |                    |       |      |
| D Post-Mixer Trim  | X60   | Level      | Volume Out Control | X60   | Leve |
| Output 1           | 60100 | X61        | Output 1           | 60000 | X61  |
| Output 2           | 60101 | X61        | Output 2           | 60001 | X61  |
|                    |       |            |                    |       |      |

| Post-Mixer Trim       | X60   | Level |
|-----------------------|-------|-------|
| Output 1              | 60100 | X61   |
| Output 2              | 60101 | X61   |
| Output 3              | 60102 | X61   |
| Output 4              | 60103 | X61   |
| Output 5              | 60104 | X61   |
| Output 6              | 60105 | X61   |
| Output 7              | 60106 | X61   |
| Output 8/Telephone Tx | 60107 | X61   |

| Volume Out Control | X60   | Level |
|--------------------|-------|-------|
| Output 1           | 60000 | X61   |
| Output 2           | 60001 | X61   |
| Output 3           | 60002 | X61   |
| Output 4           | 60003 | X61   |
| Output 5           | 60004 | X61   |
| Output 6           | 60005 | X61   |
| Output 7           | 60006 | X61   |
| Output 8           | 60007 | X61   |
| Telephone Tx       | 60008 | X61   |

| <b>O</b> Virtual Return Gain | X60   | Level |
|------------------------------|-------|-------|
| Virtual Return A             | 50000 | X61   |
| Virtual Return B             | 50001 | X61   |
| Virtual Return C             | 50002 | X61   |
| Virtual Return D             | 50003 | X61   |
| Virtual Return E             | 50004 | X61   |
| Virtual Return F             | 50005 | X61   |
| Virtual Return G             | 50006 | X61   |
| Virtual Return H             | 50007 | X61   |

#### **NOTES:**

- For expanded coverage of setting audio levels, including comprehensive tables of mix-point address, see DSP SIS Commands for Mix-Point Level and Mute Control on page 170.
- Telephone Tx and Rx commands available on DMP 128 P models only.

### **Setting Audio Levels**

The audio dB to SIS conversion values in table 2, beginning on the next page, are the same for all signal level blocks. However, the minimum and maximum levels differ depending upon the individual level control. The following table determines those minimum and maximum levels for the individual controls. Once the range and a value within that range are selected, use **table 2** on page 150 to find the SIS value for the desired dB level.

| SIS | Title                   | Function         | Range              |
|-----|-------------------------|------------------|--------------------|
| X61 | Mic/line gain (A)       | Attenuation/Gain | -18.0 to +80.0 dB  |
|     | Pre-mixer gain (B)      | Attenuation/Gain | -100.0 to +12.0 dB |
|     | Virtual return gain (C) | Attenuation/Gain | -100.0 to +12.0 dB |
|     | Post-mixer trim (D)     | Attenuation/Gain | -12.0 to +12.0 dB  |
|     | Output volume (E)       | Attenuation      | -100.0 to +0.0 dB  |

Alternately, the following formula is used to convert a desired dB value into the proper SIS value:

(Desired dB x 10) + 2048 equals the SIS value.

Examples:

SIS value for 0 dB:

- (0 x 10) + 2048 = 0 + 2048 = 2048
- SIS value for +7.0 dB:
- (+7.0 x 10) + 2048 = 70 + 2048 = 2118
- SIS value for +22.5 dB:
- (+22.5 x 10) + 2048 = 225 + 2048 = 2273

SIS value for -12.0 dB:

• (-12.0 x 10) + 2048= -120 + 2048 = 1928

Table 2: Audio dB to SIS Conversion Values

# **NOTES:**

- The maximum range of the mic/line gain ((a) is -18.0 to +80.0 dB.
- The maximum range of the pre mixer gain ((b) is -100.0 to +12.0 dB.
- The maximum range of the virtual return gain (③) is -100.0 to +12.0 dB.
- The maximum range of the post mixer trim control (**O**) is -12.0 to +12.0 dB.
- The maximum range of the output volume control ((a) is -100.0 to +0.0 dB.

| X61                | 1048   | 1058   | 1068   | 1078   | 1088   | 1098   | 1108   | 1118   | 1128   | 1138   | 1148   | 1158   | 1168   | 1178   | 1188   | 1198   | 1208   | 1218   | 1228   | 1238   | 1248   | 1258   | 1268   | 1278   | 1288   | 1298   | 1308   | 1318   |
|--------------------|--------|--------|--------|--------|--------|--------|--------|--------|--------|--------|--------|--------|--------|--------|--------|--------|--------|--------|--------|--------|--------|--------|--------|--------|--------|--------|--------|--------|
| dB<br>Value        | -100.0 | 0.99.0 | - 98.0 | - 97.0 | - 96.0 | - 95.0 | - 94.0 | - 93.0 | - 92.0 | - 91.0 | - 90.0 | - 89.0 | - 88.0 | - 87.0 | - 86.0 | - 85.0 | - 84.0 | - 83.0 | - 82.0 | -81.0  | - 80.0 | - 79.0 | - 78.0 | - 77.0 | - 76.0 | - 75.0 | - 74.0 | - 73.0 |
| X61                |        | 1057   | 1067   | 1077   | 1087   | 1097   | 1107   | 1117   | 1127   | 1137   | 1147   | 1157   | 1167   | 1177   | 1187   | 1197   | 1207   | 1217   | 1227   | 1237   | 1247   | 1257   | 1267   | 1277   | 1287   | 1297   | 1307   | 1317   |
| dB<br>Value        |        | - 99.1 | - 98.1 | - 97.1 | - 96.1 | - 95.1 | - 94.1 | - 93.1 | - 92.1 | - 91.1 | - 90.1 | - 89.1 | - 88.1 | - 87.1 | - 86.1 | - 85.1 | - 84.1 | - 83.1 | - 82.1 | - 81.1 | - 80.1 | - 79.1 | - 78.1 | - 77.1 | - 76.1 | - 75.1 | - 74.1 | - 73.1 |
| X61                |        | 1056   | 1066   | 1076   | 1086   | 1096   | 1106   | 1116   | 1126   | 1136   | 1146   | 1156   | 1166   | 1176   | 1186   | 1196   | 1206   | 1216   | 1226   | 1236   | 1246   | 1256   | 1266   | 1276   | 1286   | 1296   | 1306   | 1316   |
| dB<br>Value        |        | - 99.2 | - 98.2 | - 97.2 | - 96.2 | - 95.2 | - 94.2 | - 93.2 | - 92.2 | - 91.2 | - 90.2 | - 89.2 | - 88.2 | - 87.2 | - 86.2 | - 85.2 | - 84.2 | - 83.2 | - 82.2 | - 81.2 | - 80.2 | - 79.2 | - 78.2 | - 77.2 | - 76.2 | - 75.2 | - 74.2 | - 73.2 |
| X61                |        | 1055   | 1065   | 1075   | 1085   | 1095   | 1105   | 1115   | 1125   | 1135   | 1145   | 1155   | 1165   | 1175   | 1185   | 1195   | 1205   | 1215   | 1225   | 1235   | 1245   | 1255   | 1265   | 1275   | 1285   | 1295   | 1305   | 1315   |
| dB<br>Value        |        | - 99.3 | - 98.3 | - 97.3 | - 96.3 | - 95.3 | - 94.3 | - 93.3 | -92.3  | - 91.3 | - 90.3 | - 89.3 | - 88.3 | - 87.3 | - 86.3 | - 85.3 | - 84.3 | - 83.3 | - 82.3 | -81.3  | - 80.3 | - 79.3 | - 78.3 | - 77.3 | - 76.3 | - 75.3 | - 74.3 | - 73.3 |
| X61                |        | 1054   | 1064   | 1074   | 1084   | 1094   | 1104   | 1114   | 1124   | 1134   | 1144   | 1154   | 1164   | 1174   | 1184   | 1194   | 1204   | 1214   | 1224   | 1234   | 1244   | 1254   | 1264   | 1274   | 1284   | 1294   | 1304   | 1314   |
| dB<br>Value        |        | - 99.4 | - 98.4 | - 97.4 | - 96.4 | - 95.4 | - 94.4 | - 93.4 | - 92.4 | - 91.4 | - 90.4 | - 89.4 | - 88.4 | - 87.4 | - 86.4 | - 85.4 | - 84.4 | - 83.4 | - 82.4 | - 81.4 | - 80.4 | - 79.4 | - 78.4 | - 77.4 | - 76.4 | - 75.4 | - 74.4 | - 73.4 |
| X61                |        | 1053   | 1063   | 1073   | 1083   | 1093   | 1103   | 1113   | 1123   | 1133   | 1143   | 1153   | 1163   | 1173   | 1183   | 1193   | 1203   | 1213   | 1223   | 1233   | 1243   | 1253   | 1263   | 1273   | 1283   | 1293   | 1303   | 1313   |
| dB<br>Value        |        | - 99.5 | -98.5  | -97.5  | -96.5  | - 95.5 | -94.5  | -93.5  | -92.5  | -91.5  | - 90.5 | - 89.5 | -88.5  | - 87.5 | - 86.5 | - 85.5 | -84.5  | -83.5  | -82.5  | -81.5  | - 80.5 | - 79.5 | - 78.5 | - 77.5 | - 76.5 | - 75.5 | - 74.5 | - 73.5 |
| X61                |        | 1052   | 1062   | 1072   | 1082   | 1092   | 1102   | 1112   | 1122   | 1132   | 1142   | 1152   | 1162   | 1172   | 1182   | 1192   | 1202   | 1212   | 1222   | 1232   | 1242   | 1252   | 1262   | 1272   | 1282   | 1292   | 1302   | 1312   |
| dB<br>Value        |        | - 99.6 | - 98.6 | - 97.6 | - 96.6 | - 95.6 | - 94.6 | -93.6  | -92.6  | -91.6  | - 90.6 | - 89.6 | - 88.6 | - 87.6 | - 86.6 | - 85.6 | - 84.6 | -83.6  | -82.6  | -81.6  | - 80.6 | - 79.6 | - 78.6 | - 77.6 | - 76.6 | - 75.6 | - 74.6 | - 73.6 |
| X61                |        | 1051   | 1061   | 1071   | 1081   | 1091   | 1101   | 1111   | 1121   | 1131   | 1141   | 1151   | 1161   | 1171   | 1181   | 1191   | 1201   | 1211   | 1221   | 1231   | 1241   | 1251   | 1261   | 1271   | 1281   | 1291   | 1301   | 1311   |
| dB<br><b>Value</b> |        | - 99.7 | - 98.7 | - 97.7 | - 96.7 | - 95.7 | - 94.7 | - 93.7 | - 92.7 | - 91.7 | - 90.7 | - 89.7 | - 88.7 | - 87.7 | - 86.7 | - 85.7 | - 84.7 | - 83.7 | - 82.7 | - 81.7 | - 80.7 | - 79.7 | - 78.7 | - 77.7 | - 76.7 | - 75.7 | - 74.7 | - 73.7 |
| X61                |        | 1050   | 1060   | 1070   | 1080   | 1090   | 1100   | 1110   | 1120   | 1130   | 1140   | 1150   | 1160   | 1170   | 1180   | 1190   | 1200   | 1210   | 1220   | 1230   | 1240   | 1250   | 1260   | 1270   | 1280   | 1290   | 1300   | 1310   |
| dB<br>Value        |        | - 99.8 | - 98.8 | - 97.8 | - 96.8 | - 95.8 | - 94.8 | - 93.8 | - 92.8 | - 91.8 | - 90.8 | - 89.8 | - 88.8 | - 87.8 | - 86.8 | - 85.8 | - 84.8 | - 83.8 | - 82.8 | -81.8  | - 80.8 | - 79.8 | - 78.8 | - 77.8 | - 76.8 | - 75.8 | - 74.8 | - 73.8 |
| X61                |        | 1049   | 1059   | 1069   | 1079   | 1089   | 1099   | 1109   | 1119   | 1129   | 1139   | 1149   | 1159   | 1169   | 1179   | 1189   | 1199   | 1209   | 1219   | 1229   | 1239   | 1249   | 1259   | 1269   | 1279   | 1289   | 1299   | 1309   |
| dB<br>Value        |        | - 99.9 | - 98.9 | - 97.9 | - 96.9 | - 95.9 | - 94.9 | - 93.9 | -92.9  | -91.9  | - 90.9 | - 89.9 | - 88.9 | - 87.9 | - 86.9 | - 85.9 | - 84.9 | - 83.9 | -82.9  | -81.9  | - 80.9 | - 79.9 | - 78.9 | - 77.9 | - 76.9 | - 75.9 | - 74.9 | - 73.9 |

| X61         | 1328   | 1338   | 1348   | 1358   | 1368   | 1378  | 1388     | 1398   | 1408   | 1418   | 1428   | 1438  | 1448   | 1458   | 1468   | 1478   | 1488   | 1498   | 1508   | 1518   | 1528   | 1538  | 1548   | 1558   | 1568   | 1578  | 1588   | 1598   | 1608   | 1618  | 1628  | 1638  | 1648   |
|-------------|--------|--------|--------|--------|--------|-------|----------|--------|--------|--------|--------|-------|--------|--------|--------|--------|--------|--------|--------|--------|--------|-------|--------|--------|--------|-------|--------|--------|--------|-------|-------|-------|--------|
| dB<br>Value | - 72.0 | - 71.0 | -70.0  | - 69.0 | - 68.0 | -67.0 | - 66.0   | - 65.0 | -64.0  | -63.0  | -62.0  | -61.0 | -60.0  | -59.0  | - 58.0 | - 57.0 | - 56.0 | - 55.0 | - 54.0 | - 53.0 | - 52.0 | -51.0 | -50.0  | -49.0  | -48.0  | -47.0 | -46.0  | -45.0  | -44.0  | -43.0 | -42.0 | -41.0 | - 40.0 |
| X61         | 1327   | 1337   | 1347   | 1357   | 1367   | 1377  | 1387     | 1397   | 1407   | 1417   | 1427   | 1437  | 1447   | 1457   | 1467   | 1477   | 1487   | 1497   | 1507   | 1517   | 1527   | 1537  | 1547   | 1557   | 1567   | 1577  | 1587   | 1597   | 1607   | 1617  | 1627  | 1637  | 1647   |
| dB<br>Value | - 72.1 | - 71.1 | -70.1  | -69.1  | -68.1  | -67.1 | -66.1    | -65.1  | -64.1  | -63.1  | - 62.1 | -61.1 | -60.1  | - 59.1 | - 58.1 | -57.1  | -56.1  | -55.1  | -54.1  | -53.1  | -52.1  | -51.1 | - 50.1 | -49.1  | -48.1  | -47.1 | -46.1  | -45.1  | -44.1  | -43.1 | -42.1 | -41.1 | - 40.1 |
| X61         | 1326   | 1336   | 1346   | 1356   | 1366   | 1376  | 1386     | 1396   | 1406   | 1416   | 1426   | 1436  | 1446   | 1456   | 1466   | 1476   | 1486   | 1496   | 1506   | 1516   | 1526   | 1536  | 1546   | 1556   | 1566   | 1576  | 1586   | 1596   | 1606   | 1616  | 1626  | 1636  | 1646   |
| dB<br>Value | - 72.2 | - 71.2 | - 70.2 | - 69.2 | -68.2  | -67.2 | -66.2    | -65.2  | -64.2  | -63.2  | - 62.2 | -61.2 | - 60.2 | - 59.2 | - 58.2 | - 57.2 | -56.2  | -55.2  | -54.2  | -53.2  | -52.2  | -51.2 | - 50.2 | -49.2  | -48.2  | -47.2 | -46.2  | -45.2  | - 44.2 | -43.2 | -42.2 | -41.2 | - 40.2 |
| X61         | 1325   | 1335   | 1345   | 1355   | 1365   | 1375  | 1385     | 1395   | 1405   | 1415   | 1425   | 1435  | 1445   | 1455   | 1465   | 1475   | 1485   | 1495   | 1505   | 1515   | 1525   | 1535  | 1545   | 1555   | 1565   | 1575  | 1585   | 1595   | 1605   | 1615  | 1625  | 1635  | 1645   |
| dB<br>Value | - 72.3 | - 71.3 | - 70.3 | - 69.3 | -68.3  | -67.3 | -66.3    | -65.3  | -64.3  | -63.3  | -62.3  | -61.3 | - 60.3 | - 59.3 | - 58.3 | - 57.3 | -56.3  | -55.3  | -54.3  | -53.3  | -52.3  | -51.3 | - 50.3 | -49.3  | -48.3  | -47.3 | -46.3  | -45.3  | -44.3  | -43.3 | -42.3 | -41.3 | - 40.3 |
| X61         | 1324   | 1334   | 1344   | 1354   | 1364   | 1374  | 1384     | 1394   | 1404   | 1414   | 1424   | 1434  | 1444   | 1454   | 1464   | 1474   | 1484   | 1494   | 1504   | 1514   | 1524   | 1534  | 1544   | 1554   | 1564   | 1574  | 1584   | 1594   | 1604   | 1614  | 1624  | 1634  | 1644   |
| dB<br>Value | - 72.4 | - 71.4 | - 70.4 | - 69.4 | - 68.4 | -67.4 | -66.4    | -65.4  | -64.4  | -63.4  | - 62.4 | -61.4 | - 60.4 | - 59.4 | - 58.4 | - 57.4 | -56.4  | -55.4  | -54.4  | -53.4  | -52.4  | -51.4 | - 50.4 | - 49.4 | - 48.4 | -47.4 | - 46.4 | - 45.4 | - 44.4 | -43.4 | -42.4 | -41.4 | - 40.4 |
| X61         | 1323   | 1333   | 1343   | 1353   | 1363   | 1373  | 1383     | 1393   | 1403   | 1413   | 1423   | 1433  | 1443   | 1453   | 1463   | 1473   | 1483   | 1493   | 1503   | 1513   | 1523   | 1533  | 1543   | 1553   | 1563   | 1573  | 1583   | 1593   | 1603   | 1613  | 1623  | 1633  | 1643   |
| dB<br>Value | - 72.5 | - 71.5 | - 70.5 | -69.5  | -68.5  | -67.5 | - 66.5   | - 65.5 | - 64.5 | -63.5  | - 62.5 | -61.5 | -60.5  | -59.5  | -58.5  | -57.5  | -56.5  | - 55.5 | -54.5  | - 53.5 | - 52.5 | -51.5 | - 50.5 | -49.5  | -48.5  | -47.5 | -46.5  | -45.5  | -44.5  | -43.5 | -42.5 | -41.5 | - 40.5 |
| X61         | 1322   | 1332   | 1342   | 1352   | 1362   | 1372  | 1382     | 1392   | 1402   | 1412   | 1422   | 1432  | 1442   | 1452   | 1462   | 1472   | 1482   | 1492   | 1502   | 1512   | 1522   | 1532  | 1542   | 1552   | 1562   | 1572  | 1582   | 1592   | 1602   | 1612  | 1622  | 1632  | 1642   |
| dB<br>Value | - 72.6 | - 71.6 | -70.6  | -69.6  | -68.6  | -67.6 | - 66 . 6 | - 65.6 | - 64.6 | - 63.6 | -62.6  | -61.6 | -60.6  | -59.6  | -58.6  | -57.6  | -56.6  | -55.6  | - 54.6 | - 53.6 | - 52.6 | -51.6 | - 50.6 | - 49.6 | -48.6  | -47.6 | -46.6  | -45.6  | -44.6  | -43.6 | -42.6 | -41.6 | - 40.6 |
| X61         | 1321   | 1331   | 1341   | 1351   | 1361   | 1371  | 1381     | 1391   | 1401   | 1411   | 1421   | 1431  | 1441   | 1451   | 1461   | 1471   | 1481   | 1491   | 1501   | 1511   | 1521   | 1531  | 1541   | 1551   | 1561   | 1571  | 1581   | 1591   | 1601   | 1611  | 1621  | 1631  | 1641   |
| dB<br>Value | - 72.7 | - 71.7 | -70.7  | -69.7  | -68.7  | -67.7 | - 66.7   | - 65.7 | - 64.7 | - 63.7 | - 62.7 | -61.7 | -60.7  | -59.7  | -58.7  | -57.7  | -56.7  | -55.7  | - 54.7 | - 53.7 | - 52.7 | -51.7 | - 50.7 | - 49.7 | -48.7  | -47.7 | -46.7  | -45.7  | -44.7  | -43.7 | -42.7 | -41.7 | - 40.7 |
| X61         | 1320   | 1330   | 1340   | 1350   | 1360   | 1370  | 1380     | 1390   | 1400   | 1410   | 1420   | 1430  | 1440   | 1450   | 1460   | 1470   | 1480   | 1490   | 1500   | 1510   | 1520   | 1530  | 1540   | 1550   | 1560   | 1570  | 1580   | 1590   | 1600   | 1610  | 1620  | 1630  | 1640   |
| dB<br>Value | - 72.8 | - 71.8 | -70.8  | -69.8  | -68.8  | -67.8 | - 66.8   | - 65.8 | - 64.8 | -63.8  | - 62.8 | -61.8 | - 60.8 | -59.8  | -58.8  | -57.8  | -56.8  | - 55.8 | - 54.8 | - 53.8 | - 52.8 | -51.8 | - 50.8 | - 49.8 | -48.8  | -47.8 | -46.8  | -45.8  | -44.8  | -43.8 | -42.8 | -41.8 | - 40.8 |
| X61         | 1319   | 1329   | 1339   | 1349   | 1359   | 1369  | 1379     | 1389   | 1399   | 1409   | 1419   | 1429  | 1439   | 1449   | 1459   | 1469   | 1479   | 1489   | 1499   | 1509   | 1519   | 1529  | 1539   | 1549   | 1559   | 1569  | 1579   | 1589   | 1599   | 1609  | 1619  | 1629  | 1639   |
| dB<br>Value | - 72.9 | -71.9  | -70.9  | - 69.9 | - 68.9 | -67.9 | - 66.9   | - 65.9 | -64.9  | -63.9  | -62.9  | -61.9 | -60.9  | -59.9  | - 58.9 | - 57.9 | - 56.9 | - 55.9 | - 54.9 | - 53.9 | - 52.9 | -51.9 | -50.9  | -49.9  | -48.9  | -47.9 | - 46.9 | -45.9  | -44.9  | -43.9 | -42.9 | -41.9 | -40.9  |

| X61         | 1658   | 1668   | 1678   | 1688   | 1698   | 1708   | 1718   | 1728   | 1738   | 1748   | 1758   | 1768   | 1778   | 1788   | 1798   | 1808   | 1818   | 1828   | 1838   | 1848   | 1858   | 1868   | 1878   | 1888   | 1898   | 1908   | 1918   | 1928   | 1938   | 1948   | 1958  | 1968  | 1978  |
|-------------|--------|--------|--------|--------|--------|--------|--------|--------|--------|--------|--------|--------|--------|--------|--------|--------|--------|--------|--------|--------|--------|--------|--------|--------|--------|--------|--------|--------|--------|--------|-------|-------|-------|
| dB<br>Value | - 39.0 | - 38.0 | - 37.0 | - 36.0 | - 35.0 | - 34.0 | - 33.0 | - 32.0 | -31.0  | - 30.0 | - 29.0 | - 28.0 | - 27.0 | - 26.0 | - 25.0 | - 24.0 | - 23.0 | - 22.0 | - 21.0 | - 20.0 | - 19.0 | - 18.0 | -17.0  | - 16.0 | - 15.0 | - 14.0 | - 13.0 | -12.0  | - 11.0 | - 10.0 | 0.6-  | - 8.0 | - 7.0 |
| X61         | 1657   | 1667   | 1677   | 1687   | 1697   | 1707   | 1717   | 1727   | 1737   | 1747   | 1757   | 1767   | 1777   | 1787   | 1797   | 1807   | 1817   | 1827   | 1837   | 1847   | 1857   | 1867   | 1877   | 1887   | 1897   | 1907   | 1917   | 1927   | 1937   | 1947   | 1957  | 1967  | 1977  |
| dB<br>Value | -39.1  | -38.1  | -37.1  | -36.1  | -35.1  | -34.1  | -33.1  | -32.1  | -31.1  | -30.1  | - 29.1 | -28.1  | -27.1  | - 26.1 | -25.1  | - 24.1 | -23.1  | -22.1  | -21.1  | - 20.1 | -19.1  | -18.1  | -17.1  | -16.1  | -15.1  | -14.1  | -13.1  | -12.1  | -11.1  | -10.1  | - 9.1 | -8.1  | -7.1  |
| X61         | 1656   | 1666   | 1676   | 1686   | 1696   | 1706   | 1716   | 1726   | 1736   | 1746   | 1756   | 1766   | 1776   | 1786   | 1796   | 1806   | 1816   | 1826   | 1836   | 1846   | 1856   | 1866   | 1876   | 1886   | 1896   | 1906   | 1916   | 1926   | 1936   | 1946   | 1956  | 1966  | 1976  |
| dB<br>Value | - 39.2 | -38.2  | - 37.2 | - 36.2 | -35.2  | -34.2  | -33.2  | -32.2  | -31.2  | - 30.2 | - 29.2 | - 28.2 | - 27.2 | - 26.2 | - 25.2 | - 24.2 | -23.2  | - 22.2 | -21.2  | - 20.2 | -19.2  | -18.2  | -17.2  | -16.2  | -15.2  | - 14.2 | -13.2  | -12.2  | -11.2  | -10.2  | - 9.2 | - 8.2 | - 7.2 |
| X61         | 1655   | 1665   | 1675   | 1685   | 1695   | 1705   | 1715   | 1725   | 1735   | 1745   | 1755   | 1765   | 1775   | 1785   | 1795   | 1805   | 1815   | 1825   | 1835   | 1845   | 1855   | 1865   | 1875   | 1885   | 1895   | 1905   | 1915   | 1925   | 1935   | 1945   | 1955  | 1965  | 1975  |
| dB<br>Value | - 39.3 | - 38.3 | - 37.3 | - 36.3 | - 35.3 | - 34.3 | - 33.3 | - 32.3 | - 31.3 | - 30.3 | - 29.3 | - 28.3 | - 27.3 | - 26.3 | - 25.3 | - 24.3 | - 23.3 | - 22.3 | - 21.3 | - 20.3 | - 19.3 | - 18.3 | - 17.3 | - 16.3 | - 15.3 | - 14.3 | - 13.3 | - 12.3 | - 11.3 | - 10.3 | - 9.3 | - 8.3 | - 7.3 |
| X61         | 1654   | 1664   | 1674   | 1684   | 1694   | 1704   | 1714   | 1724   | 1734   | 1744   | 1754   | 1764   | 1774   | 1784   | 1794   | 1804   | 1814   | 1824   | 1834   | 1844   | 1854   | 1864   | 1874   | 1884   | 1894   | 1904   | 1914   | 1924   | 1934   | 1944   | 1954  | 1964  | 1974  |
| dB<br>Value | - 39.4 | - 38.4 | - 37.4 | - 36.4 | - 35.4 | - 34.4 | - 33.4 | - 32.4 | - 31.4 | - 30.4 | - 29.4 | - 28.4 | - 27.4 | - 26.4 | - 25.4 | - 24.4 | - 23.4 | - 22.4 | - 21.4 | - 20.4 | - 19.4 | - 18.4 | - 17.4 | - 16.4 | - 15.4 | - 14.4 | - 13.4 | - 12.4 | - 11.4 | - 10.4 | - 9.4 | - 8.4 | - 7.4 |
| X61         | 1653   | 1663   | 1673   | 1683   | 1693   | 1703   | 1713   | 1723   | 1733   | 1743   | 1753   | 1763   | 1773   | 1783   | 1793   | 1803   | 1813   | 1823   | 1833   | 1843   | 1853   | 1863   | 1873   | 1883   | 1893   | 1903   | 1913   | 1923   | 1933   | 1943   | 1953  | 1963  | 1973  |
| dB<br>Value | - 39.5 | - 38.5 | - 37.5 | - 36.5 | - 35.5 | - 34.5 | - 33.5 | - 32.5 | - 31.5 | - 30.5 | - 29.5 | - 28.5 | - 27.5 | - 26.5 | - 25.5 | - 24.5 | - 23.5 | - 22.5 | - 21.5 | - 20.5 | - 19.5 | - 18.5 | - 17.5 | - 16.5 | - 15.5 | - 14.5 | - 13.5 | - 12.5 | - 11.5 | - 10.5 | -9.5  | -8.5  | -7.5  |
| X61         | 1652   | 1662   | 1672   | 1682   | 1692   | 1702   | 1712   | 1722   | 1732   | 1742   | 1752   | 1762   | 1772   | 1782   | 1792   | 1802   | 1812   | 1822   | 1832   | 1842   | 1852   | 1862   | 1872   | 1882   | 1892   | 1902   | 1912   | 1922   | 1932   | 1942   | 1952  | 1962  | 1972  |
| dB<br>Value | - 39.6 | - 38.6 | - 37.6 | - 36.6 | - 35.6 | - 34.6 | - 33.6 | - 32.6 | - 31.6 | - 30.6 | - 29.6 | - 28.6 | - 27.6 | - 26.6 | - 25.6 | - 24.6 | - 23.6 | - 22.6 | - 21.6 | - 20.6 | - 19.6 | - 18.6 | - 17.6 | - 16.6 | - 15.6 | - 14.6 | - 13.6 | - 12.6 | - 11.6 | - 10.6 | -9.6  | -8.6  | -7.6  |
| X61         | 1651   | 1661   | 1671   | 1681   | 1691   | 1701   | 1711   | 1721   | 1731   | 1741   | 1751   | 1761   | 1771   | 1781   | 1791   | 1801   | 1811   | 1821   | 1831   | 1841   | 1851   | 1861   | 1871   | 1881   | 1891   | 1901   | 1911   | 1921   | 1931   | 1941   | 1951  | 1961  | 1971  |
| dB<br>Value | - 39.7 | - 38.7 | - 37.7 | - 36.7 | - 35.7 | - 34.7 | - 33.7 | - 32.7 | - 31.7 | - 30.7 | - 29.7 | - 28.7 | - 27.7 | - 26.7 | - 25.7 | - 24.7 | - 23.7 | - 22.7 | - 21.7 | - 20.7 | - 19.7 | - 18.7 | - 17.7 | - 16.7 | - 15.7 | - 14.7 | - 13.7 | - 12.7 | - 11.7 | - 10.7 | -9.7  | -8.7  | -7.7  |
| X61         | 1650   | 1660   | 1670   | 1680   | 1690   | 1700   | 1710   | 1720   | 1730   | 1740   | 1750   | 1760   | 1770   | 1780   | 1790   | 1800   | 1810   | 1820   | 1830   | 1840   | 1850   | 1860   | 1870   | 1880   | 1890   | 1900   | 1910   | 1920   | 1930   | 1940   | 1950  | 1960  | 1970  |
| dB<br>Value | - 39.8 | - 38.8 | - 37.8 | - 36.8 | - 35.8 | - 34.8 | - 33.8 | - 32.8 | - 31.8 | - 30.8 | - 29.8 | - 28.8 | - 27.8 | - 26.8 | - 25.8 | - 24.8 | - 23.8 | - 22.8 | - 21.8 | - 20.8 | - 19.8 | - 18.8 | - 17.8 | - 16.8 | - 15.8 | - 14.8 | - 13.8 | - 12.8 | - 11.8 | - 10.8 | - 9.8 | - 8.8 | - 7.8 |
| X61         | 1649   | 1659   | 1669   | 1679   | 1689   | 1699   | 1709   | 1719   | 1729   | 1739   | 1749   | 1759   | 1769   | 1779   | 1789   | 1799   | 1809   | 1819   | 1829   | 1839   | 1849   | 1859   | 1869   | 1879   | 1889   | 1899   | 1909   | 1919   | 1929   | 1939   | 1949  | 1959  | 1969  |
| dB<br>Value | - 39.9 | - 38.9 | - 37.9 | - 36.9 | - 35.9 | - 34.9 | - 33.9 | - 32.9 | - 31.9 | - 30.9 | - 29.9 | - 28.9 | - 27.9 | - 26.9 | - 25.9 | - 24.9 | - 23.9 | - 22.9 | - 21.9 | - 20.9 | - 19.9 | - 18.9 | - 17.9 | - 16.9 | - 15.9 | - 14.9 | - 13.9 | - 12.9 | - 11.9 | - 10.9 | 6.9-  | - 8.9 | -7.9  |

| X61         | 1988  | 1998  | 2008  | 2018  | 2028  | 2038  | 2048  | 2058 | 2068 | 2078 | 2088 | 2098 | 2108 | 2118 | 2128 | 2138 | 2148  | 2158  | 2168  | 2178  | 2188  | 2198  | 2208  | 2218  | 2228  | 2238  | 2248  | 2258  | 2268  | 2278  | 2288  | 2298  | 2308  |
|-------------|-------|-------|-------|-------|-------|-------|-------|------|------|------|------|------|------|------|------|------|-------|-------|-------|-------|-------|-------|-------|-------|-------|-------|-------|-------|-------|-------|-------|-------|-------|
| dB<br>Value | - 6.0 | - 5.0 | - 4.0 | - 3.0 | - 2.0 | - 1.0 | 0.0   | +1.0 | +2.0 | +3.0 | +4.0 | +5.0 | +6.0 | +7.0 | +8.0 | +9.0 | +10.0 | +11.0 | +12.0 | +13.0 | +14.0 | +15.0 | +16.0 | +17.0 | +18.0 | +19.0 | +20.0 | +21.0 | +22.0 | +23.0 | +24.0 | +25.0 | +26.0 |
| X61         | 1987  | 1997  | 2007  | 2017  | 2027  | 2037  | 2047  | 2057 | 2067 | 2077 | 2087 | 2097 | 2107 | 2117 | 2127 | 2137 | 2147  | 2157  | 2167  | 2177  | 2187  | 2197  | 2207  | 2217  | 2227  | 2237  | 2247  | 2257  | 2267  | 2277  | 2287  | 2297  | 2307  |
| dB<br>Value | -6.1  | -5.1  | -4.1  | -3.1  | -2.1  | -1.1  | -0.1  | +0.9 | +1.9 | +2.9 | +3.9 | +4.9 | +5.9 | +6.9 | +7.9 | +8.9 | +9.9  | +10.9 | +11.9 | +12.9 | +13.9 | +14.9 | +15.9 | +16.9 | +17.9 | +18.9 | +19.9 | +20.9 | +21.9 | +22.9 | +23.9 | +24.9 | +25.9 |
| X61         | 1986  | 1996  | 2006  | 2016  | 2026  | 2036  | 2046  | 2056 | 2066 | 2076 | 2086 | 2096 | 2106 | 2116 | 2126 | 2136 | 2146  | 2156  | 2166  | 2176  | 2186  | 2196  | 2206  | 2216  | 2226  | 2236  | 2246  | 2256  | 2266  | 2276  | 2286  | 2296  | 2306  |
| dB<br>Value | - 6.2 | - 5.2 | -4.2  | -3.2  | - 2.2 | -1.2  | - 0.2 | +0.8 | +1.8 | +2.8 | +3.8 | +4.8 | +5.8 | +6.8 | +7.8 | +8.8 | +9.8  | +10.8 | +11.8 | +12.8 | +13.8 | +14.8 | +15.8 | +16.8 | +17.8 | +18.8 | +19.8 | +20.8 | +21.8 | +22.8 | +23.8 | +24.8 | +25.8 |
| X61         | 1985  | 1995  | 2005  | 2015  | 2025  | 2035  | 2045  | 2055 | 2065 | 2075 | 2085 | 2095 | 2105 | 2115 | 2125 | 2135 | 2145  | 2155  | 2165  | 2175  | 2185  | 2195  | 2205  | 2215  | 2225  | 2235  | 2245  | 2255  | 2265  | 2275  | 2285  | 2295  | 2305  |
| dB<br>Value | - 6.3 | -5.3  | -4.3  | -3.3  | -2.3  | -1.3  | - 0.3 | +0.7 | +1.7 | +2.7 | +3.7 | +4.7 | +5.7 | +6.7 | +7.7 | +8.7 | +9.7  | +10.7 | +11.7 | +12.7 | +13.7 | +14.7 | +15.7 | +16.7 | +17.7 | +18.7 | +19.7 | +20.7 | +21.7 | +22.7 | +23.7 | +24.7 | +25.7 |
| X61         | 1984  | 1994  | 2004  | 2014  | 2024  | 2034  | 2044  | 2054 | 2064 | 2074 | 2084 | 2094 | 2104 | 2114 | 2124 | 2134 | 2144  | 2154  | 2164  | 2174  | 2184  | 2194  | 2204  | 2214  | 2224  | 2234  | 2244  | 2254  | 2264  | 2274  | 2284  | 2294  | 2304  |
| dB<br>Value | - 6.4 | -5.4  | -4.4  | -3.4  | - 2.4 | -1.4  | - 0.4 | +0.6 | +1.6 | +2.6 | +3.6 | +4.6 | +5.6 | +6.6 | +7.6 | +8.6 | +9.6  | +10.6 | +11.6 | +12.6 | +13.6 | +14.6 | +15.6 | +16.6 | +17.6 | +18.6 | +19.6 | +20.6 | +21.6 | +22.6 | +23.6 | +24.6 | +25.6 |
| X61         | 1983  | 1993  | 2003  | 2013  | 2023  | 2033  | 2043  | 2053 | 2063 | 2073 | 2083 | 2093 | 2103 | 2113 | 2123 | 2133 | 2143  | 2153  | 2163  | 2173  | 2183  | 2193  | 2203  | 2213  | 2223  | 2233  | 2243  | 2253  | 2263  | 2273  | 2283  | 2293  | 2303  |
| dB<br>Value | - 6.5 | -5.5  | -4.5  | -3.5  | -2.5  | -1.5  | - 0.5 | +0.5 | +1.5 | +2.5 | +3.5 | +4.5 | +5.5 | +6.5 | +7.5 | +8.5 | +9.5  | +10.5 | +11.5 | +12.5 | +13.5 | +14.5 | +15.5 | +16.5 | +17.5 | +18.5 | +19.5 | +20.5 | +21.5 | +22.5 | +23.5 | +24.5 | +25.5 |
| X61         | 1982  | 1992  | 2002  | 2012  | 2022  | 2032  | 2042  | 2052 | 2062 | 2072 | 2082 | 2092 | 2102 | 2112 | 2122 | 2132 | 2142  | 2152  | 2162  | 2172  | 2182  | 2192  | 2202  | 2212  | 2222  | 2232  | 2242  | 2252  | 2262  | 2272  | 2282  | 2292  | 2302  |
| dB<br>Value | - 6.6 | -5.6  | -4.6  | -3.6  | -2.6  | -1.6  | -0.6  | +0.4 | +1.4 | +2.4 | +3.4 | +4.4 | +5.4 | +6.4 | +7.4 | +8.4 | +9.4  | +10.4 | +11.4 | +12.4 | +13.4 | +14.4 | +15.4 | +16.4 | +17.4 | +18.4 | +19.4 | +20.4 | +21.4 | +22.4 | +23.4 | +24.4 | +25.4 |
| X61         | 1981  | 1991  | 2001  | 2011  | 2021  | 2031  | 2041  | 2051 | 2061 | 2071 | 2081 | 2091 | 2101 | 2111 | 2121 | 2131 | 2141  | 2151  | 2161  | 2171  | 2181  | 2191  | 2201  | 2211  | 2221  | 2231  | 2241  | 2251  | 2261  | 2271  | 2281  | 2291  | 2301  |
| dB<br>Value | - 6.7 | -5.7  | -4.7  | -3.7  | -2.7  | -1.7  | -0.7  | +0.3 | +1.3 | +2.3 | +3.3 | +4.3 | +5.3 | +6.3 | +7.3 | +8.3 | +9.3  | +10.3 | +11.3 | +12.3 | +13.3 | +14.3 | +15.3 | +16.3 | +17.3 | +18.3 | +19.3 | +20.3 | +21.3 | +22.3 | +23.3 | +24.3 | +25.3 |
| X61         | 1980  | 1990  | 2000  | 2010  | 2020  | 2030  | 2040  | 2050 | 2060 | 2070 | 2080 | 2090 | 2100 | 2110 | 2120 | 2130 | 2140  | 2150  | 2160  | 2170  | 2180  | 2190  | 2200  | 2210  | 2220  | 2230  | 2240  | 2250  | 2260  | 2270  | 2280  | 2290  | 2300  |
| dB<br>Value | - 6.8 | -5.8  | -4.8  | -3.8  | -2.8  | -1.8  | -0.8  | +0.2 | +1.2 | +2.2 | +3.2 | +4.2 | +5.2 | +6.2 | +7.2 | +8.2 | +9.2  | +10.2 | +11.2 | +12.2 | +13.2 | +14.2 | +15.2 | +16.2 | +17.2 | +18.2 | +19.2 | +20.2 | +21.2 | +22.2 | +23.2 | +24.2 | +25.2 |
| X61         | 1979  | 1989  | 1999  | 2009  | 2019  | 2029  | 2039  | 2049 | 2059 | 2069 | 2079 | 2089 | 2099 | 2109 | 2119 | 2129 | 2139  | 2149  | 2159  | 2169  | 2179  | 2189  | 2199  | 2209  | 2219  | 2229  | 2239  | 2249  | 2259  | 2269  | 2279  | 2289  | 2299  |
| dB<br>Value | - 6.9 | -5.9  | -4.9  | -3.9  | -2.9  | -1.9  | -0.9  | +0.1 | +1.1 | +2.1 | +3.1 | +4.1 | +5.1 | +6.1 | +7.1 | +8.1 | +9.1  | +10.1 | +11.1 | +12.1 | +13.1 | +14.1 | +15.1 | +16.1 | +17.1 | +18.1 | +19.1 | +20.1 | +21.1 | +22.1 | +23.1 | +24.1 | +25.1 |

| X61         | 2318  | 2328  | 2338  | 2348  | 2358  | 2368  | 2378  | 2388  | 2398  | 2408  | 2418  | 2428  | 2438  | 2448  | 2458  | 2468  | 2478  | 2488  | 2498  | 2508  | 2518  | 2528  | 2538  | 2548  | 2558  | 2568  | 2578  | 2588  | 2598  | 2608  | 2618  | 2628  | 2638  |
|-------------|-------|-------|-------|-------|-------|-------|-------|-------|-------|-------|-------|-------|-------|-------|-------|-------|-------|-------|-------|-------|-------|-------|-------|-------|-------|-------|-------|-------|-------|-------|-------|-------|-------|
| dB<br>Value | +27.0 | +28.0 | +29.0 | +30.0 | +31.0 | +32.0 | +33.0 | +34.0 | +35.0 | +36.0 | +37.0 | +38.0 | +39.0 | +40.0 | +41.0 | +42.0 | +43.0 | +44.0 | +45.0 | +46.0 | +47.0 | +48.0 | +49.0 | +50.0 | +51.0 | +52.0 | +53.0 | +54.0 | +55.0 | +56.0 | +57.0 | +58.0 | +59.0 |
| X61         | 2317  | 2327  | 2337  | 2347  | 2357  | 2367  | 2377  | 2387  | 2397  | 2407  | 2417  | 2427  | 2437  | 2447  | 2457  | 2467  | 2477  | 2487  | 2497  | 2507  | 2517  | 2527  | 2537  | 2547  | 2557  | 2567  | 2577  | 2587  | 2597  | 2607  | 2617  | 2627  | 2637  |
| dB<br>Value | +26.9 | +27.9 | +28.9 | +29.9 | +30.9 | +31.9 | +32.9 | +33.9 | +34.9 | +35.9 | +36.9 | +37.9 | +38.9 | +39.9 | +40.9 | +41.9 | +42.9 | +43.9 | +44.9 | +45.9 | +46.9 | +47.9 | +48.9 | +49.9 | +50.9 | +51.9 | +52.9 | +53.9 | +54.9 | +55.9 | +56.9 | +57.9 | +58.9 |
| X61         | 2316  | 2326  | 2336  | 2346  | 2356  | 2366  | 2376  | 2386  | 2396  | 2406  | 2416  | 2426  | 2436  | 2446  | 2456  | 2466  | 2476  | 2486  | 2496  | 2506  | 2516  | 2526  | 2536  | 2546  | 2556  | 2566  | 2576  | 2586  | 2596  | 2606  | 2616  | 2626  | 2636  |
| dB<br>Value | +26.8 | +27.8 | +28.8 | +29.8 | +30.8 | +31.8 | +32.8 | +33.8 | +34.8 | +35.8 | +36.8 | +37.8 | +38.8 | +39.8 | +40.8 | +41.8 | +42.8 | +43.8 | +44.8 | +45.8 | +46.8 | +47.8 | +48.8 | +49.8 | +50.8 | +51.8 | +52.8 | +53.8 | +54.8 | +55.8 | +56.8 | +57.8 | +58.8 |
| X61         | 2315  | 2325  | 2335  | 2345  | 2355  | 2365  | 2375  | 2385  | 2395  | 2405  | 2415  | 2425  | 2435  | 2445  | 2455  | 2465  | 2475  | 2485  | 2495  | 2505  | 2515  | 2525  | 2535  | 2545  | 2555  | 2565  | 2575  | 2585  | 2595  | 2605  | 2615  | 2625  | 2635  |
| dB<br>Value | +26.7 | +27.7 | +28.7 | +29.7 | +30.7 | +31.7 | +32.7 | +33.7 | +34.7 | +35.7 | +36.7 | +37.7 | +38.7 | +39.7 | +40.7 | +41.7 | +42.7 | +43.7 | +44.7 | +45.7 | +46.7 | +47.7 | +48.7 | +49.7 | +50.7 | +51.7 | +52.7 | +53.7 | +54.7 | +55.7 | +56.7 | +57.7 | +58.7 |
| X61         | 2314  | 2324  | 2334  | 2344  | 2354  | 2364  | 2374  | 2384  | 2394  | 2404  | 2414  | 2424  | 2434  | 2444  | 2454  | 2464  | 2474  | 2484  | 2494  | 2504  | 2514  | 2524  | 2534  | 2544  | 2554  | 2564  | 2574  | 2584  | 2594  | 2604  | 2614  | 2624  | 2634  |
| dB<br>Value | +26.6 | +27.6 | +28.6 | +29.6 | +30.6 | +31.6 | +32.6 | +33.6 | +34.6 | +35.6 | +36.6 | +37.6 | +38.6 | +39.6 | +40.6 | +41.6 | +42.6 | +43.6 | +44.6 | +45.6 | +46.6 | +47.6 | +48.6 | +49.6 | +50.6 | +51.6 | +52.6 | +53.6 | +54.6 | +55.6 | +56.6 | +57.6 | +58.6 |
| X61         | 2313  | 2323  | 2333  | 2343  | 2353  | 2363  | 2373  | 2383  | 2393  | 2403  | 2413  | 2423  | 2433  | 2443  | 2453  | 2463  | 2473  | 2483  | 2493  | 2503  | 2513  | 2523  | 2533  | 2543  | 2553  | 2563  | 2573  | 2583  | 2593  | 2603  | 2613  | 2623  | 2633  |
| dB<br>Value | +26.5 | +27.5 | +28.5 | +29.5 | +30.5 | +31.5 | +32.5 | +33.5 | +34.5 | +35.5 | +36.5 | +37.5 | +38.5 | +39.5 | +40.5 | +41.5 | +42.5 | +43.5 | +44.5 | +45.5 | +46.5 | +47.5 | +48.5 | +49.5 | +50.5 | +51.5 | +52.5 | +53.5 | +54.5 | +55.5 | +56.5 | +57.5 | +58.5 |
| X61         | 2312  | 2322  | 2332  | 2342  | 2352  | 2362  | 2372  | 2382  | 2392  | 2402  | 2412  | 2422  | 2432  | 2442  | 2452  | 2462  | 2472  | 2482  | 2492  | 2502  | 2512  | 2522  | 2532  | 2542  | 2552  | 2562  | 2572  | 2582  | 2592  | 2602  | 2612  | 2622  | 2632  |
| dB<br>Value | +26.4 | +27.4 | +28.4 | +29.4 | +30.4 | +31.4 | +32.4 | +33.4 | +34.4 | +35.4 | +36.4 | +37.4 | +38.4 | +39.4 | +40.4 | +41.4 | +42.4 | +43.4 | +44.4 | +45.4 | +46.4 | +47.4 | +48.4 | +49.4 | +50.4 | +51.4 | +52.4 | +53.4 | +54.4 | +55.4 | +56.4 | +57.4 | +58.4 |
| X61         | 2311  | 2321  | 2331  | 2341  | 2351  | 2361  | 2371  | 2381  | 2391  | 2401  | 2411  | 2421  | 2431  | 2441  | 2451  | 2461  | 2471  | 2481  | 2491  | 2501  | 2511  | 2521  | 2531  | 2541  | 2551  | 2561  | 2571  | 2581  | 2591  | 2601  | 2611  | 2621  | 2631  |
| dB<br>Value | +26.3 | +27.3 | +28.3 | +29.3 | +30.3 | +31.3 | +32.3 | +33.3 | +34.3 | +35.3 | +36.3 | +37.3 | +38.3 | +39.3 | +40.3 | +41.3 | +42.3 | +43.3 | +44.3 | +45.3 | +46.3 | +47.3 | +48.3 | +49.3 | +50.3 | +51.3 | +52.3 | +53.3 | +54.3 | +55.3 | +56.3 | +57.3 | +58.3 |
| X61         | 2310  | 2320  | 2330  | 2340  | 2350  | 2360  | 2370  | 2380  | 2390  | 2400  | 2410  | 2420  | 2430  | 2440  | 2450  | 2460  | 2470  | 2480  | 2490  | 2500  | 2510  | 2520  | 2530  | 2540  | 2550  | 2560  | 2570  | 2580  | 2590  | 2600  | 2610  | 2620  | 2630  |
| dB<br>Value | +26.2 | +27.2 | +28.2 | +29.2 | +30.2 | +31.2 | +32.2 | +33.2 | +34.2 | +35.2 | +36.2 | +37.2 | +38.2 | +39.2 | +40.2 | +41.2 | +42.2 | +43.2 | +44.2 | +45.2 | +46.2 | +47.2 | +48.2 | +49.2 | +50.2 | +51.2 | +52.2 | +53.2 | +54.2 | +55.2 | +56.2 | +57.2 | +58.2 |
| X61         | 2309  | 2319  | 2329  | 2339  | 2349  | 2359  | 2369  | 2379  | 2389  | 2399  | 2409  | 2419  | 2429  | 2439  | 2449  | 2459  | 2469  | 2479  | 2489  | 2499  | 2509  | 2519  | 2529  | 2539  | 2549  | 2559  | 2569  | 2579  | 2589  | 2599  | 2609  | 2619  | 2629  |
| dB<br>Value | +26.1 | +27.1 | +28.1 | +29.1 | +30.1 | +31.1 | +32.1 | +33.1 | +34.1 | +35.1 | +36.1 | +37.1 | +38.1 | +39.1 | +40.1 | +41.1 | +42.1 | +43.1 | +44.1 | +45.1 | +46.1 | +47.1 | +48.1 | +49.1 | +50.1 | +51.1 | +52.1 | +53.1 | +54.1 | +55.1 | +56.1 | +57.1 | +58.1 |

| न्त         | 48     | 85     | 80     | 78     | 88     | 98     | 38     | 18     | 28     | 88     | <del>1</del> 8 | 8      | 80     | 78     | 38     | 86     | 38     | 18     | 28     | 38     | 48     |
|-------------|--------|--------|--------|--------|--------|--------|--------|--------|--------|--------|----------------|--------|--------|--------|--------|--------|--------|--------|--------|--------|--------|
| X61         | 9 2648 | 9 2658 | 9 2668 | 9 2678 | 9 2688 | 9 2698 | 9 2708 | 9 2718 | 0 2728 | 9 2738 | 9 2748         | 9 2758 | 9 2768 | 9 2778 | 9 2788 | 0 2798 | 9 2808 | 9 2818 | 9 2828 | 9 2838 | 9 2848 |
| dB<br>Value | +60.0  | +61.0  | +62.0  | +63.0  | +64.0  | +65.0  | +66.0  | +67.0  | +68.6  | +69.0  | +70.0          | +71.0  | +72.0  | +73.0  | +74.0  | +75.6  | +76.0  | +77.0  | +78.0  | 479.0  | +80.0  |
| X61         | 2647   | 2657   | 2667   | 2677   | 2687   | 2697   | 2707   | 2717   | 2727   | 2737   | 2747           | 2757   | 2767   | 2777   | 2787   | 2797   | 2807   | 2817   | 2827   | 2837   | 2847   |
| dB<br>Value | +59.9  | +60.9  | +61.9  | +62.9  | +63.9  | +64.9  | +65.9  | +66.9  | +67.9  | +68.9  | +69.9          | +70.9  | +71.9  | +72.9  | +73.9  | +74.9  | +75.9  | +76.9  | +77.9  | +78.9  | +79.9  |
| X61         | 2646   | 2656   | 2666   | 2676   | 2686   | 2696   | 2706   | 2716   | 2726   | 2736   | 2746           | 2756   | 2766   | 2776   | 2786   | 2796   | 2806   | 2816   | 2826   | 2836   | 2846   |
| dB<br>Value | +59.8  | +60.8  | +61.8  | +62.8  | +63.8  | +64.8  | +65.8  | +66.8  | +67.8  | +68.8  | +69.8          | +70.8  | +71.8  | +72.8  | +73.8  | +74.8  | +75.8  | +76.8  | +77.8  | +78.8  | +79.8  |
| X61         | 2645   | 2655   | 2665   | 2675   | 2685   | 2695   | 2705   | 2715   | 2725   | 2735   | 2745           | 2755   | 2765   | 2775   | 2785   | 2795   | 2805   | 2815   | 2825   | 2835   | 2845   |
| dB<br>Value | +59.7  | +60.7  | +61.7  | +62.7  | +63.7  | +64.7  | +65.7  | +66.7  | +67.7  | +68.7  | +69.7          | +70.7  | +71.7  | +72.7  | +73.7  | +74.7  | +75.7  | +76.7  | +77.7  | +78.7  | +79.7  |
| X61         | 2644   | 2654   | 2664   | 2674   | 2684   | 2694   | 2704   | 2714   | 2724   | 2734   | 2744           | 2754   | 2764   | 2774   | 2784   | 2794   | 2804   | 2814   | 2824   | 2834   | 2844   |
| dB<br>Value | +59.6  | +60.6  | +61.6  | +62.6  | +63.6  | +64.6  | +65.6  | +66.6  | +67.6  | +68.6  | +69.6          | +70.6  | +71.6  | +72.6  | +73.6  | +74.6  | +75.6  | +76.6  | +77.6  | +78.6  | +79.6  |
| X61         | 2643   | 2653   | 2663   | 2673   | 2683   | 2693   | 2703   | 2713   | 2723   | 2733   | 2743           | 2753   | 2763   | 2773   | 2783   | 2793   | 2803   | 2813   | 2823   | 2833   | 2843   |
| dB<br>Value | +59.5  | +60.5  | +61.5  | +62.5  | +63.5  | +64.5  | +65.5  | +66.5  | +67.5  | +68.5  | +69.5          | +70.5  | +71.5  | +72.5  | +73.5  | +74.5  | +75.5  | +76.5  | +77.5  | +78.5  | +79.5  |
| X61         | 2642   | 2652   | 2662   | 2672   | 2682   | 2692   | 2702   | 2712   | 2722   | 2732   | 2742           | 2752   | 2762   | 2772   | 2782   | 2792   | 2802   | 2812   | 2822   | 2832   | 2842   |
| dB<br>Value | +59.4  | +60.4  | +61.4  | +62.4  | +63.4  | +64.4  | +65.4  | +66.4  | +67.4  | +68.4  | +69.4          | +70.4  | +71.4  | +72.4  | +73.4  | +74.4  | +75.4  | +76.4  | +77.4  | +78.4  | +79.4  |
| X61         | 2641   | 2651   | 2661   | 2671   | 2681   | 2691   | 2701   | 2711   | 2721   | 2731   | 2741           | 2751   | 2761   | 2771   | 2781   | 2791   | 2801   | 2811   | 2821   | 2831   | 2841   |
| dB<br>Value | +59.3  | +60.3  | +61.3  | +62.3  | +63.3  | +64.3  | +65.3  | +66.3  | +67.3  | +68.3  | +69.3          | +70.3  | +71.3  | +72.3  | +73.3  | +74.3  | +75.3  | +76.3  | +77.3  | +78.3  | +79.3  |
| X61         | 2640   | 2650   | 2660   | 2670   | 2680   | 2690   | 2700   | 2710   | 2720   | 2730   | 2740           | 2750   | 2760   | 2770   | 2780   | 2790   | 2800   | 2810   | 2820   | 2830   | 2840   |
| dB<br>Value | +59.2  | +60.2  | +61.2  | +62.2  | +63.2  | +64.2  | +65.2  | +66.2  | +67.2  | +68.2  | +69.2          | +70.2  | +71.2  | +72.2  | +73.2  | +74.2  | +75.2  | +76.2  | +77.2  | +78.2  | +79.2  |
| X61         | 2639   | 2649   | 2659   | 2669   | 2679   | 2689   | 2699   | 2709   | 2719   | 2729   | 2739           | 2749   | 2759   | 2769   | 2779   | 2789   | 2799   | 2809   | 2819   | 2829   | 2839   |
| dB<br>Value | +59.1  | +60.1  | +61.1  | +62.1  | +63.1  | +64.1  | +65.1  | +66.1  | +67.1  | +68.1  | +69.1          | +70.1  | +71.1  | +72.1  | +73.1  | +74.1  | +75.1  | +76.1  | +77.1  | +78.1  | +79.1  |

## **HTML Operation**

This section describes HTML operation and control of the DMP 128, including:

- Download the Startup Page
- Status Tab
- Configuration Tab
- File Management Tab
- Special Characters

The DMP 128 can be accessed by a PC or controller from a LAN or WAN using the Ethernet port and a Web browser such as the Microsoft<sup>®</sup> Internet Explorer. This chapter describes the factory-installed HTML pages, which are always available and cannot be erased or overwritten.

NOTE: If the Ethernet connection to the device is unstable, try turning off the proxy server in the Web browser. In Microsoft Internet Explorer, click Tools > Internet Options > Connections > LAN Settings, uncheck the "Use a proxy server..." box, and then click OK.

## **Download the Startup Page**

Access the device using HTML pages as follows:

- 1. Start the Web browser program.
- 2. Click in the browser Address field.
- 3. Enter the device IP address directly into the address field.

**NOTE:** If the local system administrators have not changed the value, the factory-specified default IP address is 192.168.254.254.

4. If a custom display page is available, enter a slash (/) and the file name to open.

NOTE: The browser address field should display the address in the following
format: xxx.xxx.xxx/{optional\_file\_name.HTML}. The following
characters are invalid in file names:
 {space} + ~ , @ = ` [ ] { } < > ` " ; : > \ ?

- 5. Press <Enter>. The device checks to see if it is password-protected.
- If the device is not password-protected, it checks and downloads the HTML pages (proceed to step 7).
- If the device is password-protected, the device opens the **Connect To** dialog box (see figure 101).

| Connect to 10.1 | 3.194.65 🔹 👔 🔀       |
|-----------------|----------------------|
|                 | Gra                  |
| User name:      |                      |
| Password:       | ••••                 |
|                 | Remember my password |
|                 | OK Cancel            |

#### Figure 101. Connect To

6. Click in the **Password** field and type the appropriate administrator or user password. Click **OK**.

**NOTE:** A User Name entry is not required.

- 7. The device checks several possibilities in the following order and responds accordingly:
  - a. Does the address include a specific file name, such as 10.13.156.10/file\_ name.HTML? If true, the device downloads that HTML page.
  - **b.** Is there a file in the device memory named "index.HTML"? If true, the device downloads "index.HTML" as the default startup page.
  - c. If neither of the above conditions is true, the device downloads the factory-installed default startup page, "nortxe\_index.HTML" (see figure 103 on the next page), also known as the System Status page.

## **Status Tab**

The **System Status** page (see figure 102) provides an overall view of the status of the device, including system information, power supply status, and serial port settings. The **System Status** page is the default page when a connection to the device is established. Click the **Status** tab to access the **System Status** page.

|                | Iectronics                                                                                                    |                                                                      | Logg                                                                    | ed on: Admin Log Off                        | 800.633.987 |
|----------------|----------------------------------------------------------------------------------------------------|----------------------------------------------------------------------|-------------------------------------------------------------------------|---------------------------------------------|-------------|
| System Status  | System Status                                                                                                    |                                                                      |                                                                         |                                             |             |
| St 📥 200       | System Information                                                                                                    |                                                                      |                                                                         |                                             |             |
| www.extron.com | Unit Name:<br>Model:<br>Part Number:<br>Date:<br>Time:                                                                                             | DMP-128C-04-ED-DB<br>DMP 128C<br>60-1178-01<br>9/25/2012<br>12:24 PM | Firmware Version:<br>Temperature:<br># of Connections:<br>Access Level: | 1.02<br>+091.40 F / 33.00 C<br>004<br>Admin |             |
|                | Power Status                                                                                                    | 12.24 PM                                                             | Access Level.                                                           | Admin                                       |             |
|                | +3.3 Volts:<br>+5 Volts:<br>-5 Volts:<br>+12 Volts:<br>-12 Volts:                                                                                  | 3.29 V<br>5.01 V<br>-4.73 V<br>12.34 V<br>-12.43 V                   |                                                                         |                                             |             |
|                | Serial Port Settings                                                                                                    |                                                                      |                                                                         |                                             |             |
|                | Port Type:     RS-232       Baud Rate:     38400       Data Bits:     8       Parity:     None       Stop Bits:     1       Flow Control:     None |                                                                      |                                                                         |                                             |             |

Figure 102. System Status Page

## **Configuration Tab**

#### **System Settings Page**

Click the **Configuration** tab to open the **System Settings** page (see figure 103). The screen consists of fields to view and edit IP administration and system settings. **Passwords** and **Firmware Upgrade** pages are accessed by clicking the appropriate link on the left. See **Ethernet (LAN) Port** on page 130 for basic information about IP addresses and subnetting.

| Extron. Ele                   | ectronics 🔄                   |                                        |                                 |                       |                          |
|-------------------------------|-------------------------------|----------------------------------------|---------------------------------|-----------------------|--------------------------|
| Status Configuration          | File Management               |                                        |                                 |                       | 800.633.9876             |
|                               |                               |                                        |                                 | Logged on: Admin      | Log Off 🛛 🖂 Contact Us   |
|                               |                               | ystem Settings. Most units will work w | rith the default IP Settings wi | thout making any chan | ges. If you require help |
| System Settings               | changing your settings, pleas | e refer to the user guide.             |                                 |                       | _                        |
| Passwords<br>Firmware Upgrade | Unit Name:                    | DMP-128C-04-ED-DB                      |                                 |                       |                          |
|                               | DHCP:                         | On  Off                                | MAC Address:                    | 00-05-A6-04-ED-DE     |                          |
|                               | IP Address:                   | 192.168.254.254                        | Firmware:                       | 1.02                  |                          |
| and the second                | Gateway IP Address:           | 0.0.0.0                                | Model:                          | DMP 128C              |                          |
|                               | Subnet Mask:                  | 255.255.0.0                            | Part Number:                    | 60-1178-01            |                          |
| Socurio Nº                    |                               | Submit                                 | Cancel                          |                       |                          |
|                               | Date/Time Settings            |                                        |                                 |                       |                          |
|                               | Date: 9                       | ▼ 25 ▼ 2012 ▼ Local Date               | /Time                           |                       |                          |
|                               | Time: 1                       | 2 🕶 35 💌 PM 💌                          |                                 |                       |                          |
|                               | Zone: (                       | GMT-08:00) Pacific Time (US & Canada), | Tijuana                         | ,                     | -                        |
|                               | Daylight Saving: (            | 🛛 Off 🔹 USA 💿 Europe 💿 Brazi           | I                               |                       |                          |
|                               |                               | Submit                                 | Cancel                          |                       |                          |

Figure 103. System Settings Page

On password-protected connections, there are two levels of protection: administrator and user. Administrators have full access to the passwords and firmware upgrade pages. Users have view only access.

- Ethernet connection to the device, either entering SIS commands (see SIS Programming and Control on page 129) or using the Extron DSP Configurator Program, (see DSP Configurator Program Basics on page 18), is password-protected.
- Connection via any RS-232 port is not password-protected.

#### **IP Settings panel**

The fields in the **IP Settings** panel provide a location for viewing and editing settings unique to the Ethernet interface. After editing any of the settings on this page, click **Submit** at the bottom of the panel.

#### **Unit Name field**

The **Unit Name** field contains the name of the device. This field can be changed to any valid name, up to 24 alphanumeric characters.

```
NOTE: The following characters are invalid in the matrix name:
+ ~ , @ = ' [ ] { } < > ' " ; : > \ and ?.
```

#### **DHCP** radio buttons

The **DHCP On** button directs the device to ignore any entered IP addresses and to obtain its IP address from a Dynamic Host Configuration Protocol (DHCP) server (if the network is DHCP capable). The **DHCP Off** button turns DHCP off. Contact the local system administrator for additional information on your network.

#### **IP** address field

The **IP Address** field contains the IP address encoded in the flash memory of the connected device.

Valid IP addresses consist of four 1-, 2-, or 3-digit numeric subfields separated by dots (periods). Each field can be numbered from **000** through 255. Leading zeroes, up to 3 digits total per field, are optional. Values of 256 and above are invalid.

The factory-installed default address is 192.168.254.254, but if this conflicts with other equipment at the installation site, change the IP address to any valid value.

**NOTE:** IP address changes can cause conflicts with other equipment. Only local system administrators should change IP addresses.

#### **Gateway IP address field**

The **Gateway IP Address** field identifies the address of the gateway to the mail server to be used if the device and the mail server are not on the same subnet.

The gateway IP address has the same validity rules as the system IP address.

#### Subnet mask field

The **Subnet Mask** field determines whether the device is on the same subnet as the mail server when setting up a subnet.

#### **MAC Address field**

The media access control (MAC) address is hardcoded in the device and cannot be changed.

#### **Firmware field**

The Firmware field displays the current firmware version being used by the device.

#### **Model field**

The Model field displays the Extron model number of the device.

#### **Part Number field**

The **Part Number** field displays the Extron Electronics part number of the device.

#### **Date/Time Settings panel**

The fields in the **Date/Time Settings** panel (see figure 104) provide a location for viewing and setting the time functions.

| Date/Time Settin | gs                              |                               |
|------------------|---------------------------------|-------------------------------|
| Date:            |                                 | 3 🔽 Local Date/Time           |
| Time:            | 11 V 06 V 200                   |                               |
| Zone:            | (GMT-08:00) 2003                | ne (US & Canada), Tijuana 🛛 🔪 |
| Daylight Saving: | Off ⊙U200                       | ; Europe 🔿 Brazil             |
|                  | 200<br>200<br>200<br>200<br>200 | Submit Cancel                 |
|                  | 200                             |                               |

#### Figure 104. Date/Time Settings Panel

#### Change the date and time settings as follows:

- 1. Click the desired drop-down list. Adjustable settings include month, day, year, hours, minutes, AM/PM, and (time) zone (the year drop-down list is shown in figure 104).
- If the desired value is not visible, click and drag the slider or click the scroll up ▲ or scroll down button until the desired value is visible.
- 3. Click the desired value.

**NOTE:** When setting the time, set the local time. The **Zone** drop-down list allows you to select the offset from Greenwich Mean Time (GMT).

The zone identifies the standard time zone selected and displays the amount of time, in hours and minutes, the local time varies from GMT international time reference.

- 4. Repeat steps 1 through 3 for other changes.
- 5. If appropriate, click the **Daylight Saving** button to turn on the daylight savings time feature.

**NOTE:** When Daylight Saving Time is on, the device automatically updates its internal clock between Standard Time and Daylight Saving Time in the spring and fall on the date the time change occurs in the country or region selected. When Daylight Saving Time is turned off, the device does not adjust its time reference.

6. Click Submit.

## **Passwords Page**

Click the **Passwords** link to access the **Passwords** page (see figure 105, **1**).

|   | Extron. E                                        | lectronics 🕄                    |                        |                                                                                                    |                        |               |             |      |
|---|--------------------------------------------------|---------------------------------|------------------------|----------------------------------------------------------------------------------------------------|------------------------|---------------|-------------|------|
|   | Status Configuration                             | File Management                 |                        |                                                                                                    |                        |               | 800.633.    | 9876 |
|   |                                                  |                                 |                        |                                                                                                    | Logged on: Admin       | Log Off       | Conta       |      |
| Q | System Settings<br>Passwords<br>Firmware Upgrade | enter the desired password, rep | eat the entry, and pre | sired password, repeat the entry, and p<br>ess 'Submit'. To dear a password, ente<br>Maximum password length is 12 characto | r a single space, repe | eat the entry | , and press | 5    |
|   | 3                                                | Passwords                       | 0                      |                                                                                                    | 8                      |               |             |      |
|   |                                                  | Administrator Password:         | •••••                  | Re-enter Admin Password:                                                                                                    | •••••                  |               |             |      |
|   |                                                  | User Password:                  |                        | Re-enter User Password:                                                                                                    |                        |               |             |      |
|   |                                                  |                                 |                        | O_Submit] Cancel                                                                                                    |                        |               |             |      |

#### Figure 105. Passwords Page

The fields on the **Passwords** page enter and verify administrator and user passwords. Passwords are case-sensitive and limited to 12 upper case and lower case alphanumeric characters. Each password (administrator and user) must be entered twice: once in the password field (see figure 105, **2**) and then again in the **Re-enter Password** field (**3**). Characters in these fields are masked by asterisks (\*\*\*\*\*). If password protection is not desired, leave the password fields and the re-enter password fields blank. After entering the desired password in the releated fields, click **Submit** (**4**).

**NOTE:** An administrator password must be created before a user password can be created.

#### Change or add a password

To change a password, type the new password in both the **Password** and **Re-enter** password fields for the desired user type and click **Submit**.

#### **Clear a password**

To clear an existing password so that no password is required, enter a single space in the password and re-enter password fields and click **Submit**.

## **Firmware Upgrade Page**

**NOTE:** The DMP 128 firmware can be updated using the HTML pages or using a firmware loader utility. Extron recommends using the firmware loader utility available at **www.extron.com** (see **Firmware Loader** on page 168).

The Firmware Upgrade page provides another way to verify the current firmware version and to replace the firmware.

To update the device firmware using the HTML pages:

**NOTE:** The Firmware Upgrade page is **only** for replacing the firmware that controls device operation. To insert custom HTML pages, see **File Management Tab** on page 164.

1. On the Extron website, and click the **Download** tab (1).

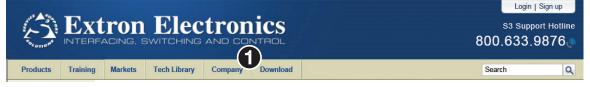

The Downloads page opens.

|    | Download Home                        |  |  |  |  |  |  |
|----|--------------------------------------|--|--|--|--|--|--|
|    | Software                             |  |  |  |  |  |  |
|    | Dante Controller                     |  |  |  |  |  |  |
|    | DSP Configurator<br>Software         |  |  |  |  |  |  |
|    | Global Configurator                  |  |  |  |  |  |  |
|    | Global Configurator<br>Professional  |  |  |  |  |  |  |
|    | GUI Configurator                     |  |  |  |  |  |  |
|    | GUI Designer                         |  |  |  |  |  |  |
|    | IP Intercom HelpDesk<br>Software     |  |  |  |  |  |  |
|    | PCS                                  |  |  |  |  |  |  |
|    | XTP System<br>Configuration Software |  |  |  |  |  |  |
| 6  | Control System Drivers               |  |  |  |  |  |  |
| 72 | Firmware                             |  |  |  |  |  |  |
|    | HID Modules                          |  |  |  |  |  |  |
|    |                                      |  |  |  |  |  |  |

2. On the left sidebar, click the **Firmware** link (2).

The Firmware page opens.

| Description                             | Part Number | Version | Date          | Size   | ß        |
|-----------------------------------------|-------------|---------|---------------|--------|----------|
| DMP 128 Updated<br>Firmware for DMP 128 | 49-175-50   | 1.07    | Apr. 14, 2015 | 3.0 MB | Lownload |
| Release Notes                           |             |         |               |        |          |

**3.** Locate the appropriate firmware file. Ensure the available firmware version is a later version than the current one on your device.

**NOTE:** The firmware release notes provide details about the changes between different firmware versions. The file can be downloaded from the same page as the firmware.

5. Click the **Download** link to the right of your device (3).

6. Enter the requested information.

| Download                | Center                                               |             |
|-------------------------|------------------------------------------------------|-------------|
| Download DMP128         |                                                      |             |
| Please provide the foll | owing information.                                   |             |
| 4 *Name                 | John D. Doe                                          |             |
| *Company Name           | Extron                                               |             |
| Title                   | Installer                                            |             |
| *E-Mai                  | j.doe@installRus.com                                 |             |
| ß                       |                                                      |             |
| Jownload DMP128         | FW1x07.exe                                           | Remember Me |
| Note: By downloading    | this software you agree to our terms and conditions. |             |

#### Figure 106. Download Center

- 7. Click **Download** to copy the firmware to your computer.
- 8. Follow the directions. The PC downloads the firmware update and starts the installation program to extract the firmware file.

**NOTE:** The download folder can change depending on the operating system. Always note the folder where the firmware file is saved.

9. Accept the license agreement and click Finish to complete the download.

#### To update your firmware:

- 1. Connect the PC to the DMP 128 via the Ethernet port.
- Access the device using the HTML pages (see Download the Startup Page on page 156).
- 3. Click the **Configuration** tab (see figure 108).
- 4. Click the **Firmware Upgrade** link on the **Configuration** page.

The current firmware version is displayed above the upload field for reference.

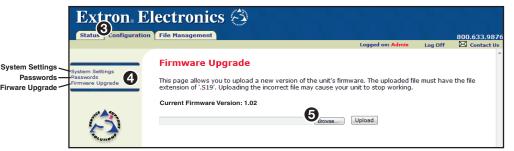

#### Figure 107. Firmware Upgrade Page

- 5. Click Browse. An Open File dialog box opens.
- 6. Navigate to the firmware file you downloaded and select the firmware file.

**NOTE:** Valid firmware files must have the file extension **.S19**. Any other file extension is **not** a firmware upgrade. The original factory-installed firmware is permanently available on the device. If the attempted firmware upload fails for any reason, the device automatically reverts to the factory-installed firmware.

- 7. Click Open.
- 8. Click Upload. The firmware upload to the device can take a few minutes.

## **File Management Tab**

To delete files such as HTML pages from the connected device or to upload custom files to the device, click the **File Management** tab. The device downloads the **File Management** page (see figure 108).

|   |                                                                                                    |                                    | Lo                            | gged on: Admin        | 800.63<br>Log Off 🛛 Con |
|---|----------------------------------------------------------------------------------------------------|------------------------------------|-------------------------------|-----------------------|-------------------------|
| 3 | File Management<br>File Management allows you to upload an<br>are not allowed in the file name. To add<br>file to the new directory. To delete a file | a Directory, enter the directory   | name in the field provided an | d click 'Add Dir'. Th | en 'Browse' and up      |
|   | all contents of the current directory. If th Dir: / Add Di Filter by File Extension: All                                                              | e current directory is 'ROOT', all | Bytes Left: 4,494,848         | Browse                | Upload File             |
|   | Files                                                                                                    | Date                               | File                          | size Del              | ste All                 |
|   | EVT<br><u>89.evt</u><br>HTML                                                                                                    | Mon 24 S                           | Gep 2012 14:33:27 GMT         | 9,437                 | Delete                  |
|   | test_dmp_128.html                                                                                                    | Wed 29 A                           | Aug 2012 01:03:10 GMT         | 16,251                | Delete                  |
|   | XML                                                                                                    | Mon 24 S                           | Sep 2012 14:33:28 GMT         | 469                   | Delete                  |

Figure 108. File Management Page

**NOTE:** The files listed in figure 108 are shown for example only.

To delete a file, click **Delete** at the right of that file.

#### Upload files as follows:

- 1. Click Browse.
- 2. Browse through the system and select the desired files.

**NOTE:** If you want one of the pages that you create and upload to be the default startup page, name that file "index.HTML".

3. Click Upload File. The selected files appear in the list.

## **Special Characters**

The HTML language reserves certain characters for specific functions. The device will not accept these characters as part of preset names, the name of the device, passwords, or locally created file names.

The device rejects the following characters: {space} + ~ , @ = ' [ ] { } < > ' " ; : > \ ?

## **Reference** Information

This section contains reference information for the DMP 128, including:

- Mounting the DMP 128
- Firmware Loader
- DMP 128 Hardware Reset Modes
- DSP SIS Commands for Mix-Point Level and Mute Control
- SIS Command Mix-Points

## Mounting the DMP 128

The 1U high, full rack width, 8.5 inch deep DMP 128 Digital Matrix Processor can be set or mounted in one of the following methods:

- Set on a table
- Mounted on a rack shelf
- Mounted under a desk or tabletop.

#### **Tabletop Use**

Each DMP 128 is supplied with rubber feet (not installed). For tabletop use, attach a self-adhesive rubber foot to each corner of the bottom of the unit.

#### **Rack Mounting**

The DMP 128 is delivered with rack mounting brackets attached. For rack mounting, do not install the rubber feet. Use the rack ears to mount the DMP 128 in a standard equipment rack. The DMP 128 can be mounted on a 19 inch Universal 1U or Basic rack shelf.

#### **UL Rack Mounting Guidelines**

The following Underwriters Laboratories (UL) guidelines pertain to the safe installation of the DMP 128 in a rack.

- **1.** Elevated operating ambient temperature If installed in a closed or multi-unit rack assembly, the operating ambient temperature of the rack environment may be greater than room ambient temperature. Therefore, install the unit in an environment compatible with the maximum ambient temperature (Tma = +122 °F, +50 °C) specified by Extron.
- 2. Reduced air flow Install the equipment in a rack so that the amount of air flow required for safe operation of the equipment is not compromised.
- **3. Mechanical loading** Mount the equipment in the rack so that a hazardous condition is not achieved due to uneven mechanical loading.

- Circuit overloading Connect the equipment to the supply circuit and consider the effect that circuit overloading might have on overcurrent protection and supply wiring. Appropriate consideration of equipment nameplate ratings should be used when addressing this concern.
- 5. Reliable earthing (grounding) Maintain reliable grounding of rack-mounted equipment. Pay particular attention to supply connections other than direct connections to the branch circuit (such as the use of power strips).

#### To rack mount the DMP 128 on a rack shelf:

- 1. If rubber feet are installed on the bottom of the DMP 128, remove them.
- Mount the DMP 128 on the rack shelf, using two 4-40 x 3/16 inch screws in opposite (diagonal) corners to secure the unit to the shelf. In a standard equipment rack, mount the DMP 128 using the installed rack mounting brackets.

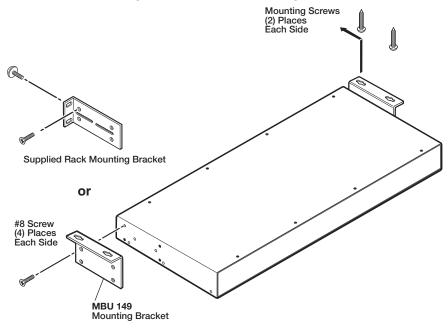

#### Figure 109. Mounting the DMP 128 on a Universal Rack Shelf

3. Install blank panels or other units on the rack shelf.

#### **Table or Wall Mounting**

The table or wall mounting brackets extend approximately 1/4 inch (6.4 mm) above the top surface of the enclosure. This design allows for an air space between the enclosure and the surface to which it is mounted.

#### Table or wall mount the DMP 128 as follows:

- 1. Remove the rack mounting brackets and attach the MBU 149 brackets in their place.
- 2. Hold the unit with the attached brackets against the underside of the table or other furniture, or against the wall. Mark the location of the screw holes of the bracket on the mounting surface.
- **3.** Drill 3/32 inch (2 mm) diameter pilot holes, 1/4 inch (6.4 mm) deep in the mounting surface at the marked screw locations.
- 4. Insert #8 wood screws into the four pilot holes. Tighten each screw into the mounting surface until just less than 1/4 inch of the screw head protrudes.
- 5. Align the mounting screws with the slots in the brackets and place the unit against the surface, with the screws through the bracket slots.
- 6. Slide the unit slightly forward or back and tighten all four screws to secure it in place.

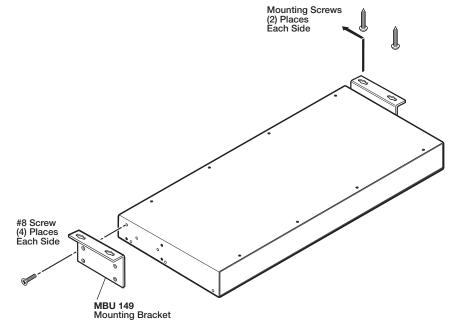

Figure 110. Table or Wall Mounting

## **Firmware Loader**

Extron provides a firmware loader utility that, when installed, allows the firmware of the DSP Configurator program to be updated or replaced.

#### To upgrade the DMP 128 firmware:

- Download and install the Firmware Loader utility from www.extron.com.
- Download the desired firmware file from the Extron Website (see Firmware Upgrade Page on page 162).

#### To access Firmware Loader:

- 1. From the DSP Configurator toolbar, select **Tools > Firmware Loader**.
- 2. The Add Device dialog opens. Enter the model number of your device.
- 3. Select the connection method.

| Add Device             |                         | × |
|------------------------|-------------------------|---|
| Identify Target Device |                         |   |
| Device Name:           | DMP 128 C P AT -        |   |
| Connection Method:     |                         | ] |
|                        | RS-232<br>USB<br>TCP/IP |   |
|                        |                         |   |

4. Enter the communication settings for your device and click **OK**.

| Add Device                  |
|-----------------------------|
| TCP/IP RS-232               |
| Port Configuration          |
| Hostname or 192.168.254.254 |
| Telnet Port 23              |
| Password:                   |
|                             |
| Add Next OK Cancel          |

The Firmware Loader dialog opens.

| * Firmware Loader                                                                   |           |             |           |          |           | _ 🗆 🛛             |
|-------------------------------------------------------------------------------------|-----------|-------------|-----------|----------|-----------|-------------------|
| File Edit Option Help                                                               |           |             |           |          |           |                   |
| Cransfer Time<br>Remaining Time: 00:00:00<br>Elapsed Time: 00:00:00<br>C Devices(1) | Total P   | rogress     |           |          |           | Begin<br>View Log |
| V Host Model                                                                        | File Name | Part Number | Firmware  | Progress | Status    |                   |
| V00X00 A06X04                                                                       |           | 60-1054-01  | 1.00.0051 |          | Connected |                   |

#### Figure 111. Firmware Loader

- 5. From the menu bar, select File>Open.
- 6. Locate the downloaded firmware file and click it.
- 7. Click **Begin** on the main Firmware Loader dialog. The total progress bar tracks the loading progress.
- 8. When the upload is completed, select File>Exit.

The firmware upload is complete.

## **DMP 128 Hardware Reset Modes**

|                              | DMP 128 Reset Mode Summary |                                                                                                    |                                                                                                    |                                                                                                    |  |  |
|------------------------------|----------------------------|----------------------------------------------------------------------------------------------------|----------------------------------------------------------------------------------------------------|----------------------------------------------------------------------------------------------------|--|--|
|                              | Mode                       | Mode Activation                                                                                                    | Result                                                                                                    | Purpose/Notes                                                                                                    |  |  |
| Use Factory Firmware         | 1                          | Hold the <b>Reset</b> button while applying<br>power.<br><b>NOTE:</b> After a mode 1 reset,<br>update the DMP 128 firmware<br>to the latest version. DO NOT<br>operate the firmware version that<br>results from this reset.                                                                                                    | The DMP 128 reverts to the factory<br>default firmware.<br>Event scripting does not start if the<br>DMP 128 is powered on in this mode.<br>All user files and settings (drivers,<br>IP settings, and similar items) are<br>maintained.<br><b>NOTE:</b> If you do not want to update<br>the firmware or perform a mode 1<br>reset by mistake, cycle power<br>to the DMP 128 to return to the<br>firmware version running prior to<br>the reset. | This mode reverts to the<br>factory default firmware<br>version if incompatibility<br>issues arise with user-loaded<br>firmware.<br><b>NOTE:</b> User-defined Web<br>pages may not work<br>correctly if using an<br>earlier firmware version. |  |  |
| Run/Stop<br>Events           | 3                          | With power on, press and hold the<br><b>Reset</b> button until the Power LED<br>blinks once (3 seconds) and then<br>release. Within 1 second, press <b>Reset</b><br>momentarily (<1 second).<br><b>NOTE:</b> The mode is not entered<br>unless the momentary press<br>occurs within 1 second.                                            | Mode 3 toggles events on or off. Front<br>panel level indicators blink twice to<br>indicate events has toggled on, or three<br>times to indicate event logging has<br>toggled off.                                                                                                    | Useful for troubleshooting                                                                                                    |  |  |
| Reset all<br>IP Settings     | 4                          | Press and hold the <b>Reset</b> button until<br>the Power LED blinks twice (once at 3<br>seconds, and again at 6 seconds) and<br>then release. Within 1 second, press<br><b>Reset</b> momentarily (< 1 second).<br><b>NOTE:</b> The mode is not entered<br>unless the momentary press<br>occurs within 1 second.                         | <ul> <li>Mode 4:</li> <li>Enables ARP capability.</li> <li>Set the IP address to default.</li> <li>Sets the subnet to default.</li> <li>Sets the gateway address to default.</li> <li>Sets port mapping back to default.</li> <li>Turns DHCP off.</li> <li>Turns events off.</li> </ul>                                                                                                    | Enables resetting IP address<br>information using ARP and<br>MAC address.                                                                                                    |  |  |
| Reset to<br>Factory Defaults | 5                          | Press and hold the <b>Reset</b> button<br>until the Power LED blinks three<br>times (once at 3 seconds, again at 6<br>seconds, again at 9 seconds) and then<br>release. Within 1 second press <b>Reset</b><br>momentarily (< 1 second).<br><b>NOTE:</b> The mode is not entered<br>unless the momentary press<br>occurs within 1 second. | <ul> <li>Mode 5 performs a complete reset to factory defaults, except for firmware:</li> <li>Does everything mode 4 reset does.</li> <li>All mix-points are muted and set to 0 dB.</li> <li>All outputs are unmuted and set to 0 dB.</li> <li>DSP Processing returned to defaults and bypassed.</li> <li>All inputs are muted and set to 0 dB.</li> <li>All presets and group master memory cleared.</li> </ul>                                | Useful to start over with configuration or uploading, and to replace events.                                                                                                    |  |  |

## **DSP SIS Commands for Mix-Point Level and Mute Control**

Gain, mute, group masters, mix-points, and a protected configuration can be controlled using SIS commands. These commands follow the same general rules as basic SIS commands, but the variables () tend to be more complex. Before attempting SIS control of the DSP, a comprehensive understanding of the audio signal flow is helpful to understanding the commands. Figure 113 shows the specific DSP functions available for SIS command control of the mix-points.

**NOTE:** This supplement refers only to the mix-point and corresponding level and mute control commands. See **DSP SIS Commands** on page 141 for basic SIS commands and functions.

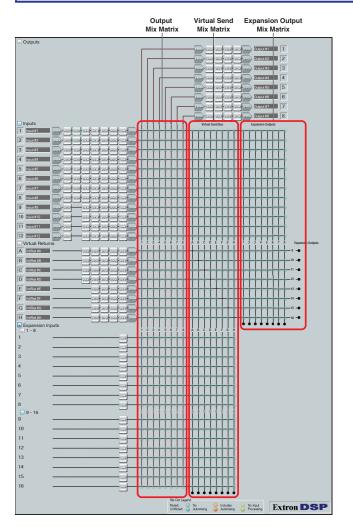

#### Figure 112. DSP Processors Addressable via SIS Commands

The Mix Matrix mix-points addressed by this section are:

- Output Mix Matrix (including level and mute)
- Virtual Send Mix Matrix (including level and mute)
- Expansion Output Mix Matrix (including level and mute)

Setting the level of a single mix-point in the mix matrix requires an SIS command that contains both the mix-point location and level. Making or breaking a connection between a mix-point input and output requires the mix-point location be unmuted or muted.

#### **Selecting Mix-Points**

A mix-point contains a level control and a routing control that mutes or unmutes the signal path from the input mix-point to the output. Each mix-point in figure 100 on the previous page has an individual address to identify it for SIS commands (see **table 3** on page 176, **table 4** on page 178, and **table 5** on page 179).

For example, to view the current status of the input 1 to output 1 mix-point the SIS command is: **Esc**|M**X60**<sup>\*</sup>AU

To view the current status of SIS address: 20000) enter:

Esc M20000\*AU

The response from the DMP 128 is:

DsM20000\*1AU ← if the mix-point is muted, or

Esc M20000\*0AU ← if the mix-point is unmuted.

The command to view the current level setting of a mix-point is:

#### EscGX60AU

Looking at the same input 1 to output 1 mix-point (20000), enter:

EscG20000AU - or

The response is:

DsG20000\*1948◀┛.

Use the **table 2** cross-reference on page page 150 to determine the mix-point is set to -10 dB.

## **Signal Routing**

Mix-point routing is achieved by unmuting the mix-point. To select a mix-point, use the tables starting on page 176 to find a specific mix-point. In the following example, input 1 is routed to output 1.

Connecting a mix-point input to an output requires the mix-point be unmuted. Using the command from the previous examples where **xee** is the mix-point, to unmute any processor or mix-point:

#### EscMX60\*0AU←.

The input 1 to output 1 mix-point address, according to **table 3** on page 176, is 20000 making the correct formula EscM20000\*0AU. This routes input 1 to output 1.

To break the signal, use the mute formula:

#### Esc MX60\*1AU ← Or Esc M20000\*1AU ←.

In this manner any mix-point can be selected and a connection can be made or broken between an input and output.

#### **Setting Audio Levels**

The mix-point level is controlled using SIS commands. The commands template follows a similar structure as mute and unmute commands.

The audio conversion tables are the same for all mix-points (see **table 2** on page 150). Although a greater range is shown in the table, the minimum and maximum levels are the same for all mix-points (-35.0 to +25.0 dB).

To select the mix-point, use **table 3** beginning on page 176 to find the specific mix-point. In the following example, the audio level of mix-point input 1 to output 1 is set to -10 dB.

The audio level control and mix-point selection formula is:

#### EscGX60\*X61AU

where **xeo** is the mix-point location and **xe1** is the signal level. The mix-point location according to table 3, is **20000** and the SIS conversion for -10 dB from table 2, is 1948 creating a SIS command **Esc**G20000\*1948AU. This sets the mix-point level at input 1 to output 1 to -10 dB.

To return the signal level back to default, use the same formula:

Esc G20000\*2048AU sets the level back to 0 dB.

In this manner, any mix-point can be selected and the signal level between its input and output changed within the range of -35 to +25 dB.

## SIS Command and Response Table for DSP Mix-Point and Level Control

Setting the level of a mix-point requires the mix-point address and level value. Making a connection between a mix-point input and output requires the mix-point be unmuted.

| Command                                                                            | ASCII command<br>(host to device)                                                                                                    | <b>Response</b><br>(device to host)        | Additional description                                          |  |  |  |  |
|------------------------------------------------------------------------------------|----------------------------------------------------------------------------------------------------|--------------------------------------------|-----------------------------------------------------------------|--|--|--|--|
| Audio level control, ar                                                            | nd mix-point selection                                                                                                    |                                            |                                                                 |  |  |  |  |
| NOTES:                                                                             |                                                                                                    |                                            |                                                                 |  |  |  |  |
|                                                                                    | The command format is the same, regardless of the control or mix-point to be set; the acceptable adjustment range of the main mix-points is -35 dB to +25 dB, in 0.1 dB increments. |                                            |                                                                 |  |  |  |  |
| All respons                                                                        | ses are shown with the DMP 128 in                                                                                                    | n Verbose mode 2 or 3.                     |                                                                 |  |  |  |  |
| Set a mixpoint trim or gain                                                        | Esc]G <mark>X60</mark> * <mark>X61</mark> AU <del>←</del>                                                                                                    | DsG <mark>X60</mark> * <mark>X61</mark> ←  | Set trim or mix control <b>X60</b> to a value of <b>X61</b> dB. |  |  |  |  |
| Example 1 Input 1<br>to Virtual Send A<br>gain:                                    | EscG20009*2040AU <del>←</del>                                                                                                    | DsG20009*2040 <b></b> ←                    | Set Input 1 to Virtual Send A gain to a value of -0.8 dB.       |  |  |  |  |
| Example 2<br>mix-point gain:                                                       | EscG20001*2213AU←                                                                                                    | DsG20001*2213 <b>←</b>                     | Mix +16.5 dB of input 1 into output 2.                          |  |  |  |  |
| Read a mix-point<br>level                                                          | Esc]G <mark>X60</mark> AU <del>←</del>                                                                                                    | DsG <mark>X60</mark> * <mark>X61</mark> ◀┛ | Mixpoint <b>¥60</b> is set to a value of <b>X61</b> dB.         |  |  |  |  |
| Example 1<br>Input 11 to<br>Output 8:                                              | EscG21007AU←                                                                                                    | DsG21007*2103 <b>←</b>                     | Mix-point In 11 to output 8 is set to a value of +5.5 dB.       |  |  |  |  |
| Example 2<br>Input 3 to<br>Output 4:                                               | EscG20203AU ←                                                                                                    | DsG20203*2140 <b>≁</b> ┛                   | +9.2 dB of In 3 is mixed to output 4.                           |  |  |  |  |
| Audio mute                                                                         |                                                                                                    |                                            |                                                                 |  |  |  |  |
| <b>NOTE:</b> All responses are shown with the mixer device in Verbose mode 2 or 3. |                                                                                                    |                                            |                                                                 |  |  |  |  |
| Audio mute                                                                         | EscMX60*1AU                                                                                                    | DsM <u>X60</u> *1 <b>←</b>                 | Mute mix-point <b>x60</b> .                                     |  |  |  |  |
| Example:<br>Input 4 to<br>Output 2:                                                | EscM20301*1AU ←                                                                                                    | DsM20301*1 <b></b> ←                       | Mute mix-point input 4 to output 2.                             |  |  |  |  |
| Audio unmute                                                                       | EscMX60*0AU←                                                                                                    | DsM <u>X60</u> *0 <b></b> ←                | Unmute mix-point <b>X60</b> .                                   |  |  |  |  |
| Read mute status                                                                   | Esc MX60 AU                                                                                                    | DsM <mark>X60</mark> *X64                  |                                                                 |  |  |  |  |

- **X60** = Mix-point select (see **table 3** on page 176 through **table 10** on page 198)
- **X61** = Signal level value in dB (see **table 2** on page 150)
- **X64** = Mute status, 0 = unmute **1** = mute

# **SIS Command Mix-Points**

The mix-points are divided into three main matrix mixers: the output mix matrix, the virtual send bus mix matrix, and the expansion (EXP) outputs mix matrix.

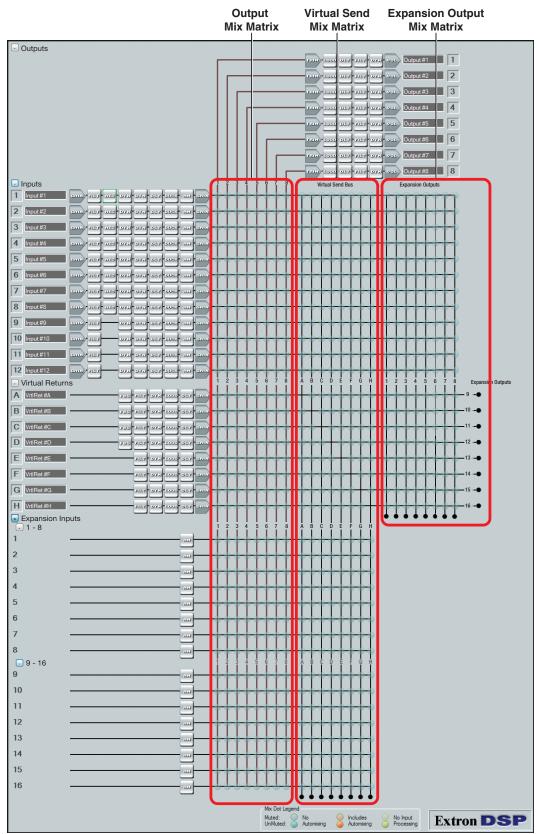

# **Output Mix Matrix**

The output mix matrix routes the mic/line inputs (A), virtual returns (B), and expansion bus inputs (C), to the outputs.

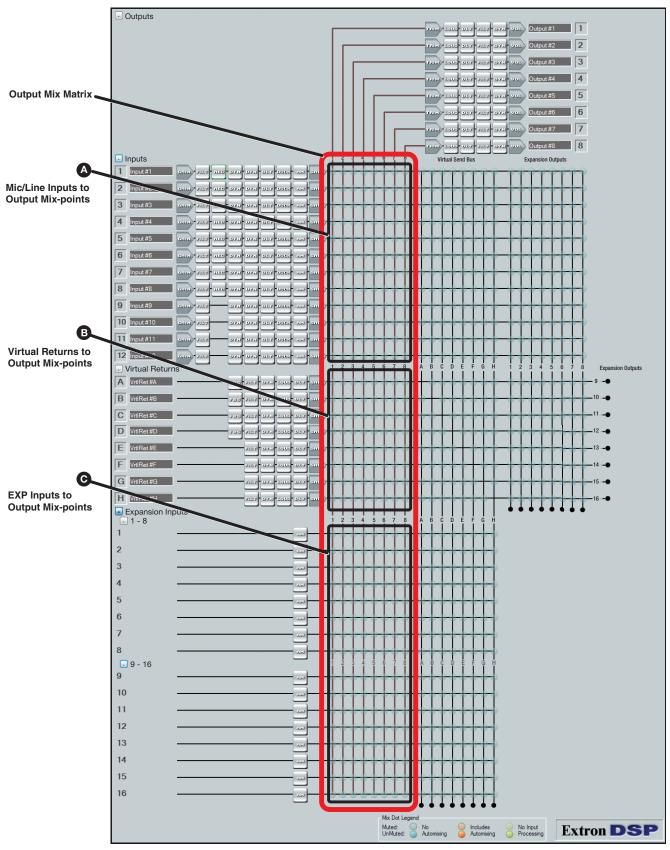

Figure 113. Output Mix Matrix

| A Mic/Line Inputs to Outputs | X60   | Mic/Line Inputs to Outputs    | X60   |
|------------------------------|-------|-------------------------------|-------|
| Mic/Line Input 1 to Output 1 | 20000 | Mic/Line Input 2 to Output 1  | 20100 |
| Mic/Line Input 1 to Output 2 | 20001 | Mic/Line Input 2 to Output 2  | 20101 |
| Mic/Line Input 1 to Output 3 | 20002 | Mic/Line Input 2 to Output 3  | 20102 |
| Mic/Line Input 1 to Output 4 | 20003 | Mic/Line Input 2 to Output 4  | 20103 |
| Mic/Line Input 1 to Output 5 | 20004 | Mic/Line Input 2 to Output 5  | 20104 |
| Mic/Line Input 1 to Output 6 | 20005 | Mic/Line Input 2 to Output 6  | 20105 |
| Mic/Line Input 1 to Output 7 | 20006 | Mic/Line Input 2 to Output 7  | 20106 |
| Mic/Line Input 1 to Output 8 | 20007 | Mic/Line Input 2 to Output 8  | 20107 |
| Mic/Line Input 3 to Output 1 | 20200 | Mic/Line Input 4 to Output 1  | 20300 |
| Mic/Line Input 3 to Output 2 | 20201 | Mic/Line Input 4 to Output 2  | 20301 |
| Mic/Line Input 3 to Output 3 | 20202 | Mic/Line Input 4 to Output 3  | 20302 |
| Mic/Line Input 3 to Output 4 | 20203 | Mic/Line Input 4 to Output 4  | 20303 |
| Mic/Line Input 3 to Output 5 | 20204 | Mic/Line Input 4 to Output 5  | 20304 |
| Mic/Line Input 3 to Output 6 | 20205 | Mic/Line Input 4 to Output 6  | 20305 |
| Mic/Line Input 3 to Output 7 | 20206 | Mic/Line Input 4 to Output 7  | 20306 |
| Mic/Line Input 3 to Output 8 | 20207 | Mic/Line Input 4 to Output 8  | 20307 |
| Mic/Line Input 5 to Output 1 | 20400 | Mic/Line Input 6 to Output 1  | 20500 |
| Mic/Line Input 5 to Output 2 | 20401 | Mic/Line Input 6 to Output 2  | 20501 |
| Mic/Line Input 5 to Output 3 | 20402 | Mic/Line Input 6 to Output 3  | 20502 |
| Mic/Line Input 5 to Output 4 | 20403 | Mic/Line Input 6 to Output 4  | 20503 |
| Mic/Line Input 5 to Output 5 | 20404 | Mic/Line Input 6 to Output 5  | 20504 |
| Mic/Line Input 5 to Output 6 | 20405 | Mic/Line Input 6 to Output 6  | 20505 |
| Mic/Line Input 5 to Output 7 | 20406 | Mic/Line Input 6 to Output 7  | 20506 |
| Mic/Line Input 5 to Output 8 | 20407 | Mic/Line Input 6 to Output 8  | 20507 |
| Mic/Line Input 7 to Output 1 | 20600 | Mic/Line Input 8 to Output 1  | 20700 |
| Mic/Line Input 7 to Output 2 | 20601 | Mic/Line Input 8 to Output 2  | 20701 |
| Mic/Line Input 7 to Output 3 | 20602 | Mic/Line Input 8 to Output 3  | 20702 |
| Mic/Line Input 7 to Output 4 | 20603 | Mic/Line Input 8 to Output 4  | 20703 |
| Mic/Line Input 7 to Output 5 | 20604 | Mic/Line Input 8 to Output 5  | 20704 |
| Mic/Line Input 7 to Output 6 | 20605 | Mic/Line Input 8 to Output 6  | 20705 |
| Mic/Line Input 7 to Output 7 | 20606 | Mic/Line Input 8 to Output 7  | 20706 |
| Mic/Line Input 7 to Output 8 | 20607 | Mic/Line Input 8 to Output 8  | 20707 |
| Mic/Line Input 9 to Output 1 | 20800 | Mic/Line Input 10 to Output 1 | 20900 |
| Mic/Line Input 9 to Output 2 | 20801 | Mic/Line Input 10 to Output 2 | 20901 |
| Mic/Line Input 9 to Output 3 | 20802 | Mic/Line Input 10 to Output 3 | 20902 |
| Mic/Line Input 9 to Output 4 | 20803 | Mic/Line Input 10 to Output 4 | 20903 |
| Mic/Line Input 9 to Output 5 | 20804 | Mic/Line Input 10 to Output 5 | 20904 |
| Mic/Line Input 9 to Output 6 | 20805 | Mic/Line Input 10 to Output 6 | 20905 |
| Mic/Line Input 9 to Output 7 | 20806 | Mic/Line Input 10 to Output 7 | 20906 |
| Mic/Line Input 9 to Output 8 | 20807 | Mic/Line Input 10 to Output 8 | 20907 |

## Table 3: Mic/Line Inputs to Output Mix-points

| Mic/Line Inputs to Outputs    | X60   | Mic/Line Inputs to Outputs    | <u>X60</u> |
|-------------------------------|-------|-------------------------------|------------|
| Mic/Line Input 11 to Output 1 | 21000 | Mic/Line Input 12 to Output 1 | 21100      |
| Mic/Line Input 11 to Output 2 | 21001 | Mic/Line Input 12 to Output 2 | 21101      |
| Mic/Line Input 11 to Output 3 | 21002 | Mic/Line Input 12 to Output 3 | 21102      |
| Mic/Line Input 11 to Output 4 | 21003 | Mic/Line Input 12 to Output 4 | 21103      |
| Mic/Line Input 11 to Output 5 | 21004 | Mic/Line Input 12 to Output 5 | 21104      |
| Mic/Line Input 11 to Output 6 | 21005 | Mic/Line Input 12 to Output 6 | 21105      |
| Mic/Line Input 11 to Output 7 | 21006 | Mic/Line Input 12 to Output 7 | 21106      |
| Mic/Line Input 11 to Output 8 | 21007 | Mic/Line Input 12 to Output 8 | 21107      |
| Telephone Rx to Output 1      | 21200 | ]                             |            |
| Telephone Rx to Output 2      | 21201 |                               |            |
| Telephone Rx to Output 3      | 21202 |                               |            |
| Telephone Rx to Output 4      | 21203 | 1                             |            |
| Telephone Rx to Output 5      | 21204 |                               |            |
| Telephone Rx to Output 6      | 21205 |                               |            |
| Telephone Rx to Output 7      | 21206 | 1                             |            |
| Telephone Rx to Output 8      | 21207 | 1                             |            |

| Outputs                      | X60   | <b>B</b> Virtual Returns to Outputs | X60   |
|------------------------------|-------|-------------------------------------|-------|
| Virtual Return A to Output 1 | 21300 | Virtual Return B to Output 1        | 21400 |
| Virtual Return A to Output 2 | 21301 | Virtual Return B to Output 2        | 21401 |
| Virtual Return A to Output 3 | 21302 | Virtual Return B to Output 3        | 21402 |
| Virtual Return A to Output 4 | 21303 | Virtual Return B to Output 4        | 21403 |
| Virtual Return A to Output 5 | 21304 | Virtual Return B to Output 5        | 21404 |
| Virtual Return A to Output 6 | 21305 | Virtual Return B to Output 6        | 21405 |
| Virtual Return A to Output 7 | 21306 | Virtual Return B to Output 7        | 21406 |
| Virtual Return A to Output 8 | 21307 | Virtual Return B to Output 8        | 21407 |
| Virtual Return C to Output 1 | 21500 | Virtual Return D to Output 1        | 21600 |
| Virtual Return C to Output 2 | 21501 | Virtual Return D to Output 2        | 21601 |
| Virtual Return C to Output 3 | 21502 | Virtual Return D to Output 3        | 21602 |
| Virtual Return C to Output 4 | 21503 | Virtual Return D to Output 4        | 21603 |
| Virtual Return C to Output 5 | 21504 | Virtual Return D to Output 5        | 21604 |
| Virtual Return C to Output 6 | 21505 | Virtual Return D to Output 6        | 21605 |
| Virtual Return C to Output 7 | 21506 | Virtual Return D to Output 7        | 21606 |
| Virtual Return C to Output 8 | 21507 | Virtual Return D to Output 8        | 21607 |
| Virtual Return E to Output 1 | 21700 | Virtual Return F to Output 1        | 21800 |
| Virtual Return E to Output 2 | 21701 | Virtual Return F to Output 2        | 21801 |
| Virtual Return E to Output 3 | 21702 | Virtual Return F to Output 3        | 21802 |
| Virtual Return E to Output 4 | 21703 | Virtual Return F to Output 4        | 21803 |
| Virtual Return E to Output 5 | 21704 | Virtual Return F to Output 5        | 21804 |
| Virtual Return E to Output 6 | 21705 | Virtual Return F to Output 6        | 21805 |
| Virtual Return E to Output 7 | 21706 | Virtual Return F to Output 7        | 21806 |
| Virtual Return E to Output 8 | 21707 | Virtual Return F to Output 8        | 21807 |
| Virtual Return G to Output 1 | 21900 | Virtual Return H to Output 1        | 22000 |
| Virtual Return G to Output 2 | 21901 | Virtual Return H to Output 2        | 22001 |
| Virtual Return G to Output 3 | 21902 | Virtual Return H to Output 3        | 22002 |
| Virtual Return G to Output 4 | 21903 | Virtual Return H to Output 4        | 22003 |
| Virtual Return G to Output 5 | 21904 | Virtual Return H to Output 5        | 22004 |
| Virtual Return G to Output 6 | 21905 | Virtual Return H to Output 6        | 22005 |
| Virtual Return G to Output 7 | 21906 | Virtual Return H to Output 7        | 22006 |
| Virtual Return G to Output 8 | 21907 | Virtual Return H to Output 8        | 22007 |

## Table 4: Virtual Returns to Output Mix-Points

| <b>©</b> EXP Returns to Outputs | X60   | <b>G</b> EXP Returns to Outputs | X60   |
|---------------------------------|-------|---------------------------------|-------|
| EXP Input 1 to Output 1         | 22100 | EXP Input 2 to Output 1         | 22200 |
| EXP Input 1 to Output 2         | 22101 | EXP Input 2 to Output 2         | 22201 |
| EXP Input 1 to Output 3         | 22102 | EXP Input 2 to Output 3         | 22202 |
| EXP Input 1 to Output 4         | 22103 | EXP Input 2 to Output 4         | 22203 |
| EXP Input 1 to Output 5         | 22104 | EXP Input 2 to Output 5         | 22204 |
| EXP Input 1 to Output 6         | 22105 | EXP Input 2 to Output 6         | 22205 |
| EXP Input 1 to Output 7         | 22106 | EXP Input 2 to Output 7         | 22206 |
| EXP Input 1 to Output 8         | 22107 | EXP Input 2 to Output 8         | 22207 |
| EXP Input 3 to Output 1         | 22300 | EXP Input 4 to Output 1         | 22400 |
| EXP Input 3 to Output 2         | 22301 | EXP Input 4 to Output 2         | 22401 |
| EXP Input 3 to Output 3         | 22302 | EXP Input 4 to Output 3         | 22402 |
| EXP Input 3 to Output 4         | 22303 | EXP Input 4 to Output 4         | 22403 |
| EXP Input 3 to Output 5         | 22304 | EXP Input 4 to Output 5         | 22404 |
| EXP Input 3 to Output 6         | 22305 | EXP Input 4 to Output 6         | 22405 |
| EXP Input 3 to Output 7         | 22306 | EXP Input 4 to Output 7         | 22406 |
| EXP Input 3 to Output 8         | 22307 | EXP Input 4 to Output 8         | 22407 |
| EXP Input 5 to Output 1         | 22500 | EXP Input 6 to Output 1         | 22600 |
| EXP Input 5 to Output 2         | 22501 | EXP Input 6 to Output 2         | 22601 |
| EXP Input 5 to Output 3         | 22502 | EXP Input 6 to Output 3         | 22602 |
| EXP Input 5 to Output 4         | 22503 | EXP Input 6 to Output 4         | 22603 |
| EXP Input 5 to Output 5         | 22504 | EXP Input 6 to Output 5         | 22604 |
| EXP Input 5 to Output 6         | 22505 | EXP Input 6 to Output 6         | 22605 |
| EXP Input 5 to Output 7         | 22506 | EXP Input 6 to Output 7         | 22606 |
| EXP Input 5 to Output 8         | 22507 | EXP Input 6 to Output 8         | 22607 |
| EXP Input 7 to Output 1         | 22700 | EXP Input 8 to Output 1         | 22800 |
| EXP Input 7 to Output 2         | 22701 | EXP Input 8 to Output 2         | 22801 |
| EXP Input 7 to Output 3         | 22702 | EXP Input 8 to Output 3         | 22802 |
| EXP Input 7 to Output 4         | 22703 | EXP Input 8 to Output 4         | 22803 |
| EXP Input 7 to Output 5         | 22704 | EXP Input 8 to Output 5         | 22804 |
| EXP Input 7 to Output 6         | 22705 | EXP Input 8 to Output 6         | 22805 |
| EXP Input 7 to Output 7         | 22706 | EXP Input 8 to Output 7         | 22806 |
| EXP Input 7 to Output 8         | 22707 | EXP Input 8 to Output 8         | 22807 |
| EXP Input 9 to Output 1         | 22900 | EXP Input 10 to Output 1        | 23000 |
| EXP Input 9 to Output 2         | 22901 | EXP Input 10 to Output 2        | 23001 |
| EXP Input 9 to Output 3         | 22902 | EXP Input 10 to Output 3        | 23002 |
| EXP Input 9 to Output 4         | 22903 | EXP Input 10 to Output 4        | 23003 |
| EXP Input 9 to Output 5         | 22904 | EXP Input 10 to Output 5        | 23004 |
| EXP Input 9 to Output 6         | 22905 | EXP Input 10 to Output 6        | 23005 |
| EXP Input 9 to Output 7         | 22906 | EXP Input 10 to Output 7        | 23006 |
| EXP Input 9 to Output 8         | 22907 | EXP Input 10 to Output 8        | 23007 |

## Table 5: EXP and AT Inputs to Output Mix-Points

| <b>G</b> EXP Returns to Outputs | X60   | <b>©</b> EXP Returns to Outputs | X60   |
|---------------------------------|-------|---------------------------------|-------|
| EXP Input 11 to Output 1        | 23100 | EXP Input 12 to Output 1        | 23200 |
| EXP Input 11 to Output 2        | 23101 | EXP Input 12 to Output 2        | 23201 |
| EXP Input 11 to Output 3        | 23102 | EXP Input 12 to Output 3        | 23202 |
| EXP Input 11 to Output 4        | 23103 | EXP Input 12 to Output 4        | 23203 |
| EXP Input 11 to Output 5        | 23104 | EXP Input 12 to Output 5        | 23204 |
| EXP Input 11 to Output 6        | 23105 | EXP Input 12 to Output 6        | 23205 |
| EXP Input 11 to Output 7        | 23106 | EXP Input 12 to Output 7        | 23206 |
| EXP Input 11 to Output 8        | 23107 | EXP Input 12 to Output 8        | 23207 |
| EXP Input 13 to Output 1        | 23300 | EXP Input 14 to Output 1        | 23400 |
| EXP Input 13 to Output 2        | 23301 | EXP Input 14 to Output 2        | 23401 |
| EXP Input 13 to Output 3        | 23302 | EXP Input 14 to Output 3        | 23402 |
| EXP Input 13 to Output 4        | 23303 | EXP Input 14 to Output 4        | 23403 |
| EXP Input 13 to Output 5        | 23304 | EXP Input 14 to Output 5        | 23404 |
| EXP Input 13 to Output 6        | 23305 | EXP Input 14 to Output 6        | 23405 |
| EXP Input 13 to Output 7        | 23306 | EXP Input 14 to Output 7        | 23406 |
| EXP Input 13 to Output 8        | 23307 | EXP Input 14 to Output 8        | 23407 |
| EXP Input 15 to Output 1        | 23500 | EXP Input 16 to Output 1        | 23600 |
| EXP Input 15 to Output 2        | 23501 | EXP Input 16 to Output 2        | 23601 |
| EXP Input 15 to Output 3        | 23502 | EXP Input 16 to Output 3        | 23602 |
| EXP Input 15 to Output 4        | 23503 | EXP Input 16 to Output 4        | 23603 |
| EXP Input 15 to Output 5        | 23504 | EXP Input 16 to Output 5        | 23604 |
| EXP Input 15 to Output 6        | 23505 | EXP Input 16 to Output 6        | 23605 |
| EXP Input 15 to Output 7        | 23506 | EXP Input 16 to Output 7        | 23606 |
| EXP Input 15 to Output 8        | 23507 | EXP Input 16 to Output 8        | 23607 |
| EXP Input 17 to Output 1        | 23700 | EXP Input 18 to Output 1        | 23800 |
| EXP Input 17 to Output 2        | 23701 | EXP Input 18 to Output 2        | 23801 |
| EXP Input 17 to Output 3        | 23702 | EXP Input 18 to Output 3        | 23802 |
| EXP Input 17 to Output 4        | 23703 | EXP Input 18 to Output 4        | 23803 |
| EXP Input 17 to Output 5        | 23704 | EXP Input 18 to Output 5        | 23804 |
| EXP Input 17 to Output 6        | 23705 | EXP Input 18 to Output 6        | 23805 |
| EXP Input 17 to Output 7        | 23706 | EXP Input 18 to Output 7        | 23806 |
| EXP Input 17 to Output 8        | 23707 | EXP Input 18 to Output 8        | 23807 |
| EXP Input 19 to Output 1        | 23900 | EXP Input 20 to Output 1        | 24000 |
| EXP Input 19 to Output 2        | 23901 | EXP Input 20 to Output 2        | 24001 |
| EXP Input 19 to Output 3        | 23902 | EXP Input 20 to Output 3        | 24002 |
| EXP Input 19 to Output 4        | 23903 | EXP Input 20 to Output 4        | 24003 |
| EXP Input 19 to Output 5        | 23904 | EXP Input 20 to Output 5        | 24004 |
| EXP Input 19 to Output 6        | 23905 | EXP Input 20 to Output 6        | 24005 |
| EXP Input 19 to Output 7        | 23906 | EXP Input 20 to Output 7        | 24006 |
| EXP Input 19 to Output 8        | 23907 | EXP Input 20 to Output 8        | 24007 |
| EXP Input 21 to Output 1        | 24100 | EXP Input 22 to Output 1        | 24200 |

| <b>©</b> EXP Returns to Outputs | X60   | <b>©</b> EXP Returns to Outputs | X60   |
|---------------------------------|-------|---------------------------------|-------|
| EXP Input 21 to Output 2        | 24101 | EXP Input 22 to Output 2        | 24201 |
| EXP Input 21 to Output 3        | 24102 | EXP Input 22 to Output 3        | 24202 |
| EXP Input 21 to Output 4        | 24103 | EXP Input 22 to Output 4        | 24203 |
| EXP Input 21 to Output 5        | 24104 | EXP Input 22 to Output 5        | 24204 |
| EXP Input 21 to Output 6        | 24105 | EXP Input 22 to Output 6        | 24205 |
| EXP Input 21 to Output 7        | 24106 | EXP Input 22 to Output 7        | 24206 |
| EXP Input 21 to Output 8        | 24107 | EXP Input 22 to Output 8        | 24207 |
| EXP Input 23 to Output 1        | 24300 | EXP Input 24 to Output 1        | 24400 |
| EXP Input 23 to Output 2        | 24301 | EXP Input 24 to Output 2        | 24401 |
| EXP Input 23 to Output 3        | 24302 | EXP Input 24 to Output 3        | 24402 |
| EXP Input 23 to Output 4        | 24303 | EXP Input 24 to Output 4        | 24403 |
| EXP Input 23 to Output 5        | 24304 | EXP Input 24 to Output 5        | 24404 |
| EXP Input 23 to Output 6        | 24305 | EXP Input 24 to Output 6        | 24405 |
| EXP Input 23 to Output 7        | 24306 | EXP Input 24 to Output 7        | 24406 |
| EXP Input 23 to Output 8        | 24307 | EXP Input 24 to Output 8        | 24407 |
| EXP Input 25 to Output 1        | 24500 | EXP Input 26 to Output 1        | 24600 |
| EXP Input 25 to Output 2        | 24501 | EXP Input 26 to Output 2        | 24601 |
| EXP Input 25 to Output 3        | 24502 | EXP Input 26 to Output 3        | 24602 |
| EXP Input 25 to Output 4        | 24503 | EXP Input 26 to Output 4        | 24603 |
| EXP Input 25 to Output 5        | 24504 | EXP Input 26 to Output 5        | 24604 |
| EXP Input 25 to Output 6        | 24505 | EXP Input 26 to Output 6        | 24605 |
| EXP Input 25 to Output 7        | 24506 | EXP Input 26 to Output 7        | 24606 |
| EXP Input 25 to Output 8        | 24507 | EXP Input 26 to Output 8        | 24607 |
| EXP Input 27 to Output 1        | 24700 | EXP Input 28 to Output 1        | 24800 |
| EXP Input 27 to Output 2        | 24701 | EXP Input 28 to Output 2        | 24801 |
| EXP Input 27 to Output 3        | 24702 | EXP Input 28 to Output 3        | 24802 |
| EXP Input 27 to Output 4        | 24703 | EXP Input 28 to Output 4        | 24803 |
| EXP Input 27 to Output 5        | 24704 | EXP Input 28 to Output 5        | 24804 |
| EXP Input 27 to Output 6        | 24705 | EXP Input 28 to Output 6        | 24805 |
| EXP Input 27 to Output 7        | 24706 | EXP Input 28 to Output 7        | 24806 |
| EXP Input 27 to Output 8        | 24707 | EXP Input 28 to Output 8        | 24807 |
| EXP Input 29 to Output 1        | 24900 | EXP Input 30 to Output 1        | 25000 |
| EXP Input 29 to Output 2        | 24901 | EXP Input 30 to Output 2        | 25001 |
| EXP Input 29 to Output 3        | 24902 | EXP Input 30 to Output 3        | 25002 |
| EXP Input 29 to Output 4        | 24903 | EXP Input 30 to Output 4        | 25003 |
| EXP Input 29 to Output 5        | 24904 | EXP Input 30 to Output 5        | 25004 |
| EXP Input 29 to Output 6        | 24905 | EXP Input 30 to Output 6        | 25005 |
| EXP Input 29 to Output 7        | 24906 | EXP Input 30 to Output 7        | 25006 |
| EXP Input 29 to Output 8        | 24907 | EXP Input 30 to Output 8        | 25007 |
| EXP Input 31 to Output 1        | 25100 | EXP Input 32 to Output 1        | 25200 |
| EXP Input 31 to Output 2        | 25101 | EXP Input 32 to Output 2        | 25201 |

| <b>©</b> EXP Returns to Outputs | X60   | <b>O</b> EXP Returns to Outputs | X60   |
|---------------------------------|-------|---------------------------------|-------|
| EXP Input 31 to Output 3        | 25102 | EXP Input 32 to Output 3        | 25202 |
| EXP Input 31 to Output 4        | 25103 | EXP Input 32 to Output 4        | 25203 |
| EXP Input 31 to Output 5        | 25104 | EXP Input 32 to Output 5        | 25204 |
| EXP Input 31 to Output 6        | 25105 | EXP Input 32 to Output 6        | 25205 |
| EXP Input 31 to Output 7        | 25106 | EXP Input 32 to Output 7        | 25206 |
| EXP Input 31 to Output 8        | 25107 | EXP Input 32 to Output 8        | 25207 |
| EXP Input 33 to Output 1        | 25300 | EXP Input 34 to Output 1        | 25400 |
| EXP Input 33 to Output 2        | 25301 | EXP Input 34 to Output 2        | 25401 |
| EXP Input 33 to Output 3        | 25302 | EXP Input 34 to Output 3        | 25402 |
| EXP Input 33 to Output 4        | 25303 | EXP Input 34 to Output 4        | 25403 |
| EXP Input 33 to Output 5        | 25304 | EXP Input 34 to Output 5        | 25404 |
| EXP Input 33 to Output 6        | 25305 | EXP Input 34 to Output 6        | 25405 |
| EXP Input 33 to Output 7        | 25306 | EXP Input 34 to Output 7        | 25406 |
| EXP Input 33 to Output 8        | 25307 | EXP Input 34 to Output 8        | 25407 |
| EXP Input 35 to Output 1        | 25500 | EXP Input 36 to Output 1        | 25600 |
| EXP Input 35 to Output 2        | 25501 | EXP Input 36 to Output 2        | 25601 |
| EXP Input 35 to Output 3        | 25502 | EXP Input 36 to Output 3        | 25602 |
| EXP Input 35 to Output 4        | 25503 | EXP Input 36 to Output 4        | 25603 |
| EXP Input 35 to Output 5        | 25504 | EXP Input 36 to Output 5        | 25604 |
| EXP Input 35 to Output 6        | 25505 | EXP Input 36 to Output 6        | 25605 |
| EXP Input 35 to Output 7        | 25506 | EXP Input 36 to Output 7        | 25606 |
| EXP Input 35 to Output 8        | 25507 | EXP Input 36 to Output 8        | 25607 |
| EXP Input 37 to Output 1        | 25700 | EXP Input 38 to Output 1        | 25800 |
| EXP Input 37 to Output 2        | 25701 | EXP Input 38 to Output 2        | 25801 |
| EXP Input 37 to Output 3        | 25702 | EXP Input 38 to Output 3        | 25802 |
| EXP Input 37 to Output 4        | 25703 | EXP Input 38 to Output 4        | 25803 |
| EXP Input 37 to Output 5        | 25704 | EXP Input 38 to Output 5        | 25804 |
| EXP Input 37 to Output 6        | 25705 | EXP Input 38 to Output 6        | 25805 |
| EXP Input 37 to Output 7        | 25706 | EXP Input 38 to Output 7        | 25806 |
| EXP Input 37 to Output 8        | 25707 | EXP Input 38 to Output 8        | 25807 |
| EXP Input 39 to Output 1        | 25900 | EXP Input 40 to Output 1        | 26000 |
| EXP Input 39 to Output 2        | 25901 | EXP Input 40 to Output 2        | 26001 |
| EXP Input 39 to Output 3        | 25902 | EXP Input 40 to Output 3        | 26002 |
| EXP Input 39 to Output 4        | 25903 | EXP Input 40 to Output 4        | 26003 |
| EXP Input 39 to Output 5        | 25904 | EXP Input 40 to Output 5        | 26004 |
| EXP Input 39 to Output 6        | 25905 | EXP Input 40 to Output 6        | 26005 |
| EXP Input 39 to Output 7        | 25906 | EXP Input 40 to Output 7        | 26006 |
| EXP Input 39 to Output 8        | 25907 | EXP Input 40 to Output 8        | 26007 |
|                                 |       |                                 |       |
| EXP Input 41 to Output 1        | 26100 | EXP Input 42 to Output 1        | 26200 |
| EXP Input 41 to Output 2        | 26101 | EXP Input 42 to Output 2        | 26201 |

| <b>C</b> EXP Returns to Outputs | X60   | <b>©</b> EXP Returns to Outputs | X60   |
|---------------------------------|-------|---------------------------------|-------|
| EXP Input 41 to Output 3        | 26102 | EXP Input 42 to Output 3        | 26202 |
| EXP Input 41 to Output 4        | 26103 | EXP Input 42 to Output 4        | 26203 |
| EXP Input 41 to Output 5        | 26104 | EXP Input 42 to Output 5        | 26204 |
| EXP Input 41 to Output 6        | 26105 | EXP Input 42 to Output 6        | 26205 |
| EXP Input 41 to Output 7        | 26106 | EXP Input 42 to Output 7        | 26206 |
| EXP Input 41 to Output 8        | 26107 | EXP Input 42 to Output 8        | 26207 |
| EXP Input 43 to Output 1        | 26300 | EXP Input 44 to Output 1        | 26400 |
| EXP Input 43 to Output 2        | 26301 | EXP Input 44 to Output 2        | 26401 |
| EXP Input 43 to Output 3        | 26302 | EXP Input 44 to Output 3        | 26402 |
| EXP Input 43 to Output 4        | 26303 | EXP Input 44 to Output 4        | 26403 |
| EXP Input 43 to Output 5        | 26304 | EXP Input 44 to Output 5        | 26404 |
| EXP Input 43 to Output 6        | 26305 | EXP Input 44 to Output 6        | 26405 |
| EXP Input 43 to Output 7        | 26306 | EXP Input 44 to Output 7        | 26406 |
| EXP Input 43 to Output 8        | 26307 | EXP Input 44 to Output 8        | 26407 |
| EXP Input 45 to Output 1        | 26500 | EXP Input 46 to Output 1        | 26600 |
| EXP Input 45 to Output 2        | 26501 | EXP Input 46 to Output 2        | 26601 |
| EXP Input 45 to Output 3        | 26502 | EXP Input 46 to Output 3        | 26602 |
| EXP Input 45 to Output 4        | 26503 | EXP Input 46 to Output 4        | 26603 |
| EXP Input 45 to Output 5        | 26504 | EXP Input 46 to Output 5        | 26604 |
| EXP Input 45 to Output 6        | 26505 | EXP Input 46 to Output 6        | 26605 |
| EXP Input 45 to Output 7        | 26506 | EXP Input 46 to Output 7        | 26606 |
| EXP Input 45 to Output 8        | 26507 | EXP Input 46 to Output 8        | 26607 |
| EXP Input 47 to Output 1        | 26700 | EXP Input 48 to Output 1        | 26800 |
| EXP Input 47 to Output 2        | 26701 | EXP Input 48 to Output 2        | 26801 |
| EXP Input 47 to Output 3        | 26702 | EXP Input 48 to Output 3        | 26802 |
| EXP Input 47 to Output 4        | 26703 | EXP Input 48 to Output 4        | 26803 |
| EXP Input 47 to Output 5        | 26704 | EXP Input 48 to Output 5        | 26804 |
| EXP Input 47 to Output 6        | 26705 | EXP Input 48 to Output 6        | 26805 |
| EXP Input 47 to Output 7        | 26706 | EXP Input 48 to Output 7        | 26806 |
| EXP Input 47 to Output 8        | 26707 | EXP Input 48 to Output 8        | 26807 |
| EXP Input 49 to Output 1        | 26900 | EXP Input 50 to Output 1        | 27000 |
| EXP Input 49 to Output 2        | 26901 | EXP Input 50 to Output 2        | 27001 |
| EXP Input 49 to Output 3        | 26902 | EXP Input 50 to Output 3        | 27002 |
| EXP Input 49 to Output 4        | 26903 | EXP Input 50 to Output 4        | 27003 |
| EXP Input 49 to Output 5        | 26904 | EXP Input 50 to Output 5        | 27004 |
| EXP Input 49 to Output 6        | 26905 | EXP Input 50 to Output 6        | 27005 |
| EXP Input 49 to Output 7        | 26906 | EXP Input 50 to Output 7        | 27006 |
| EXP Input 49 to Output 8        | 26907 | EXP Input 50 to Output 8        | 27007 |
| EXP Input 51 to Output 1        | 27100 | EXP Input 52 to Output 1        | 27200 |
| EXP Input 51 to Output 2        | 27101 | EXP Input 52 to Output 2        | 27201 |
| EXP Input 51 to Output 3        | 27102 | EXP Input 52 to Output 3        | 27202 |

| <b>C</b> EXP Returns to Outputs | X60   | <b>©</b> EXP Returns to Outputs | X60   |
|---------------------------------|-------|---------------------------------|-------|
| EXP Input 51 to Output 4        | 27103 | EXP Input 52 to Output 4        | 27203 |
| EXP Input 51 to Output 5        | 27104 | EXP Input 52 to Output 5        | 27204 |
| EXP Input 51 to Output 6        | 27105 | EXP Input 52 to Output 6        | 27205 |
| EXP Input 51 to Output 7        | 27106 | EXP Input 52 to Output 7        | 27206 |
| EXP Input 51 to Output 8        | 27107 | EXP Input 52 to Output 8        | 27207 |
| EXP Input 53 to Output 1        | 27300 | EXP Input 54 to Output 1        | 27400 |
| EXP Input 53 to Output 2        | 27301 | EXP Input 54 to Output 2        | 27401 |
| EXP Input 53 to Output 3        | 27302 | EXP Input 54 to Output 3        | 27402 |
| EXP Input 53 to Output 4        | 27303 | EXP Input 54 to Output 4        | 27403 |
| EXP Input 53 to Output 5        | 27304 | EXP Input 54 to Output 5        | 27404 |
| EXP Input 53 to Output 6        | 27305 | EXP Input 54 to Output 6        | 27405 |
| EXP Input 53 to Output 7        | 27306 | EXP Input 54 to Output 7        | 27406 |
| EXP Input 53 to Output 8        | 27307 | EXP Input 54 to Output 8        | 27407 |
| EXP Input 55 to Output 1        | 27500 | EXP Input 56 to Output 1        | 27600 |
| EXP Input 55 to Output 2        | 27501 | EXP Input 56 to Output 2        | 27601 |
| EXP Input 55 to Output 3        | 27502 | EXP Input 56 to Output 3        | 27602 |
| EXP Input 55 to Output 4        | 27503 | EXP Input 56 to Output 4        | 27603 |
| EXP Input 55 to Output 5        | 27504 | EXP Input 56 to Output 5        | 27604 |
| EXP Input 55 to Output 6        | 27505 | EXP Input 56 to Output 6        | 27605 |
| EXP Input 55 to Output 7        | 27506 | EXP Input 56 to Output 7        | 27606 |
| EXP Input 55 to Output 8        | 27507 | EXP Input 56 to Output 8        | 27607 |

### **Virtual Sends Bus Mix Matrix**

The Virtual Send Bus Mix Matrix can be further broken down into the mix-points for the mic/line inputs (A), virtual bus returns (B), and EXP inputs (C).

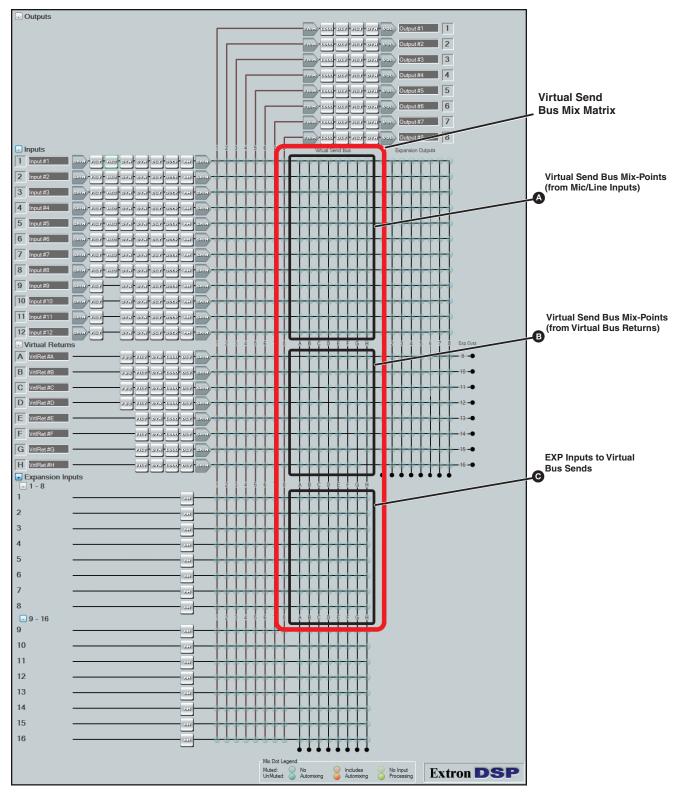

Figure 114. Virtual Send Bus Mix Matrix

| Inputs to Virtual Sends   | X60   | Inputs to Virtual Sends    | X60   |
|---------------------------|-------|----------------------------|-------|
| Input 1 to Virtual Send A | 20009 | Input 2 to Virtual Send A  | 20109 |
| Input 1 to Virtual Send B | 20010 | Input 2 to Virtual Send B  | 20110 |
| Input 1 to Virtual Send C | 20011 | Input 2 to Virtual Send C  | 20111 |
| Input 1 to Virtual Send D | 20012 | Input 2 to Virtual Send D  | 20112 |
| Input 1 to Virtual Send E | 20013 | Input 2 to Virtual Send E  | 20113 |
| Input 1 to Virtual Send F | 20014 | Input 2 to Virtual Send F  | 20114 |
| Input 1 to Virtual Send G | 20015 | Input 2 to Virtual Send G  | 20115 |
| Input 1 to Virtual Send H | 20016 | Input 2 to Virtual Send H  | 20116 |
| Input 3 to Virtual Send A | 20209 | Input 4 to Virtual Send A  | 20309 |
| Input 3 to Virtual Send B | 20210 | Input 4 to Virtual Send B  | 20310 |
| Input 3 to Virtual Send C | 20211 | Input 4 to Virtual Send C  | 20311 |
| Input 3 to Virtual Send D | 20212 | Input 4 to Virtual Send D  | 20312 |
| Input 3 to Virtual Send E | 20213 | Input 4 to Virtual Send E  | 20313 |
| Input 3 to Virtual Send F | 20214 | Input 4 to Virtual Send F  | 20314 |
| Input 3 to Virtual Send G | 20215 | Input 4 to Virtual Send G  | 20315 |
| Input 3 to Virtual Send H | 20216 | Input 4 to Virtual Send H  | 20316 |
| Input 5 to Virtual Send A | 20409 | Input 6 to Virtual Send A  | 20509 |
| Input 5 to Virtual Send B | 20410 | Input 6 to Virtual Send B  | 20510 |
| Input 5 to Virtual Send C | 20411 | Input 6 to Virtual Send C  | 20511 |
| Input 5 to Virtual Send D | 20412 | Input 6 to Virtual Send D  | 20512 |
| Input 5 to Virtual Send E | 20413 | Input 6 to Virtual Send E  | 20513 |
| Input 5 to Virtual Send F | 20414 | Input 6 to Virtual Send F  | 20514 |
| Input 5 to Virtual Send G | 20415 | Input 6 to Virtual Send G  | 20515 |
| Input 5 to Virtual Send H | 20416 | Input 6 to Virtual Send H  | 20516 |
| Input 7 to Virtual Send A | 20609 | Input 8 to Virtual Send A  | 20709 |
| Input 7 to Virtual Send B | 20610 | Input 8 to Virtual Send B  | 20710 |
| Input 7 to Virtual Send C | 20611 | Input 8 to Virtual Send C  | 20711 |
| Input 7 to Virtual Send D | 20612 | Input 8 to Virtual Send D  | 20712 |
| Input 7 to Virtual Send E | 20613 | Input 8 to Virtual Send E  | 20713 |
| Input 7 to Virtual Send F | 20614 | Input 8 to Virtual Send F  | 20714 |
| Input 7 to Virtual Send G | 20615 | Input 8 to Virtual Send G  | 20715 |
| Input 7 to Virtual Send H | 20616 | Input 8 to Virtual Send H  | 20716 |
| Input 9 to Virtual Send A | 20809 | Input 10 to Virtual Send A | 20909 |
| Input 9 to Virtual Send B | 20810 | Input 10 to Virtual Send B | 20910 |
| Input 9 to Virtual Send C | 20811 | Input 10 to Virtual Send C | 20911 |
| Input 9 to Virtual Send D | 20812 | Input 10 to Virtual Send D | 20912 |
| Input 9 to Virtual Send E | 20813 | Input 10 to Virtual Send E | 20913 |
| Input 9 to Virtual Send F | 20814 | Input 10 to Virtual Send F | 20914 |
| Input 9 to Virtual Send G | 20815 | Input 10 to Virtual Send G | 20915 |
| Input 9 to Virtual Send H | 20816 | Input 10 to Virtual Send H | 20916 |

## Table 6: Mic/Line Inputs to Virtual Sends Mix-Points

| Inputs to Virtual Sends        | X60   | Inputs to Virtual Sends    | X60   |
|--------------------------------|-------|----------------------------|-------|
| Input 11 to Virtual Send A     | 21009 | Input 12 to Virtual Send A | 21109 |
| Input 11 to Virtual Send B     | 21010 | Input 12 to Virtual Send B | 21110 |
| Input 11 to Virtual Send C     | 21011 | Input 12 to Virtual Send C | 21111 |
| Input 11 to Virtual Send D     | 21012 | Input 12 to Virtual Send D | 21112 |
| Input 11 to Virtual Send E     | 21013 | Input 12 to Virtual Send E | 21113 |
| Input 11 to Virtual Send F     | 21014 | Input 12 to Virtual Send F | 21114 |
| Input 11 to Virtual Send G     | 21015 | Input 12 to Virtual Send G | 21115 |
| Input 11 to Virtual Send H     | 21016 | Input 12 to Virtual Send H | 21116 |
| Telephone Rx to Virtual Send A | 21209 | ]                          |       |
| Telephone Rx to Virtual Send B | 21210 |                            |       |
| Telephone Rx to Virtual Send C | 21211 |                            |       |
| Telephone Rx to Virtual Send D | 21212 |                            |       |
| Telephone Rx to Virtual Send E | 21213 |                            |       |
| Telephone Rx to Virtual Send F | 21214 |                            |       |
| Telephone Rx to Virtual Send G | 21215 |                            |       |
| Telephone Rx to Virtual Send H | 21216 |                            |       |

| Virtual Returns to<br>Virtual Sends | X60   | Virtual Returns to<br>Virtual Sends | X60   |
|-------------------------------------|-------|-------------------------------------|-------|
|                                     |       | Virtual Return B to Virtual Send A  | 21409 |
| Virtual Return A to Virtual Send B  | 21310 |                                     |       |
| Virtual Return A to Virtual Send C  | 21311 | Virtual Return B to Virtual Send C  | 21411 |
| Virtual Return A to Virtual Send D  | 21312 | Virtual Return B to Virtual Send D  | 21412 |
| Virtual Return A to Virtual Send E  | 21313 | Virtual Return B to Virtual Send E  | 21413 |
| Virtual Return A to Virtual Send F  | 21314 | Virtual Return B to Virtual Send F  | 21414 |
| Virtual Return A to Virtual Send G  | 21315 | Virtual Return B to Virtual Send G  | 21415 |
| Virtual Return A to Virtual Send H  | 21316 | Virtual Return B to Virtual Send H  | 21416 |
| Virtual Return C to Virtual Send A  | 21509 | Virtual Return D to Virtual Send A  | 21609 |
| Virtual Return C to Virtual Send B  | 21510 | Virtual Return D to Virtual Send B  | 21610 |
|                                     |       | Virtual Return D to Virtual Send C  | 21611 |
| Virtual Return C to Virtual Send D  | 21512 |                                     |       |
| Virtual Return C to Virtual Send E  | 21513 | Virtual Return D to Virtual Send E  | 21613 |
| Virtual Return C to Virtual Send F  | 21514 | Virtual Return D to Virtual Send F  | 21614 |
| Virtual Return C to Virtual Send G  | 21515 | Virtual Return D to Virtual Send G  | 21615 |
| Virtual Return C to Virtual Send H  | 21516 | Virtual Return D to Virtual Send H  | 21616 |
| Virtual Return E to Virtual Send A  | 21709 | Virtual Return F to Virtual Send A  | 21809 |
| Virtual Return E to Virtual Send B  | 21710 | Virtual Return F to Virtual Send B  | 21810 |
| Virtual Return E to Virtual Send C  | 21711 | Virtual Return F to Virtual Send C  | 21811 |
| Virtual Return E to Virtual Send D  | 21712 | Virtual Return F to Virtual Send D  | 21812 |
|                                     |       | Virtual Return F to Virtual Send E  | 21813 |
| Virtual Return E to Virtual Send F  | 21714 |                                     |       |
| Virtual Return E to Virtual Send G  | 21715 | Virtual Return F to Virtual Send G  | 21815 |
| Virtual Return E to Virtual Send H  | 21716 | Virtual Return F to Virtual Send H  | 21816 |
| Virtual Return G to Virtual Send A  | 21909 | Virtual Return H to Virtual Send A  | 22009 |
| Virtual Return G to Virtual Send B  | 21910 | Virtual Return H to Virtual Send B  | 22010 |
| Virtual Return G to Virtual Send C  | 21911 | Virtual Return H to Virtual Send C  | 22011 |
| Virtual Return G to Virtual Send D  | 21912 | Virtual Return H to Virtual Send D  | 22012 |
| Virtual Return G to Virtual Send E  | 21913 | Virtual Return H to Virtual Send E  | 22013 |
| Virtual Return G to Virtual Send F  | 21914 | Virtual Return H to Virtual Send F  | 22014 |
|                                     |       | Virtual Return H to Virtual Send G  | 22015 |
| Virtual Return G to Virtual Send H  | 21916 |                                     |       |

# Table 7: Virtual Returns to Virtual Sends

| <b>G</b> EXP Inputs to Virtual Sends | X60   | <b>O</b> EXP Inputs to Virtual Sends | X60   |
|--------------------------------------|-------|--------------------------------------|-------|
| EXP Input 1 to Virtual Sends A       | 22109 | EXP Input 2 to Virtual Sends A       | 22209 |
| EXP Input 1 to Virtual Sends B       | 22110 | EXP Input 2 to Virtual Sends B       | 22210 |
| EXP Input 1 to Virtual Sends C       | 22111 | EXP Input 2 to Virtual Sends C       | 22211 |
| EXP Input 1 to Virtual Sends D       | 22112 | EXP Input 2 to Virtual Sends D       | 22212 |
| EXP Input 1 to Virtual Sends E       | 22113 | EXP Input 2 to Virtual Sends E       | 22213 |
| EXP Input 1 to Virtual Sends F       | 22114 | EXP Input 2 to Virtual Sends F       | 22214 |
| EXP Input 1 to Virtual Sends G       | 22115 | EXP Input 2 to Virtual Sends G       | 22215 |
| EXP Input 1 to Virtual Sends H       | 22116 | EXP Input 2 to Virtual Sends H       | 22216 |
| EXP Input 3 to Virtual Sends A       | 22309 | EXP Input 4 to Virtual Sends A       | 22409 |
| EXP Input 3 to Virtual Sends B       | 22310 | EXP Input 4 to Virtual Sends B       | 22410 |
| EXP Input 3 to Virtual Sends C       | 22311 | EXP Input 4 to Virtual Sends C       | 22411 |
| EXP Input 3 to Virtual Sends D       | 22312 | EXP Input 4 to Virtual Sends D       | 22412 |
| EXP Input 3 to Virtual Sends E       | 22313 | EXP Input 4 to Virtual Sends E       | 22413 |
| EXP Input 3 to Virtual Sends F       | 22314 | EXP Input 4 to Virtual Sends F       | 22414 |
| EXP Input 3 to Virtual Sends G       | 22315 | EXP Input 4 to Virtual Sends G       | 22415 |
| EXP Input 3 to Virtual Sends H       | 22316 | EXP Input 4 to Virtual Sends H       | 22416 |
| EXP Input 5 to Virtual Sends A       | 22509 | EXP Input 6 to Virtual Sends A       | 22609 |
| EXP Input 5 to Virtual Sends B       | 22510 | EXP Input 6 to Virtual Sends B       | 22610 |
| EXP Input 5 to Virtual Sends C       | 22511 | EXP Input 6 to Virtual Sends C       | 22611 |
| EXP Input 5 to Virtual Sends D       | 22512 | EXP Input 6 to Virtual Sends D       | 22612 |
| EXP Input 5 to Virtual Sends E       | 22513 | EXP Input 6 to Virtual Sends E       | 22613 |
| EXP Input 5 to Virtual Sends F       | 22514 | EXP Input 6 to Virtual Sends F       | 22614 |
| EXP Input 5 to Virtual Sends G       | 22515 | EXP Input 6 to Virtual Sends G       | 22615 |
| EXP Input 5 to Virtual Sends H       | 22516 | EXP Input 6 to Virtual Sends H       | 22616 |
| EXP Input 7 to Virtual Sends A       | 22709 | EXP Input 8 to Virtual Sends A       | 22809 |
| EXP Input 7 to Virtual Sends B       | 22710 | EXP Input 8 to Virtual Sends B       | 22810 |
| EXP Input 7 to Virtual Sends C       | 22711 | EXP Input 8 to Virtual Sends C       | 22811 |
| EXP Input 7 to Virtual Sends D       | 22712 | EXP Input 8 to Virtual Sends D       | 22812 |
| EXP Input 7 to Virtual Sends E       | 22713 | EXP Input 8 to Virtual Sends E       | 22813 |
| EXP Input 7 to Virtual Sends F       | 22714 | EXP Input 8 to Virtual Sends F       | 22814 |
| EXP Input 7 to Virtual Sends G       | 22715 | EXP Input 8 to Virtual Sends G       | 22815 |
| EXP Input 7 to Virtual Sends H       | 22716 | EXP Input 8 to Virtual Sends H       | 22816 |
| EXP Input 9 to Virtual Sends A       | 22909 | EXP Input 10 to Virtual Sends A      | 23009 |
| EXP Input 9 to Virtual Sends B       | 22910 | EXP Input 10 to Virtual Sends B      | 23010 |
| EXP Input 9 to Virtual Sends C       | 22911 | EXP Input 10 to Virtual Sends C      | 23011 |
| EXP Input 9 to Virtual Sends D       | 22912 | EXP Input 10 to Virtual Sends D      | 23012 |
| EXP Input 9 to Virtual Sends E       | 22913 | EXP Input 10 to Virtual Sends E      | 23013 |
| EXP Input 9 to Virtual Sends F       | 22914 | EXP Input 10 to Virtual Sends F      | 23014 |
| EXP Input 9 to Virtual Sends G       | 22915 | EXP Input 10 to Virtual Sends G      | 23015 |
| EXP Input 9 to Virtual Sends H       | 22916 | EXP Input 10 to Virtual Sends H      | 23016 |

# Table 8: EXP Bus Inputs to Virtual Sends

| <b>G</b> EXP Inputs to Virtual Sends | X60   | <b>O</b> EXP Inputs to Virtual Sends | X60   |
|--------------------------------------|-------|--------------------------------------|-------|
| EXP Input 11 to Virtual Sends A      | 23109 | EXP Input 12 to Virtual Sends A      | 23209 |
| EXP Input 11 to Virtual Sends B      | 23110 | EXP Input 12 to Virtual Sends B      | 23210 |
| EXP Input 11 to Virtual Sends C      | 23111 | EXP Input 12 to Virtual Sends C      | 23211 |
| EXP Input 11 to Virtual Sends D      | 23112 | EXP Input 12 to Virtual Sends D      | 23212 |
| EXP Input 11 to Virtual Sends E      | 23113 | EXP Input 12 to Virtual Sends E      | 23213 |
| EXP Input 11 to Virtual Sends F      | 23114 | EXP Input 12 to Virtual Sends F      | 23214 |
| EXP Input 11 to Virtual Sends G      | 23115 | EXP Input 12 to Virtual Sends G      | 23215 |
| EXP Input 11 to Virtual Sends H      | 23116 | EXP Input 12 to Virtual Sends H      | 23216 |
| EXP Input 13 to Virtual Sends A      | 23309 | EXP Input 14 to Virtual Sends A      | 23409 |
| EXP Input 13 to Virtual Sends B      | 23310 | EXP Input 14 to Virtual Sends B      | 23410 |
| EXP Input 13 to Virtual Sends C      | 23311 | EXP Input 14 to Virtual Sends C      | 23411 |
| EXP Input 13 to Virtual Sends D      | 23312 | EXP Input 14 to Virtual Sends D      | 23412 |
| EXP Input 13 to Virtual Sends E      | 23313 | EXP Input 14 to Virtual Sends E      | 23413 |
| EXP Input 13 to Virtual Sends F      | 23314 | EXP Input 14 to Virtual Sends F      | 23414 |
| EXP Input 13 to Virtual Sends G      | 23315 | EXP Input 14 to Virtual Sends G      | 23415 |
| EXP Input 13 to Virtual Sends H      | 23316 | EXP Input 14 to Virtual Sends H      | 23416 |
| EXP Input 15 to Virtual Sends A      | 23509 | EXP Input 16 to Virtual Sends A      | 23609 |
| EXP Input 15 to Virtual Sends B      | 23510 | EXP Input 16 to Virtual Sends B      | 23610 |
| EXP Input 15 to Virtual Sends C      | 23511 | EXP Input 16 to Virtual Sends C      | 23611 |
| EXP Input 15 to Virtual Sends D      | 23512 | EXP Input 16 to Virtual Sends D      | 23612 |
| EXP Input 15 to Virtual Sends E      | 23513 | EXP Input 16 to Virtual Sends E      | 23613 |
| EXP Input 15 to Virtual Sends F      | 23514 | EXP Input 16 to Virtual Sends F      | 23614 |
| EXP Input 15 to Virtual Sends G      | 23515 | EXP Input 16 to Virtual Sends G      | 23615 |
| EXP Input 15 to Virtual Sends H      | 23516 | EXP Input 16 to Virtual Sends H      | 23616 |
| EXP Input 17 to Virtual Sends A      | 23709 | EXP Input 18 to Virtual Sends A      | 23809 |
| EXP Input 17 to Virtual Sends B      | 23710 | EXP Input 18 to Virtual Sends B      | 23810 |
| EXP Input 17 to Virtual Sends C      | 23711 | EXP Input 18 to Virtual Sends C      | 23811 |
| EXP Input 17 to Virtual Sends D      | 23712 | EXP Input 18 to Virtual Sends D      | 23812 |
| EXP Input 17 to Virtual Sends E      | 23713 | EXP Input 18 to Virtual Sends E      | 23813 |
| EXP Input 17 to Virtual Sends F      | 23714 | EXP Input 18 to Virtual Sends F      | 23814 |
| EXP Input 17 to Virtual Sends G      | 23715 | EXP Input 18 to Virtual Sends G      | 23815 |
| EXP Input 17 to Virtual Sends H      | 23716 | EXP Input 18 to Virtual Sends H      | 23816 |
| EXP Input 19 to Virtual Sends A      | 23909 | EXP Input 20 to Virtual Sends A      | 24009 |
| EXP Input 19 to Virtual Sends B      | 23910 | EXP Input 20 to Virtual Sends B      | 24010 |
| EXP Input 19 to Virtual Sends C      | 23911 | EXP Input 20 to Virtual Sends C      | 24011 |
| EXP Input 19 to Virtual Sends D      | 23912 | EXP Input 20 to Virtual Sends D      | 24012 |
| EXP Input 19 to Virtual Sends E      | 23913 | EXP Input 20 to Virtual Sends E      | 24013 |
| EXP Input 19 to Virtual Sends F      | 23914 | EXP Input 20 to Virtual Sends F      | 24014 |
| EXP Input 19 to Virtual Sends G      | 23915 | EXP Input 20 to Virtual Sends G      | 24015 |
| EXP Input 19 to Virtual Sends H      | 23916 | EXP Input 20 to Virtual Sends H      | 24016 |

| <b>G</b> EXP Inputs to Virtual Sends | X60   | <b>G</b> EXP Inputs to Virtual Sends | X60   |
|--------------------------------------|-------|--------------------------------------|-------|
| EXP Input 21 to Virtual Sends A      | 24109 | EXP Input 22 to Virtual Sends A      | 24209 |
| EXP Input 21 to Virtual Sends B      | 24110 | EXP Input 22 to Virtual Sends B      | 24210 |
| EXP Input 21 to Virtual Sends C      | 24111 | EXP Input 22 to Virtual Sends C      | 24211 |
| EXP Input 21 to Virtual Sends D      | 24112 | EXP Input 22 to Virtual Sends D      | 24212 |
| EXP Input 21 to Virtual Sends E      | 24113 | EXP Input 22 to Virtual Sends E      | 24213 |
| EXP Input 21 to Virtual Sends F      | 24114 | EXP Input 22 to Virtual Sends F      | 24214 |
| EXP Input 21 to Virtual Sends G      | 24115 | EXP Input 22 to Virtual Sends G      | 24215 |
| EXP Input 21 to Virtual Sends H      | 24116 | EXP Input 22 to Virtual Sends H      | 24216 |
| EXP Input 23 to Virtual Sends A      | 24309 | EXP Input 24 to Virtual Sends A      | 24409 |
| EXP Input 23 to Virtual Sends B      | 24310 | EXP Input 24 to Virtual Sends B      | 24410 |
| EXP Input 23 to Virtual Sends C      | 24311 | EXP Input 24 to Virtual Sends C      | 24411 |
| EXP Input 23 to Virtual Sends D      | 24312 | EXP Input 24 to Virtual Sends D      | 24412 |
| EXP Input 23 to Virtual Sends E      | 24313 | EXP Input 24 to Virtual Sends E      | 24413 |
| EXP Input 23 to Virtual Sends F      | 24314 | EXP Input 24 to Virtual Sends F      | 24414 |
| EXP Input 23 to Virtual Sends G      | 24315 | EXP Input 24 to Virtual Sends G      | 24415 |
| EXP Input 23 to Virtual Sends H      | 24316 | EXP Input 24 to Virtual Sends H      | 24416 |
| EXP Input 25 to Virtual Sends A      | 24509 | EXP Input 26 to Virtual Sends A      | 24609 |
| EXP Input 25 to Virtual Sends B      | 24510 | EXP Input 26 to Virtual Sends B      | 24610 |
| EXP Input 25 to Virtual Sends C      | 24511 | EXP Input 26 to Virtual Sends C      | 24611 |
| EXP Input 25 to Virtual Sends D      | 24512 | EXP Input 26 to Virtual Sends D      | 24612 |
| EXP Input 25 to Virtual Sends E      | 24513 | EXP Input 26 to Virtual Sends E      | 24613 |
| EXP Input 25 to Virtual Sends F      | 24514 | EXP Input 26 to Virtual Sends F      | 24614 |
| EXP Input 25 to Virtual Sends G      | 24515 | EXP Input 26 to Virtual Sends G      | 24615 |
| EXP Input 25 to Virtual Sends H      | 24516 | EXP Input 26 to Virtual Sends H      | 24616 |
| EXP Input 27 to Virtual Sends A      | 24709 | EXP Input 28 to Virtual Sends A      | 24809 |
| EXP Input 27 to Virtual Sends B      | 24710 | EXP Input 28 to Virtual Sends B      | 24810 |
| EXP Input 27 to Virtual Sends C      | 24711 | EXP Input 28 to Virtual Sends C      | 24811 |
| EXP Input 27 to Virtual Sends D      | 24712 | EXP Input 28 to Virtual Sends D      | 24812 |
| EXP Input 27 to Virtual Sends E      | 24713 | EXP Input 28 to Virtual Sends E      | 24813 |
| EXP Input 27 to Virtual Sends F      | 24714 | EXP Input 28 to Virtual Sends F      | 24814 |
| EXP Input 27 to Virtual Sends G      | 24715 | EXP Input 28 to Virtual Sends G      | 24815 |
| EXP Input 27 to Virtual Sends H      | 24716 | EXP Input 28 to Virtual Sends H      | 24816 |
| EXP Input 29 to Virtual Sends A      | 24909 | EXP Input 30 to Virtual Sends A      | 25009 |
| EXP Input 29 to Virtual Sends B      | 24910 | EXP Input 30 to Virtual Sends B      | 25010 |
| EXP Input 29 to Virtual Sends C      | 24911 | EXP Input 30 to Virtual Sends C      | 25011 |
| EXP Input 29 to Virtual Sends D      | 24912 | EXP Input 30 to Virtual Sends D      | 25012 |
| EXP Input 29 to Virtual Sends E      | 24913 | EXP Input 30 to Virtual Sends E      | 25013 |
| EXP Input 29 to Virtual Sends F      | 24914 | EXP Input 30 to Virtual Sends F      | 25014 |
| EXP Input 29 to Virtual Sends G      | 24915 | EXP Input 30 to Virtual Sends G      | 25015 |
| EXP Input 29 to Virtual Sends H      | 24916 | EXP Input 30 to Virtual Sends H      | 25016 |
| EXP Input 31 to Virtual Sends A      | 25109 | EXP Input 32 to Virtual Sends A      | 25209 |

| <b>G</b> EXP Inputs to Virtual Sends | X60   | <b>O</b> EXP Inputs to Virtual Sends | X60   |
|--------------------------------------|-------|--------------------------------------|-------|
| EXP Input 31 to Virtual Sends B      | 25110 | EXP Input 32 to Virtual Sends B      | 25210 |
| EXP Input 31 to Virtual Sends C      | 25111 | EXP Input 32 to Virtual Sends C      | 25211 |
| EXP Input 31 to Virtual Sends D      | 25112 | EXP Input 32 to Virtual Sends D      | 25212 |
| EXP Input 31 to Virtual Sends E      | 25113 | EXP Input 32 to Virtual Sends E      | 25213 |
| EXP Input 31 to Virtual Sends F      | 25114 | EXP Input 32 to Virtual Sends F      | 25214 |
| EXP Input 31 to Virtual Sends G      | 25115 | EXP Input 32 to Virtual Sends G      | 25215 |
| EXP Input 31 to Virtual Sends H      | 25116 | EXP Input 32 to Virtual Sends H      | 25216 |
| EXP Input 33 to Virtual Sends A      | 25309 | EXP Input 34 to Virtual Sends A      | 25409 |
| EXP Input 33 to Virtual Sends B      | 25310 | EXP Input 34 to Virtual Sends B      | 25410 |
| EXP Input 33 to Virtual Sends C      | 25311 | EXP Input 34 to Virtual Sends C      | 25411 |
| EXP Input 33 to Virtual Sends D      | 25312 | EXP Input 34 to Virtual Sends D      | 25412 |
| EXP Input 33 to Virtual Sends E      | 25313 | EXP Input 34 to Virtual Sends E      | 25413 |
| EXP Input 33 to Virtual Sends F      | 25314 | EXP Input 34 to Virtual Sends F      | 25414 |
| EXP Input 33 to Virtual Sends G      | 25315 | EXP Input 34 to Virtual Sends G      | 25415 |
| EXP Input 33 to Virtual Sends H      | 25316 | EXP Input 34 to Virtual Sends H      | 25416 |
| EXP Input 35 to Virtual Sends A      | 25509 | EXP Input 36 to Virtual Sends A      | 25609 |
| EXP Input 35 to Virtual Sends B      | 25510 | EXP Input 36 to Virtual Sends B      | 25610 |
| EXP Input 35 to Virtual Sends C      | 25511 | EXP Input 36 to Virtual Sends C      | 25611 |
| EXP Input 35 to Virtual Sends D      | 25512 | EXP Input 36 to Virtual Sends D      | 25612 |
| EXP Input 35 to Virtual Sends E      | 25513 | EXP Input 36 to Virtual Sends E      | 25613 |
| EXP Input 35 to Virtual Sends F      | 25514 | EXP Input 36 to Virtual Sends F      | 25614 |
| EXP Input 35 to Virtual Sends G      | 25515 | EXP Input 36 to Virtual Sends G      | 25615 |
| EXP Input 35 to Virtual Sends H      | 25516 | EXP Input 36 to Virtual Sends H      | 25616 |
| EXP Input 37 to Virtual Sends A      | 25709 | EXP Input 38 to Virtual Sends A      | 25809 |
| EXP Input 37 to Virtual Sends B      | 25710 | EXP Input 38 to Virtual Sends B      | 25810 |
| EXP Input 37 to Virtual Sends C      | 25711 | EXP Input 38 to Virtual Sends C      | 25811 |
| EXP Input 37 to Virtual Sends D      | 25712 | EXP Input 38 to Virtual Sends D      | 25812 |
| EXP Input 37 to Virtual Sends E      | 25713 | EXP Input 38 to Virtual Sends E      | 25813 |
| EXP Input 37 to Virtual Sends F      | 25714 | EXP Input 38 to Virtual Sends F      | 25814 |
| EXP Input 37 to Virtual Sends G      | 25715 | EXP Input 38 to Virtual Sends G      | 25815 |
| EXP Input 37 to Virtual Sends H      | 25716 | EXP Input 38 to Virtual Sends H      | 25816 |
| EXP Input 39 to Virtual Sends A      | 25909 | EXP Input 40 to Virtual Sends A      | 26009 |
| EXP Input 39 to Virtual Sends B      | 25910 | EXP Input 40 to Virtual Sends B      | 26010 |
| EXP Input 39 to Virtual Sends C      | 25911 | EXP Input 40 to Virtual Sends C      | 26011 |
| EXP Input 39 to Virtual Sends D      | 25912 | EXP Input 40 to Virtual Sends D      | 26012 |
| EXP Input 39 to Virtual Sends E      | 25913 | EXP Input 40 to Virtual Sends E      | 26013 |
| EXP Input 39 to Virtual Sends F      | 25914 | EXP Input 40 to Virtual Sends F      | 26014 |
| EXP Input 39 to Virtual Sends G      | 25915 | EXP Input 40 to Virtual Sends G      | 26015 |
| EXP Input 39 to Virtual Sends H      | 25916 | EXP Input 40 to Virtual Sends H      | 26016 |
| EXP Input 41 to Virtual Sends A      | 26109 | EXP Input 42 to Virtual Sends A      | 26209 |
| EXP Input 41 to Virtual Sends B      | 26110 | EXP Input 42 to Virtual Sends B      | 26210 |

| <b>G</b> EXP Inputs to Virtual Sends | <u>X60</u> | <b>G</b> EXP Inputs to Virtual Sends | X60   |
|--------------------------------------|------------|--------------------------------------|-------|
| EXP Input 41 to Virtual Sends C      | 26111      | EXP Input 42 to Virtual Sends C      | 26211 |
| EXP Input 41 to Virtual Sends D      | 26112      | EXP Input 42 to Virtual Sends D      | 26212 |
| EXP Input 41 to Virtual Sends E      | 26113      | EXP Input 42 to Virtual Sends E      | 26213 |
| EXP Input 41 to Virtual Sends F      | 26114      | EXP Input 42 to Virtual Sends F      | 26214 |
| EXP Input 41 to Virtual Sends G      | 26115      | EXP Input 42 to Virtual Sends G      | 26215 |
| EXP Input 41 to Virtual Sends H      | 26116      | EXP Input 42 to Virtual Sends H      | 26216 |
| EXP Input 43 to Virtual Sends A      | 26309      | EXP Input 44 to Virtual Sends A      | 26409 |
| EXP Input 43 to Virtual Sends B      | 26310      | EXP Input 44 to Virtual Sends B      | 26410 |
| EXP Input 43 to Virtual Sends C      | 26311      | EXP Input 44 to Virtual Sends C      | 26411 |
| EXP Input 43 to Virtual Sends D      | 26312      | EXP Input 44 to Virtual Sends D      | 26412 |
| EXP Input 43 to Virtual Sends E      | 26313      | EXP Input 44 to Virtual Sends E      | 26413 |
| EXP Input 43 to Virtual Sends F      | 26314      | EXP Input 44 to Virtual Sends F      | 26414 |
| EXP Input 43 to Virtual Sends G      | 26315      | EXP Input 44 to Virtual Sends G      | 26415 |
| EXP Input 43 to Virtual Sends H      | 26316      | EXP Input 44 to Virtual Sends H      | 26416 |
| EXP Input 45 to Virtual Sends A      | 26509      | EXP Input 46 to Virtual Sends A      | 26609 |
| EXP Input 45 to Virtual Sends B      | 26510      | EXP Input 46 to Virtual Sends B      | 26610 |
| EXP Input 45 to Virtual Sends C      | 26511      | EXP Input 46 to Virtual Sends C      | 26611 |
| EXP Input 45 to Virtual Sends D      | 26512      | EXP Input 46 to Virtual Sends D      | 26612 |
| EXP Input 45 to Virtual Sends E      | 26513      | EXP Input 46 to Virtual Sends E      | 26613 |
| EXP Input 45 to Virtual Sends F      | 26514      | EXP Input 46 to Virtual Sends F      | 26614 |
| EXP Input 45 to Virtual Sends G      | 26515      | EXP Input 46 to Virtual Sends G      | 26615 |
| EXP Input 45 to Virtual Sends H      | 26516      | EXP Input 46 to Virtual Sends H      | 26616 |
| EXP Input 47 to Virtual Sends A      | 26709      | EXP Input 48 to Virtual Sends A      | 26809 |
| EXP Input 47 to Virtual Sends B      | 26710      | EXP Input 48 to Virtual Sends B      | 26810 |
| EXP Input 47 to Virtual Sends C      | 26711      | EXP Input 48 to Virtual Sends C      | 26811 |
| EXP Input 47 to Virtual Sends D      | 26712      | EXP Input 48 to Virtual Sends D      | 26812 |
| EXP Input 47 to Virtual Sends E      | 26713      | EXP Input 48 to Virtual Sends E      | 26813 |
| EXP Input 47 to Virtual Sends F      | 26714      | EXP Input 48 to Virtual Sends F      | 26814 |
| EXP Input 47 to Virtual Sends G      | 26715      | EXP Input 48 to Virtual Sends G      | 26815 |
| EXP Input 47 to Virtual Sends H      | 26716      | EXP Input 48 to Virtual Sends H      | 26816 |
| EXP Input 49 to Virtual Sends A      | 26909      | EXP Input 50 to Virtual Sends A      | 27009 |
| EXP Input 49 to Virtual Sends B      | 26910      | EXP Input 50 to Virtual Sends B      | 27010 |
| EXP Input 49 to Virtual Sends C      | 26911      | EXP Input 50 to Virtual Sends C      | 27011 |
| EXP Input 49 to Virtual Sends D      | 26912      | EXP Input 50 to Virtual Sends D      | 27012 |
| EXP Input 49 to Virtual Sends E      | 26913      | EXP Input 50 to Virtual Sends E      | 27013 |
| EXP Input 49 to Virtual Sends F      | 26914      | EXP Input 50 to Virtual Sends F      | 27014 |
| EXP Input 49 to Virtual Sends G      | 26915      | EXP Input 50 to Virtual Sends G      | 27015 |
| EXP Input 49 to Virtual Sends H      | 26916      | EXP Input 50 to Virtual Sends H      | 27016 |
| EXP Input 51 to Virtual Sends A      | 27109      | EXP Input 52 to Virtual Sends A      | 27209 |
| EXP Input 51 to Virtual Sends B      | 27110      | EXP Input 52 to Virtual Sends B      | 27210 |

| <b>G</b> EXP Inputs to Virtual Sends | X60   | <b>O</b> EXP Inputs to Virtual Sends | X60   |
|--------------------------------------|-------|--------------------------------------|-------|
| EXP Input 51 to Virtual Sends C      | 27111 | EXP Input 52 to Virtual Sends C      | 27211 |
| EXP Input 51 to Virtual Sends D      | 27112 | EXP Input 52 to Virtual Sends D      | 27212 |
| EXP Input 51 to Virtual Sends E      | 27113 | EXP Input 52 to Virtual Sends E      | 27213 |
| EXP Input 51 to Virtual Sends F      | 27114 | EXP Input 52 to Virtual Sends F      | 27214 |
| EXP Input 51 to Virtual Sends G      | 27115 | EXP Input 52 to Virtual Sends G      | 27215 |
| EXP Input 51 to Virtual Sends H      | 27116 | EXP Input 52 to Virtual Sends H      | 27216 |
| EXP Input 53 to Virtual Sends A      | 27309 | EXP Input 54 to Virtual Sends A      | 27409 |
| EXP Input 53 to Virtual Sends B      | 27310 | EXP Input 54 to Virtual Sends B      | 27410 |
| EXP Input 53 to Virtual Sends C      | 27311 | EXP Input 54 to Virtual Sends C      | 27411 |
| EXP Input 53 to Virtual Sends D      | 27312 | EXP Input 54 to Virtual Sends D      | 27412 |
| EXP Input 53 to Virtual Sends E      | 27313 | EXP Input 54 to Virtual Sends E      | 27413 |
| EXP Input 53 to Virtual Sends F      | 27314 | EXP Input 54 to Virtual Sends F      | 27414 |
| EXP Input 53 to Virtual Sends G      | 27315 | EXP Input 54 to Virtual Sends G      | 27415 |
| EXP Input 53 to Virtual Sends H      | 27316 | EXP Input 54 to Virtual Sends H      | 27416 |
| EXP Input 55 to Virtual Sends A      | 27509 | EXP Input 56 to Virtual Sends A      | 27609 |
| EXP Input 55 to Virtual Sends B      | 27510 | EXP Input 56 to Virtual Sends B      | 27610 |
| EXP Input 55 to Virtual Sends C      | 27511 | EXP Input 56 to Virtual Sends C      | 27611 |
| EXP Input 55 to Virtual Sends D      | 27512 | EXP Input 56 to Virtual Sends D      | 27612 |
| EXP Input 55 to Virtual Sends E      | 27513 | EXP Input 56 to Virtual Sends E      | 27613 |
| EXP Input 55 to Virtual Sends F      | 27514 | EXP Input 56 to Virtual Sends F      | 27614 |
| EXP Input 55 to Virtual Sends G      | 27515 | EXP Input 56 to Virtual Sends G      | 27615 |
| EXP Input 55 to Virtual Sends H      | 27516 | EXP Input 56 to Virtual Sends H      | 27616 |

## **EXP Outputs**

The EXP Output mix-point bus routes the Mic/line inputs (A) and virtual returns (B) to the Extron EXP outputs.

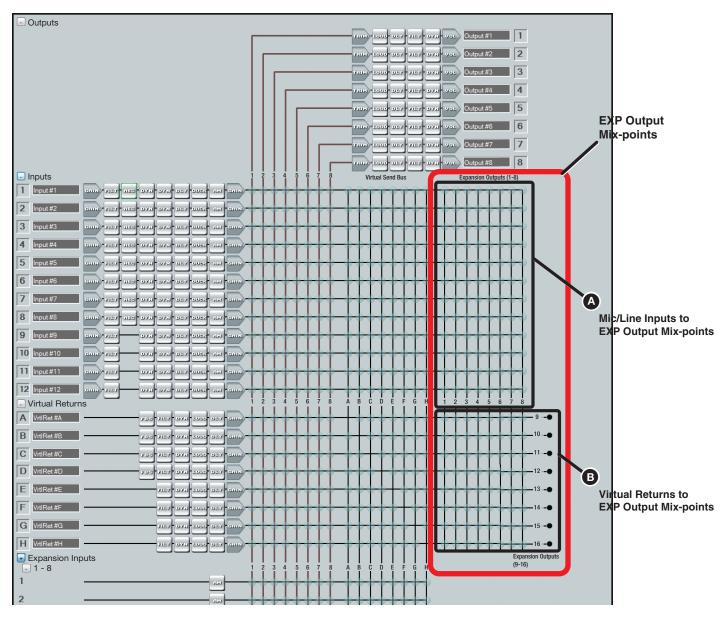

Figure 115. EXP Output Mix-Point Bus

| Inputs to EXP Outputs   | X60   | Inputs to EXP Outputs    | X60   |
|-------------------------|-------|--------------------------|-------|
| Input 1 to EXP Output 1 | 20018 | Input 2 to EXP Output 1  | 20117 |
| Input 1 to EXP Output 2 | 20018 | Input 2 to EXP Output 2  | 20118 |
| Input 1 to EXP Output 3 | 20019 | Input 2 to EXP Output 3  | 20119 |
| Input 1 to EXP Output 4 | 20020 | Input 2 to EXP Output 4  | 20120 |
| Input 1 to EXP Output 5 | 20021 | Input 2 to EXP Output 5  | 20121 |
| Input 1 to EXP Output 6 | 20022 | Input 2 to EXP Output 6  | 20122 |
| Input 1 to EXP Output 7 | 20023 | Input 2 to EXP Output 7  | 20123 |
| Input 1 to EXP Output 8 | 20024 | Input 2 to EXP Output 8  | 20124 |
| Input 3 to EXP Output 1 | 20217 | Input 4 to EXP Output 1  | 20317 |
| Input 3 to EXP Output 2 | 20218 | Input 4 to EXP Output 2  | 20318 |
| Input 3 to EXP Output 3 | 20219 | Input 4 to EXP Output 3  | 20319 |
| Input 3 to EXP Output 4 | 20220 | Input 4 to EXP Output 4  | 20320 |
| Input 3 to EXP Output 5 | 20221 | Input 4 to EXP Output 5  | 20321 |
| Input 3 to EXP Output 6 | 20222 | Input 4 to EXP Output 6  | 20322 |
| Input 3 to EXP Output 7 | 20223 | Input 4 to EXP Output 7  | 20323 |
| Input 3 to EXP Output 8 | 20224 | Input 4 to EXP Output 8  | 20324 |
| Input 5 to EXP Output 1 | 20417 | Input 6 to EXP Output 1  | 20517 |
| Input 5 to EXP Output 2 | 20418 | Input 6 to EXP Output 2  | 20518 |
| Input 5 to EXP Output 3 | 20419 | Input 6 to EXP Output 3  | 20519 |
| Input 5 to EXP Output 4 | 20420 | Input 6 to EXP Output 4  | 20520 |
| Input 5 to EXP Output 5 | 20421 | Input 6 to EXP Output 5  | 20521 |
| Input 5 to EXP Output 6 | 20422 | Input 6 to EXP Output 6  | 20522 |
| Input 5 to EXP Output 7 | 20423 | Input 6 to EXP Output 7  | 20523 |
| Input 5 to EXP Output 8 | 20424 | Input 6 to EXP Output 8  | 20524 |
| Input 7 to EXP Output 1 | 20617 | Input 8 to EXP Output 1  | 20717 |
| Input 7 to EXP Output 2 | 20618 | Input 8 to EXP Output 2  | 20718 |
| Input 7 to EXP Output 3 | 20619 | Input 8 to EXP Output 3  | 20719 |
| Input 7 to EXP Output 4 | 20620 | Input 8 to EXP Output 4  | 20720 |
| Input 7 to EXP Output 5 | 20621 | Input 8 to EXP Output 5  | 20721 |
| Input 7 to EXP Output 6 | 20622 | Input 8 to EXP Output 6  | 20722 |
| Input 7 to EXP Output 7 | 20623 | Input 8 to EXP Output 7  | 20723 |
| Input 7 to EXP Output 8 | 20624 | Input 8 to EXP Output 8  | 20724 |
| Input 9 to EXP Output 1 | 20817 | Input 10 to EXP Output 1 | 20917 |
| Input 9 to EXP Output 2 | 20818 | Input 10 to EXP Output 2 | 20918 |
| Input 9 to EXP Output 3 | 20819 | Input 10 to EXP Output 3 | 20919 |
| Input 9 to EXP Output 4 | 20820 | Input 10 to EXP Output 4 | 20920 |
| Input 9 to EXP Output 5 | 20821 | Input 10 to EXP Output 5 | 20921 |
| Input 9 to EXP Output 6 | 20822 | Input 10 to EXP Output 6 | 20922 |
| Input 9 to EXP Output 7 | 20823 | Input 10 to EXP Output 7 | 20923 |
| Input 9 to EXP Output 8 | 20824 | Input 10 to EXP Output 8 | 20924 |

# Table 9: Mic/Line Inputs to EXP Outputs

| Inputs to EXP Outputs        | X60   | Inputs to EXP Outputs    | X60   |
|------------------------------|-------|--------------------------|-------|
| Input 11 to EXP Output 1     | 21017 | Input 12 to EXP Output 1 | 21117 |
| Input 11 to EXP Output 2     | 21018 | Input 12 to EXP Output 2 | 21118 |
| Input 11 to EXP Output 3     | 21019 | Input 12 to EXP Output 3 | 21119 |
| Input 11 to EXP Output 4     | 21020 | Input 12 to EXP Output 4 | 21120 |
| Input 11 to EXP Output 5     | 21021 | Input 12 to EXP Output 5 | 21121 |
| Input 11 to EXP Output 6     | 21022 | Input 12 to EXP Output 6 | 21122 |
| Input 11 to EXP Output 7     | 21023 | Input 12 to EXP Output 7 | 21123 |
| Input 11 to EXP Output 8     | 21024 | Input 12 to EXP Output 8 | 21124 |
| Telephone Rx to EXP Output 1 | 21217 | ]                        |       |
| Telephone Rx to EXP Output 2 | 21218 | ]                        |       |
| Telephone Rx to EXP Output 3 | 21219 |                          |       |
| Telephone Rx to EXP Output 4 | 21220 |                          |       |
| Telephone Rx to EXP Output 5 | 21221 |                          |       |
| Telephone Rx to EXP Output 6 | 21222 |                          |       |
| Telephone Rx to EXP Output 7 | 21223 |                          |       |
| Telephone Rx to EXP Output 8 | 21224 |                          |       |

| Virtual Returns to EXP<br>Outputs | <u>X60</u> | Virtual Returns to EXP<br>Outputs | <u>X60</u> |
|-----------------------------------|------------|-----------------------------------|------------|
| Virtual Return A to EXP Output 1  | 21317      | Virtual Return B to EXP Output 1  | 21417      |
| Virtual Return A to EXP Output 2  | 21318      | Virtual Return B to EXP Output 2  | 21418      |
| Virtual Return A to EXP Output 3  | 21319      | Virtual Return B to EXP Output 3  | 21419      |
| Virtual Return A to EXP Output 4  | 21320      | Virtual Return B to EXP Output 4  | 21420      |
| Virtual Return A to EXP Output 5  | 21321      | Virtual Return B to EXP Output 5  | 21421      |
| Virtual Return A to EXP Output 6  | 21322      | Virtual Return B to EXP Output 6  | 21422      |
| Virtual Return A to EXP Output 7  | 21323      | Virtual Return B to EXP Output 7  | 21423      |
| Virtual Return A to EXP Output 8  | 21324      | Virtual Return B to EXP Output 8  | 21424      |
| Virtual Return C to EXP Output 1  | 21517      | Virtual Return D to EXP Output 1  | 21617      |
| Virtual Return C to EXP Output 2  | 21518      | Virtual Return D to EXP Output 2  | 21618      |
| Virtual Return C to EXP Output 3  | 21519      | Virtual Return D to EXP Output 3  | 21619      |
| Virtual Return C to EXP Output 4  | 21520      | Virtual Return D to EXP Output 4  | 21620      |
| Virtual Return C to EXP Output 5  | 21521      | Virtual Return D to EXP Output 5  | 21621      |
| Virtual Return C to EXP Output 6  | 21522      | Virtual Return D to EXP Output 6  | 21622      |
| Virtual Return C to EXP Output 7  | 21523      | Virtual Return D to EXP Output 7  | 21623      |
| Virtual Return C to EXP Output 8  | 21524      | Virtual Return D to EXP Output 8  | 21624      |
| Virtual Return E to EXP Output 1  | 21717      | Virtual Return F to EXP Output 1  | 21817      |
| Virtual Return E to EXP Output 2  | 21718      | Virtual Return F to EXP Output 2  | 21818      |
| Virtual Return E to EXP Output 3  | 21719      | Virtual Return F to EXP Output 3  | 21819      |
| Virtual Return E to EXP Output 4  | 21720      | Virtual Return F to EXP Output 4  | 21820      |
| Virtual Return E to EXP Output 5  | 21721      | Virtual Return F to EXP Output 5  | 21821      |
| Virtual Return E to EXP Output 6  | 21722      | Virtual Return F to EXP Output 6  | 21822      |
| Virtual Return E to EXP Output 7  | 21723      | Virtual Return F to EXP Output 7  | 21823      |
| Virtual Return E to EXP Output 8  | 21724      | Virtual Return F to EXP Output 8  | 21824      |
| Virtual Return G to EXP Output 1  | 21917      | Virtual Return H to EXP Output 1  | 22017      |
| Virtual Return G to EXP Output 2  | 21918      | Virtual Return H to EXP Output 2  | 22018      |
| Virtual Return G to EXP Output 3  | 21919      | Virtual Return H to EXP Output 3  | 22019      |
| Virtual Return G to EXP Output 4  | 21920      | Virtual Return H to EXP Output 4  | 22020      |
| Virtual Return G to EXP Output 5  | 21921      | Virtual Return H to EXP Output 5  | 22021      |
| Virtual Return G to EXP Output 6  | 21922      | Virtual Return H to EXP Output 6  | 22022      |
| Virtual Return G to EXP Output 7  | 21923      | Virtual Return H to EXP Output 7  | 22023      |
| Virtual Return G to EXP Output 8  | 21924      | Virtual Return H to EXP Output 8  | 22024      |

## Table 10: Virtual Returns to EXP Outputs

# **Extron Warranty**

Extron Electronics warrants this product against defects in materials and workmanship for a period of three years from the date of purchase. In the event of malfunction during the warranty period attributable directly to faulty workmanship and/or materials, Extron Electronics will, at its option, repair or replace said products or components, to whatever extent it shall deem necessary to restore said product to proper operating condition, provided that it is returned within the warranty period, with proof of purchase and description of malfunction to:

# USA, Canada, South America, and Central America:

Extron Electronics 1230 South Lewis Street Anaheim, CA 92805 U.S.A.

#### Europe:

Extron Europe Hanzeboulevard 10 3825 PH Amersfoort The Netherlands

#### Africa:

Extron South Africa 3<sup>rd</sup> Floor, South Tower 160 Jan Smuts Avenue Rosebank 2196, South Africa

#### Asia:

Extron Asia Pte Ltd 135 Joo Seng Road, #04-01 PM Industrial Bldg. Singapore 368363 Singapore

#### China: Extron China 686 Ronghua Road Songjiang District Shanghai 201611 China

#### Japan:

Extron Electronics, Japan Kyodo Building, 16 Ichibancho Chiyoda-ku, Tokyo 102-0082 Japan

#### Middle East:

Extron Middle East Dubai Airport Free Zone F13, PO Box 293666 United Arab Emirates, Dubai

This Limited Warranty does not apply if the fault has been caused by misuse, improper handling care, electrical or mechanical abuse, abnormal operating conditions, or if modifications were made to the product that were not authorized by Extron.

**NOTE:** If a product is defective, please call Extron and ask for an Application Engineer to receive an RA (Return Authorization) number. This will begin the repair process.

| <b>USA</b> : 714.491.1500 or 800.633.9876 | <b>Asia</b> : 6 | 65.6383.4400              |
|-------------------------------------------|-----------------|---------------------------|
| Europe: 31.33.453.4040 or 800.3987.6673   | Japan: 8        | 31.3.3511.7655            |
| Africa: 27.11.447.6162                    | Middle East     | <b>t</b> : 971.4.299.1800 |

Units must be returned insured, with shipping charges prepaid. If not insured, you assume the risk of loss or damage during shipment. Returned units must include the serial number and a description of the problem, as well as the name of the person to contact in case there are any questions.

Extron Electronics makes no further warranties either expressed or implied with respect to the product and its quality, performance, merchantability, or fitness for any particular use. In no event will Extron Electronics be liable for direct, indirect, or consequential damages resulting from any defect in this product even if Extron Electronics has been advised of such damage.

Please note that laws vary from state to state and country to country, and that some provisions of this warranty may not apply to you.

# **Extron Warranty**

Extron Electronics warrants this product against defects in materials and workmanship for a period of three years from the date of purchase. In the event of malfunction during the warranty period attributable directly to faulty workmanship and/or materials, Extron Electronics will, at its option, repair or replace said products or components, to whatever extent it shall deem necessary to restore said product to proper operating condition, provided that it is returned within the warranty period, with proof of purchase and description of malfunction to:

## USA, Canada, South America, and Central America:

Extron Electronics 1230 South Lewis Street Anaheim, CA 92805 U.S.A.

#### Europe and Africa:

Extron Europe Hanzeboulevard 10 3825 PH Amersfoort The Netherlands

#### Asia:

Extron Asia Pte Ltd 135 Joo Seng Road, #04-01 PM Industrial Bldg. Singapore 368363 Singapore

#### Japan:

Extron Electronics, Japan Kyodo Building, 16 Ichibancho Chiyoda-ku, Tokyo 102-0082 Japan

#### China:

Extron China 686 Ronghua Road Songjiang District Shanghai 201611 China

#### Middle East:

Extron Middle East Dubai Airport Free Zone F13, PO Box 293666 United Arab Emirates, Dubai

This Limited Warranty does not apply if the fault has been caused by misuse, improper handling care, electrical or mechanical abuse, abnormal operating conditions, or if modifications were made to the product that were not authorized by Extron.

**NOTE:** If a product is defective, please call Extron and ask for an Application Engineer to receive an RA (Return Authorization) number. This will begin the repair process.

| USA:  | 714.491.1500 or 800.633.9876 | Europe: | 31.33.453.4040 |
|-------|------------------------------|---------|----------------|
| Asia: | 65.6383.4400                 | Japan:  | 81.3.3511.7655 |

Units must be returned insured, with shipping charges prepaid. If not insured, you assume the risk of loss or damage during shipment. Returned units must include the serial number and a description of the problem, as well as the name of the person to contact in case there are any questions.

Extron Electronics makes no further warranties either expressed or implied with respect to the product and its quality, performance, merchantability, or fitness for any particular use. In no event will Extron Electronics be liable for direct, indirect, or consequential damages resulting from any defect in this product even if Extron Electronics has been advised of such damage.

Please note that laws vary from state to state and country to country, and that some provisions of this warranty may not apply to you.

| Extron Headquarters                                         |                                                             | Extron Europe                                                  | Extron Asia       | Extron Japan        | Extron China         | Extron Middle East  | Extron Korea        | Extron India                                                    |
|-------------------------------------------------------------|-------------------------------------------------------------|----------------------------------------------------------------|-------------------|---------------------|----------------------|---------------------|---------------------|-----------------------------------------------------------------|
| +1.800.633.9876 (Inside USA/C                               | anada Only)                                                 | +800.3987.6673                                                 | +65.6383.4400     | +81.3.3511.7655     | +86.21.3760.1568     | +971.4.299.1800     | +82.2.3444.1571     | 1800.3070.3777                                                  |
| Extron USA - West<br>+1.714.491.1500<br>+1.714.491.1517 FAX | Extron USA - East<br>+1.919.850.1000<br>+1.919.850.1001 FAX | (Inside Europe Only)<br>+31.33.453.4040<br>+31.33.453.4050 FAX | +65.6383.4664 FAX | +81.3.3511.7656 FAX | +86.21.3760.1566 FAX | +971.4.299.1880 FAX | +82.2.3444.1575 FAX | (Inside India Only)<br>+91.80.3055.3777<br>+91.80.3055.3737 FAX |